# **Сервер 1288H V5 V100R005 Руководство пользователя**

**Выпуск 02 Дата 20.11.2017**

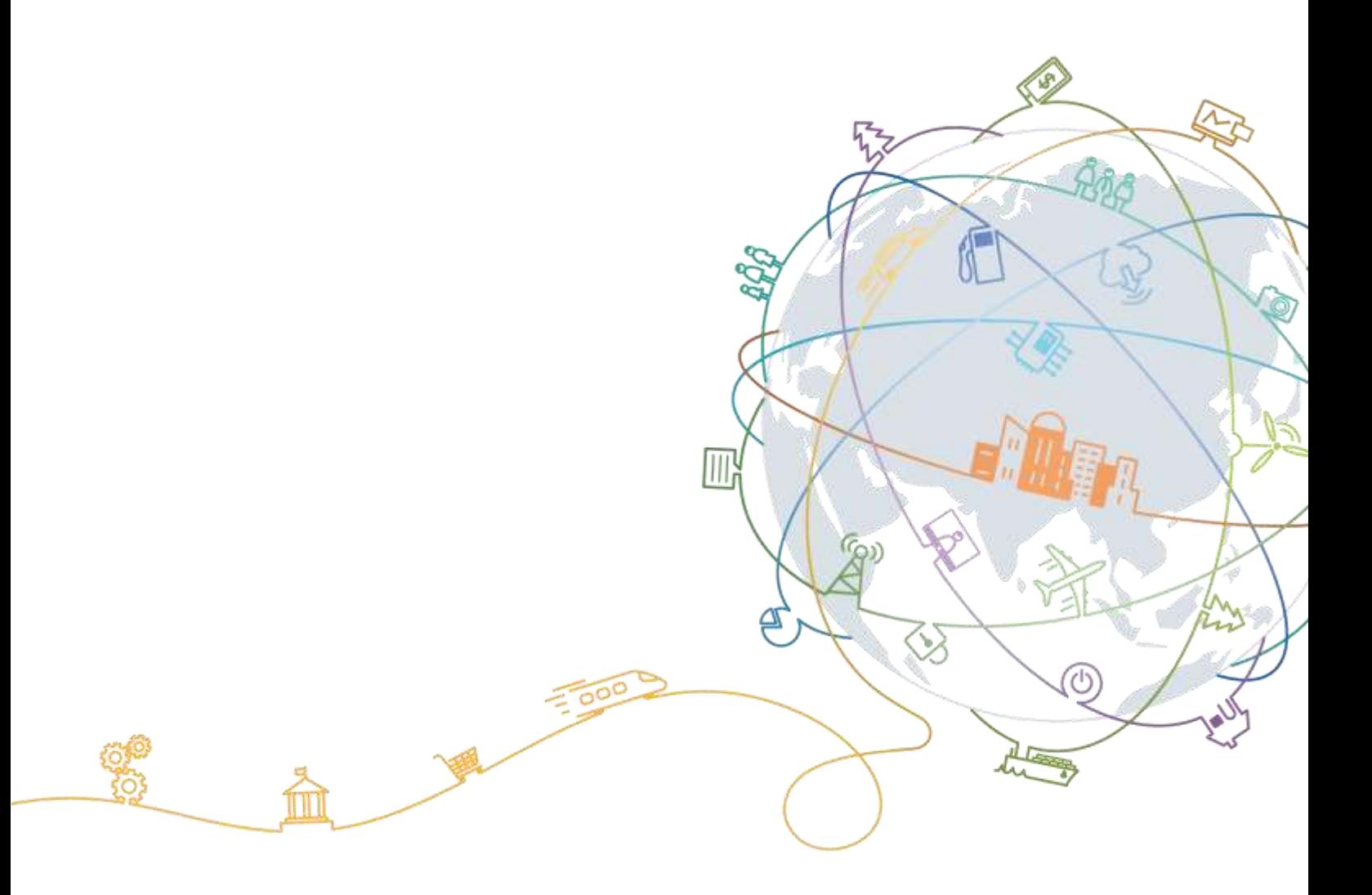

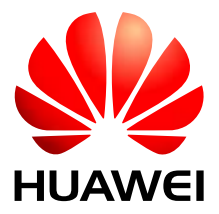

#### **Авторские права © Huawei Technologies Co., Ltd. 2017 г. Все права защищены.**

Воспроизведение и передача данного документа или какой-либо его части в любой форме и любыми средствами без предварительного письменного разрешения компании Huawei Technologies Co., Ltd. запрещены.

#### **Товарные знаки**

и другие товарные знаки Huawei являются зарегистрированными товарными знаками компании Huawei Technologies Co., Ltd.

Другие товарные знаки, наименования изделий, услуг и компаний, упомянутые в настоящем документе, принадлежат исключительно их владельцам.

#### **Примечание**

Приобретаемое оборудование, услуги и конструктивные особенности обуславливаются договором, заключенным между компанией Huawei и клиентом. Все или отдельные части оборудования, услуг и конструктивных особенностей, описываемых в данном документе, могут не входить в объем покупки или объем эксплуатации. Если иное не указано, любые формулировки, сведения и рекомендации, содержащиеся в данном документе, представляются с условием «как есть», исключая гарантии, поручительства или какие-либо объяснения, явные или подразумеваемые.

Информация, содержащаяся в документе, может быть изменена без предварительного уведомления. При подготовке этого документа было приложено максимум усилий для обеспечения точности содержания. Но все положения, информация и рекомендации этого документа не устанавливают жестких гарантий любого типа, сокращений или предположений.

## Huawei Technologies Co., Ltd.

- Адрес: Huawei Industrial Base Bantian, Longgang Shenzhen 518129 People's Republic of China
- Веб-сайт: [http://e.huawei.com](http://e.huawei.com/)

# **О документе**

# <span id="page-2-0"></span>**Целевая аудитория**

В данном документе приводится описание сервера 1288H V5, включая его внешний вид, функции, структуру и параметры, а также процедуры установки операционной системы, замены компонентов, настройки и устранения неисправностей сервера.

Вы можете выполнять все перечисленные выше операции, следуя инструкциям данного документа.

Данный документ предназначен для следующей аудитории:

- Инженеры службы техподдержки Huawei
- Инженеры службы техподдержки партнеров по продажам
- Сетевые администраторы компании

## **Символьные обозначения**

Ниже приведены символы, используемые в документе, и их значения.

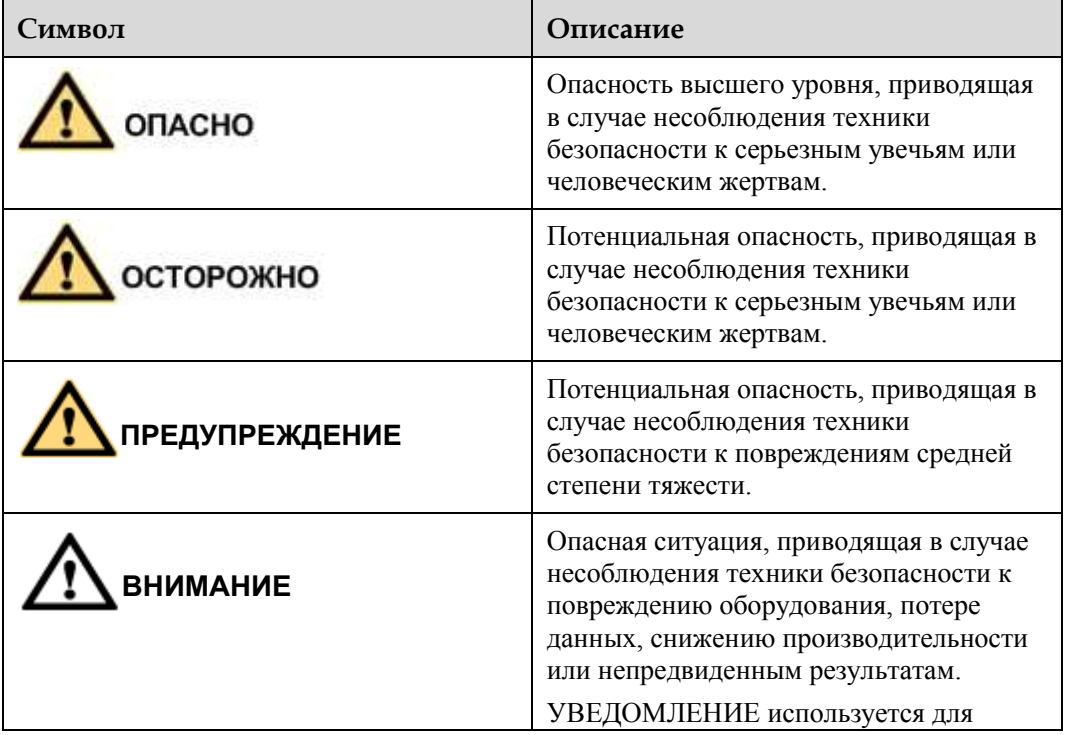

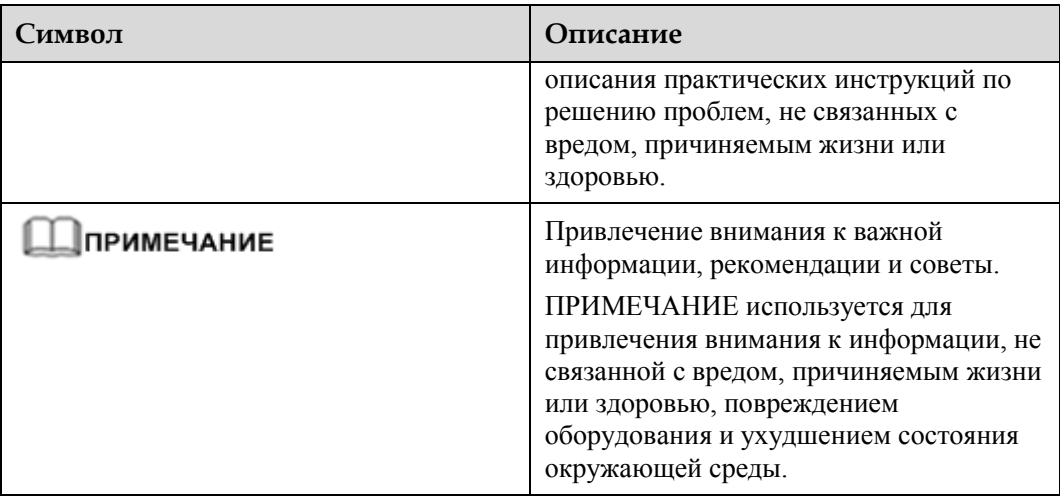

## **История изменений**

Обновления документа выполняются в порядке накопления. Таким образом, последний выпуск документа содержит все обновления, сделанные в предыдущих выпусках.

## **Выпуск 02 (20.11.2017)**

Второй официальный выпуск. Добавлены характеристики плат GPU и контроллера Broadcom SAS3508 RAID. Подробнее см. [13.1 Технические характеристики](#page-181-0)

#### **Выпуск 01 (13.08.2017)**

Это первое официальное издание.

# Содержание

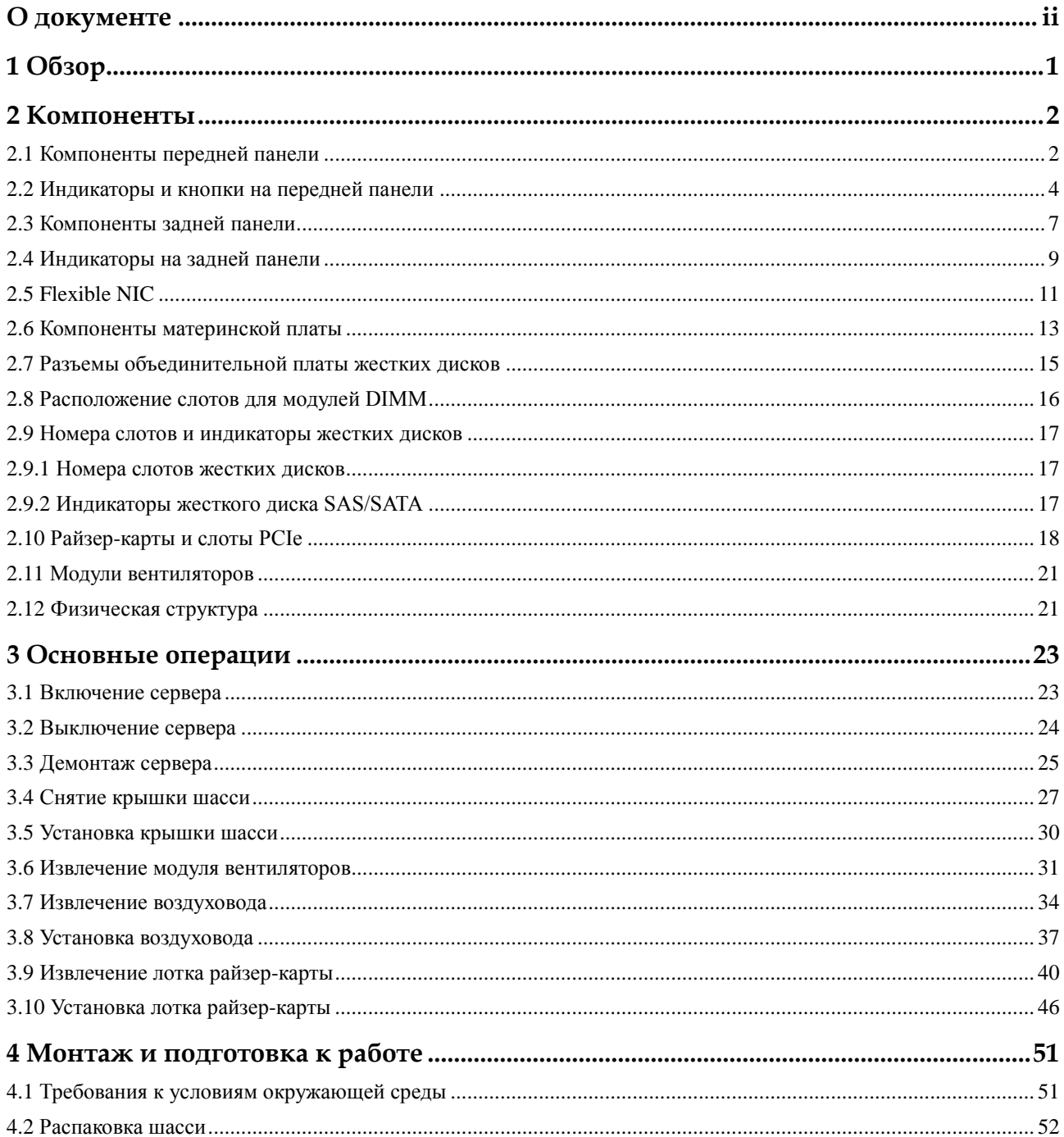

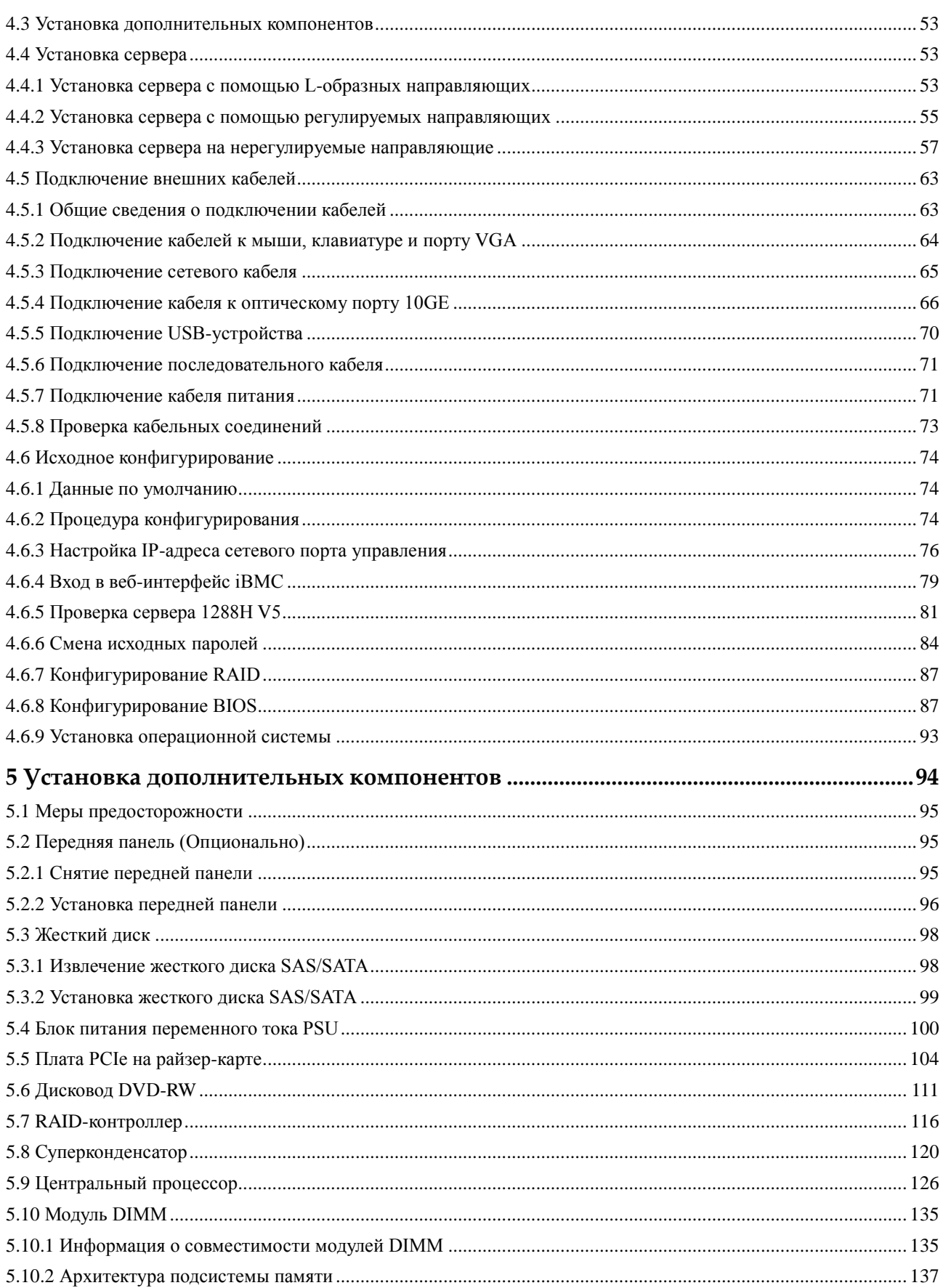

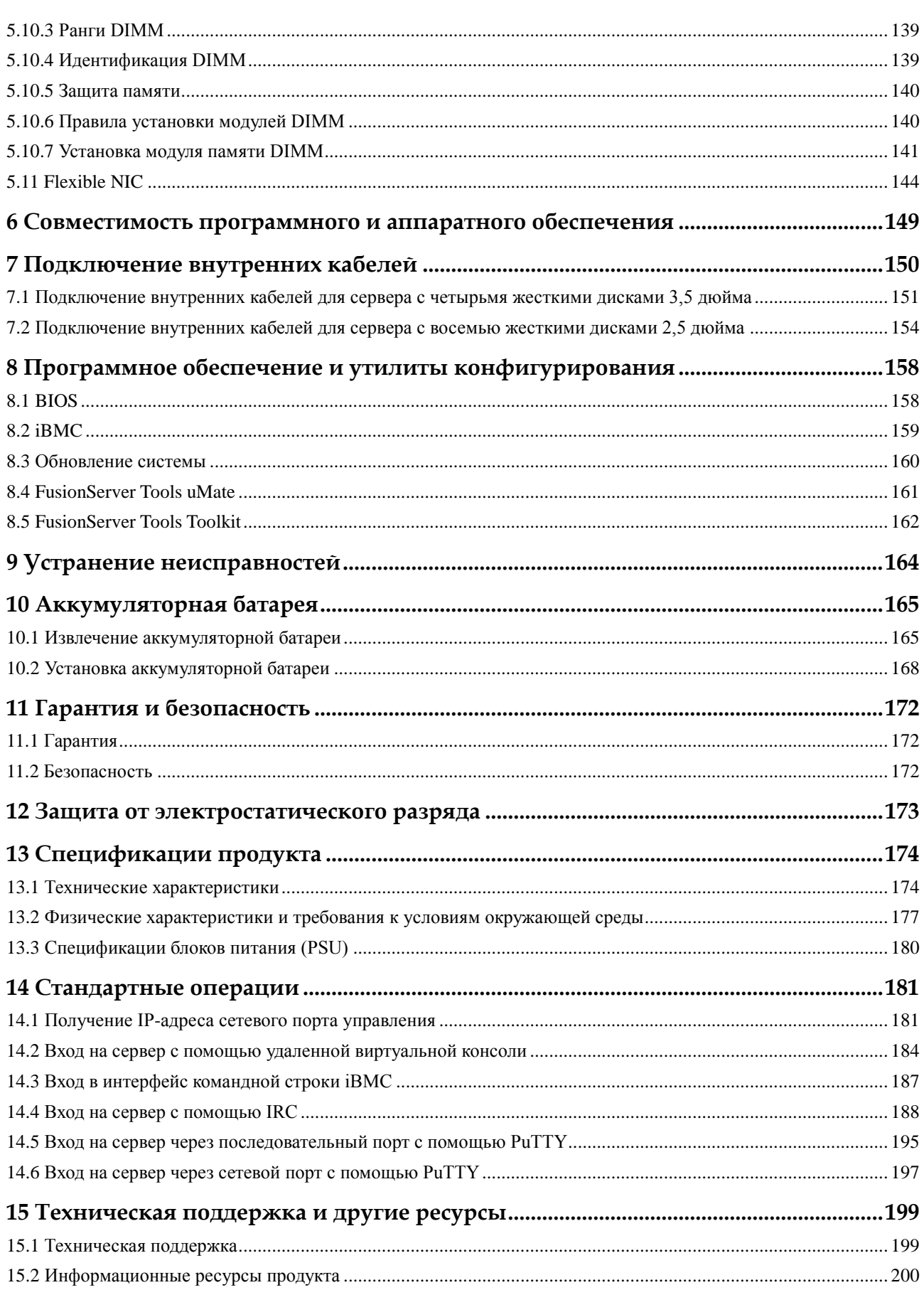

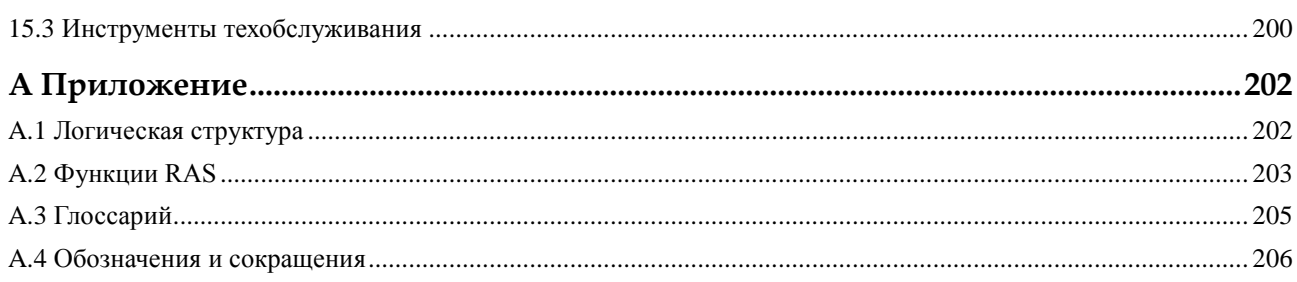

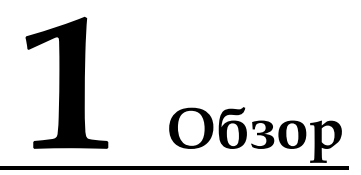

<span id="page-8-0"></span>FusionServer 1288H V5 Huawei – двухсокетный стоечный сервер высотой 1U, разработанный для поддержки интернет-сервисов, сервисов Интернет-центров обработки данных (IDC), приложений, связанных с облачными вычислениями, различных корпоративных приложений и телекоммуникационных сервисов.

Сервер 1288H V5 (маркировка H12H-05) идеально подходит для сценариев работы с базовыми ИТ-сервисами, решений виртуализации, облачных вычислений, высокопроизводительных вычислений, распределенного хранения данных, обработки больших данных, поддержки корпоративных приложений и телекоммуникационных сервисов, а также других комплексных задач. Он сочетает в себе низкое энергопотребление с высокой масштабируемостью и надежностью, а также простоту развертывания и управления.

Н[а Рис. 1-1](#page-8-1) показан внешний вид сервера с восемью установленными жесткими дисками.

<span id="page-8-1"></span>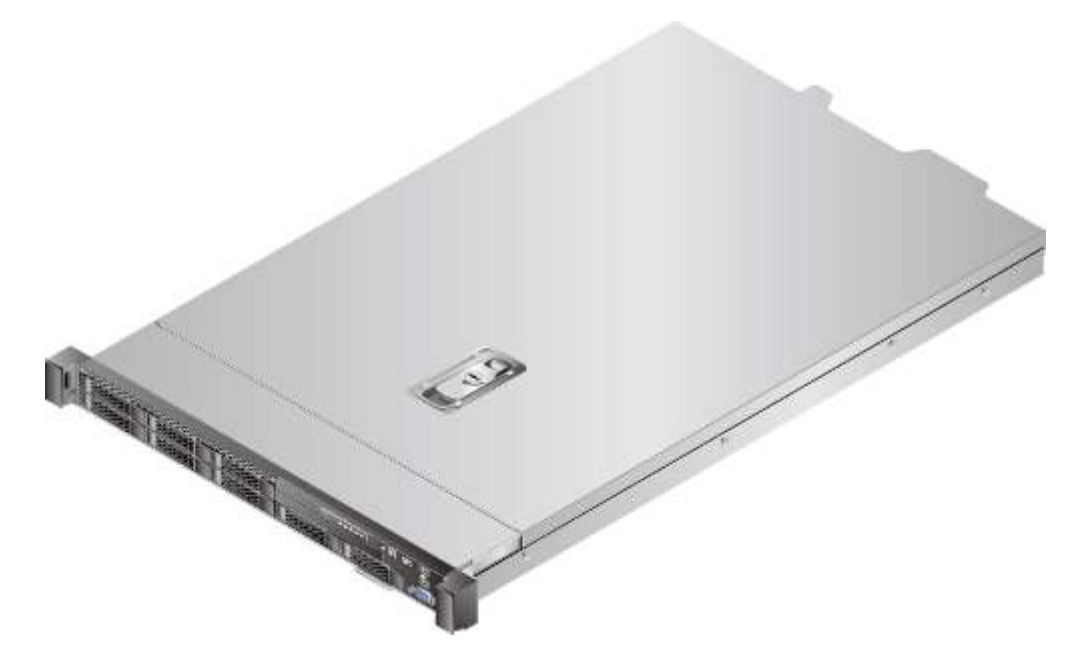

**Рис. 1-1** Внешний вид

# **2 Компоненты**

## <span id="page-9-0"></span>**О данной главе**

- [2.1 Компоненты передней панели](#page-9-1)
- [2.2 Индикаторы и кнопки на передней панели](#page-11-0)
- [2.3 Компоненты задней панели](#page-14-0)
- [2.4 Индикаторы на задней панели](#page-16-0)
- [2.5 Flexible NIC](#page-18-0)
- [2.6 Компоненты материнской платы](#page-20-0)
- [2.7 Разъемы объединительной платы жестких дисков](#page-22-0)
- [2.8 Расположение слотов модулей памяти DIMM](#page-23-0)
- [2.9 Номера слотов жестких дисков и индикаторы](#page-24-0)
- [2.10 Райзер-карты и слоты PCIe](#page-25-0)
- [2.11 Модули вентиляторов](#page-28-0)
- [2.12 Физическая структура](#page-28-1)

# <span id="page-9-1"></span>**2.1 Компоненты передней панели**

 На [Рис. 2-1](#page-10-0) показаны компоненты, расположенные на передней панели сервера с четырьмя 3,5-дюймовыми жесткими дисками.

<span id="page-10-0"></span>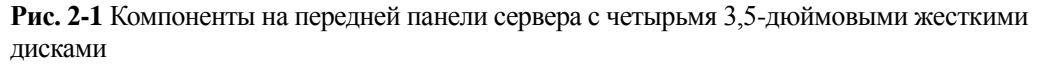

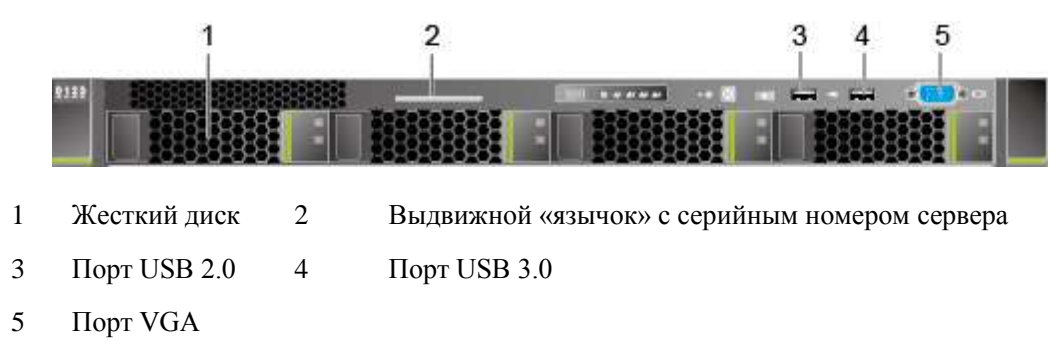

 На [Рис. 2-2](#page-10-1) показаны компоненты, расположенные на передней панели сервера с восемью 2,5-дюймовыми жесткими дисками.

<span id="page-10-1"></span>**Рис. 2-2** Компоненты на передней панели сервера с восемью 2,5-дюймовыми жесткими дисками

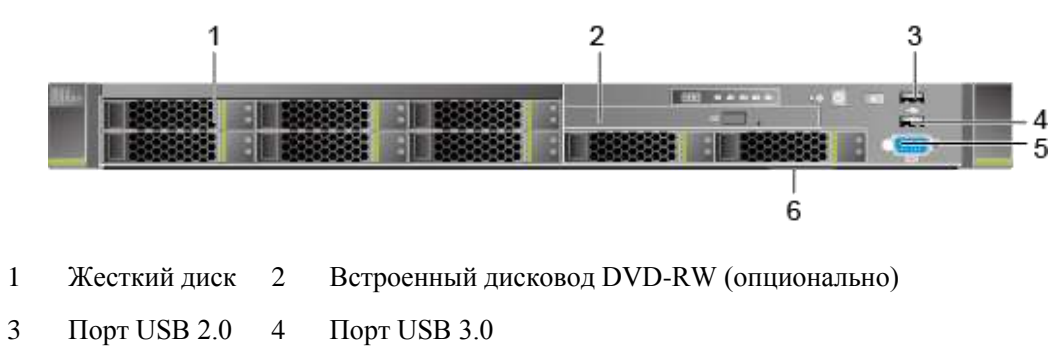

5 Порт VGA 6 Выдвижной «язычок» с серийным номером сервера

**Табл. 2-1** Порты на передней панели

| $\pi$             | Тип               | Описание                                                                                                    |
|-------------------|-------------------|----------------------------------------------------------------------------------------------------|
| $\Gamma$ Порт VGA | <b>DB15</b>       | Порт VGA используется для подключения к<br>устройствам типа монитора или KVM.                                                                                                    |
| Порт USB          | USB 2.0 и USB 3.0 | Порты USB используются для подключения<br>USB-устройств к серверу.                                                                                                    |
|                   |                   | ВНИМАНИЕ:<br>Перед подключением внешнего USB-устройства<br>убедитесь, что оно работает исправно.<br>Подключение неисправного USB-устройства может<br>вызвать сбой в работе сервера. |

### **Серийный номер**

Серийный номер (SN) – это строка символов, которая является уникальным идентификатором сервера. Он указывается на выдвижном «язычке» и может потребоваться при обращении в службу технической поддержки Huawei.

Н[а Рис. 2-3](#page-11-1) показан формат серийного номера.

**Рис. 2-3** Формат серийного номера

<span id="page-11-1"></span>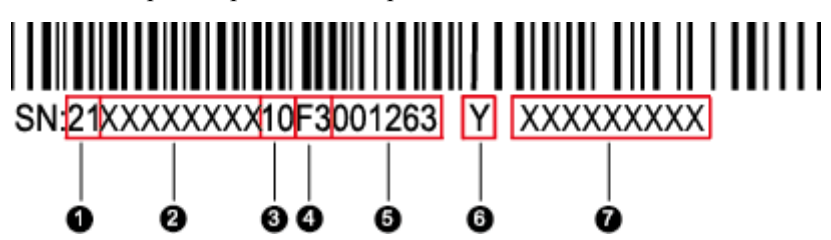

**Табл. 2-2** Описание серийного номера

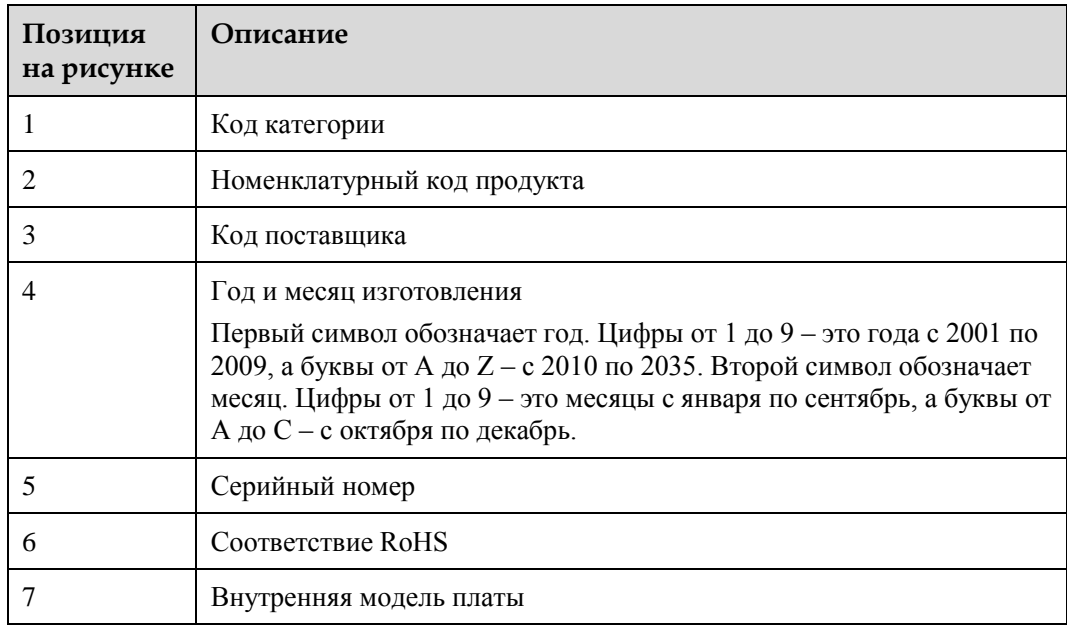

# <span id="page-11-0"></span>**2.2 Индикаторы и кнопки на передней панели**

 На [Рис. 2-4](#page-12-0) показаны индикаторы и кнопки, расположенные на передней панели сервера с четырьмя 3,5-дюймовыми жесткими дисками.

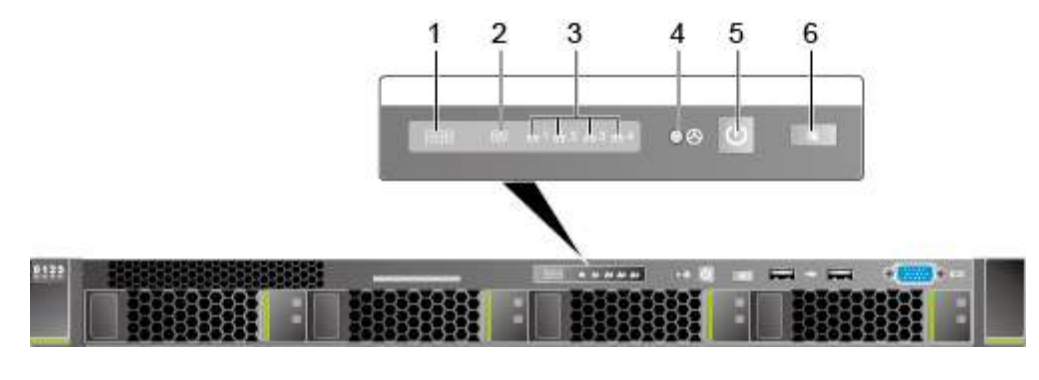

<span id="page-12-0"></span>**Рис. 2-4** Индикаторы и кнопки на передней панели сервера с четырьмя 3,5-дюймовыми жесткими дисками

- 1 Светодиодный индикатор неисправностей 2 Индикатор работоспособности
- 3 Индикаторы состояния подключения сетевого порта (от 1 до 4, слева направо)
	-
- 
- 4 Кнопка NMI
- 5 Индикатор/кнопка питания 6 Индикатор/кнопка UID
- На [Рис. 2-5](#page-12-1) показаны индикаторы и кнопки, расположенные на передней панели сервера с восемью 2,5-дюймовыми жесткими дисками.

<span id="page-12-1"></span>**Рис. 2-5** Индикаторы и кнопки на передней панели сервера с восемью 2,5-дюймовыми жесткими дисками

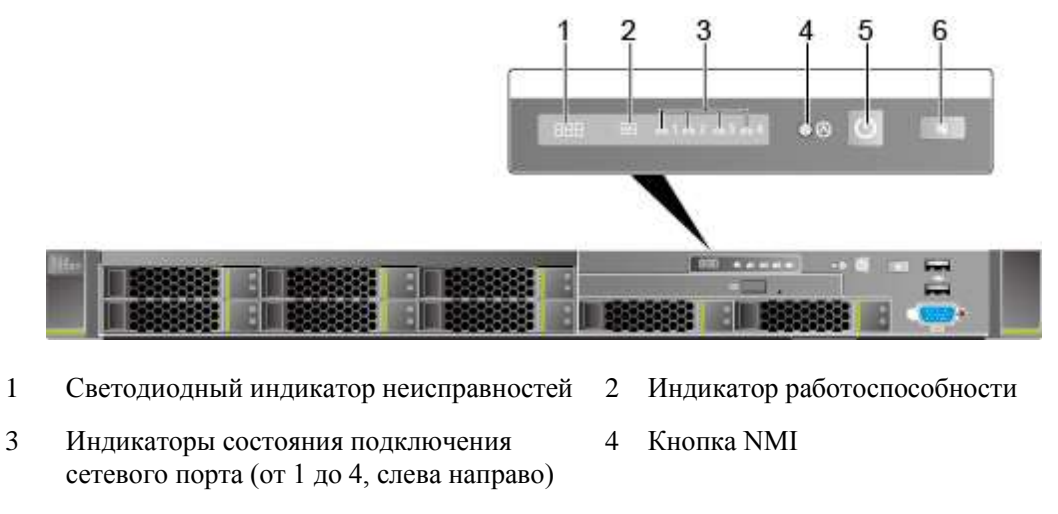

5 Индикатор/кнопка питания 6 Индикатор/кнопка UID

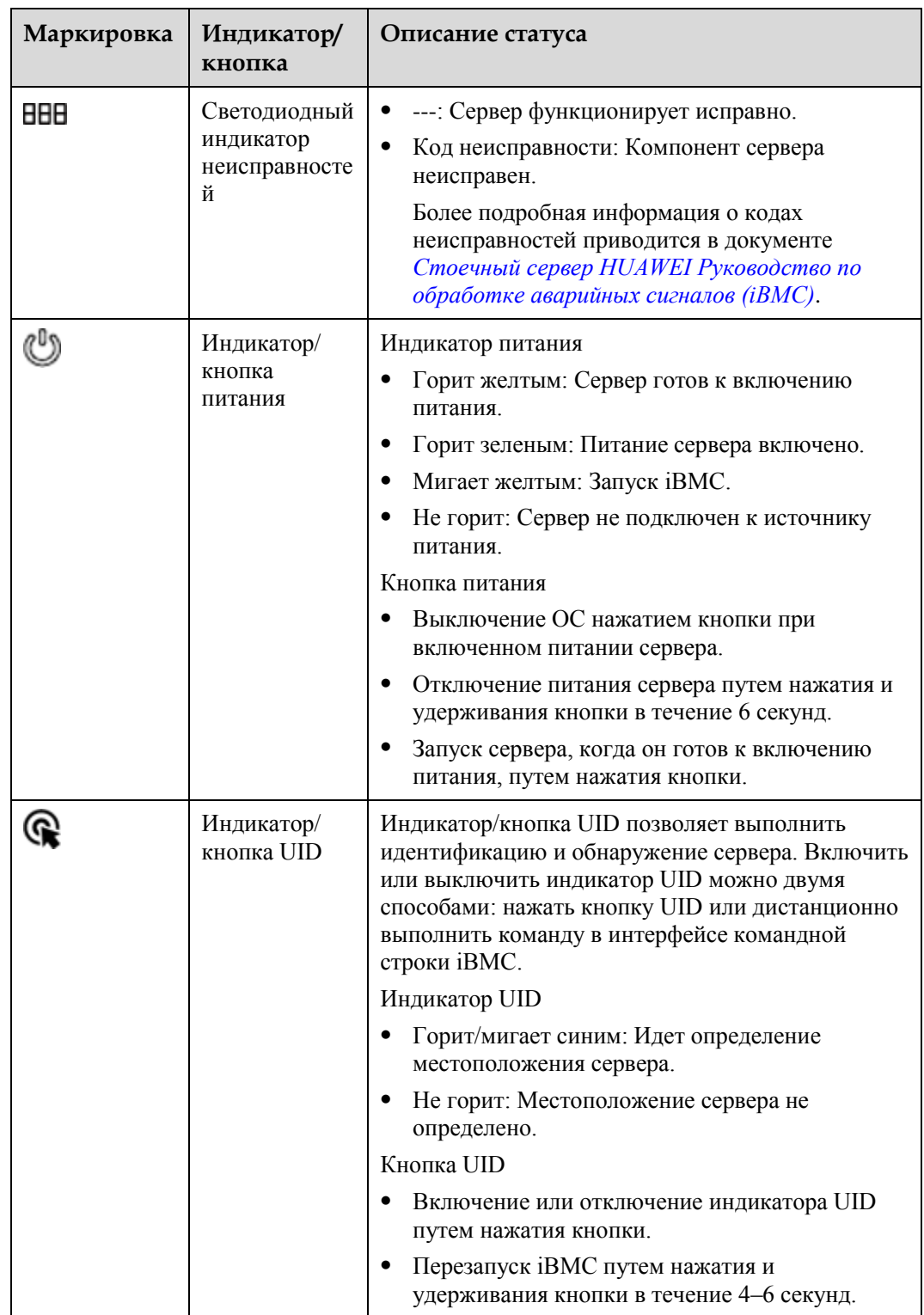

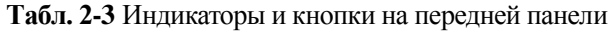

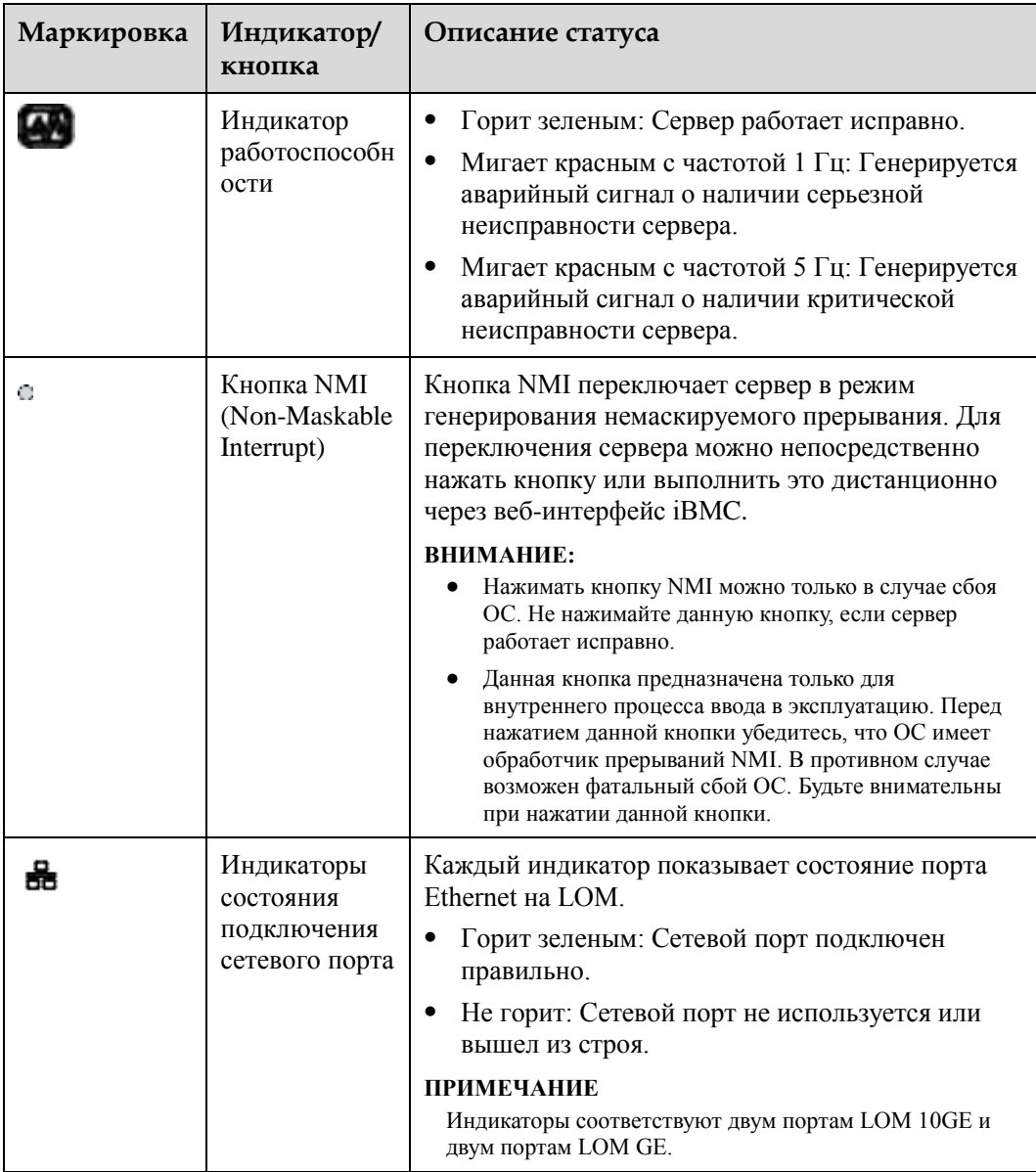

# <span id="page-14-0"></span>**2.3 Компоненты задней панели**

Н[а Рис. 2-6](#page-15-0) показаны компоненты, расположенные на задней панели сервера.

<span id="page-15-0"></span>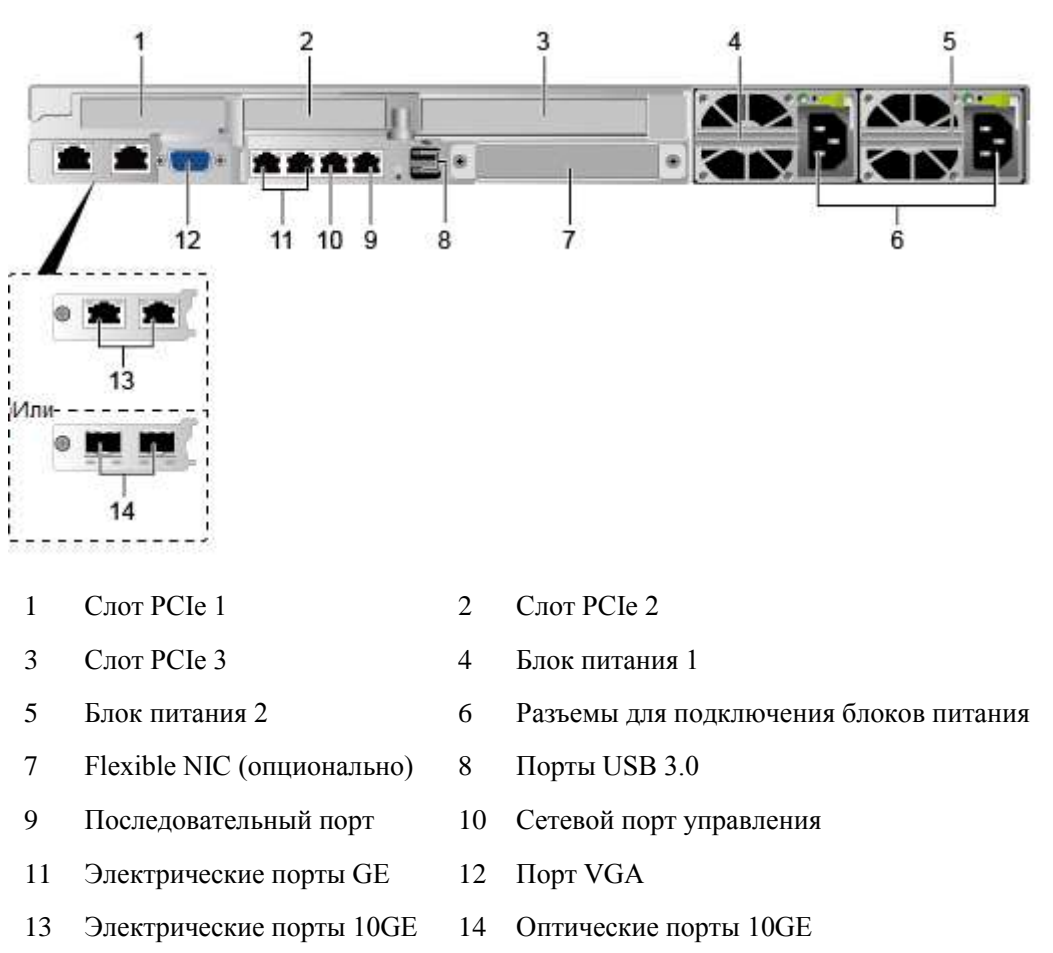

#### **Рис. 2-6** Компоненты задней панели

**Табл. 2-4** Порты на задней панели

| Порт                       | Тип           | Кол-во         | Описание                                                                                                    |  |
|----------------------------|---------------|----------------|----------------------------------------------------------------------------------------------------|--|
| Электрический<br>порт 10GE | 10GBASE-T     | 2              | Материнская плата предоставляет<br>пользователям два электрических порта                                                                                                    |  |
| Оптический<br>порт $10GE$  | $10GE$ SFP+   | $\overline{2}$ | 10GE или два оптических порта GE на<br>выбор.<br><b>ПРИМЕЧАНИЕ</b><br>Оптические порты 10GE не поддерживают<br>сети 10 Мбит/с или 100 Мбит/с.<br>Электрические порты 10GE не<br>поддерживают сети 10 Мбит/с или<br>100 Мбит/с и принудительную установку<br>скорости 1000 Мбит/с. |  |
| Порт VGA                   | <b>DB15</b>   | 1              | Порт VGA используется для подключения<br>к устройствам типа монитора или KVM.                                                                                                    |  |
| Электрический<br>порт GE   | $1000$ BASE-T | 2              | Сетевой порт обслуживания сервера<br><b>ПРИМЕЧАНИЕ</b><br>Данный порт не поддерживает<br>принудительную установку скорости или сети<br>10 Мбит/с и 100 Мбит/с.                                                                                                    |  |

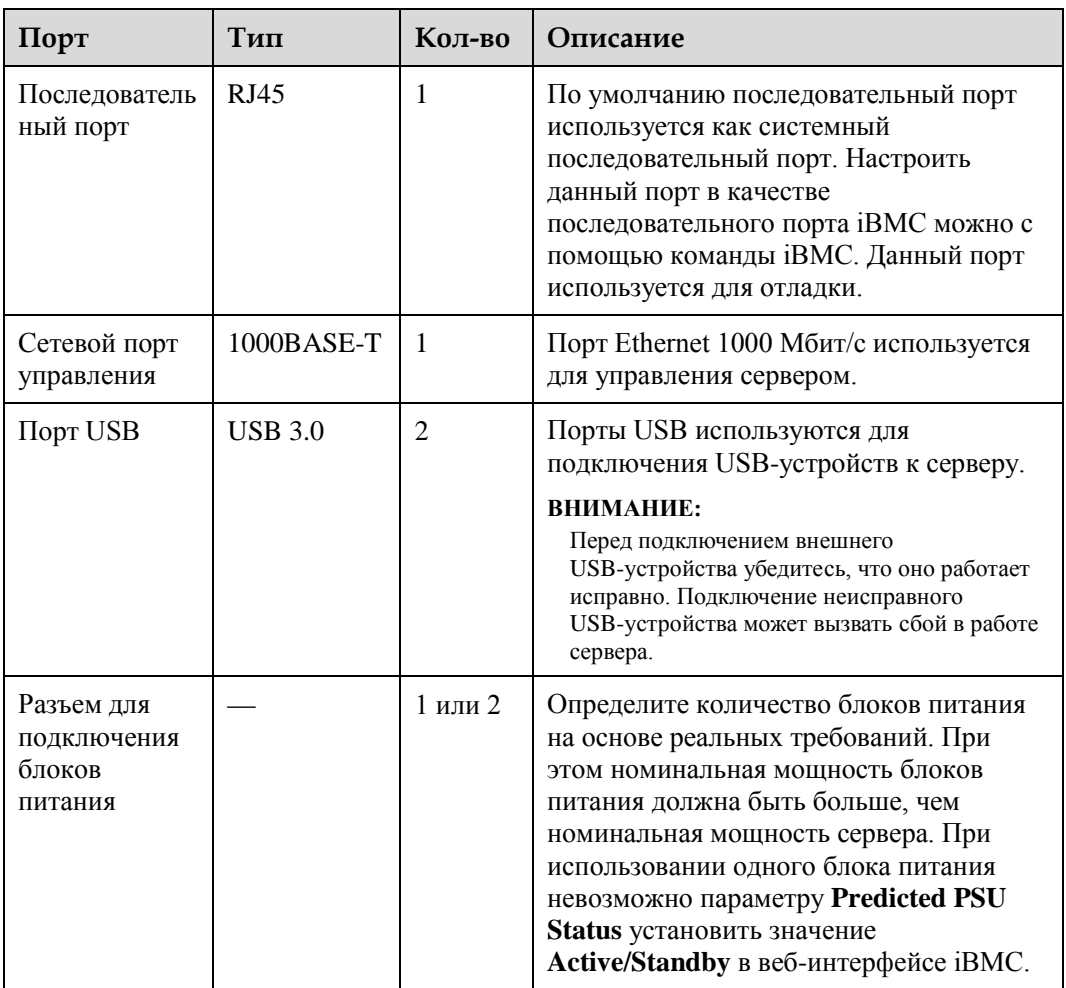

# <span id="page-16-0"></span>**2.4 Индикаторы на задней панели**

Н[а Рис. 2-7](#page-17-0) показаны индикаторы, расположенные на задней панели сервера.

<span id="page-17-0"></span>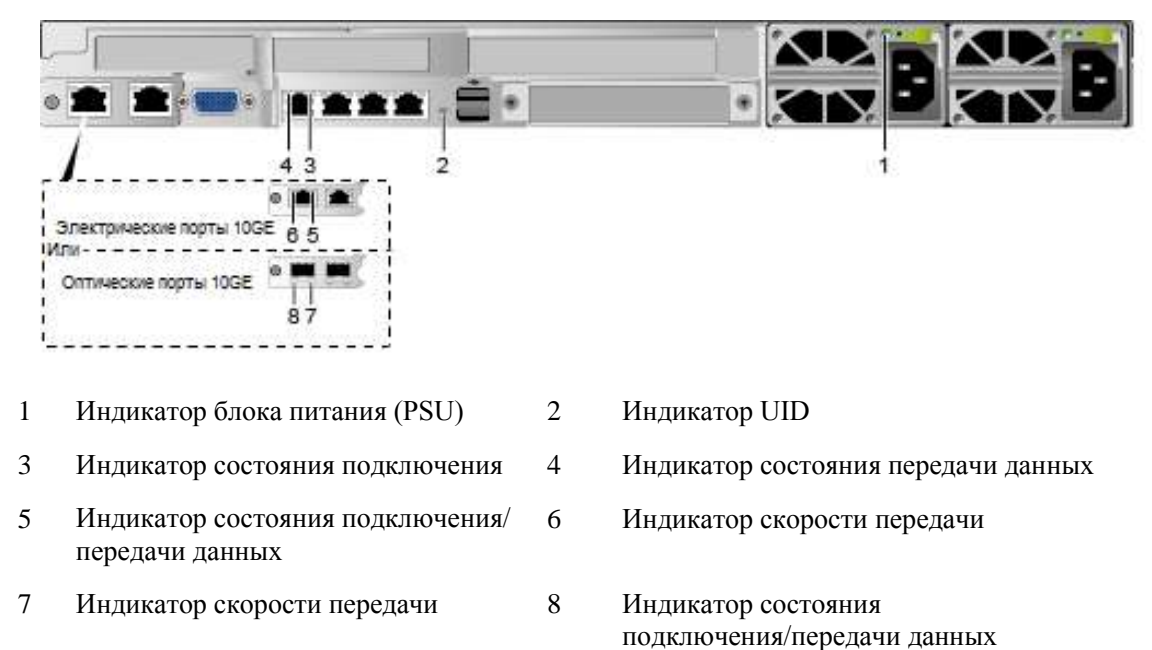

#### **Рис. 2-7** Индикаторы на задней панели

#### **Табл. 2-5** Индикаторы на задней панели

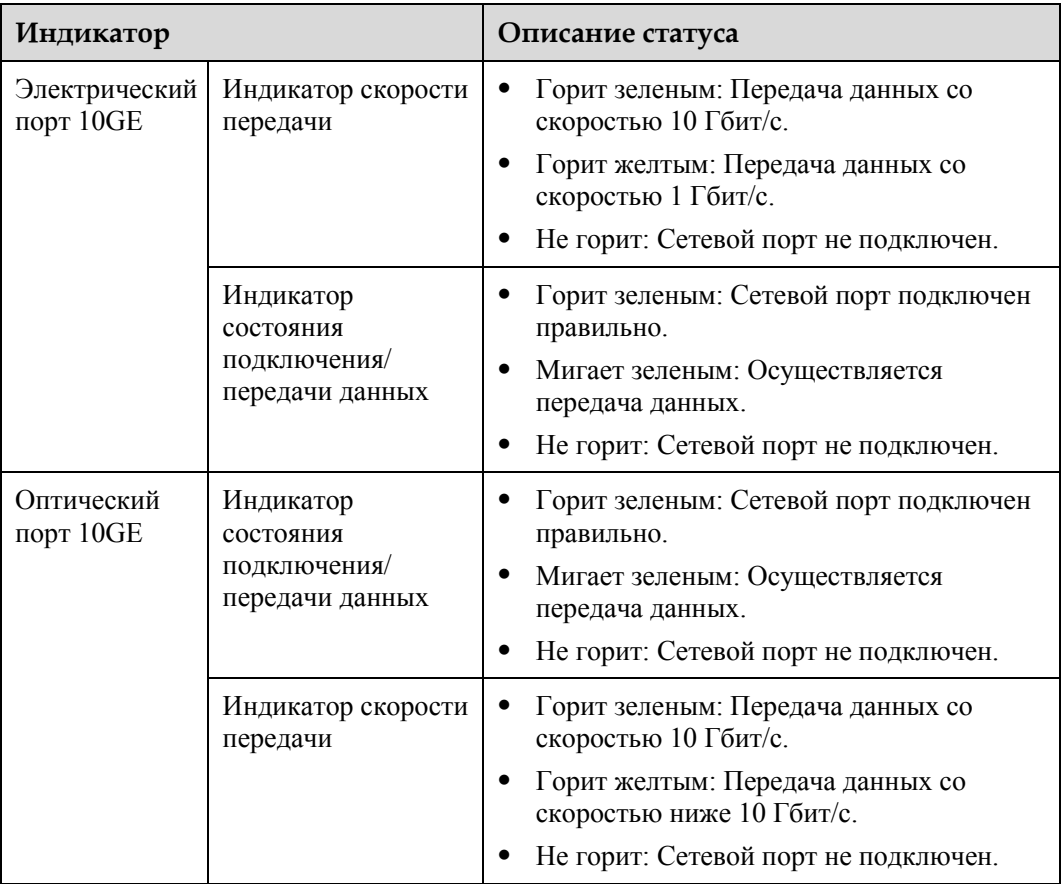

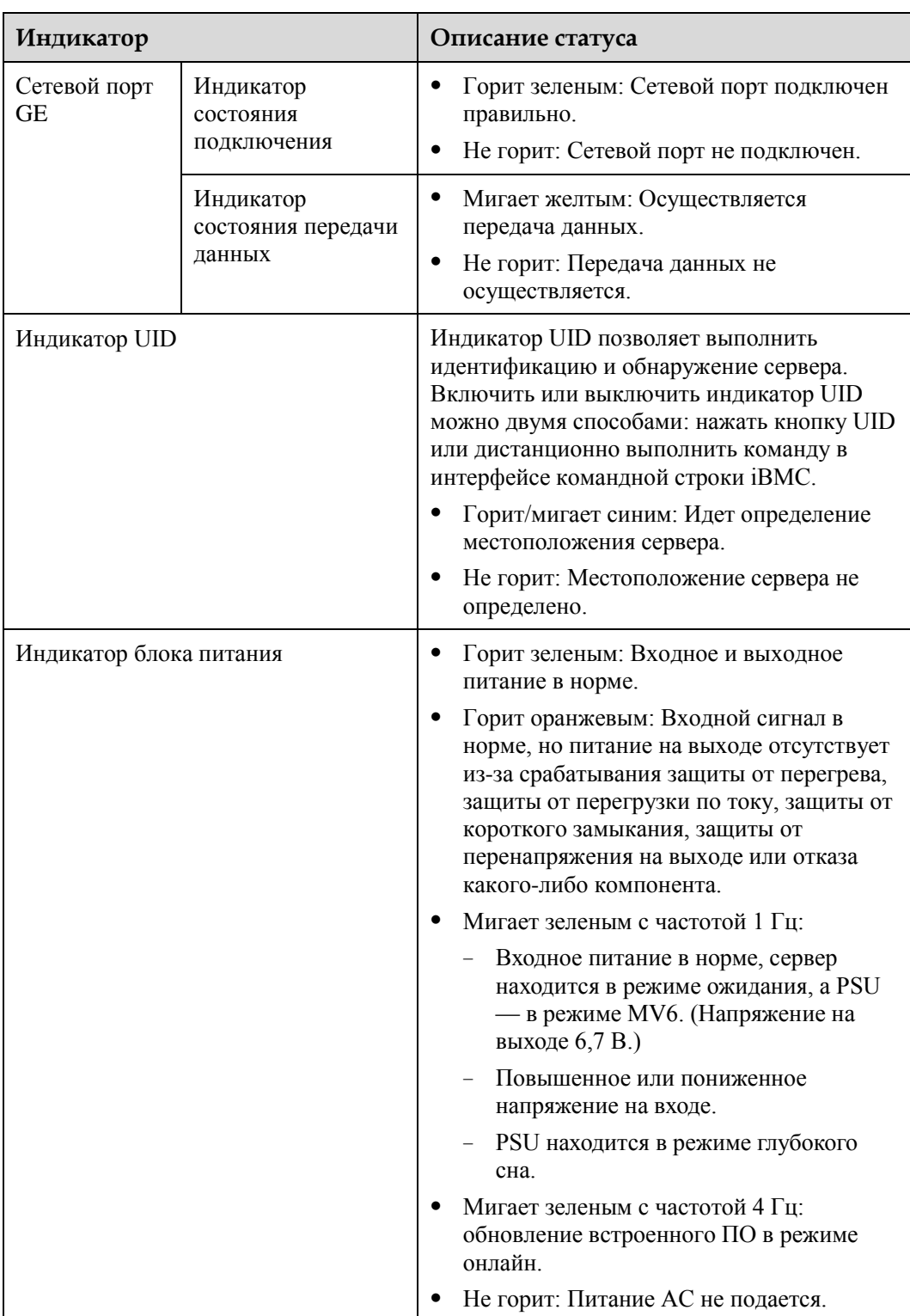

# <span id="page-18-0"></span>**2.5 Flexible NIC**

Сервер поддерживает следующие Flexible NIC:

- SM211 с двумя электрическими портами GE
- SM210/SM212 с четырьмя электрическими портами GE
- SM233 с двумя электрическими портами 10GE

Чтобы получить информацию о последних моделях, поддерживаемых сервером, перейдите по ссылк[е Huawei Server Compatibility Checker.](http://support.huawei.com/onlinetoolsweb/ftca/en)

На следующих рисунках показаны индикаторы, расположенные на Flexible NIC.

**Рис. 2-8** SM211 с двумя электрическими портами GE

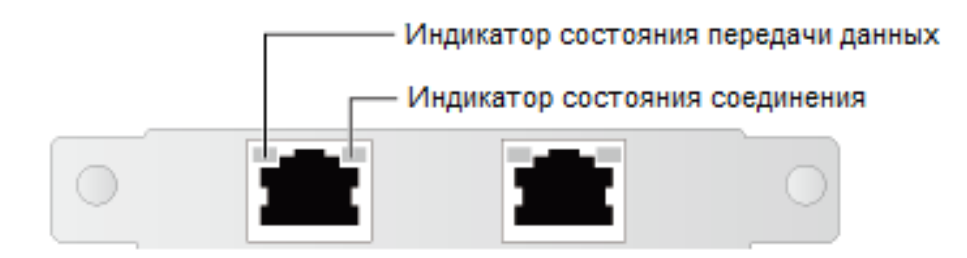

**Рис. 2-9** SM210/SM212 с четырьмя электрическими портами GE

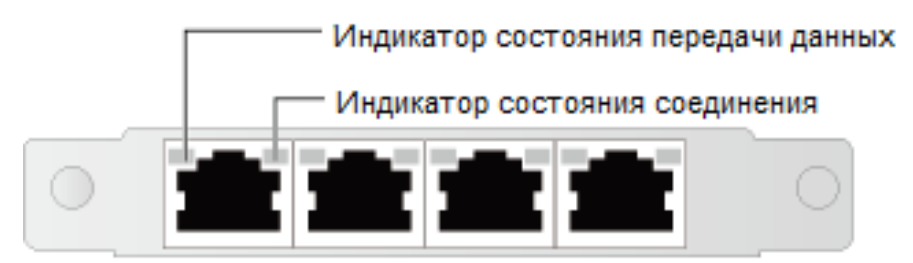

**Рис. 2-10** SM233 с двумя электрическими портами 10GE

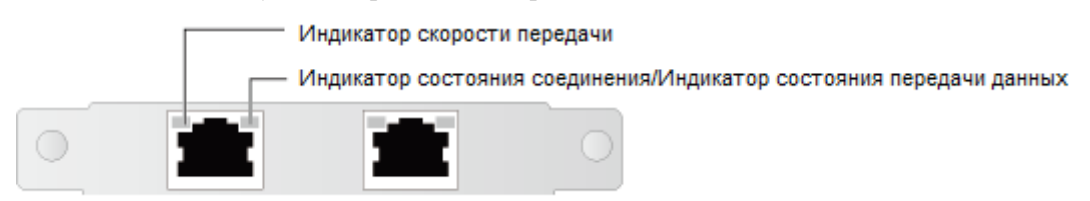

**Табл. 2-6** Индикаторы Flexible NIC

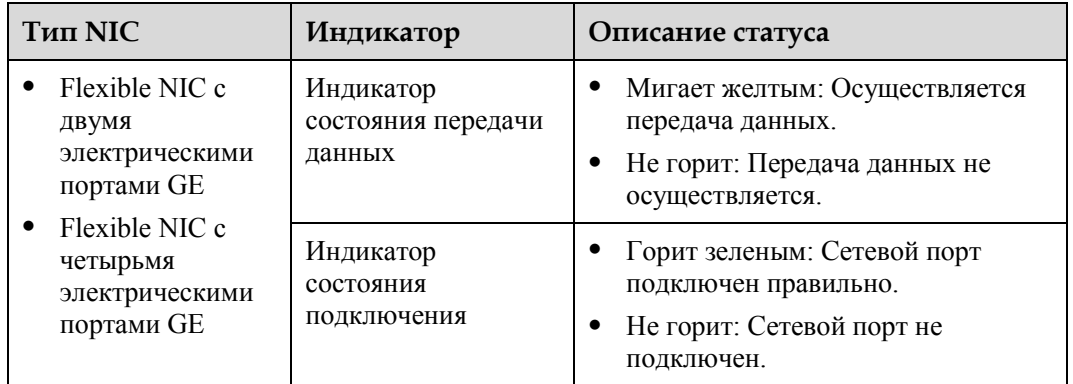

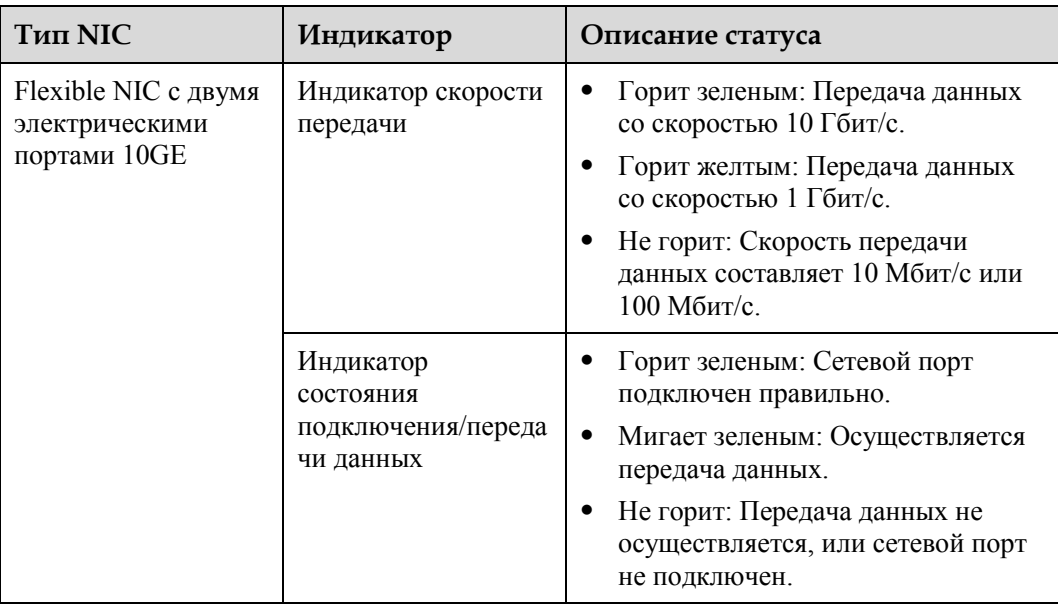

# <span id="page-20-0"></span>**2.6 Компоненты материнской платы**

Н[а Рис. 2-11](#page-21-0) показаны порты, расположенные на материнской плате.

<span id="page-21-0"></span>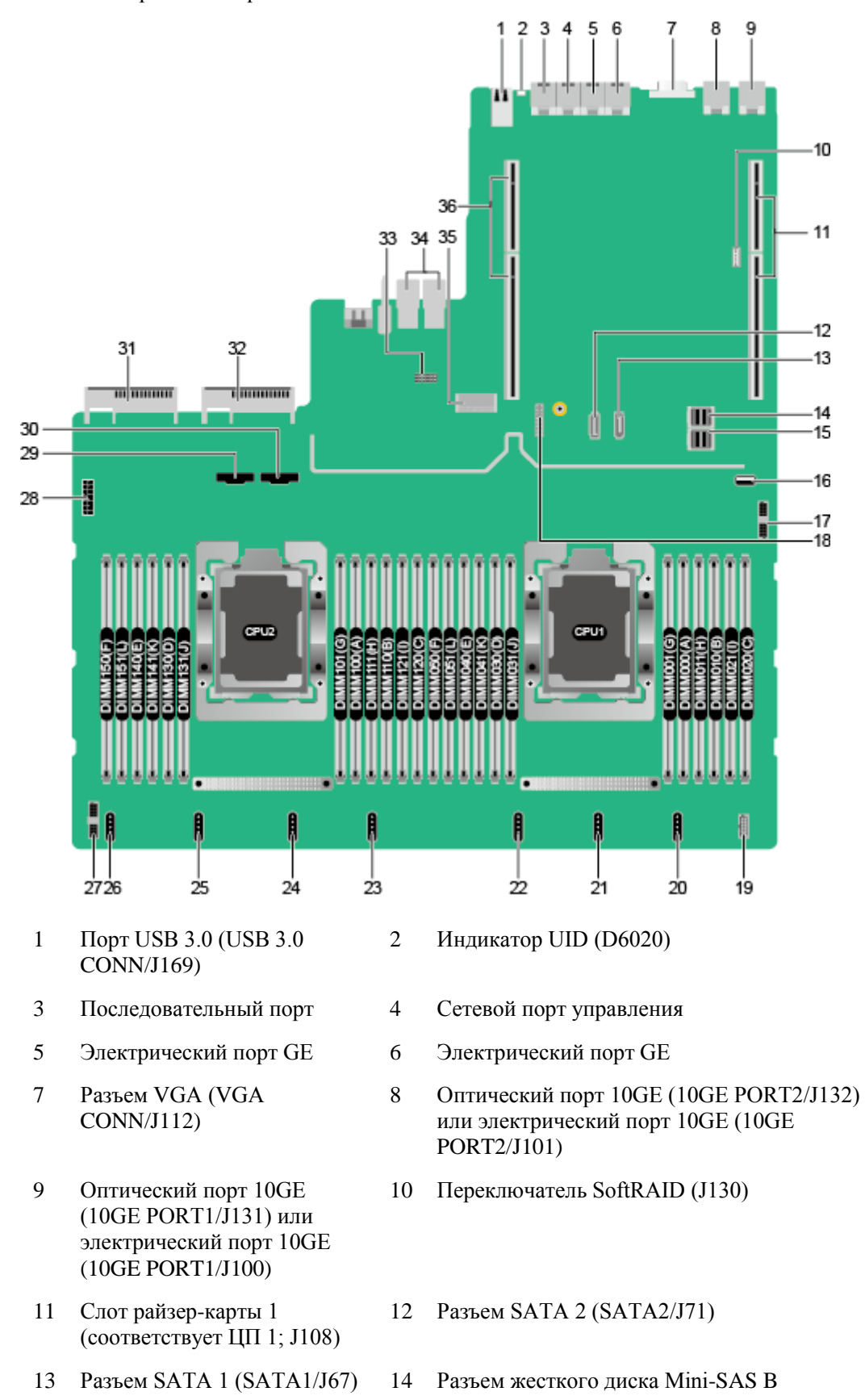

#### **Рис. 2-11** Порты на материнской плате

- 15 Разъем жесткого диска Mini-SAS A (MINIHD PORT A/J86)
- 17 Разъем передней панели (RCIC/RCIF/RCIG BOARD/J167)
- 19 Разъем VGA (VGA BOARD/J160)
- 21 Разъем вентилятора 6 (1U FAN6/J142)
- 23 Разъем вентилятора 4 (1U FAN4/J102)
- 25 Разъем вентилятора 2 (1U FAN2/J104)
- 27 Разъем объединительной платы жестких дисков (HDD BP CONN/J162)
- 29 Разъем типа slimline A для ЦП 2 (CPU2 SLIMLINE A/J140)
- 
- 
- 35 Разъем RAID-контроллера (RAID CARD/J48)

(MINIHD PORT B/J84)

- 16 Порт USB 3.0 (FRONT USB3.0/J173)
- 18 Порт TPM (TPM CONN/J55)
- 20 Разъем вентилятора 7 (1U FAN7/J144)
- 22 Разъем вентилятора 5 (1U FAN5/J143)
- 24 Разъем вентилятора 3 (1U FAN3/J103)
- 26 Разъем вентилятора 1 (1U/2U FAN1/J105)
- 28 Разъем питания объединительной платы жестких дисков 1 (HDD BP PWR1/J128)
- 30 Разъем типа slimline B для ЦП 2 (CPU2 SLIMLINE B/J139)
- 31 Разъем PSU 2 (J157) 32 Разъем PSU 1 (J156)
- 33 Перемычка (J176) 34 Разъемы I/O NIC (IO BOARD/J159/J158)
	- 36 Слот райзер-карты 2 (соответствует ЦП 2; J155)

# <span id="page-22-1"></span><span id="page-22-0"></span>**2.7 Разъемы объединительной платы жестких дисков**

Н[а Рис. 2-12](#page-22-1) показаны разъемы объединительной платы, к которой подключаются четыре 3,5-дюймовых жестких диска.

**Рис. 2-12** Объединительная плата, к которой подключаются четыре 3,5-дюймовых жестких диска

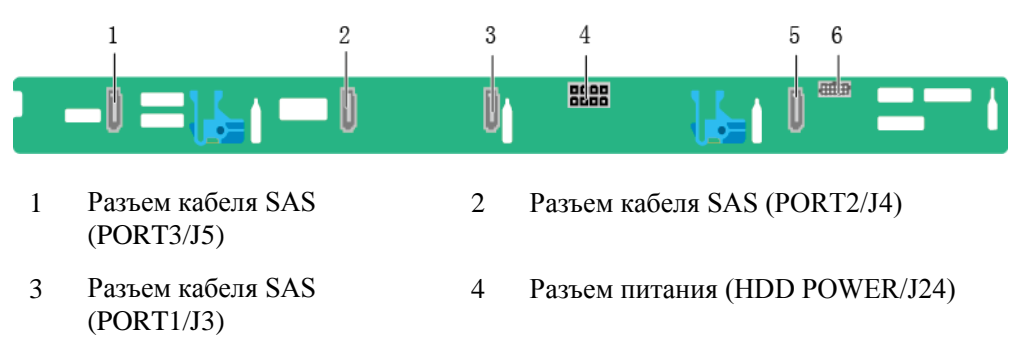

5 Разъем кабеля SAS (PORT0/J2) 6 Разъем сигнального кабеля (HDD\_BP/J1)

Н[а Рис. 2-13](#page-23-1) показаны разъемы объединительной платы, к которой подключаются восемь 2,5-дюймовых жестких дисков.

**Рис. 2-13** Объединительная плата, к которой подключаются восемь 2,5-дюймовых жестких дисков

<span id="page-23-1"></span>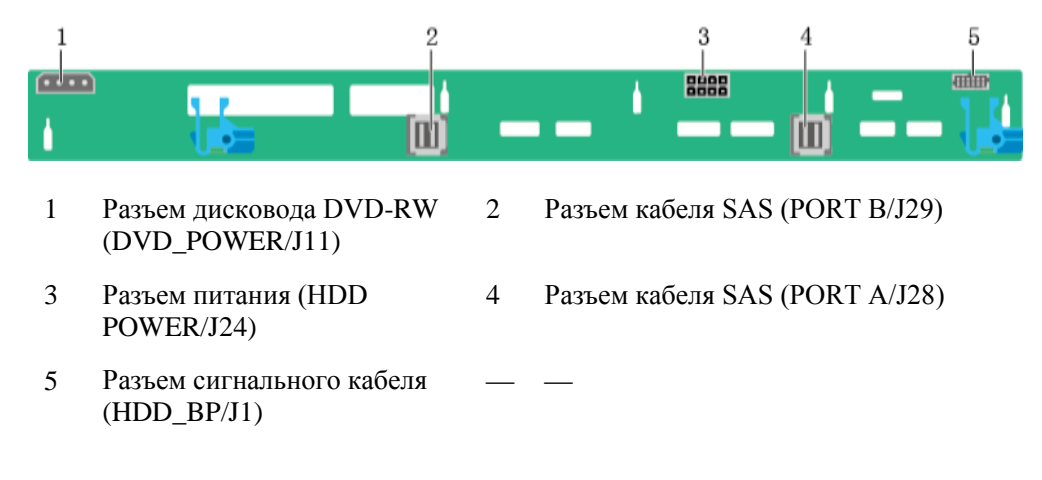

# <span id="page-23-2"></span><span id="page-23-0"></span>**2.8 Расположение слотов для модулей DIMM**

Сервер оборудован 24 слотами для модулей DDR4 DIMM. Каждый процессор поддерживает шесть каналов памяти, каждый из которых поддерживает два модуля DDR4 DIMM. Н[а Рис. 2-14](#page-23-2) показаны слоты для модулей DIMM.

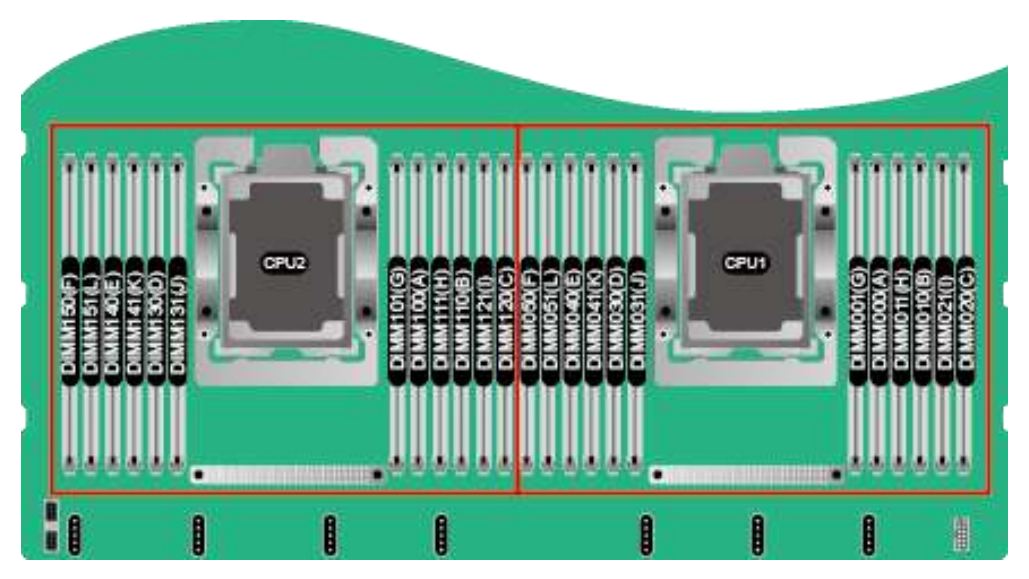

**Рис. 2-14** Схема расположения слотов для модулей DIMM

## <span id="page-24-0"></span>**2.9 Номера слотов и индикаторы жестких дисков**

### <span id="page-24-3"></span><span id="page-24-1"></span>**2.9.1 Номера слотов жестких дисков**

 На [Рис. 2-15](#page-24-3) показаны номера слотов сервера, в которые устанавливаются четыре 3,5-дюймовых жестких диска.

**Рис. 2-15** Сервер с четырьмя 3,5-дюймовыми жесткими дисками

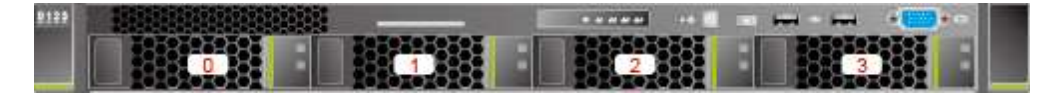

 На [Рис. 2-16](#page-24-4) показаны номера слотов сервера, в которые устанавливаются восемь 2,5-дюймовых жестких дисков.

<span id="page-24-4"></span>**Рис. 2-16** Сервер с восемью 2,5-дюймовыми жесткими дисками

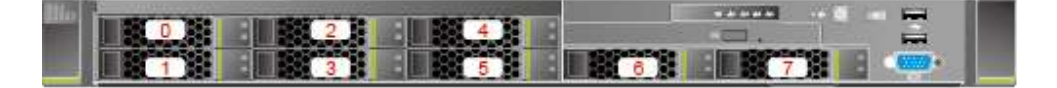

В следующей таблице приведены конфигурации.

**Табл. 2-7** Конфигурации жестких дисков

| Конфигурация                                                            | Макс. кол-во<br>передних жестких<br>ДИСКОВ | Режим управления<br>жесткими дисками |  |  |
|-------------------------------------------------------------------------|--------------------------------------------|--------------------------------------|--|--|
| Сервер с четырьмя<br>3,5-дюймовыми жесткими<br>дисками                  | 4 дисков SAS/SATA                          | Один RAID-контроллер                 |  |  |
| Сервер с восемью<br>2,5-дюймовыми жесткими<br>дисками[1]                | 8 дисков SAS/SATA                          | Один RAID-контроллер                 |  |  |
| 1: Передние жесткие диски сервера, вмещающего восемь дисков, могут быть |                                            |                                      |  |  |

только 2,5-дюймовыми.

## <span id="page-24-2"></span>**2.9.2 Индикаторы жесткого диска SAS/SATA**

Н[а Рис. 2-17](#page-25-1) показаны индикаторы жесткого диска SAS/SATA.

#### <span id="page-25-1"></span>**Рис. 2-17** Индикаторы жесткого диска SAS/SATA

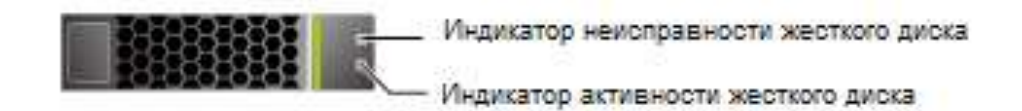

В [Табл. 2-8](#page-25-2) приведено описание индикаторов жесткого диска SAS/SATA.

<span id="page-25-2"></span>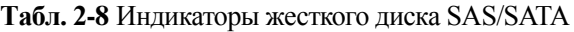

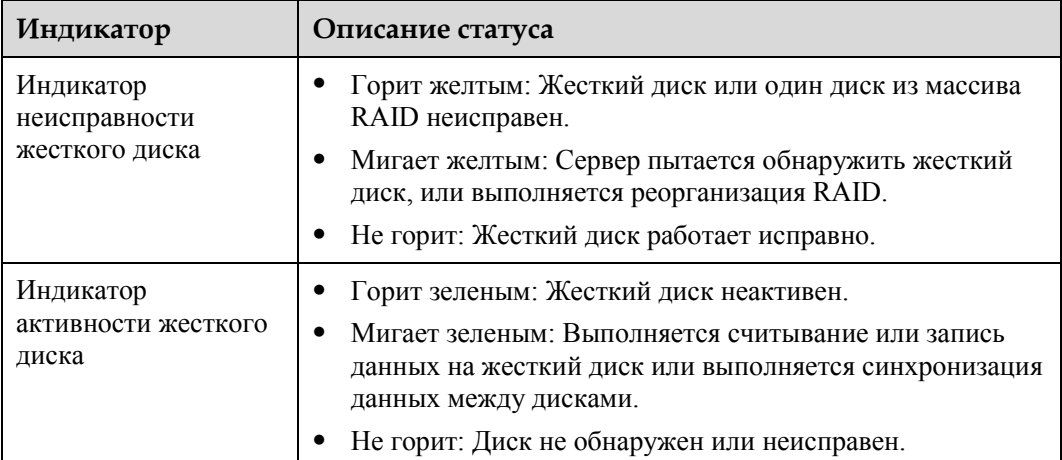

# <span id="page-25-0"></span>**2.10 Райзер-карты и слоты PCIe**

Н[а Рис. 2-18](#page-26-0) показаны райзер-карты, поддерживаемые сервером 1288H V5.

<span id="page-26-0"></span>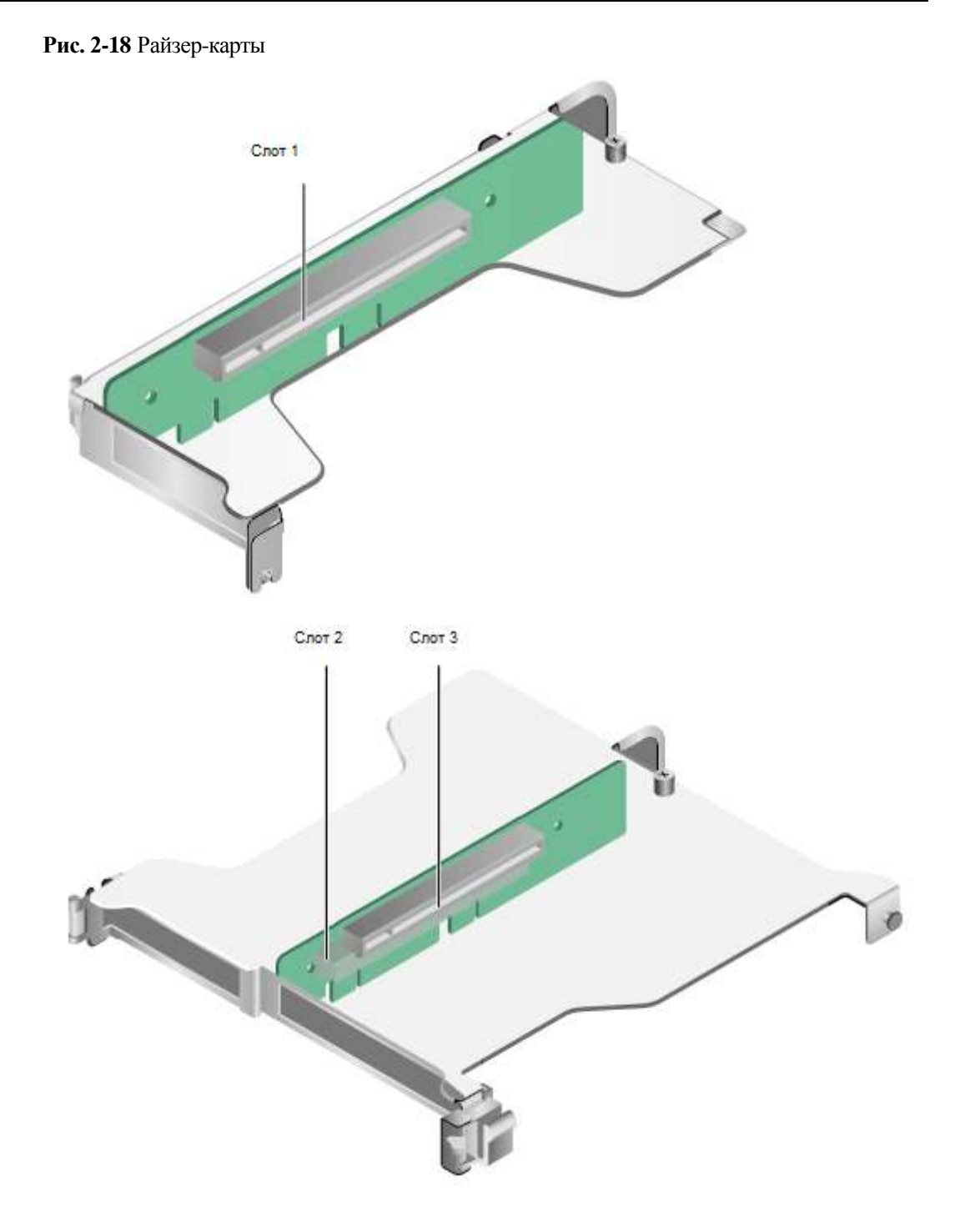

Н[а Рис. 2-19](#page-26-1) показаны слоты PCIe, расположенные на задней панели 1288H V5.

#### **Рис. 2-19** Слоты PCIe

<span id="page-26-1"></span>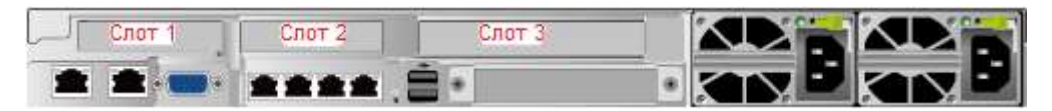

Райзер-модуль PCIe (PRM) 1 предоставляет слот 1, а PRM 2 предоставляет слоты 2 и 3.

В [Табл. 2-9](#page-27-0) приведено описание слотов PCIe.

## <u>\_</u>]примечание

Если ЦП 2 не установлен, то слоты PCIe, предоставляемые PRM 2 и Flexible NIC, недоступны.

<span id="page-27-0"></span>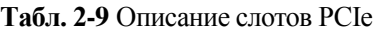

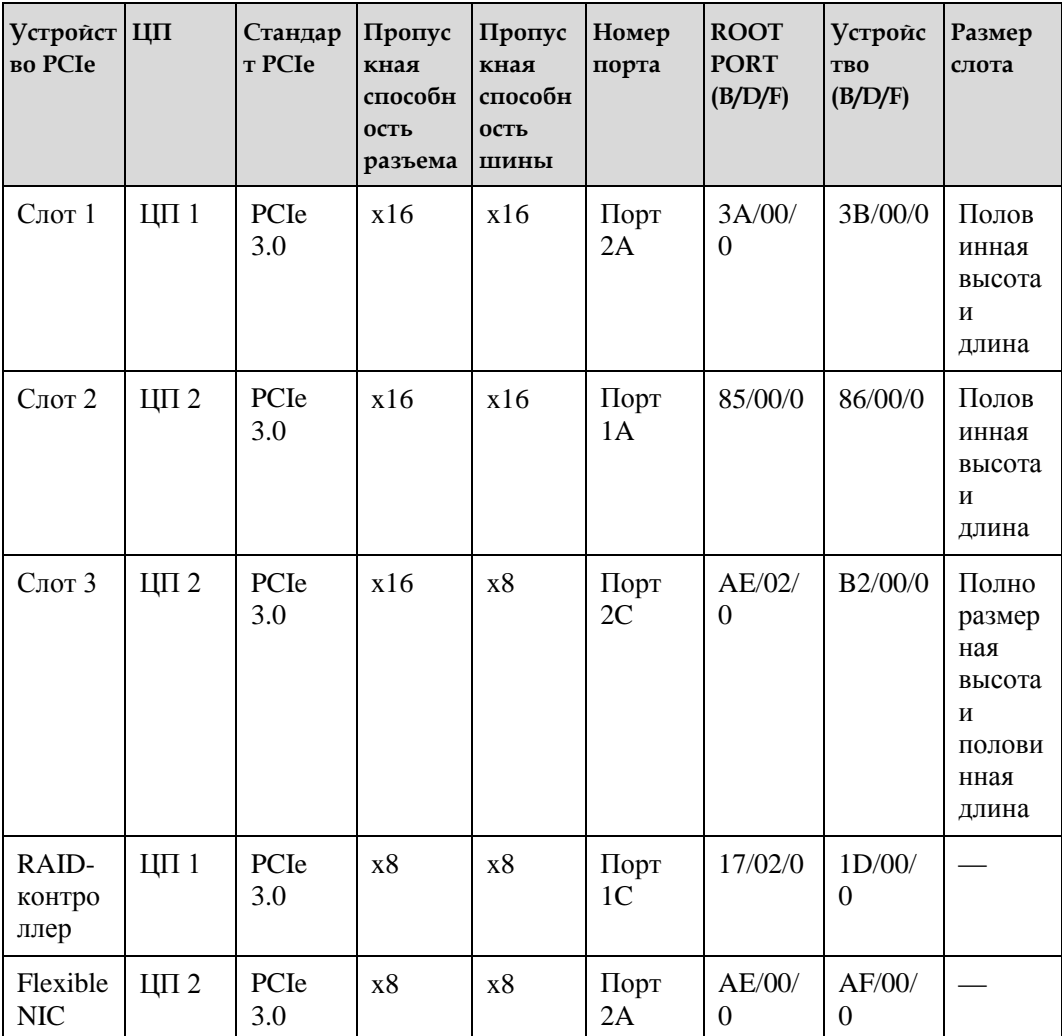

#### **ПРИМЕЧАНИЕ**

- B/D/F это номер шины/устройства/функции.
- **ROOT PORT (B/D/F)** номер шины внутреннего корневого порта PCIe ЦП. **Устройство (B/D/F)** – номер шины (отображаемый в ОС) на плате или внешнем порте PCIe.
- Слоты PCIe, которые поддерживают платы PCIe полноразмерной высоты и половинной длины, обратно совместимы с платами PCIe половинной высоты и длины.
- Слоты PCIe, поддерживающие платы PCIe x16, обратно совместимы с платами PCIe x8, PCIe x4 и PCIe x1.
- [В Табл. 2-9](#page-27-0) приведены значения по умолчанию для **B/D/F**. Если процессоры имеют неполную конфигурацию, или сконфигурирована плата PCIe с мостом PCI, то значения **B/D/F** могут отличаться.

#### **Правила конфигурирования GPU PCIe**

Сервер поддерживает максимум два GPU с платами PCIe x16 половинной высоты и длины, которые могут устанавливаться в слоты 1 и 2.

# <span id="page-28-0"></span>**2.11 Модули вентиляторов**

Скорость вентиляторов можно настраивать. По умолчанию вентиляторы работают с минимальной скоростью. С повышением температуры сервера скорость вентиляторов будет соответственно увеличиваться.

Н[а Рис. 2-20](#page-28-2) показаны модули вентиляторов.

**Рис. 2-20** Модули вентиляторов

<span id="page-28-2"></span>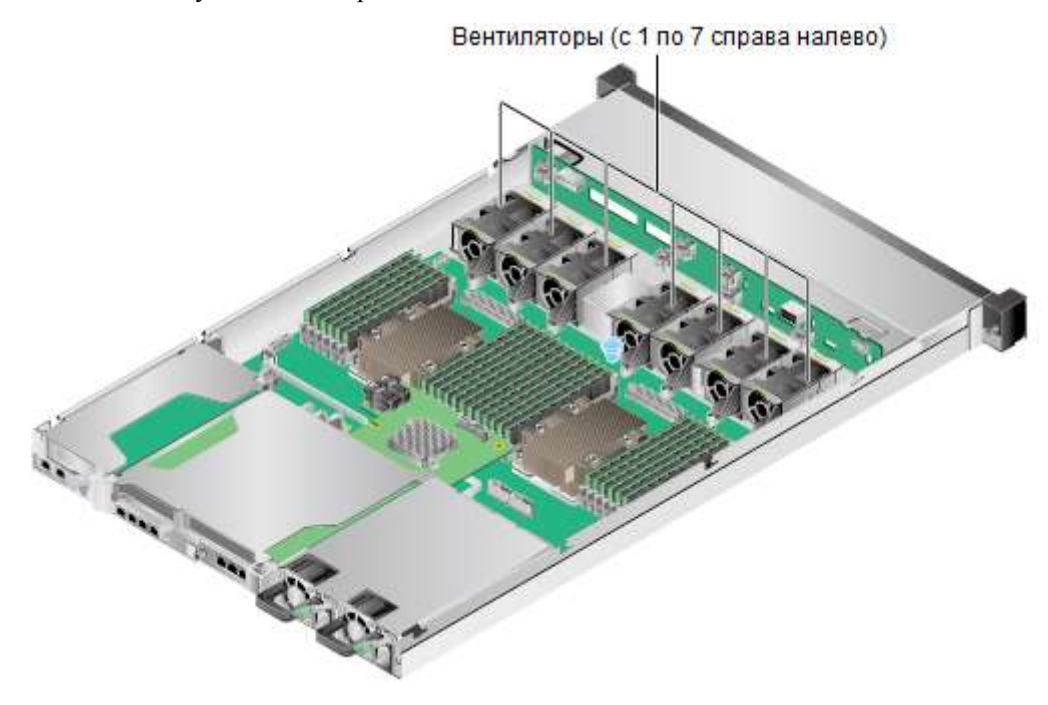

# <span id="page-28-1"></span>**2.12 Физическая структура**

Н[а Рис. 2-21](#page-29-0) показаны компоненты сервера с восемью жесткими дисками.

<span id="page-29-0"></span>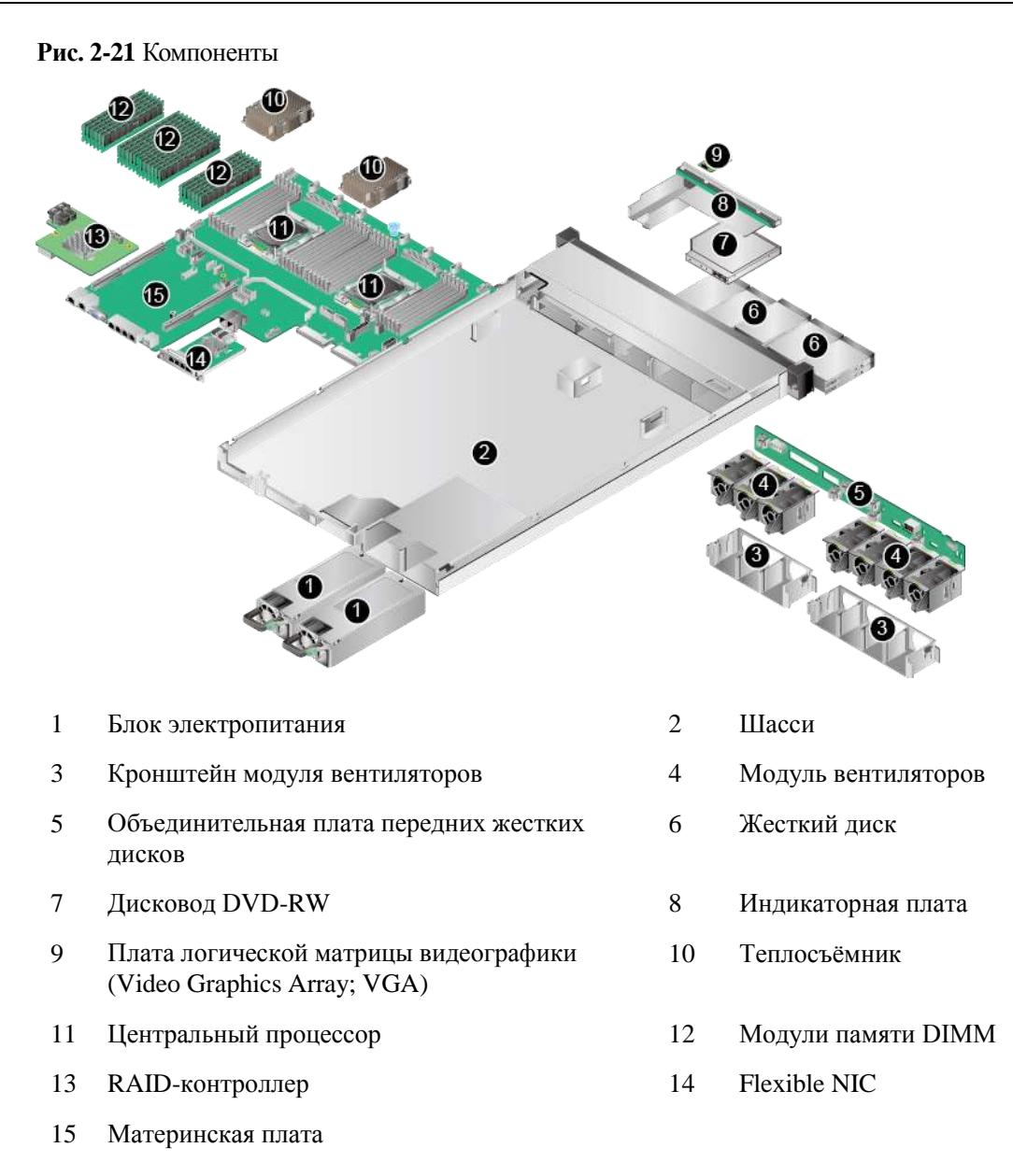

# **3 Основные операции**

## <span id="page-30-0"></span>**О данной главе**

- [3.1 Включение сервера](#page-30-1)
- [3.2 Выключение сервера](#page-31-0)
- [3.3 Демонтаж сервера](#page-32-0)
- [3.4 Снятие крышки шасси](#page-34-0)
- [3.5 Установка крышки шасси](#page-37-0)
- [3.6 Извлечение модуля вентиляторов](#page-38-0)
- [3.7 Извлечение воздуховода](#page-41-0)
- [3.8 Установка воздуховода](#page-44-0)
- [3.9 Извлечение лотка райзер-карты](#page-47-0)
- [3.10 Установка лотка райзер-карты](#page-53-0)

# <span id="page-30-1"></span>**3.1 Включение сервера**

Сервер включается одним из ниже перечисленных методов в соответствии с фактической ситуацией.

 Если блоки PSU надежно установлены, но не подключены к внешнему источнику питания:

Подключите к блокам PSU внешний источник питания. Сервер будет запитываться от данных блоков.

## **ПРИМЕЧАНИЕ**

Значение по умолчанию **Turn on** параметра **System State After Power Supplied** означает, что питание сервера автоматически включается, как только на PSU поступает сигнал напряжения с внешнего источника. Чтобы изменить значение, войдите в веб-интерфейс контроллера iBMC и выберите пункты меню **Power** > **Power Control**.

 Если подключенные к внешнему источнику питания блоки PSU включены, а сервер находится в режиме ожидания, включить его можно следующим образом:

Индикатор питания сервера, находящегося в режиме ожидания, горит желтым.

- Нажмите кнопку питания на лицевой панели, чтобы включить сервер. Подробнее о кнопке питания см. разде[л 2.2 Индикаторы и кнопки на передней](#page-11-0)  [панели.](#page-11-0)
- − Включение сервера через веб-интерфейс iBMC.
	- i. Войдите в веб-интерфейс iBMC. Подробнее см. [4.6.4](#page-86-0) [Вход](#page-86-0) в ве б-[интерфейс](#page-86-0) iBMC.
	- ii. Выберите **Power** > **Power Control**.

Откроется страница **Power Control**.

- iii. Нажмите **Power On**. В открывшемся окне нажмите **OK** для включения сервера.
- Включение сервера через удаленную виртуальную консоль.
	- i. Войдите на удаленную виртуальную консоль. Подробнее см. [14.2](#page-191-0) В х о д на сервер с помощью [удаленной](#page-191-0) ви [ртуальной](#page-191-0) консоли.
	- ii. На экране KVM-консоли нажмите  $\Delta$  или нажмите  $\Theta$  в строке меню.
	- iii. Выберите **Power On**.

Откроется диалоговое окно.

- iv. Нажмите **OK** для включения сервера.
- Включение сервера через интерфейс командой строки iBMC.
	- i. Войдите в интерфейс командой строки iBMC. Подробнее см[. 14.3](#page-194-0) В х о д в [интерфейс](#page-194-0) командной строки iBMC.
	- ii. В интерфейсе командной строки iBMC выполните команду **ipmcset -d powerstate -v 1**.
	- iii. Введите **y** или **Y** для включения сервера.

**Конец**

## <span id="page-31-0"></span>**3.2 Выключение сервера**

#### **ДПРИМЕЧАНИЕ**

Выключение сервера приведет к остановке работы всех запущенных на сервере сервисов и приложений. Перед выключением сервера убедитесь, что все сервисы и приложения переключены на другие серверы для продолжения работы.

Сервер выключается одним из ниже перечисленных методов.

- Кабелями подключите сервер к KVM-консоли, остановите работу операционной системы сервера и выключите его.
- Нажмите и удерживайте кнопку питания на лицевой панели, пока сервер не выключится. Подробнее о кнопке питания см. разде[л 2.2 Индикаторы и кнопки на](#page-11-0)  [передней панели.](#page-11-0)
- Выключение сервера через веб-интерфейс iBMC.
	- a. Войдите в веб-интерфейс iBMC. Подробнее см[. 4.6.4 Вход в веб-интерфейс](#page-86-0)  [iBMC.](#page-86-0)
	- b. Выберите **Power** > **Power Control**.

Откроется страница **Power Control**.

c. Нажмите **Power Off** или **Forced Power Off**. В открывшемся окне нажмите **OK** для выключения сервера.

## **ПРИМЕЧАНИЕ**

Принудительное выключение (Forced Power Off) может привести к потере данных или повреждению программы. Используйте этот метод только при крайней необходимости.

- Выключение сервера через удаленную виртуальную консоль.
	- a. Войдите на удаленную виртуальную консоль. Подробнее см. [14.2 Вход на](#page-191-0)  [сервер с помощью удаленной виртуальной консоли.](#page-191-0)
	- b. На экране KVM-консоли нажмите или нажмите  $\bigcirc$  в строке меню.
	- c. Выберите **Power Off** или **Forced Power Off**.

Откроется диалоговое окно.

#### <u>.</u>] ПРИМЕЧАНИЕ

Принудительное выключение (Forced Power Off) может привести к потере данных или повреждению программы. Используйте этот метод только при крайней необходимости.

- d. Нажмите **OK** для выключения сервера.
- Выключение сервера через интерфейс командой строки iBMC.
	- a. Войдите в интерфейс командой строки iBMC. Подробнее см. [14.3 Вход в](#page-194-0)  [интерфейс командной строки iBMC.](#page-194-0)
	- b. В интерфейсе командной строки iBMC выполните команду **ipmcset -d powerstate -v 0** для обычного выключения сервера или команду **ipmcset -d powerstate -v 2** для его принудительного выключения.

### <u> ∥</u>примечание

Принудительное выключение (Forced Power Off) может привести к потере данных или повреждению программы. Используйте этот метод только при крайней необходимости.

c. Введите **y** или **Y** для выключения сервера.

#### **Конец**

## <span id="page-32-0"></span>**3.3 Демонтаж сервера**

#### **Процедура**

- **Шаг 1** Наденьте антистатический браслет. Подробнее см. [12 Защита от электростатического](#page-180-0)  [разряда.](#page-180-0)
- **Шаг 2** Выключите сервер. Подробнее см[. 3.2 Выключение сервера.](#page-31-0)
- **Шаг 3** Отсоедините от сервера кабели питания и сигнальные кабели.
- **Шаг 4** С помощью отвертки отвинтите невыпадающие винты на панели сервера. См[. Рис. 3-1](#page-33-0) (1).

#### **Рис. 3-1** Демонтаж сервера

<span id="page-33-0"></span>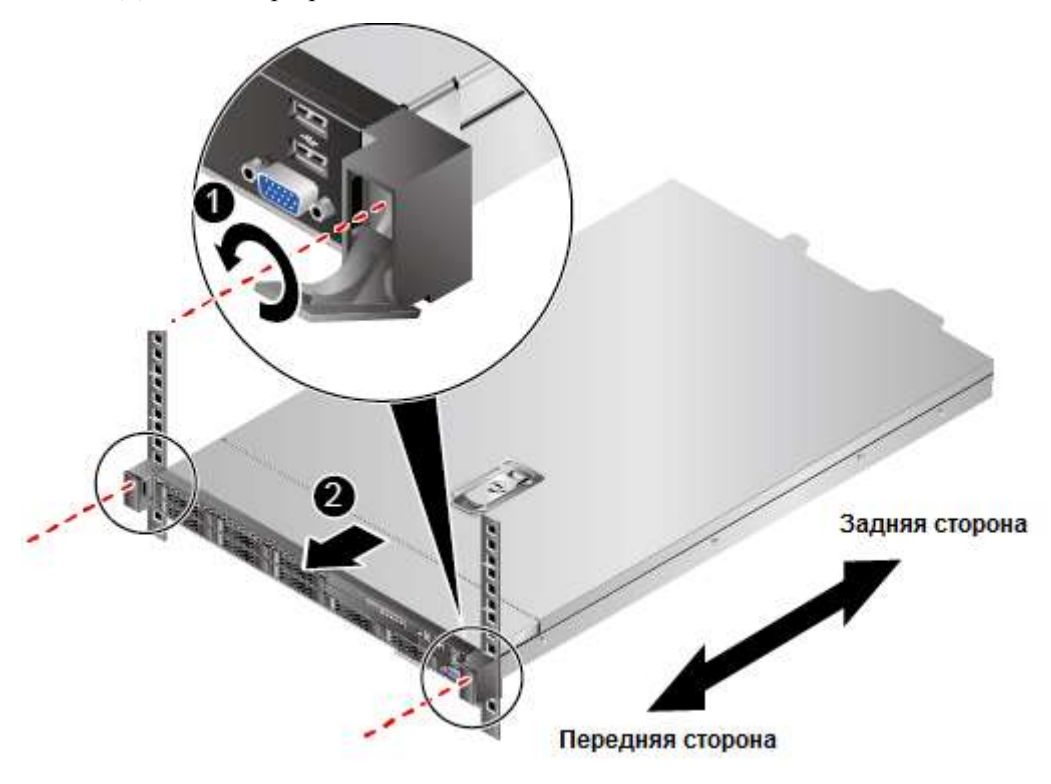

- **Шаг 5** Извлеките сервер из шкафа, двигая по направляющим. См. [Рис. 3-1](#page-33-0) (2).
- **Шаг 6** Чтобы извлечь сервер, установленный на нерегулируемые направляющие, необходимо поднять защелки с обеих сторон и, поддерживая сервер за дно, вынуть его по направлению стрелки. См. [Рис. 3-2.](#page-34-1)

<span id="page-34-1"></span>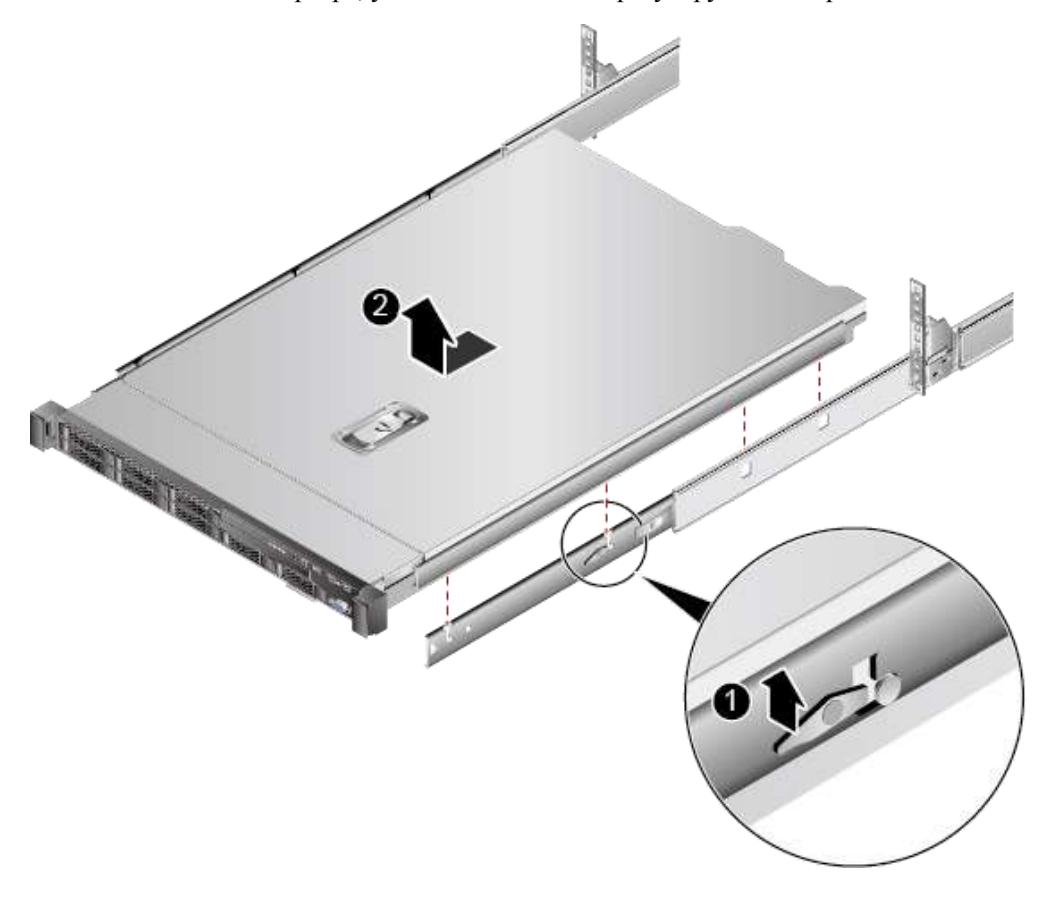

**Рис. 3-2** Извлечение сервера, установленного на нерегулируемые направляющие

**Шаг 7** Поместите демонтированный сервер на платформу ESD для проведения техобслуживания.

#### **Конец**

## <span id="page-34-0"></span>**3.4 Снятие крышки шасси**

#### **Процедура**

- **Шаг 1** Наденьте антистатический браслет. Подробнее см. [12 Защита от электростатического](#page-180-0)  [разряда.](#page-180-0)
- **Шаг 2** Выключите сервер. Подробнее см[. 3.2 Выключение сервера.](#page-31-0)
- **Шаг 3** Отсоедините кабели питания.
	- 1. Отстегните застежку на липучке, фиксирующую кабели питания. См. [Рис. 3-3.](#page-35-0)

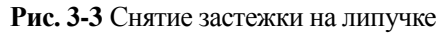

<span id="page-35-0"></span>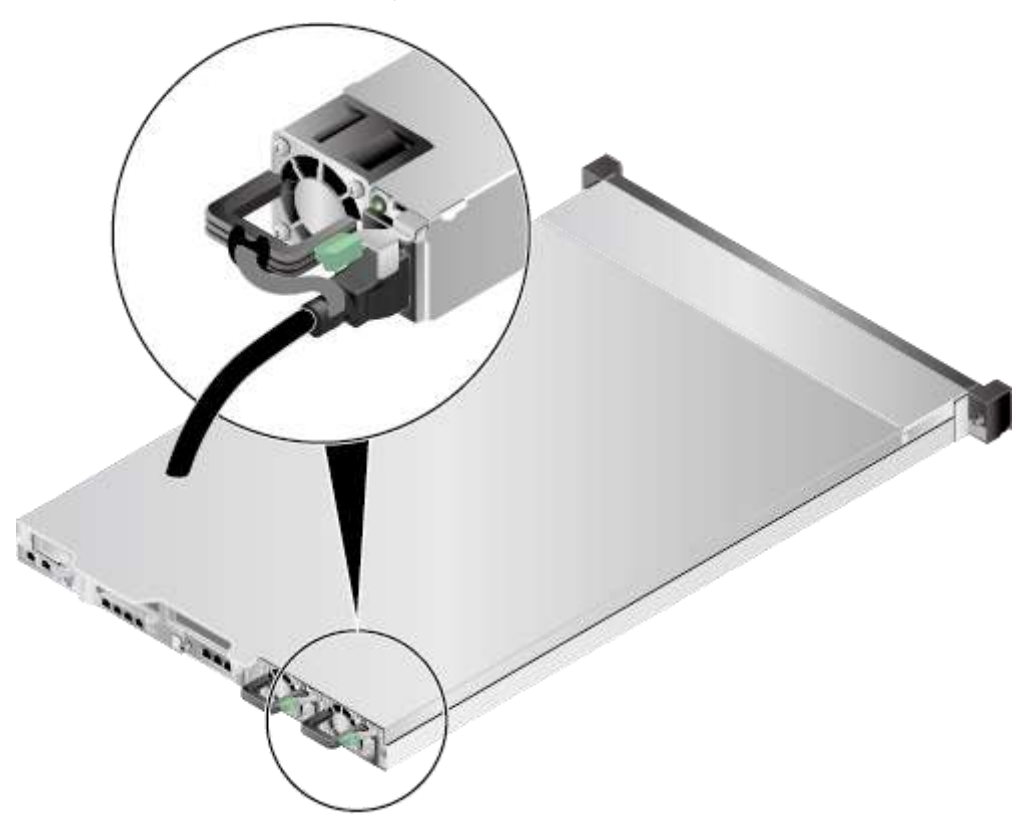

2. Отсоедините кабель питания. См. [Рис. 3-4.](#page-36-0)
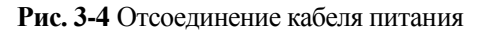

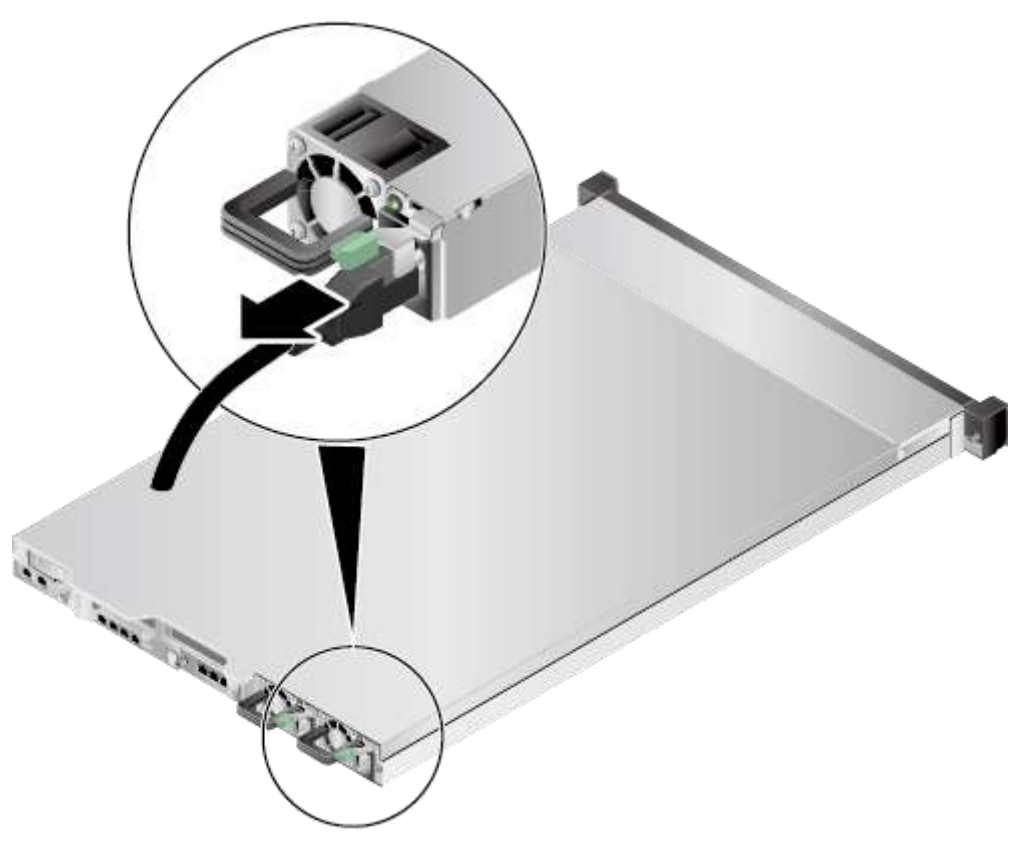

- **Шаг 4** Извлеките сервер. Подробнее см. [3.3 Демонтаж сервера.](#page-32-0)
- **Шаг 5** С помощью плоской отвертки отвинтите винт на язычке, удерживающем крышку См. [Рис. 3-5](#page-37-0) (1).

#### **Рис. 3-5** Снятие крышки шасси

<span id="page-37-0"></span>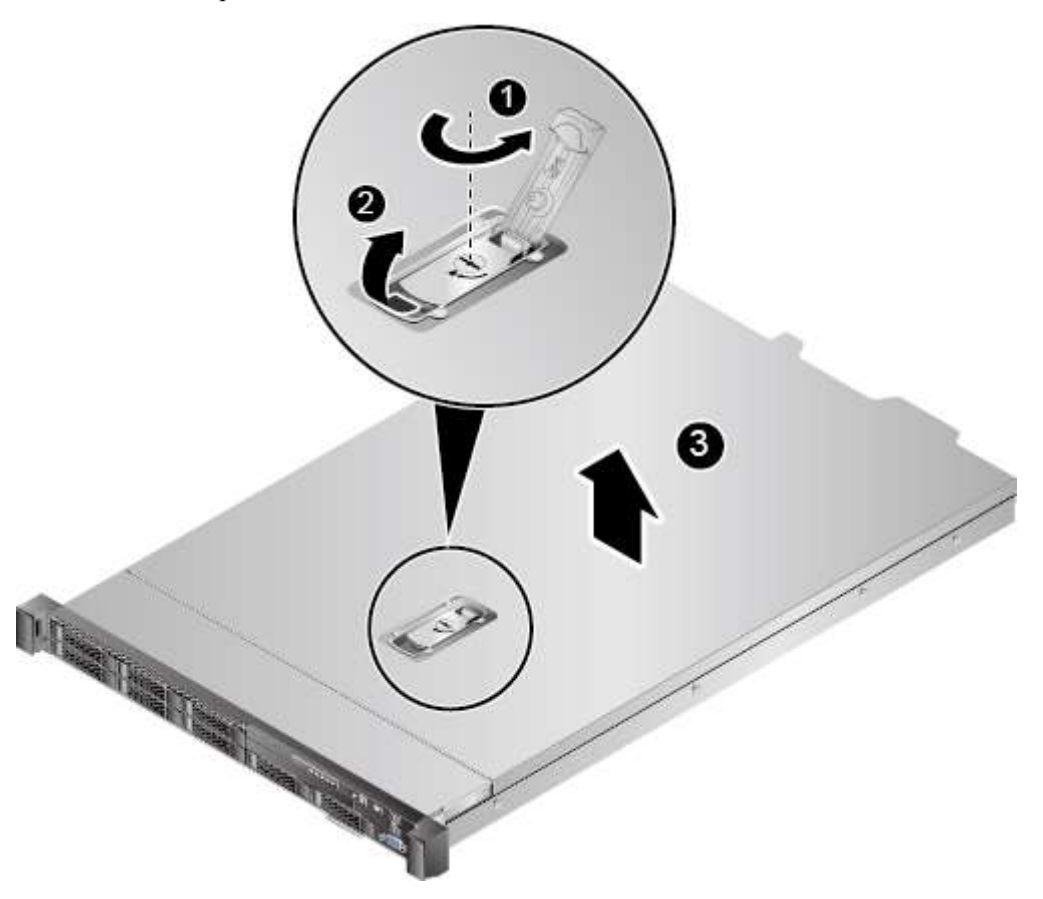

- **Шаг 6** Потяните язычок, чтобы сдвинуть крышку шасси назад См. [Рис. 3-5](#page-37-0) (2).
- **Шаг 7** Поднимите крышку шасси См. [Рис. 3-5](#page-37-0) (3).

**Конец**

# <span id="page-37-1"></span>**3.5 Установка крышки шасси**

#### **Процедура**

- **Шаг 1** Наденьте антистатический браслет. Подробнее см. [12 Защита от электростатического](#page-180-0)  [разряда.](#page-180-0)
- **Шаг 2** Расположите крышку горизонтально, совместите его с фиксирующими прорезями на обоих боковых панелях шасси и закройте ручку. См. [Рис. 3-6](#page-38-0) (1) и (2).

#### **Рис. 3-6** Установка крышки шасси

<span id="page-38-0"></span>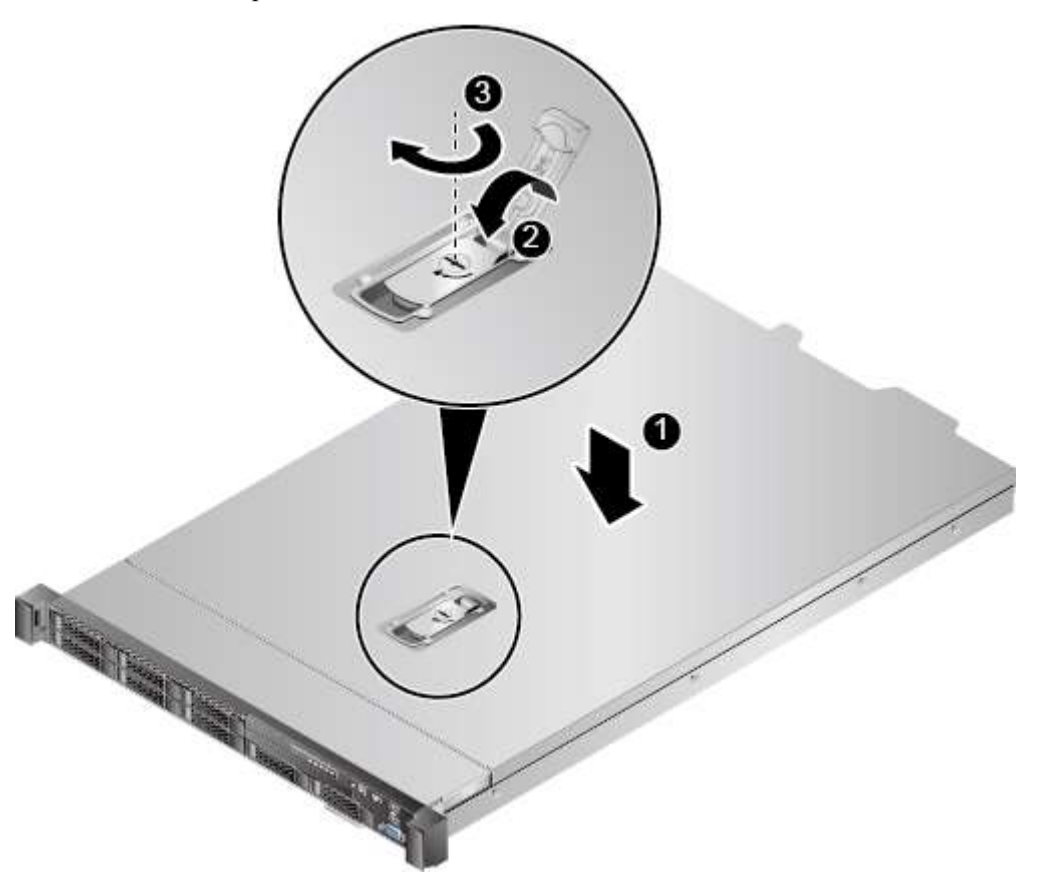

- **Шаг 3** Затяните винт с помощью плоской отвертки, чтобы закрепить ручку. См. [Рис. 3-6](#page-38-0) (3).
- **Шаг 4** Установите сервер. Подробнее см. [4.4 Установка сервера.](#page-60-0)
- **Шаг 5** Подключите кабели питания. Подробнее см. [5.4 Блок питания переменного тока PSU.](#page-107-0)
- **Шаг 6** Включите питание сервера. Подробнее см. [3.1 Включение сервера.](#page-30-0) **Конец**

## **3.6 Извлечение модуля вентиляторов**

#### **Процедура**

- **Шаг 1** Наденьте антистатический браслет. Подробнее см. [12 Защита от электростатического](#page-180-0)  [разряда.](#page-180-0)
- **Шаг 2** Выключите сервер. Подробнее см[. 3.2 Выключение сервера.](#page-31-0)
- **Шаг 3** Отсоедините кабели питания.
	- 1. Отстегните застежку на липучке, фиксирующую кабели питания. См. [Рис. 3-7.](#page-39-0)

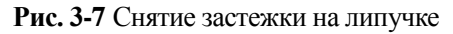

<span id="page-39-0"></span>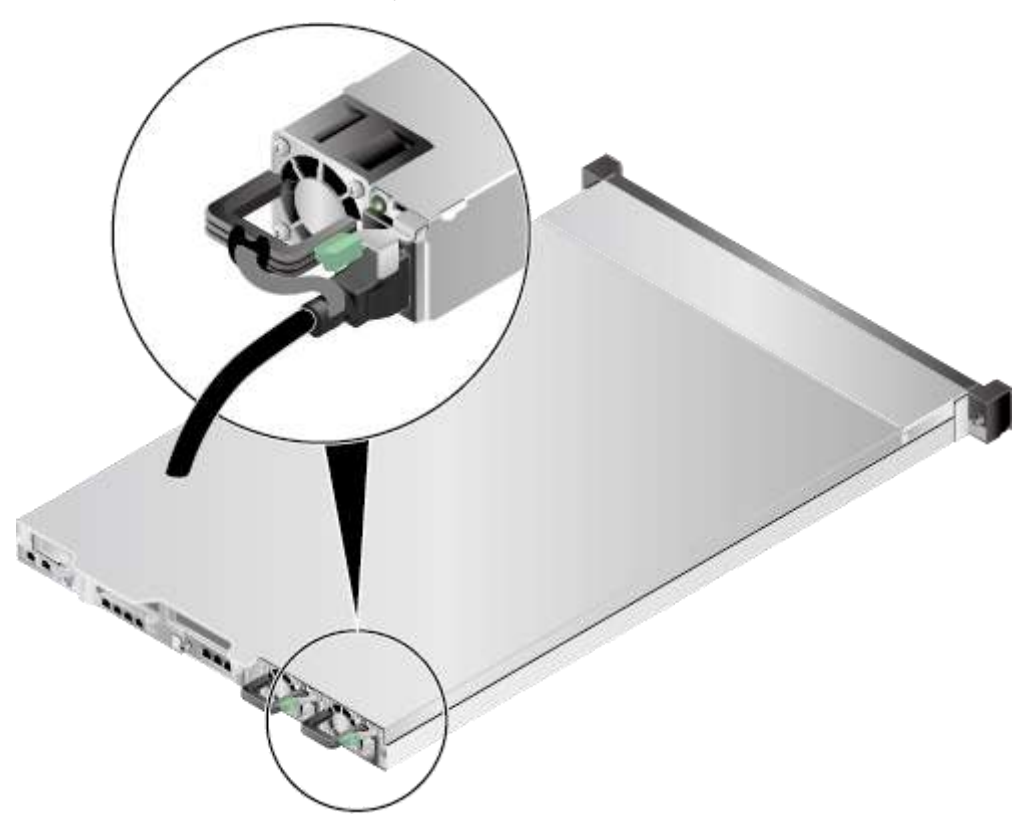

2. Отсоедините кабель питания. См. [Рис. 3-8.](#page-40-0)

<span id="page-40-0"></span>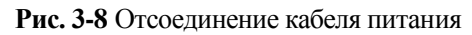

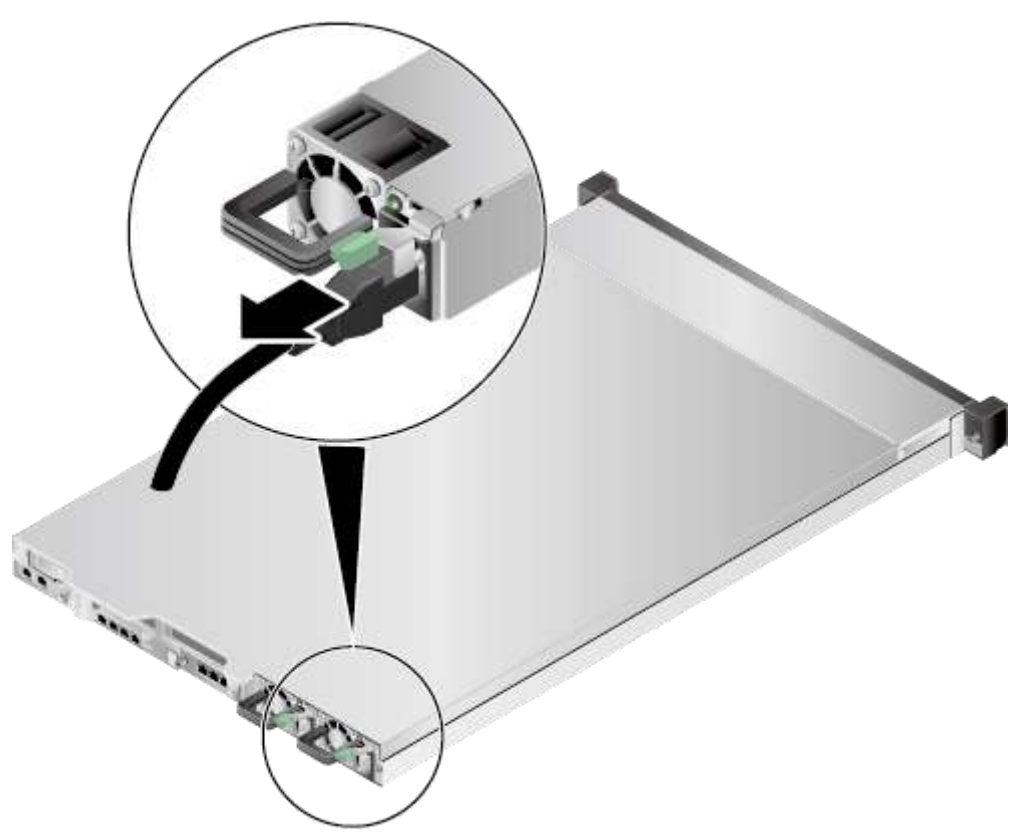

- **Шаг 4** Извлеките сервер. Подробнее см. [3.3 Демонтаж сервера.](#page-32-0)
- **Шаг 5** Снимите крышку шасси. Подробнее см[. 3.4 Снятие крышки шасси.](#page-34-0)
- **Шаг 6** Медленно поднимайте модуль вентиляторов, пока он полностью не выйдет из слота. См[. Рис. 3-9.](#page-41-0)

<span id="page-41-0"></span>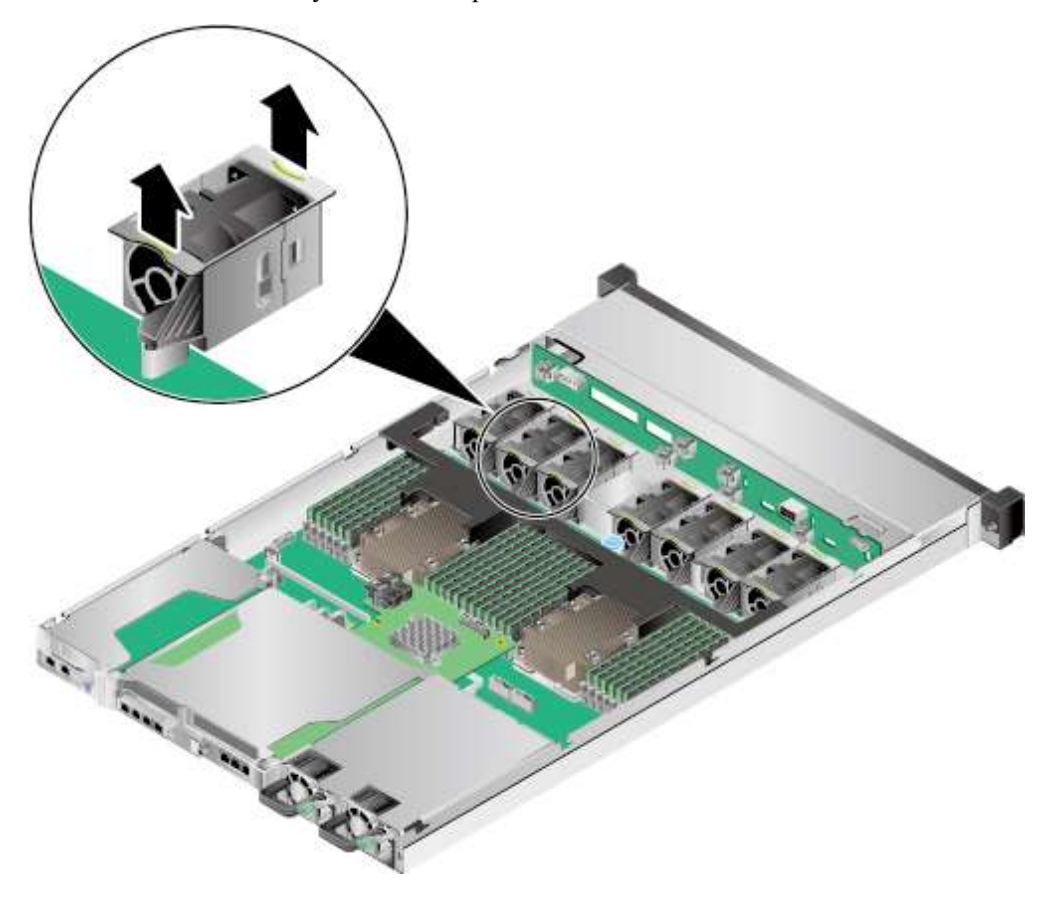

**Рис. 3-9** Извлечение модуля вентиляторов

**Шаг 7** Поместите извлеченный модуль вентиляторов в антистатический пакет. **Конец**

# **3.7 Извлечение воздуховода**

#### **Процедура**

- **Шаг 1** Наденьте антистатический браслет. Подробнее см. [12 Защита от электростатического](#page-180-0)  [разряда.](#page-180-0)
- **Шаг 2** Выключите сервер. Подробнее см[. 3.2 Выключение сервера.](#page-31-0)
- **Шаг 3** Отсоедините кабели питания.
	- 1. Отстегните застежку на липучке, фиксирующую кабели питания. См. [Рис. 3-10.](#page-42-0)

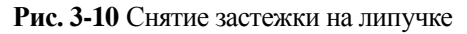

<span id="page-42-0"></span>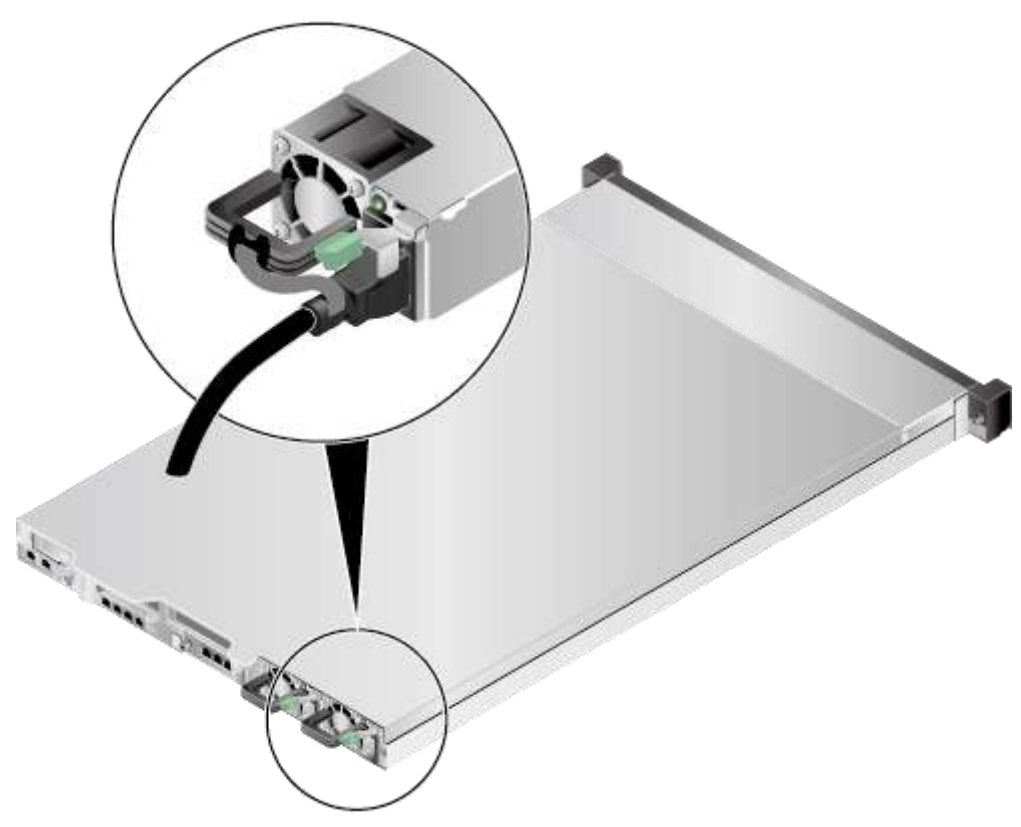

2. Отсоедините кабель питания. См. [Рис. 3-11.](#page-43-0)

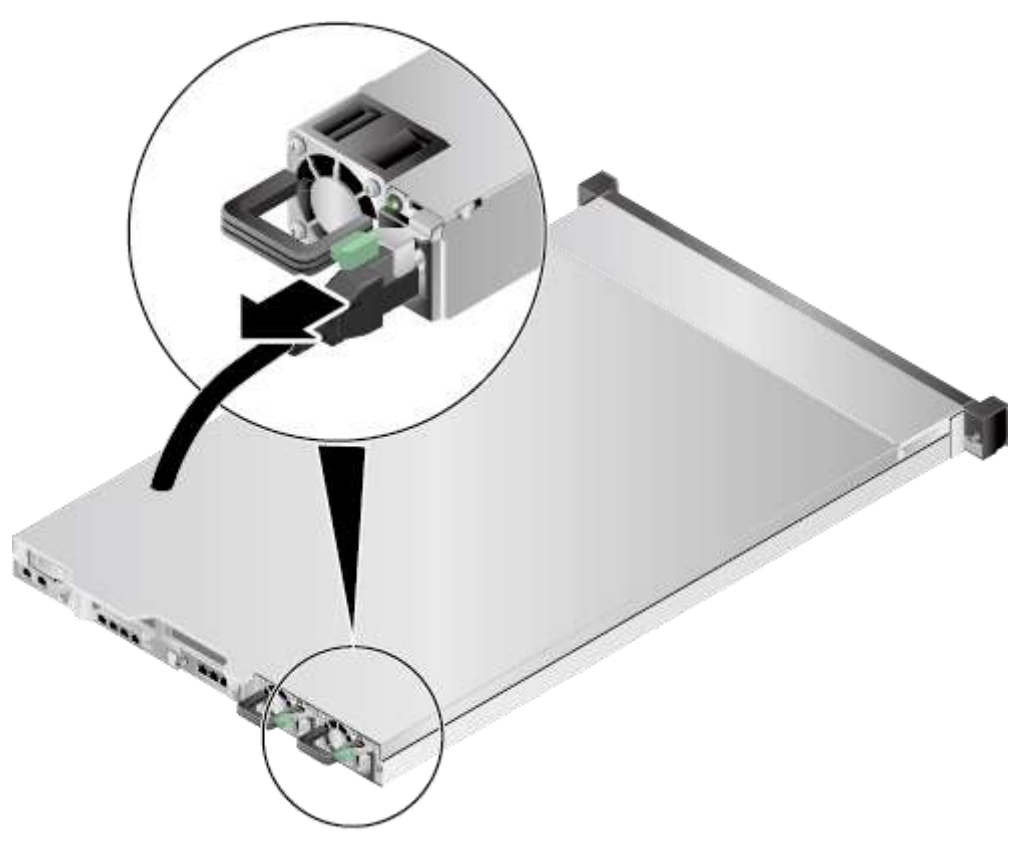

#### <span id="page-43-0"></span>**Рис. 3-11** Отсоединение кабеля питания

- **Шаг 4** Извлеките сервер. Подробнее см. [3.3 Демонтаж сервера.](#page-32-0)
- **Шаг 5** Снимите крышку шасси. Подробнее см[. 3.4 Снятие крышки шасси.](#page-34-0)
- **Шаг 6** Поднимите воздуховод См. [Рис. 3-12.](#page-44-0)

#### **Рис. 3-12** Извлечение воздуховода

<span id="page-44-0"></span>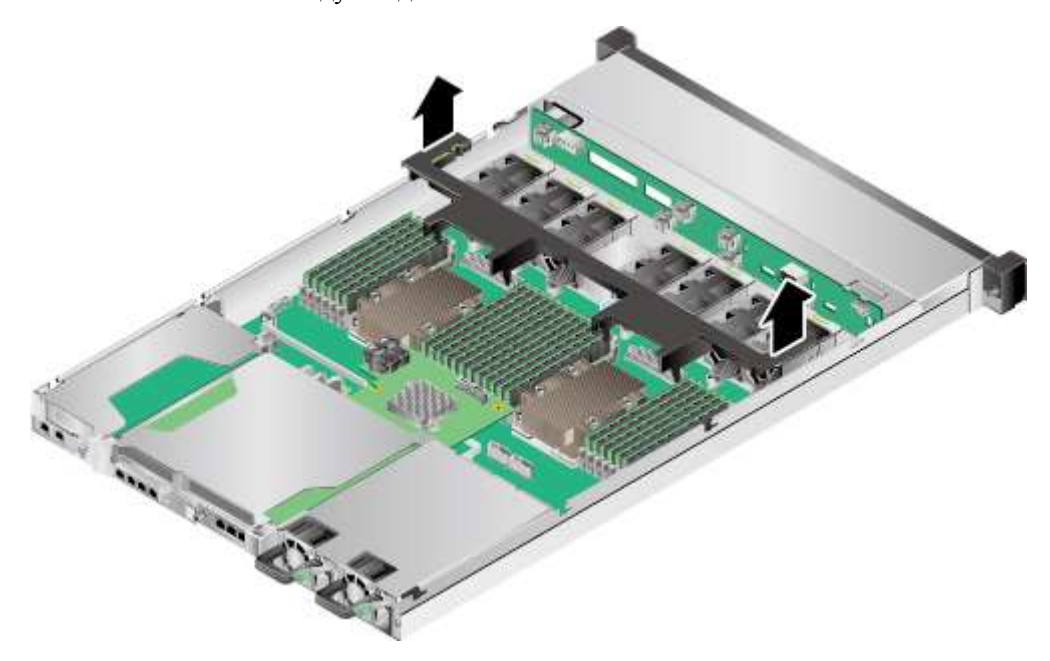

**Шаг 7** Поместите извлеченный воздуховод в антистатический пакет.

**Конец**

# **3.8 Установка воздуховода**

#### **Процедура**

- **Шаг 1** Наденьте антистатический браслет. Подробнее см. [12 Защита от электростатического](#page-180-0)  [разряда.](#page-180-0)
- **Шаг 2** Выключите сервер. Подробнее см[. 3.2 Выключение сервера.](#page-31-0)
- **Шаг 3** Отсоедините кабели питания.
	- 1. Отстегните застежку на липучке, фиксирующую кабели питания. См. [Рис. 3-13.](#page-45-0)

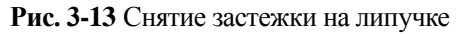

<span id="page-45-0"></span>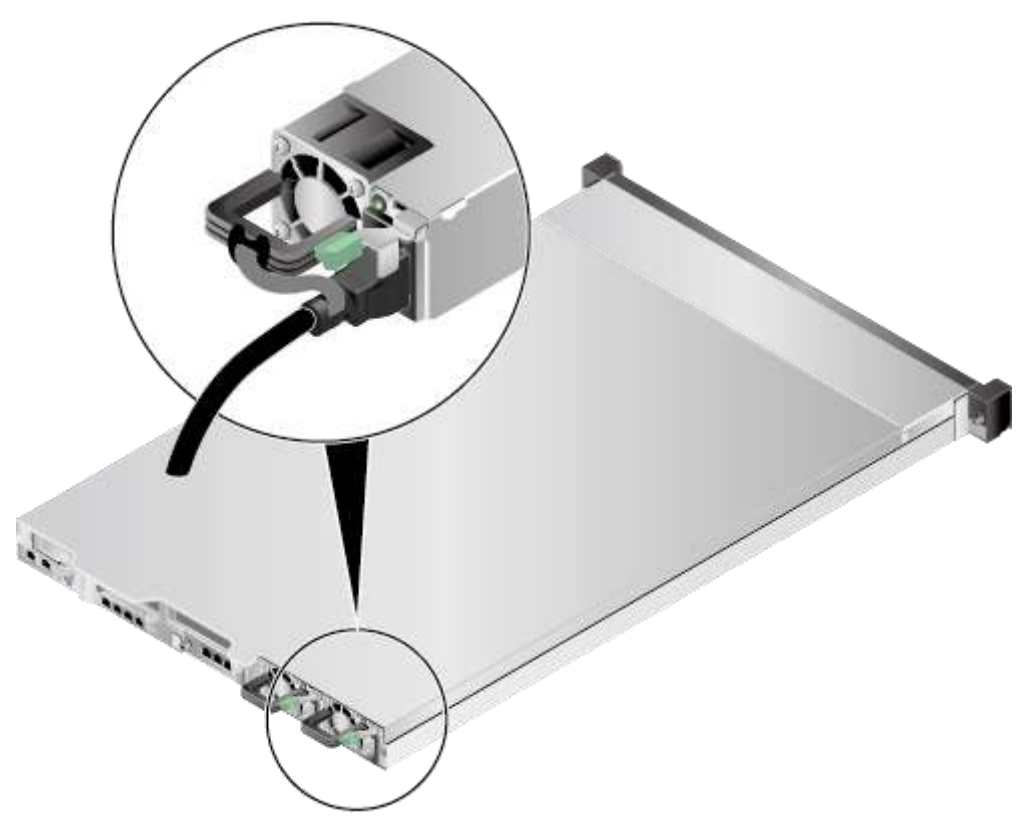

2. Отсоедините кабель питания. См. [Рис. 3-14.](#page-46-0)

<span id="page-46-0"></span>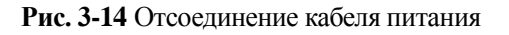

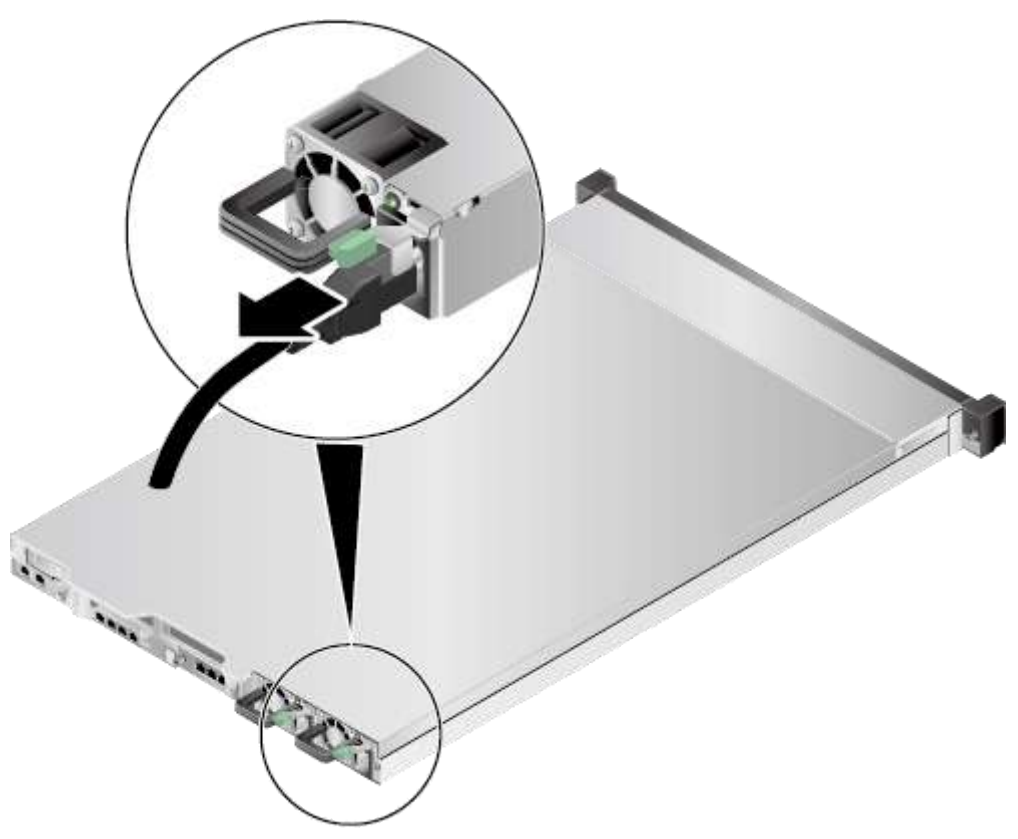

- **Шаг 4** Извлеките сервер. Подробнее см. [3.3 Демонтаж сервера.](#page-32-0)
- **Шаг 5** Снимите крышку шасси. Подробнее см[. 3.4 Снятие крышки шасси.](#page-34-0)
- **Шаг 6** Возьмите запасной воздуховод из антистатического пакета.
- **Шаг 7** Совместите установочные штифты воздуховода с крепежными отверстиями на материнской плате. Опустите воздуховод вертикально вниз. См[. Рис. 3-15.](#page-47-0)

#### **Рис. 3-15** Установка воздуховода

<span id="page-47-0"></span>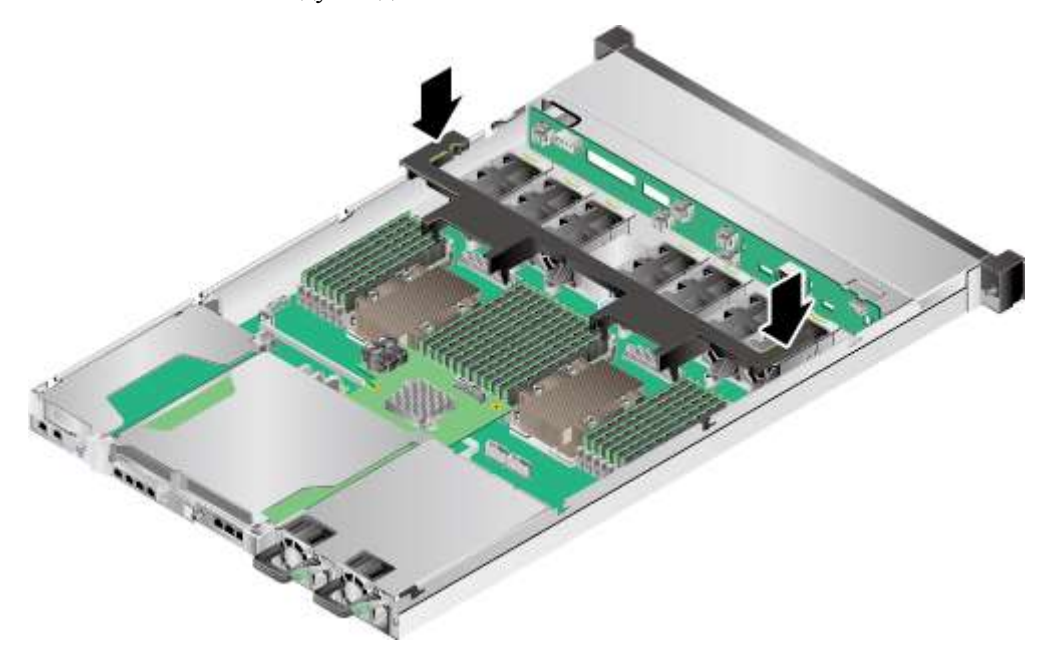

- **Шаг 8** Установите крышку шасси. Подробнее см. [3.5 Установка крышки шасси.](#page-37-1)
- **Шаг 9** Установите сервер. Подробнее см. [4.4 Установка сервера.](#page-60-0)
- **Шаг 10** Подключите кабели питания. Подробнее см. [5.4 Блок питания переменного тока PSU.](#page-107-0)
- **Шаг 11** Включите питание сервера. Подробнее см. [3.1 Включение сервера.](#page-30-0)

**Конец**

# **3.9 Извлечение лотка райзер-карты**

#### **Процедура**

- **Шаг 1** Наденьте антистатический браслет. Подробнее см. [12 Защита от электростатического](#page-180-0)  [разряда.](#page-180-0)
- **Шаг 2** Выключите сервер. Подробнее см[. 3.2 Выключение сервера.](#page-31-0)
- **Шаг 3** Отсоедините кабели питания.
	- 1. Отстегните застежку на липучке, фиксирующую кабели питания. См. [Рис. 3-16.](#page-48-0)

<span id="page-48-0"></span>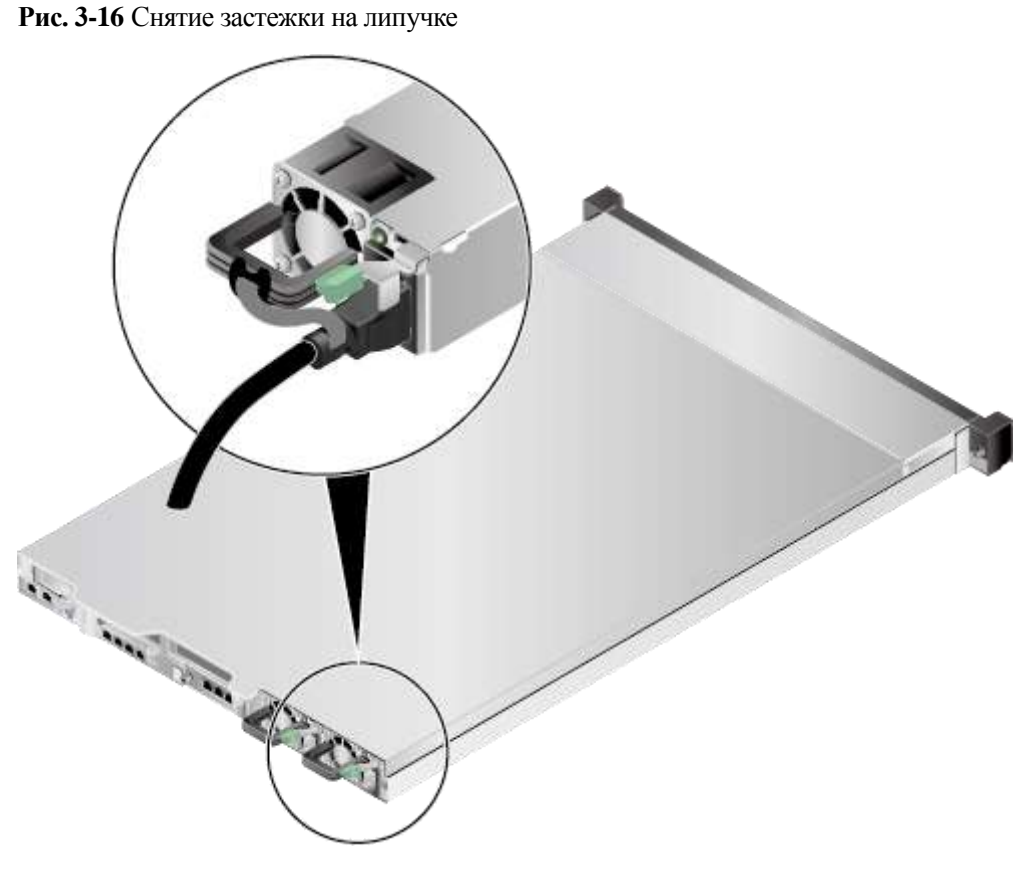

2. Отсоедините кабель питания. См. [Рис. 3-17.](#page-49-0)

<span id="page-49-0"></span>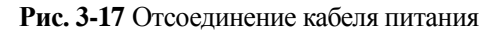

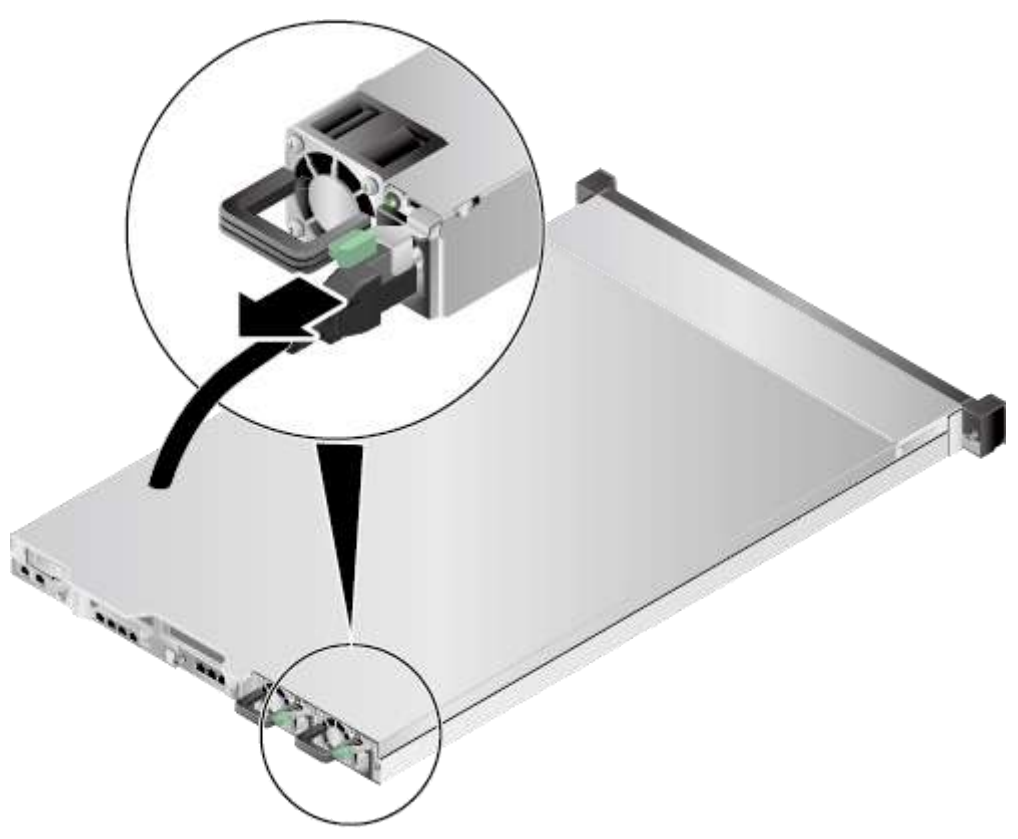

- **Шаг 4** Извлеките сервер. Подробнее см. [3.3 Демонтаж сервера.](#page-32-0)
- **Шаг 5** Снимите крышку шасси. Подробнее см[. 3.4 Снятие крышки шасси.](#page-34-0)
- **Шаг 6** Ослабьте винт на лотке райзер-карты и снимите лоток. См. [Рис. 3-18.](#page-50-0)

<span id="page-50-0"></span>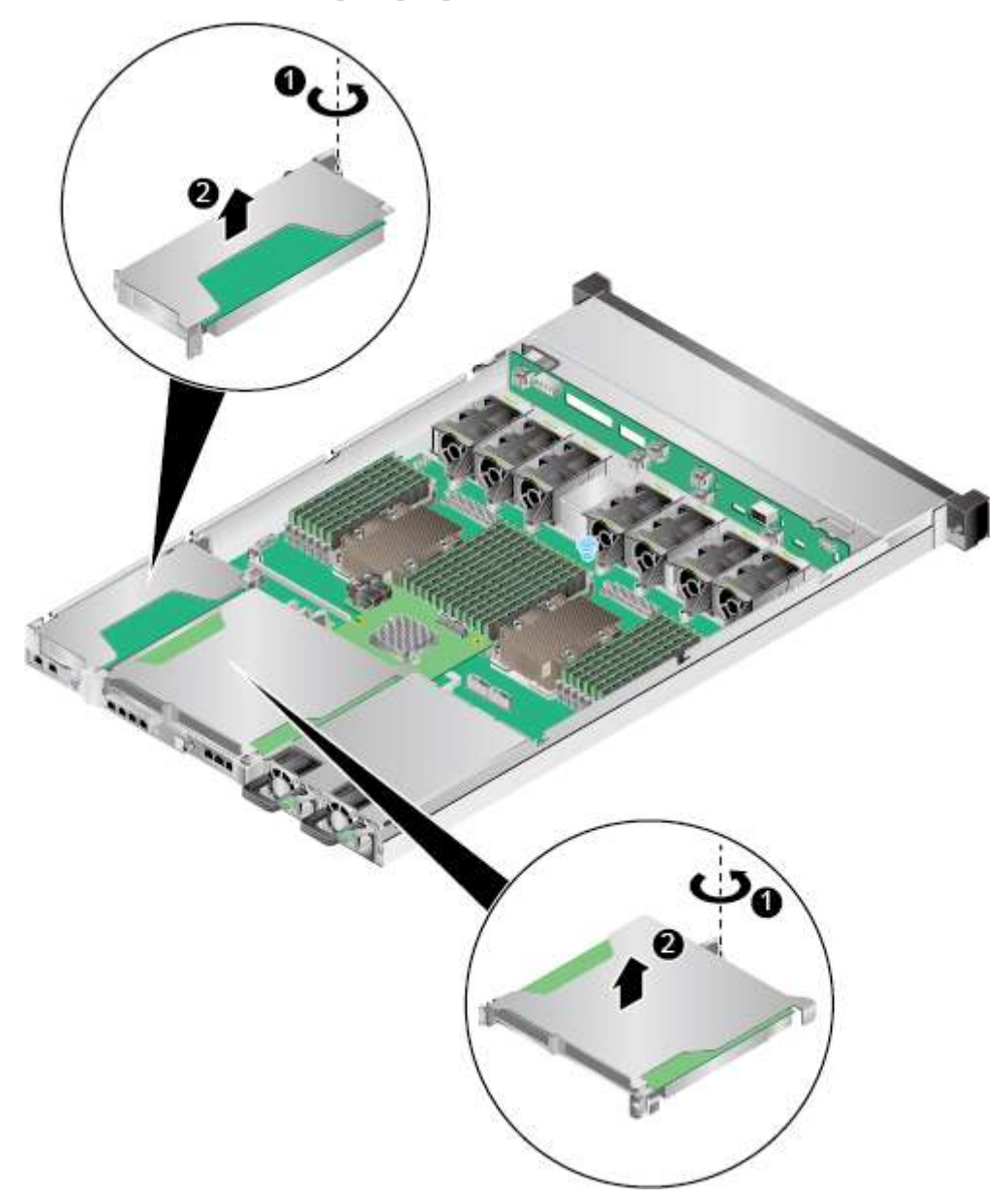

**Рис. 3-18** Извлечение лотка райзер-карты

**Шаг 7** Если извлекаемая плата PCIe является разработанной Huawei SSD-платой, уберите фиксирующие элементы. См. [Рис. 3-19.](#page-51-0)

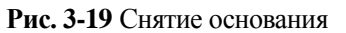

<span id="page-51-0"></span>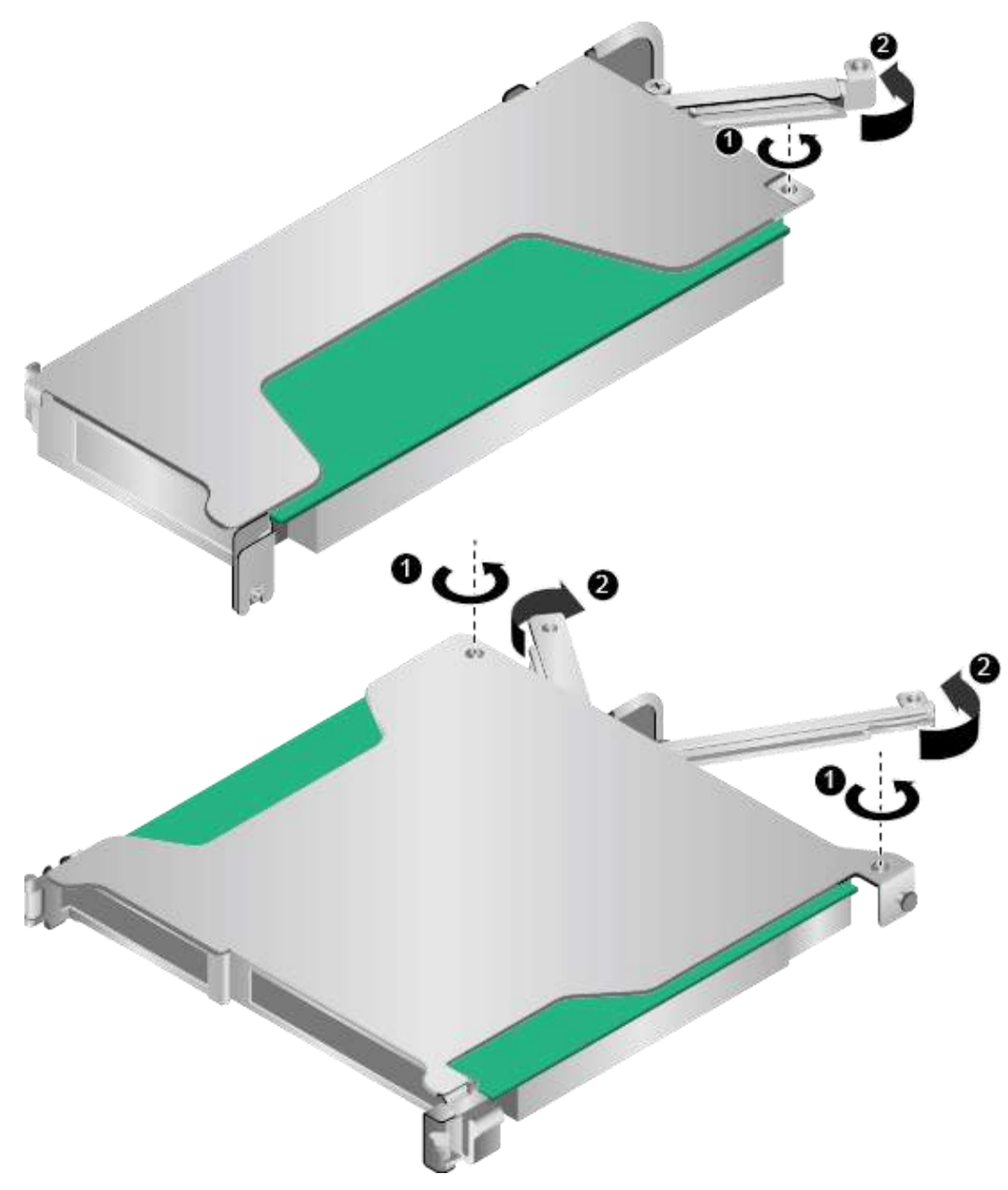

**Шаг 8** Извлеките плату PCIe.

 В случае райзер-карты половинной высоты, соответствующей процессору 1, вытащите плату PCIe. См[. Рис. 3-20](#page-52-0) (1).

<span id="page-52-0"></span>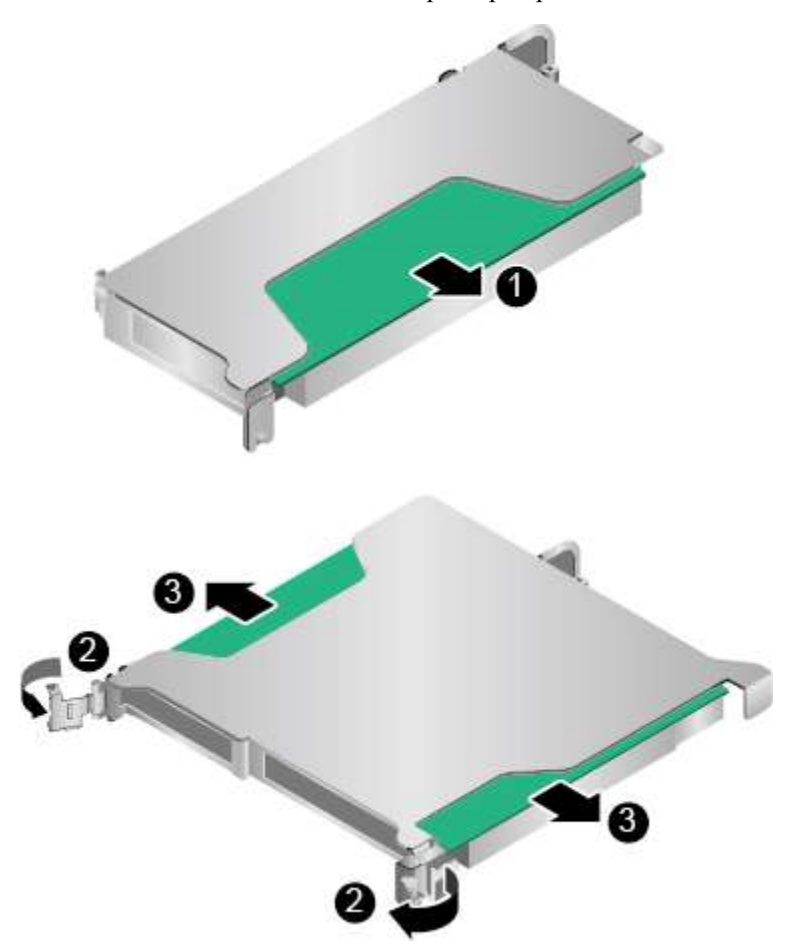

#### **Рис. 3-20** Извлечение платы PCIe с райзер-карты

- В случае райзер-карты, имеющей форму «бабочки», соответствующей ЦП 2, откройте защелки платы PCIe, чтобы разблокировать и вытащить ее. См[. Рис. 3-20](#page-52-0) (2) и (3).
- **Шаг 9** Если вы не собираетесь сразу же устанавливать новый лоток райзер-карты, после извлечения лотка, соответствующего процессору 2, то установите заглушку. См. [Рис.](#page-53-0)  [3-21.](#page-53-0)

#### **Рис. 3-21** Установка заглушки

<span id="page-53-0"></span>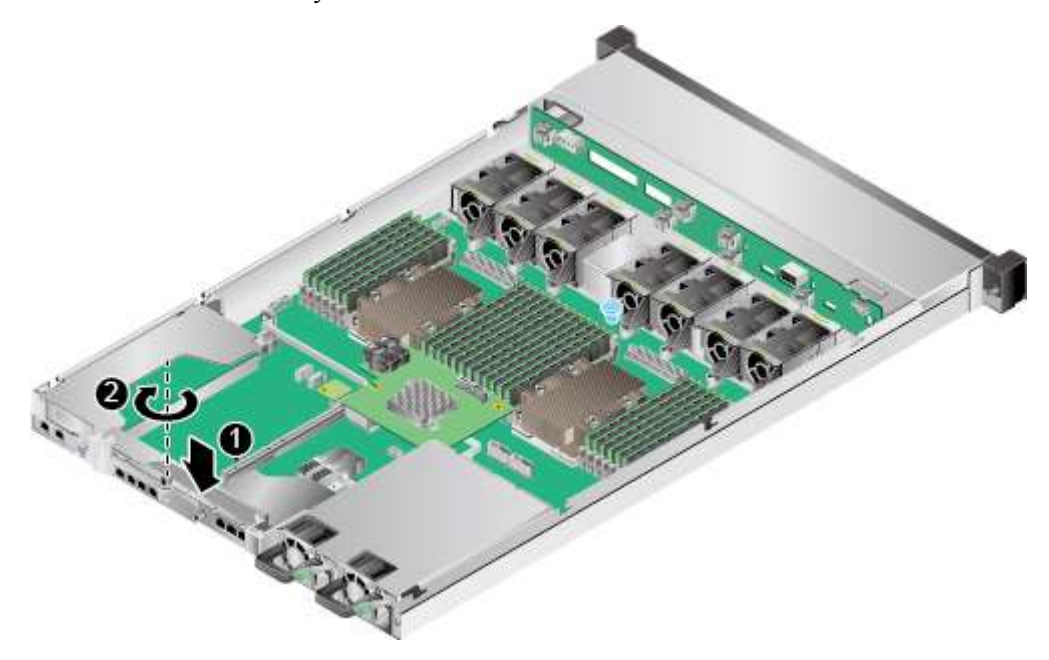

**Шаг 10** Поместите извлеченный лоток райзер-карты в антистатический пакет.

**Конец**

# **3.10 Установка лотка райзер-карты**

### **Процедура**

- **Шаг 1** Наденьте антистатический браслет. Подробнее см. [12 Защита от электростатического](#page-180-0)  [разряда.](#page-180-0)
- **Шаг 2** Выключите сервер. Подробнее см[. 3.2 Выключение сервера.](#page-31-0)
- **Шаг 3** Отсоедините кабели питания.
	- 1. Отстегните застежку на липучке, фиксирующую кабели питания. См. [Рис. 3-22.](#page-54-0)

<span id="page-54-0"></span>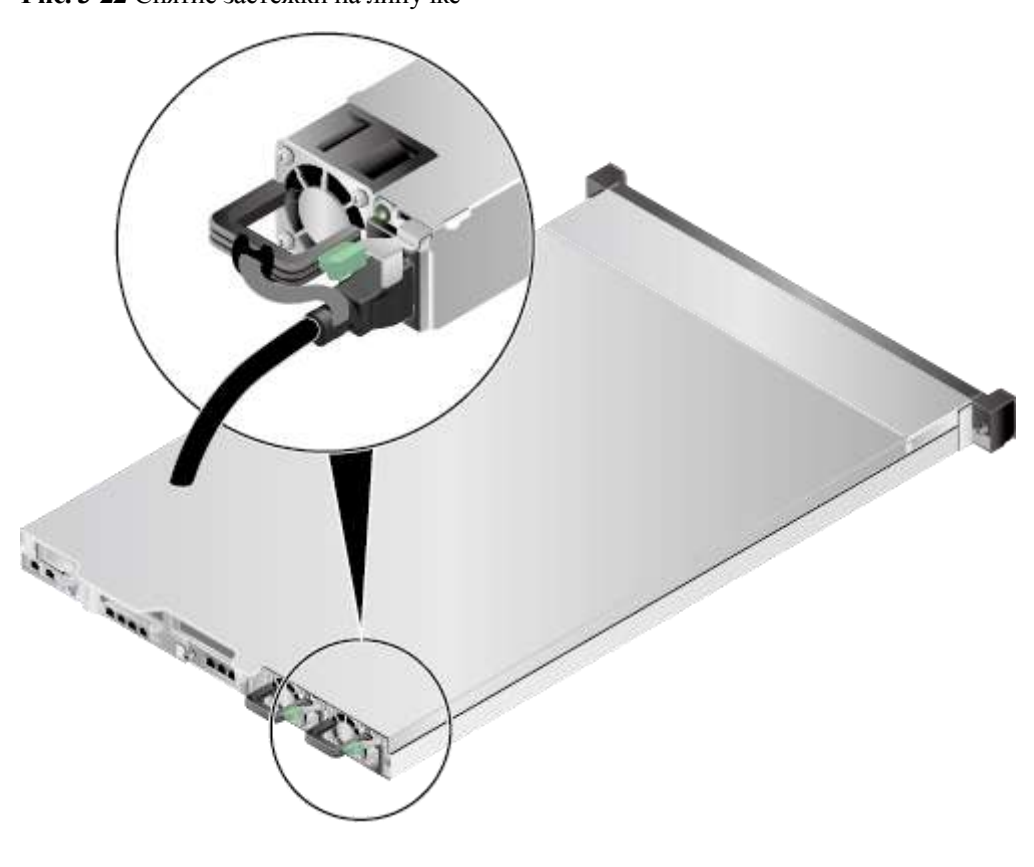

**Рис. 3-22** Снятие застежки на липучке

2. Отсоедините кабель питания. См. [Рис. 3-23.](#page-55-0)

<span id="page-55-0"></span>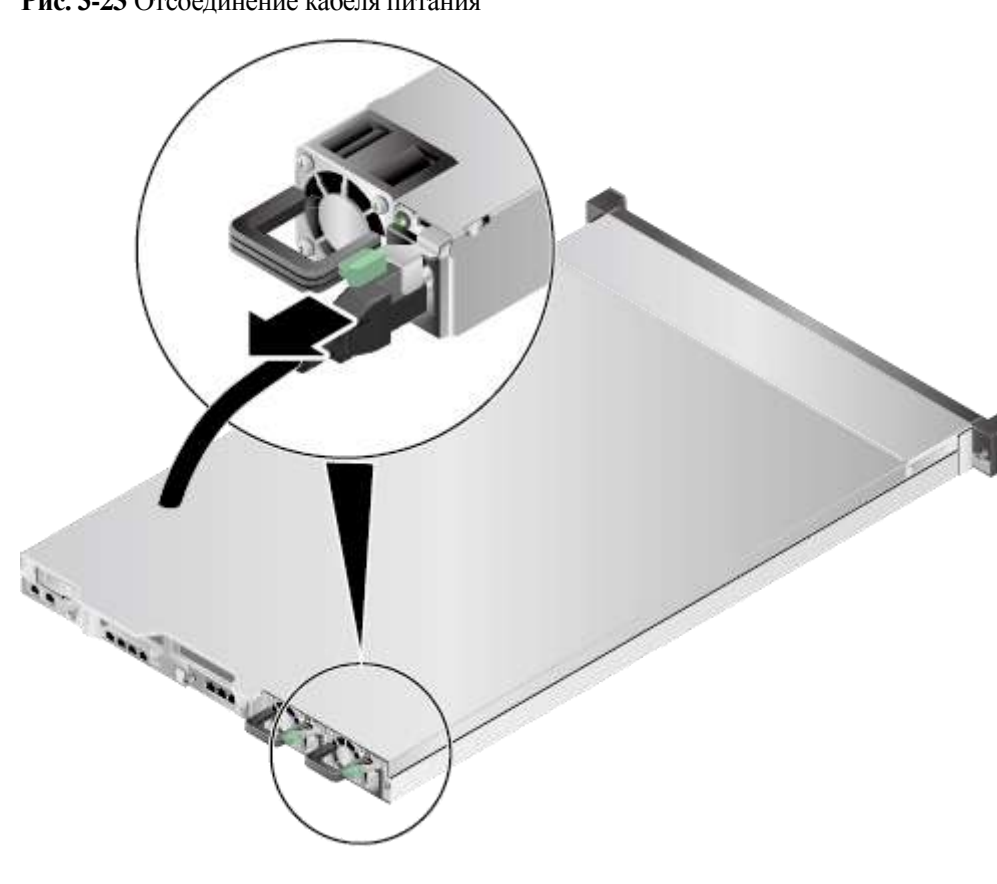

**Рис. 3-23** Отсоединение кабеля питания

- **Шаг 4** Извлеките сервер. Подробнее см. [3.3 Демонтаж сервера.](#page-32-0)
- **Шаг 5** Снимите крышку шасси. Подробнее см[. 3.4 Снятие крышки шасси.](#page-34-0)
- **Шаг 6** Снимите заглушку, если она установлена на место лотка райзер-карты. См. [Рис. 3-24.](#page-56-0)

#### **Рис. 3-24** Снятие заглушки

<span id="page-56-0"></span>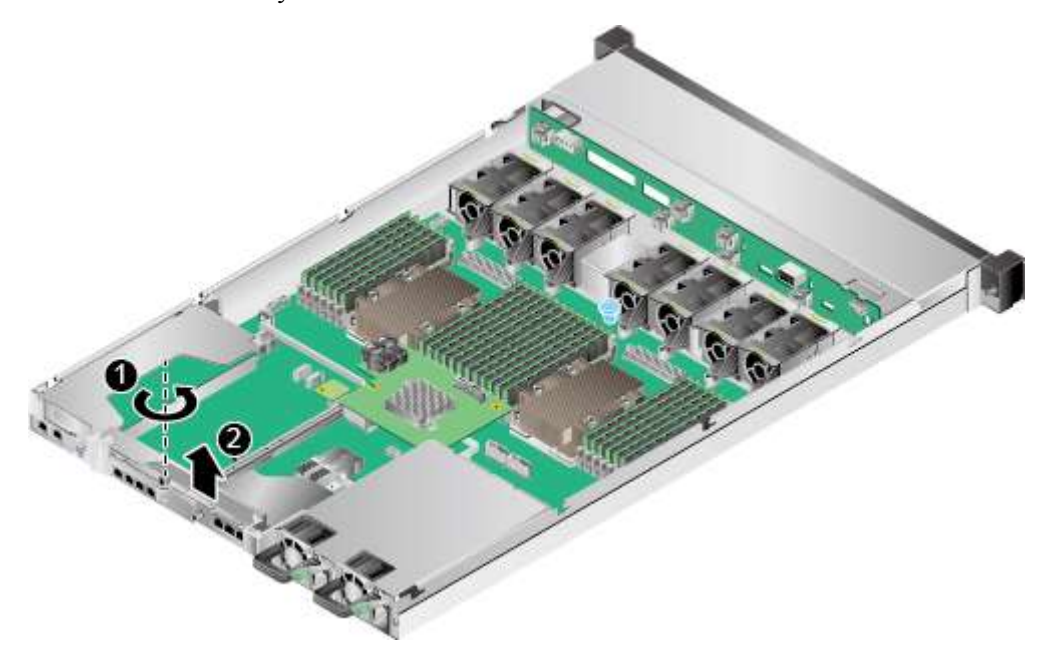

- **Шаг 7** Достаньте запасной лоток райзер-карты из антистатического пакета.
- **Шаг 8** Установите платы PCIe в лоток райзер-карты. Подробнее см[. 5.5 Плата PCIe на](#page-111-0)  [райзер-карте.](#page-111-0)
- **Шаг 9** Установите лоток райзер-карты и затяните винт. См. [Рис. 3-25.](#page-57-0)

<span id="page-57-0"></span>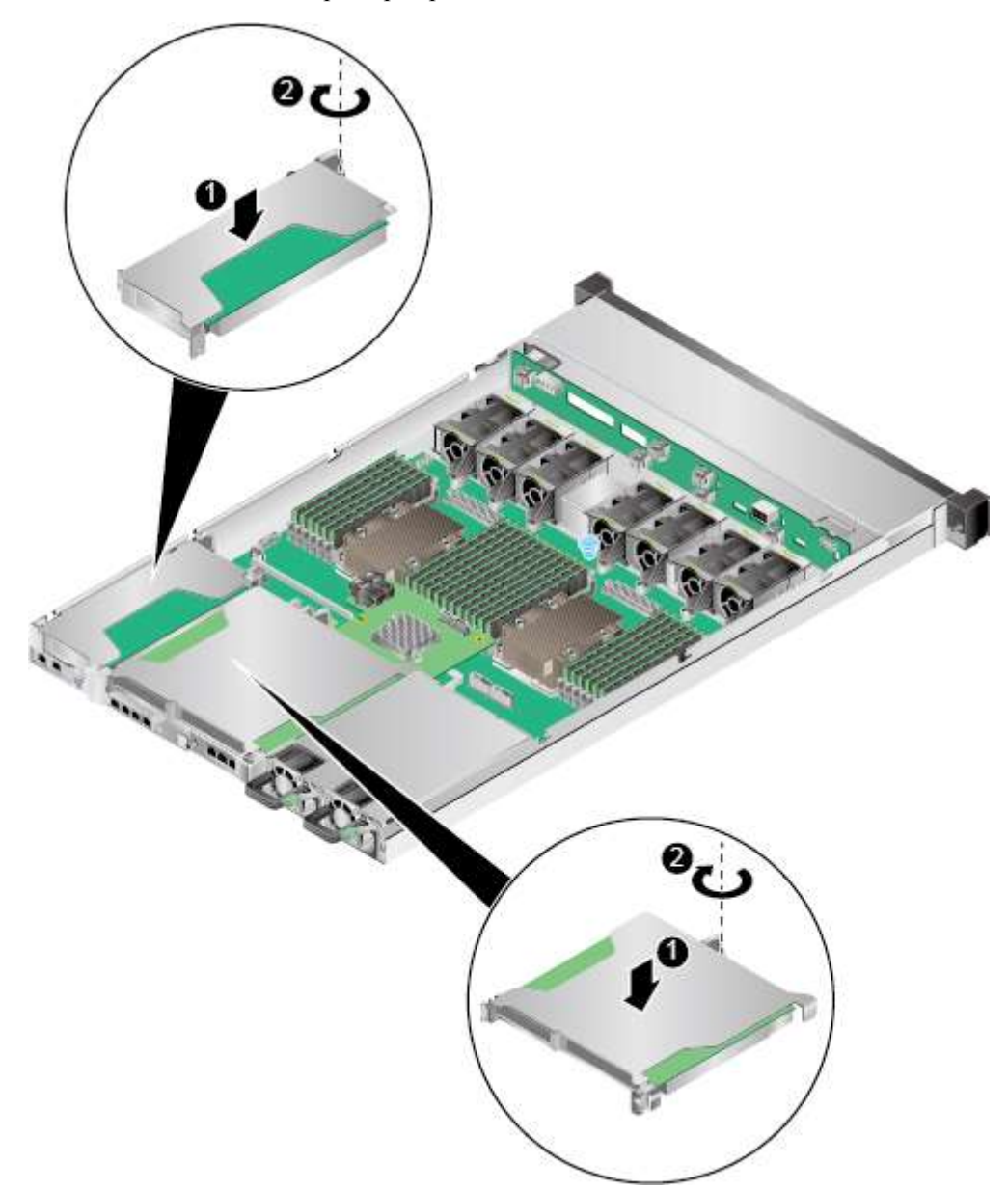

#### **Рис. 3-25** Установка лотка райзер-карты

**Шаг 10** Войдите в веб-интерфейс iBMC и проверьте статус компонента. Более подробная информация приведена в документе *[iBMC стоечного сервера HUAWEI \(V250—V259\).](http://support.huawei.com/enterprise/en/doc/DOC1000157053)  [Руководство пользователя](http://support.huawei.com/enterprise/en/doc/DOC1000157053)*.

#### **Конец**

# **4 Монтаж и подготовка к работе**

# **О данной главе**

- [4.1 Требования к условиям окружающей среды](#page-58-0)
- [4.2 Распаковка шасси](#page-59-0)
- [4.3 Установка дополнительных компонентов](#page-60-1)
- [4.4 Установка сервера](#page-60-0)
- [4.5 Подключение внешних кабелей](#page-70-0)
- [4.6 Исходное конфигурирование](#page-81-0)

# <span id="page-58-0"></span>**4.1 Требования к условиям окружающей среды**

## Дпримечание

Меры предосторожности, которые необходимо соблюдать при установке и замене сервера и его компонентов, приведены в разделе *Информация о безопасности сервера*.

#### **Пространство для размещения сервера**

- Пространство для размещения сервера должно иметь ограниченный доступ.
- Данное пространство должно содержаться в чистоте.
- Зазор спереди и сзади шкафа должен составлять 800 мм для обеспечения нормальной вентиляции.

Холодный воздух поступает в сервер спереди, горячий воздух выходит сзади. Поэтому необходимо обеспечить оптимальное рассеивание тепла.

#### **Шкаф**

 Сервер устанавливается в стандартный 19-дюймовый шкаф глубиной более 1000 мм. Шкаф должен соответствовать стандарту IEC 297.

Каждый сервер имеет высоту 1U и поддерживает стекирование. Если пространства достаточно, при установке оставляйте расстояние 1U между двумя соседними серверами.

- Установите воздушные фильтры на дверях.
- Убедитесь, что питание переменного тока подается с задней стороны шкафа.

#### **Температура и влажность**

- Установите устройства контроля температуры для постоянного мониторинга условий окружающей среды.
- В сухих или влажных помещениях поддерживайте влажность окружающей среды в пределах диапазона, используя увлажнители или осушители соответственно.

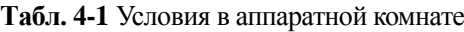

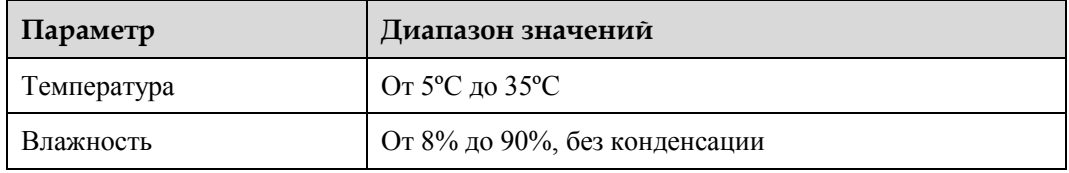

# <span id="page-59-0"></span>**4.2 Распаковка шасси**

#### **Процедура**

**Шаг 1** Проверьте упаковку, она должна быть в надлежащем состоянии.

#### ⊥ПРИМЕЧАНИЕ

При обнаружении повреждений (например, упаковка промокла или деформирована, или повреждены пломбы или липкие ленты) заполните и отправьте форму отзыва о проблемах с грузом (*Cargo Problem Feedback Form*).

**Шаг 2** Разрежьте клейкую ленту на упаковке и откройте коробку.

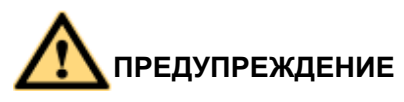

Будьте осторожны с канцелярским ножом при вскрытии упаковки во избежание травм персонала или повреждения оборудования.

<span id="page-59-1"></span>**Шаг 3** Проверьте содержимое коробки п[о Табл. 4-2,](#page-59-1) чтобы убедиться в полной комплектации. Убедитесь, в отсутствии окисления, коррозии или повреждений содержимого.

#### **Табл. 4-2** Комплект поставки

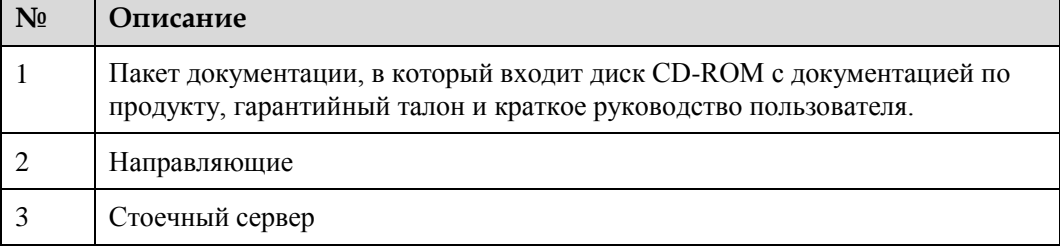

#### **Конец**

 $\blacksquare$ 

# <span id="page-60-1"></span>**4.3 Установка дополнительных компонентов**

Перед установкой и настройкой сервера необходимо установить дополнительные компоненты, включая вспомогательные процессоры, жесткие диски и платы PCIe. Подробнее см[. 5 Установка дополнительных компонентов.](#page-101-0)

# <span id="page-60-0"></span>**4.4 Установка сервера**

# **4.4.1 Установка сервера с помощью L-образных направляющих**

L-образные направляющие применяются только для шкафов Huawei.

В этом случае стековое размещение серверов 1288H V5 невозможно.

#### **Процедура**

**Шаг 1** Установите плавающие гайки.

1. Позиции плавающих гаек определяются согласно плану установки устройств в шкафу.

#### <u> |</u>ПРИМЕЧАНИЕ

Данные гайки служат для затягивания винтов.

Пространство, необходимое для установки устройств, определяется по границам отрезков, равным 1U. См[. Рис. 4-1.](#page-60-2)

#### **Рис. 4-1** Деление монтажной планки шкафа на отрезки 1U

<span id="page-60-2"></span>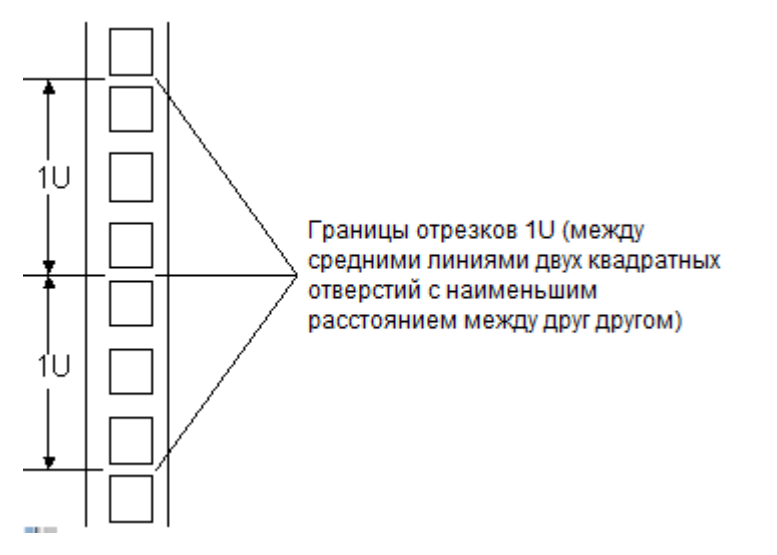

- 2. Прикрепите нижний конец плавающей гайки к требуемому квадратному отверстию монтажной планки, расположенной с лицевой стороны шкафа.
- 3. Подтяните верхний конец плавающей гайки за крючок и прикрепите его к верхнему краю квадратного отверстия. См. [Рис. 4-2.](#page-61-0)

#### **Рис. 4-2** Установка плавающей гайки

<span id="page-61-0"></span>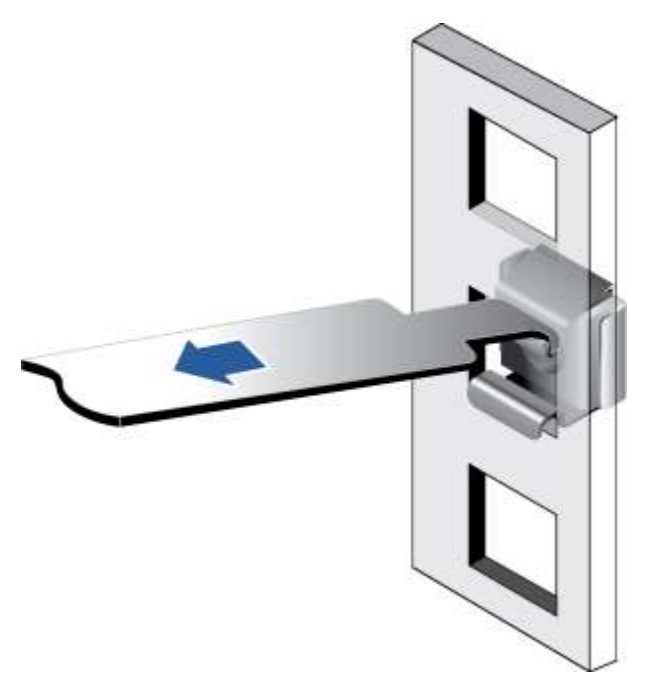

**Шаг 2** Установите L-образную направляющую.

- 1. Расположите направляющую горизонтально, вплотную к монтажной планке шкафа.
- 2. Зафиксируйте ее, затянув невыпадающие винты. См. [Рис. 4-3.](#page-61-1)

<span id="page-61-1"></span>**Рис. 4-3** Установка L-образной направляющей.

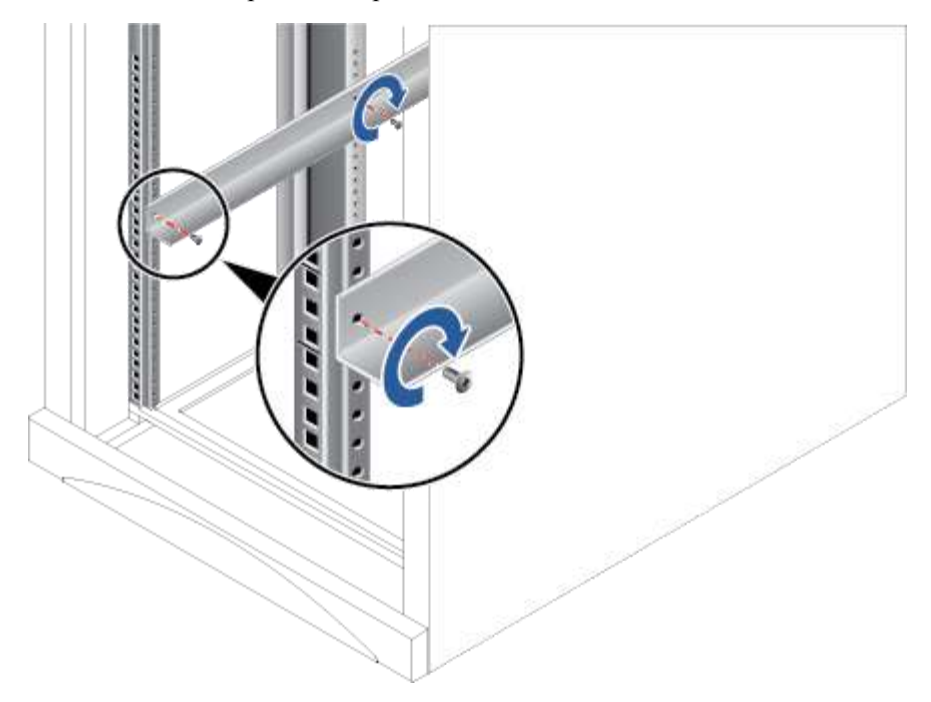

3. Другую направляющую установите на противоположной стороне тем же способом.

#### <span id="page-62-0"></span>**Шаг 3** Установите сервер.

- 1. Переместите сервер в требуемое место, воспользовавшись помощью двух человек.
- 2. Поместив сервер на направляющие, продвиньте его в шкаф. См. [Рис. 4-4](#page-62-0) (1).

**Рис. 4-4** Установка сервера

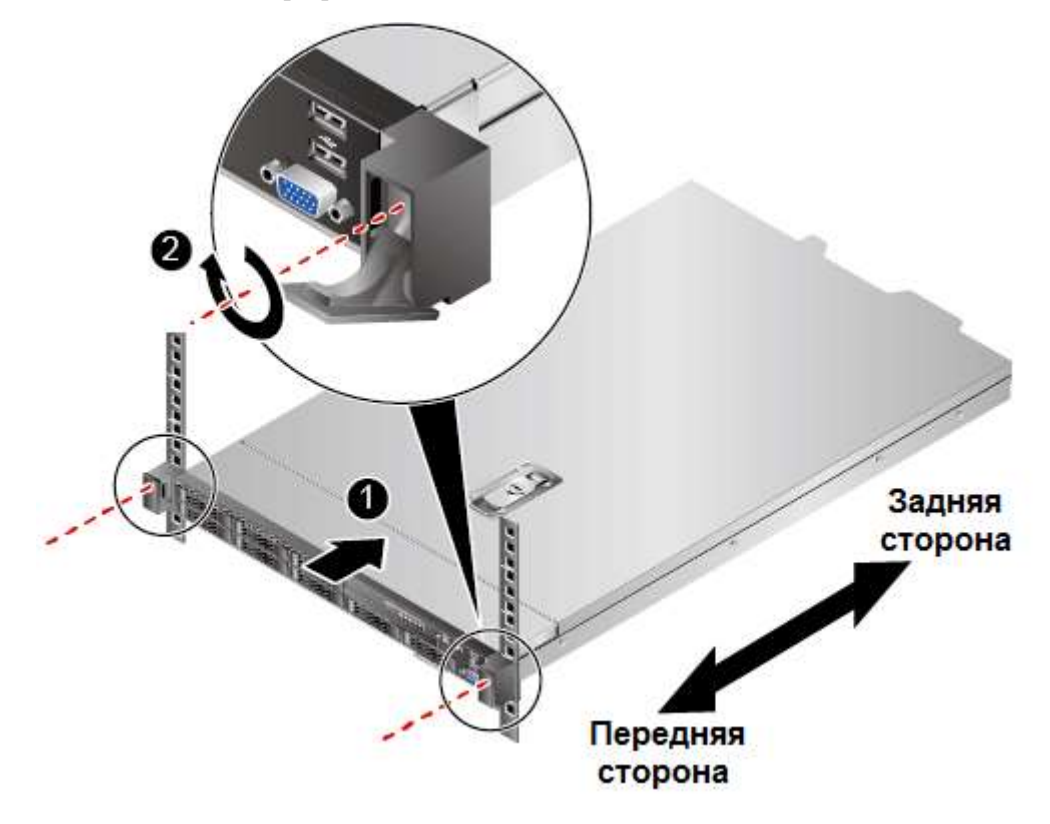

- 3. Совместив две монтажные проушины сервера с монтажными планками шкафа, зафиксируйте сервер, затянув невыпадающие винты. См. [Рис. 4-4](#page-62-0) (2).
- **Шаг 4** Подсоедините кабели питания к серверу и включите сервер. Подсоедините необходимые кабели — сетевой, VGA или подключите USB-устройство.

#### **Конец**

# **4.4.2 Установка сервера с помощью регулируемых направляющих**

Регулируемые направляющие используются в шкафах, в которых расстояние между передней и задней монтажными планками составляет от 543,5 мм до 848,5 мм.

В этом случае стековое размещение серверов 1288H V5 невозможно.

#### **Процедура**

<span id="page-63-0"></span>**Шаг 1** Установите регулируемые направляющие.

- 1. Расположите направляющую горизонтально, вплотную к монтажной планке шкафа. См. [Рис. 4-5](#page-63-0) (1).
- **Рис. 4-5** Установка регулируемых направляющих.

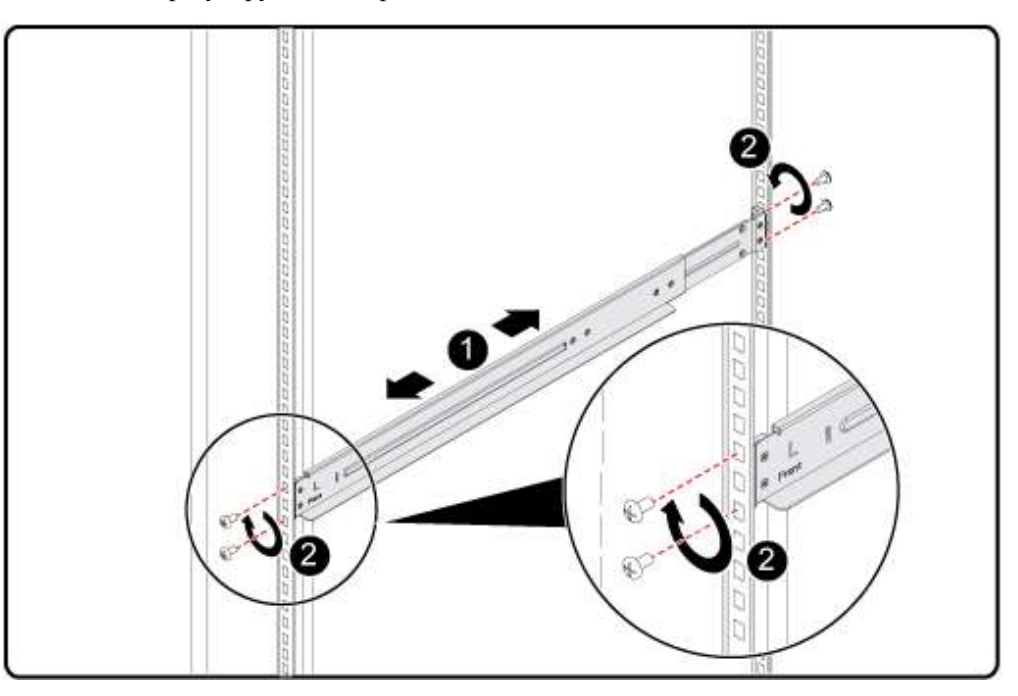

- 2. Зафиксируйте направляющую, затянув четыре винта с передней и задней сторон. См. [Рис. 4-5](#page-63-0) (2).
- 3. Другую направляющую установите на противоположной стороне тем же способом.

**Шаг 2** Установите сервер.

- 1. Переместите сервер в требуемое место, воспользовавшись помощью двух человек.
- 2. Поместив сервер на направляющие, продвиньте его в шкаф. См. [Рис. 4-6](#page-64-0) (1).

#### **Рис. 4-6** Установка сервера

<span id="page-64-0"></span>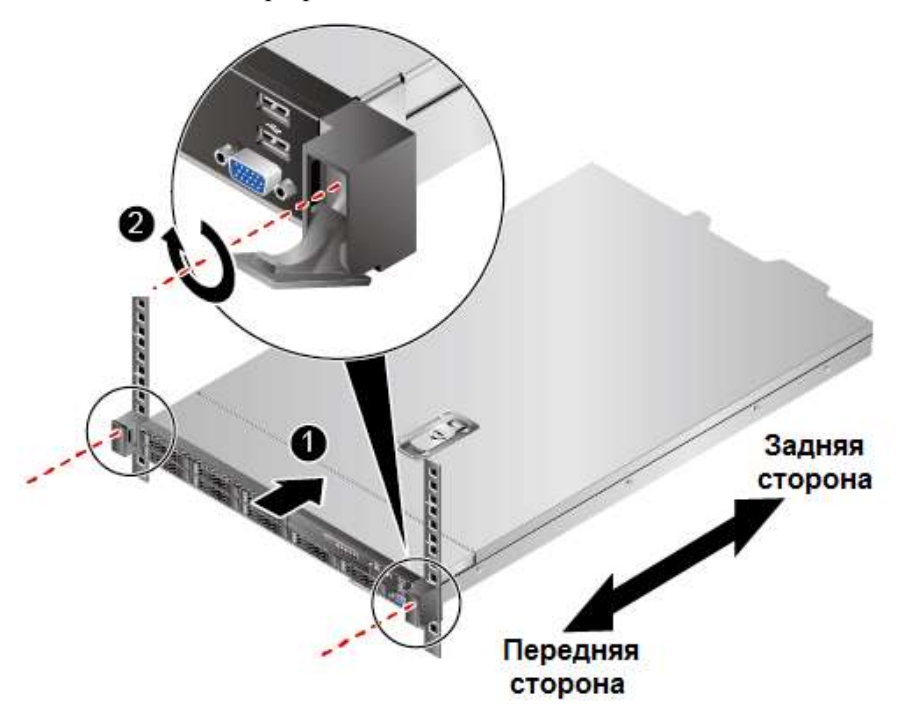

- 3. Совместив две монтажные проушины сервера с монтажными планками шкафа, зафиксируйте сервер, затянув невыпадающие винты. См. [Рис. 4-6](#page-64-0) (2).
- **Шаг 3** Подсоедините кабели питания к серверу и включите сервер. Подсоедините необходимые кабели — сетевой, VGA или подключите USB-устройство.

#### **Конец**

## **4.4.3 Установка сервера на нерегулируемые направляющие**

Нерегулируемые направляющие используются в шкафах, в которых расстояние между передней и задней монтажными планками составляет от 610 мм до 914 мм.

В этом случае стековое размещение серверов 1288H V5 невозможно.

#### **Процедура**

**Шаг 1** Установите нерегулируемые направляющие.

1. Нажмите пружину на переднем конце нерегулируемой направляющей и, удерживая ее, выдвиньте крюк. См[. Рис. 4-7](#page-65-0) (1) и (2).

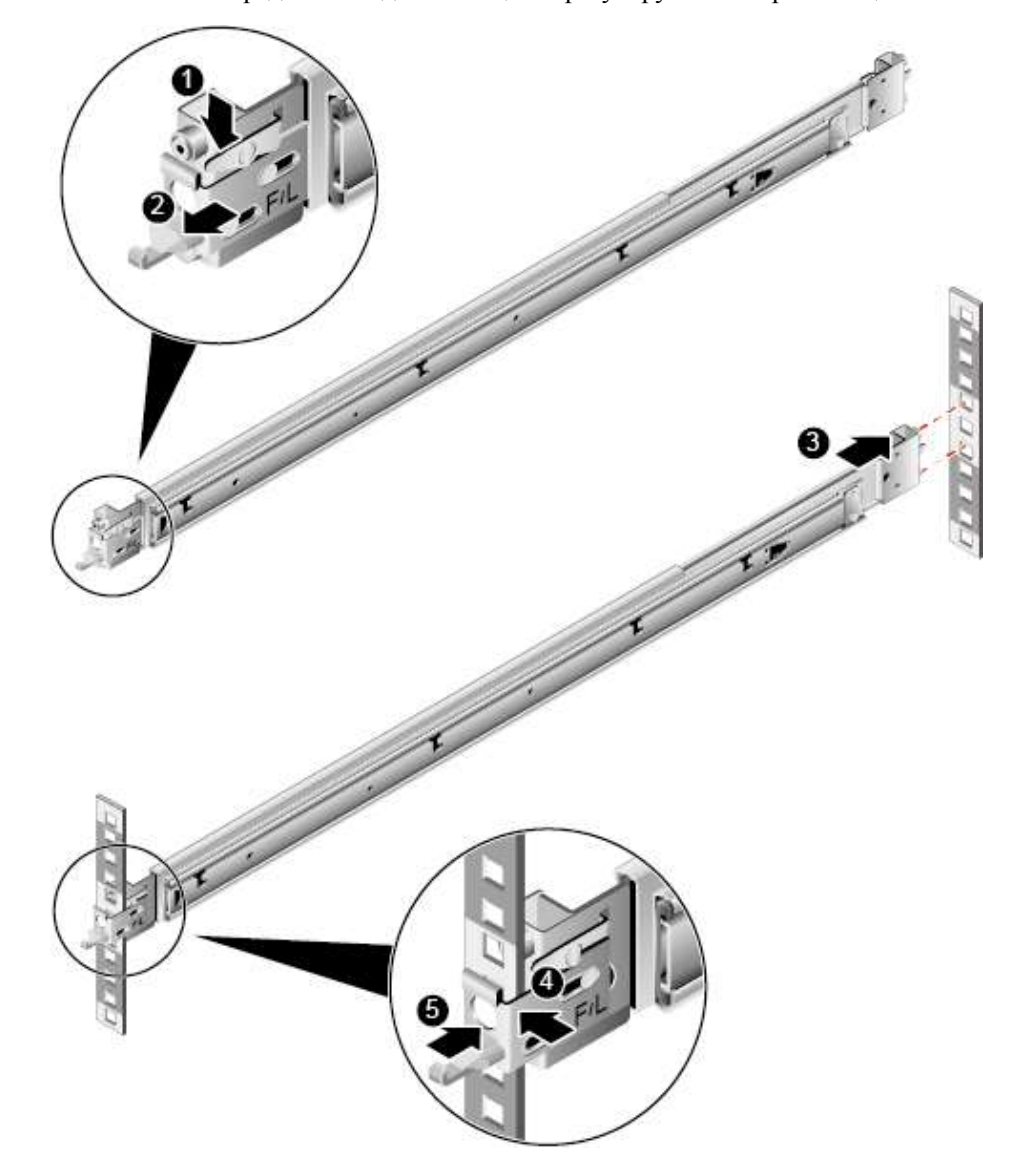

<span id="page-65-0"></span>**Рис. 4-7** Установка переднего и заднего концов нерегулируемой направляющей.

- 2. Вставьте установочные штифты заднего конца направляющей в квадратные отверстия шкафа. См. [Рис. 4-7](#page-65-0) (3).
- 3. Совместите передний край с квадратным отверстием и продвиньте нерегулируемую направляющую вперед, пока не услышите щелчок. См. [Рис. 4-7](#page-65-0) (4).
- 4. Задвиньте крюк назад, чтобы его металлическая пластинка соприкоснулась с монтажной планкой. См. [Рис. 4-7](#page-65-0) (5).

#### **Шаг 2** Установите сервер.

1. Выдвиньте внутренние рельсы до упора. См. [Рис. 4-8.](#page-66-0)

#### <span id="page-66-0"></span>**Рис. 4-8** Вытаскивание внутренних рельсов

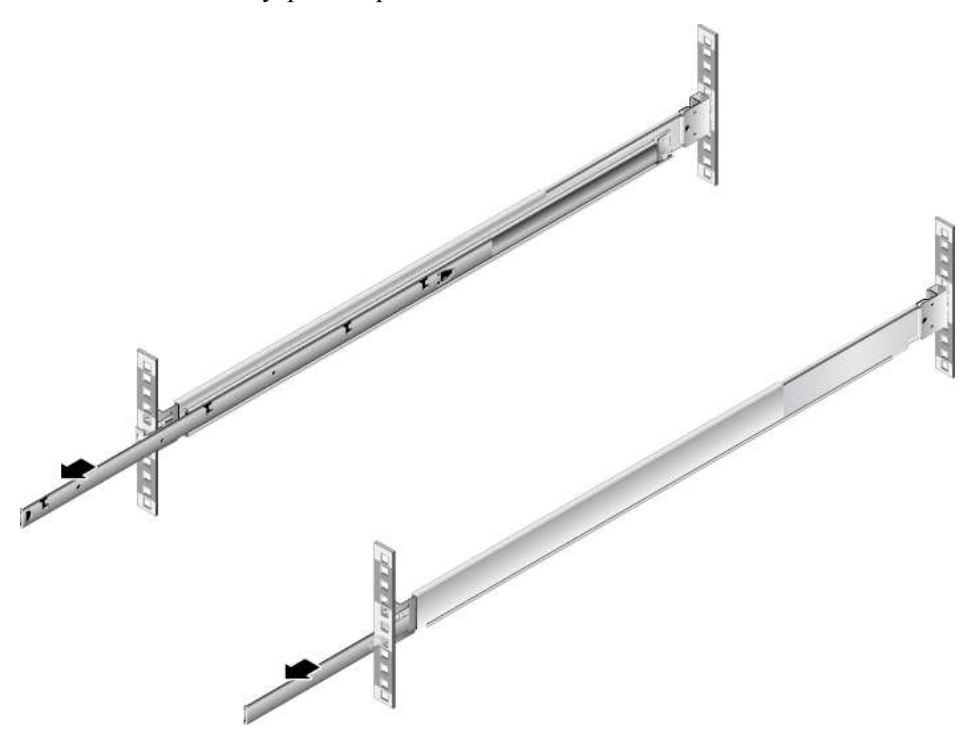

2. Совместите винты сервера с пазами внутренних рельсов и продвиньте сервер вперед, пока не услышите щелчок, при этом, выдвинутые защелки должны полностью накрыть винты, фиксируя сервер к внутренним рельсам. См. [Рис. 4-9](#page-67-0) (1) и (2).

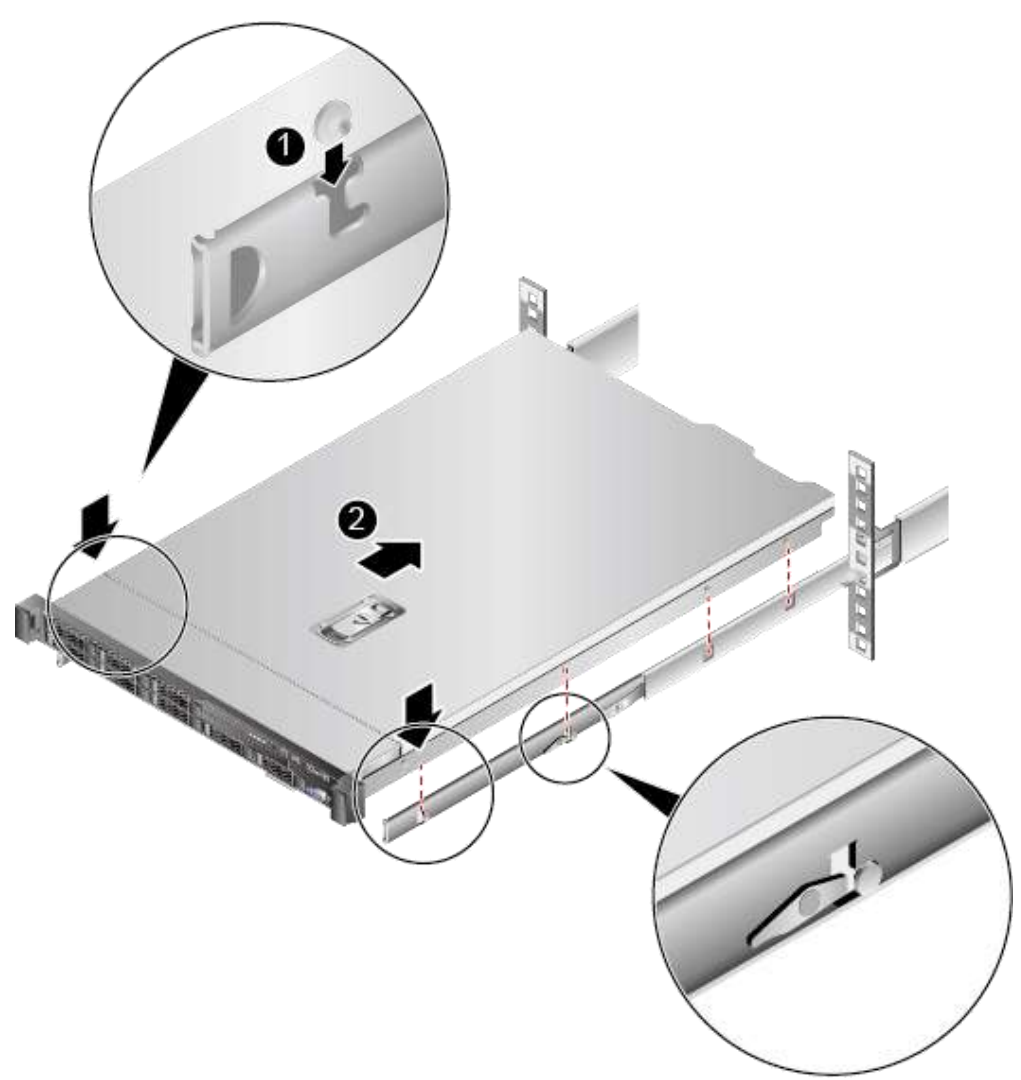

<span id="page-67-0"></span>**Рис. 4-9** Крепление сервера к рельсам

3. Нажмите кнопки разблокировки фиксатора с двух сторон и продвиньте сервер в шкаф по нерегулируемым направляющим. См[. Рис. 4-10](#page-68-0) (1) и (2).

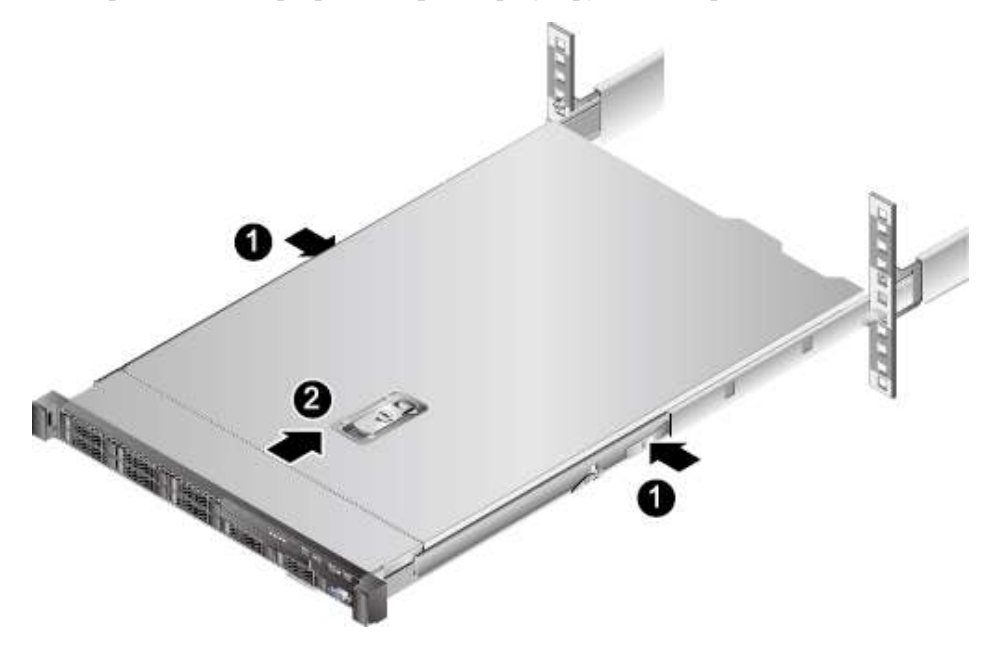

<span id="page-68-0"></span>**Рис. 4-10** Продвижение сервера в шкаф по нерегулируемым направляющим

4. (Опционально) Зафиксируйте сервер, затянув невыпадающие винты на монтажных проушинах. См. [Рис. 4-11.](#page-68-1) 

<span id="page-68-1"></span>**Рис. 4-11** Фиксация сервера

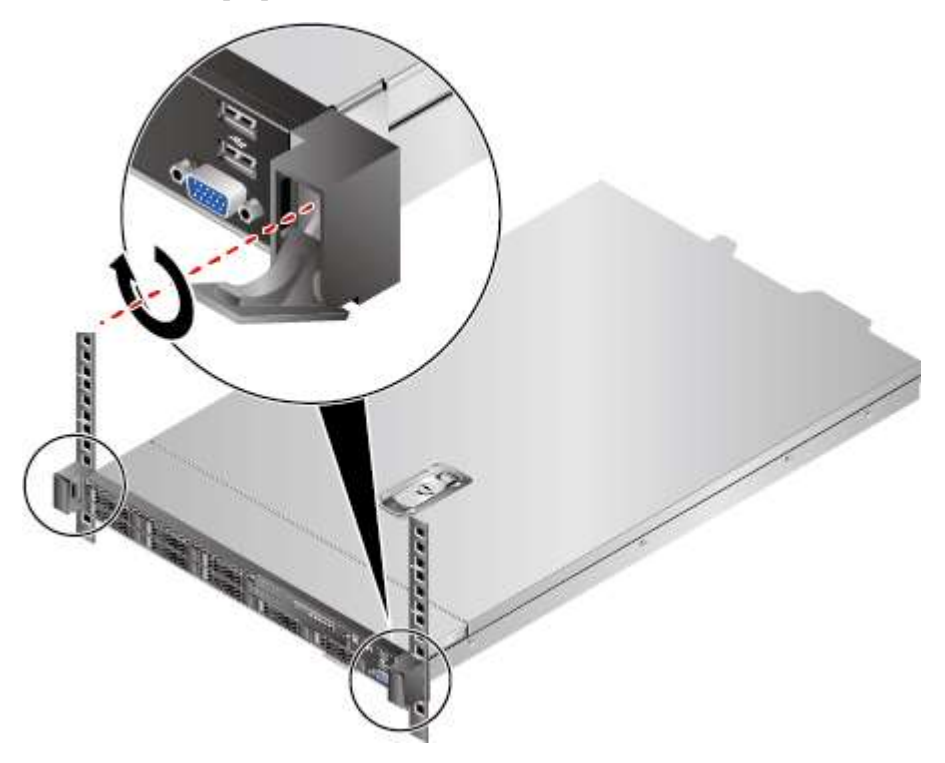

**Шаг 3** Установите держатель кабеля.

1. Вставьте опорный рычаг на внешние рельсы с левой и правой сторон. См[. Рис.](#page-69-0)  [4-12](#page-69-0) (1).

<span id="page-69-0"></span>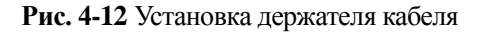

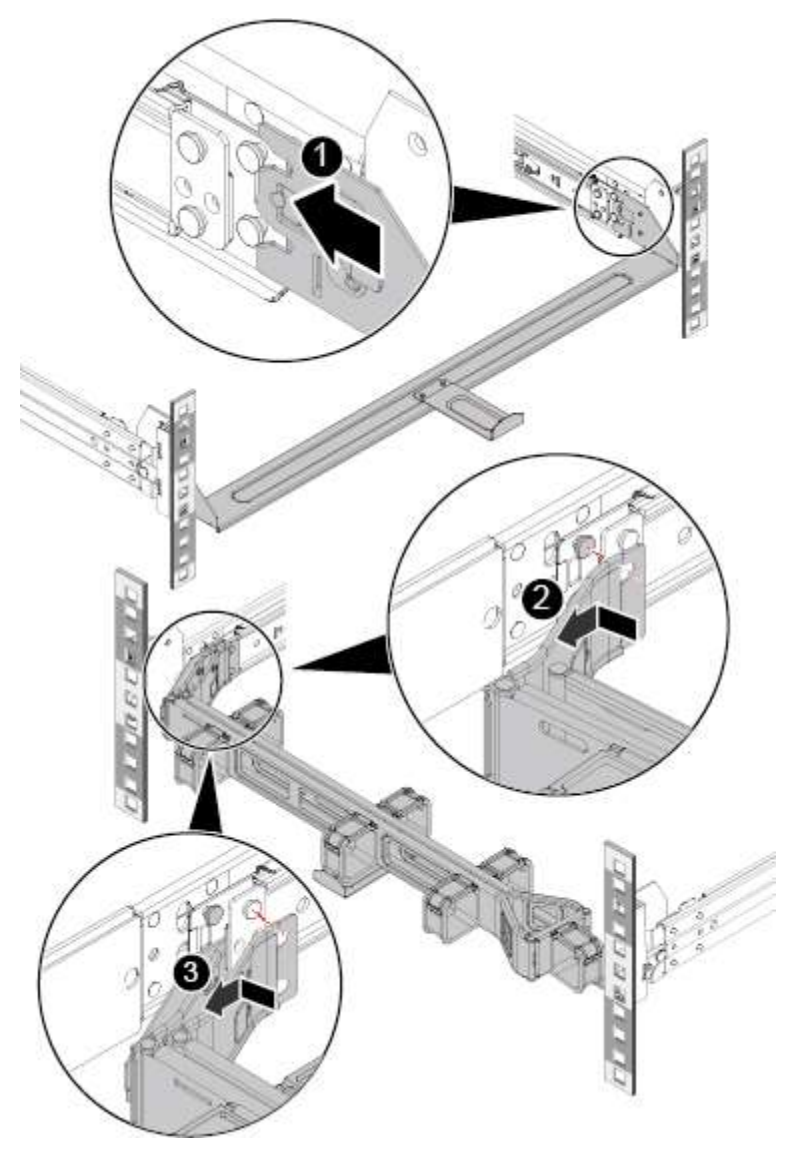

- 2. Вставьте головки винтов внешней левой рельсы в отверстия внешнего опорного рычага держателя кабеля и потяните держатель, чтобы его зафиксировать. См. [Рис.](#page-69-0)  [4-12](#page-69-0) (2).
- 3. Вставьте головки винтов внутренней левой рельсы в отверстия внутреннего опорного рычага держателя кабеля и потяните держатель, чтобы его зафиксировать. См. [Рис. 4-12](#page-69-0) (3).
- **Шаг 4** Подсоедините кабели питания к серверу и включите сервер. Подсоедините необходимые кабели — сетевой, VGA или подключите USB-устройство.

#### **Конец**

# <span id="page-70-0"></span>**4.5 Подключение внешних кабелей**

### **4.5.1 Общие сведения о подключении кабелей**

#### **Основные принципы**

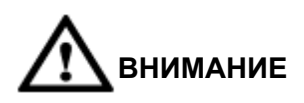

Чтобы обеспечить оптимальное рассеивание тепла, не закрывайте вентиляционные отверстия блоков питания.

- Отдельно прокладывайте и увязывайте кабели разных типов (например, сигнальные кабели и кабели питания). Кабели одного типа должны прокладываться в одном направлении. Прокладывайте кабели рядом друг с другом. При параллельной прокладке расстояние между кабелями питания и сигнальными кабелями должно быть не менее 30 мм.
- Прикрепите к каждому кабелю соответствующий ярлык, что их можно было легко идентифицировать.
- Обеспечьте защиту кабелей от различных повреждений изоляционного покрытия.
- Обеспечьте оптимальную длину кабельных стяжек. Не состыковывайте две и более кабельных стяжек для связывания кабелей в одном месте. Отрежьте избыточную длину кабельных стяжек после связывания. Отрезанный конец кабельной стяжки должен быть гладким, без заусенцев.
- Убедитесь, что кабели правильно проложены, связаны и закреплены внутри кабельных желобов в шкафу, чтобы предотвратить случаи отсоединения и повреждения кабеля.
- Сверните в бухты избыточные длины кабелей и закрепите их на определенных позициях внутри шкафа.
- Прокладывайте кабели ровно и аккуратно связывайте. Радиус изгиба кабеля варьируется в зависимости от места сгиба.
	- Если кабель сгибается посередине, то радиус изгиба должен быть, как минимум, в два раза больше диаметра кабеля.
	- Если необходимо согнуть кабель на выходным зажиме разъема, то радиус изгиба должен быть, как минимум, в пять раз больше диаметра кабеля, и перед изгибом кабель необходимо связать.
- В местах изгиба кабель не связывается кабельными стяжками. Это может привести к повреждению кабеля.

#### **Основные методы**

Для прокладки кабелей внутри шкафа используются следующие методы:

 Вариант прокладки кабелей питания (подвесная или проходящая под полом) определяется на основе конкретных условий помещения для оборудования. В частности, необходимо учесть расположение щита распределения питания (PDF) переменного тока, стабилизаторов напряжения и распределительной коробки.

- Вариант прокладки кабелей передачи служебных данных (подвесная или проходящая под полом) определяется на основе конкретных условий помещения для оборудования.
- Разъемы всех кабелей передачи служебных данных должны располагаться в нижней части шкафа, это обеспечит их труднодоступность.
- Многопортовые кабели не должны перекрещиваться. В противном случае это затруднит идентификацию портов и модулей.

# **4.5.2 Подключение кабелей к мыши, клавиатуре и порту VGA**

На передней и задней панелях сервера расположены порты VGA DB15. Однако они не оснащены стандартным портом PS/2, который используется для подключения клавиатуры или мыши.

При необходимости подключите клавиатуру или мышь к порту USB на передней или задней панели, напрямую или с помощью кабеля-переходника USB–PS/2.

#### **Процедура**

- **Шаг 1** Наденьте антистатический браслет. Подробнее см. [12 Защита от электростатического](#page-180-0)  [разряда.](#page-180-0)
- **Шаг 2** Подключите разъем USB кабеля PS/2 к порту USB на передней или задней панели сервера.
- **Шаг 3** Подключите разъемы на другом конце кабеля PS/2 к клавиатуре и мыши.
- **Шаг 4** Подключите разъем DB15 кабеля VGA к порту VGA на передней или задней панели сервера и затяните два винта.
- **Шаг 5** Подключите другой конец кабеля VGA к порту VGA на мониторе и затяните два винта.

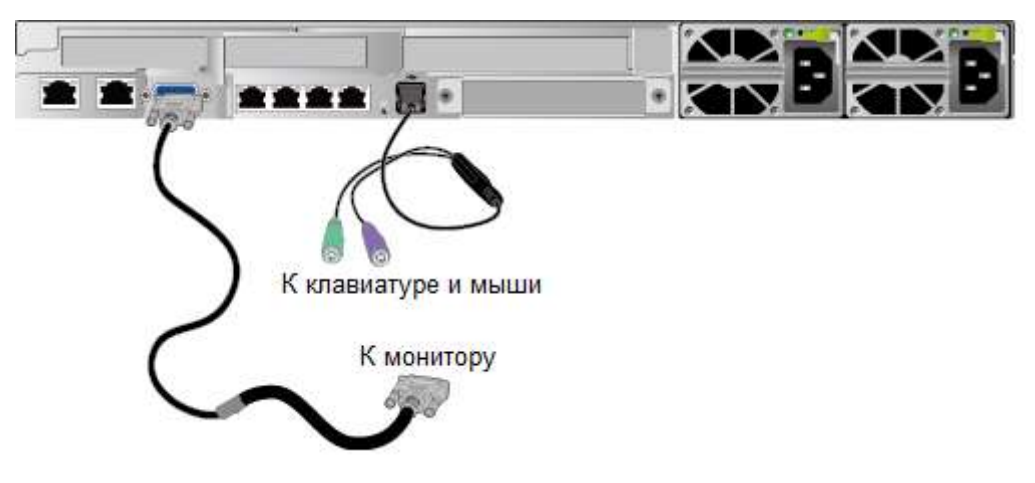

**Рис. 4-13** Подключение кабелей PS/2 и VGA

**Конец**
## **4.5.3 Подключение сетевого кабеля**

Перед подключением или заменой сетевого кабеля проверьте исправность нового кабеля с помощью тестера.

Модели нового и заменяемого кабелей должны быть одинаковыми или совместимыми.

## **Процедура**

- **Шаг 1** Наденьте антистатический браслет. Подробнее см. [12 Защита от электростатического](#page-180-0)  [разряда.](#page-180-0)
- **Шаг 2** Проверьте модель нового сетевого кабеля.
- **Шаг 3** Пронумеруйте новый сетевой кабель.
	- Номер нового сетевого кабеля должен соответствовать номеру заменяемого кабеля.
	- Используйте однотипные ярлыки для всех сетевых кабелей. На одной стороне ярлыка укажите название и номер локального устройства, а на другой стороне – название и номер устройства, к которому подключается противоположный конец кабеля. Ярлык крепится на расстоянии 2 см от конца сетевого кабеля.
- **Шаг 4** Проложите новый сетевой кабель так же (под полом или подвесным образом), как был проложен сетевой кабель, который нужно заменить. Обратите внимание на следующие моменты:
	- Рекомендуется прокладывать кабели под полом, так как этот способ более удобный и простой. При прокладке кабелей в шкафу учитывайте требования к установке сервера. Рекомендуется новые кабели прокладывать аналогично проложенным. Убедитесь, что кабели не повреждены и аккуратно распределены.
	- Прокладывайте сетевые кабели отдельно от кабелей питания.
	- Радиус изгиба сетевого кабеля должен быть не менее 4 см. Убедитесь, что изоляционный слой кабеля не поврежден. Убедитесь, что проложенные кабели не препятствуют выполнению операций по техническому обслуживанию и расширению емкости.
	- В процессе прокладки связывайте кабели стяжками. Убедитесь, что оптические кабели проложены ровно и аккуратно связаны, кабельные стяжки на них установлены равномерно на одинаковом расстоянии друг от друга и закреплены надлежащим образом.
- **Шаг 5** Отсоедините сетевой кабель, который необходимо заменить.

Отсоедините его от платы NIC или платы в шкафу.

- **Шаг 6** Подключите новый сетевой кабель. Обратите внимание на следующие моменты:
	- Подключите новый сетевой кабель к порту, к которому был подключен замененный кабель.
	- Проверьте надежность подключения сетевого кабеля к сетевому порту.

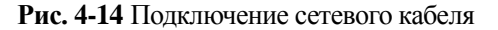

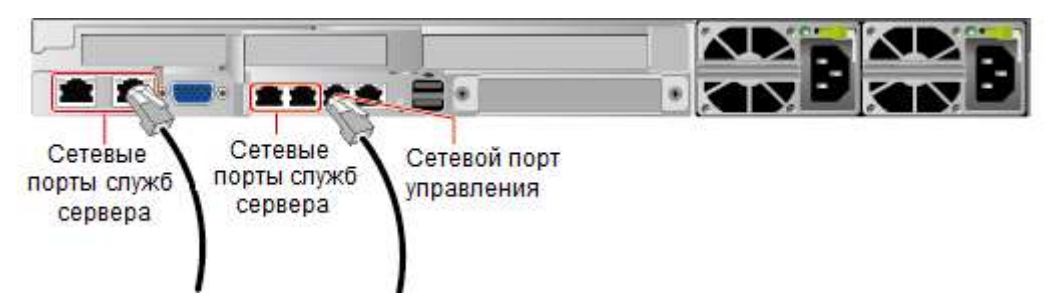

**Шаг 7** Подключите другой конец сетевого кабеля к сетевому порту однорангового устройства.

Подключите другой разъем кабеля к одноранговому устройству в соответствии с сетевым планом. Обратите внимание на следующие моменты:

- Подключите новый сетевой кабель к порту, к которому был подключен замененный кабель.
- Проверьте надежность подключения сетевого кабеля к сетевому порту.
- **Шаг 8** Убедитесь, что новый сетевой кабель работает исправно.

Включите устройство и выполните команду ping, чтобы проверить соединение с одноранговым устройством, подключенным с помощью нового сетевого кабеля. Если соединение с одноранговым устройством установить не удается, проверьте сетевой кабель на наличие повреждений и надежность подключения разъемов.

**Шаг 9** Свяжите новый сетевой кабель вместе с остальными кабелями.

Связывайте новый кабель аналогичным образом. При необходимости можно убрать все кабельные стяжки и переустановить их заново.

#### **Конец**

## **4.5.4 Подключение кабеля к оптическому порту 10GE**

К оптическому порту 10GE можно подключить оптический кабель или кабель SFP+. Необходимо определить тип кабеля, который будет подключаться в соответствии с требованиями сайта.

#### **Процедура**

- **Шаг 1** Наденьте антистатический браслет. Подробнее см. [12 Защита от электростатического](#page-180-0)  [разряда.](#page-180-0)
- **Шаг 2** Проверьте модель нового кабеля.
- **Шаг 3** Пронумеруйте новый кабель.
	- Номер нового кабеля должен соответствовать номеру заменяемого кабеля.
	- Используйте однотипные ярлыки для всех оптических кабелей. На одной стороне ярлыка укажите название и номер устройства, к которому подключается локальный конец кабеля, а на другой стороне – название и номер устройства, к которому подключается противоположный конец кабеля. Ярлык крепится на расстоянии 2 см от конца кабеля.

**Шаг 4** Проложите новый кабель.

Проложите новый кабель так же, как был проложен кабель, который нужно заменить. Обратите внимание на следующие моменты:

- При прокладке оптических кабелей или кабелей SFP+ в стойку учитывайте требования к установке сервера. Рекомендуется новые кабели прокладывать аналогично проложенным. Убедитесь, что кабели не повреждены и аккуратно распределены.
- Прокладывайте оптические кабели и кабели SFP+ отдельно от кабелей питания и сигнальных кабелей.
- Радиус изгиба оптического кабеля или кабеля SFP + должен быть не менее 4 см во избежание повреждения сердечников. Убедитесь, что кабель не поврежден. Убедитесь, что оптические кабели или кабели SFP+ доступны для технического обслуживания и расширения емкости.
- Свяжите оптические кабели кабельными стяжками. Убедитесь, что оптические кабели проложены ровно и аккуратно связаны, кабельные стяжки на них установлены равномерно на одинаковом расстоянии друг от друга и закреплены надлежащим образом.

#### **Шаг 5** Подключите кабель к порту 10GE.

При замене оптического кабеля:

- 1. Отсоедините оптический кабель, который необходимо заменить, от сервера.
- 2. Подключите новый оптический кабель.

#### **\_|ПРИМЕЧАНИЕ**

- Подключите новый оптический кабель к порту, к которому был подключен замененный кабель.
- Надежно подключите оптические кабели к оптическому модулю.
- a. Вставьте оптический модуль в оптический порт. См[. Рис. 4-15](#page-75-0) (1).
- b. Зафиксируйте оптический модуль с помощью защелки. См. [Рис. 4-15](#page-75-0) (2).
- c. Вставьте оптический кабель в оптический модуль. См[. Рис. 4-15](#page-75-0) (3).

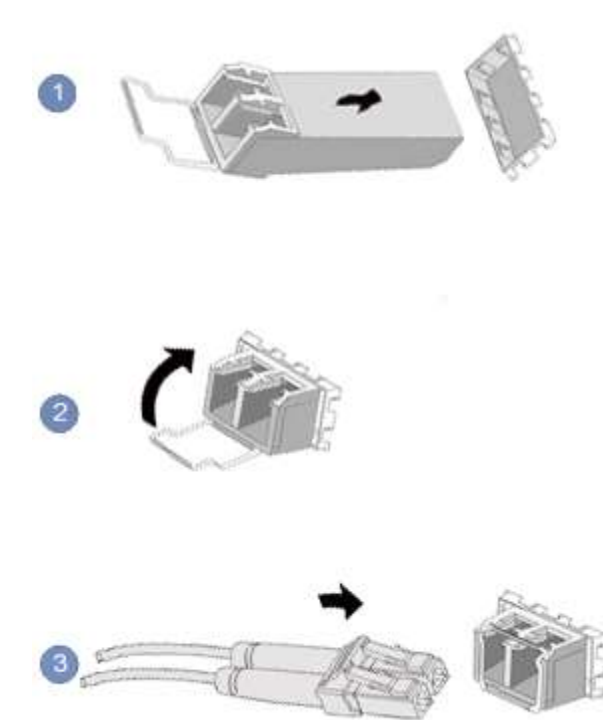

<span id="page-75-0"></span>**Рис. 4-15** Подключение оптического кабеля

При замене кабеля SFP+:

1. Отсоедините кабель SFP+, который необходимо заменить.

Аккуратно нажмите на соединитель кабеля и вытащите защелку, чтобы отсоединить кабель SFP+. См. [Рис. 4-16.](#page-76-0)

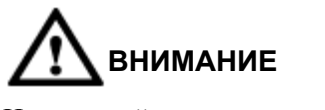

Не нажимайте на саму защелку.

<span id="page-76-0"></span>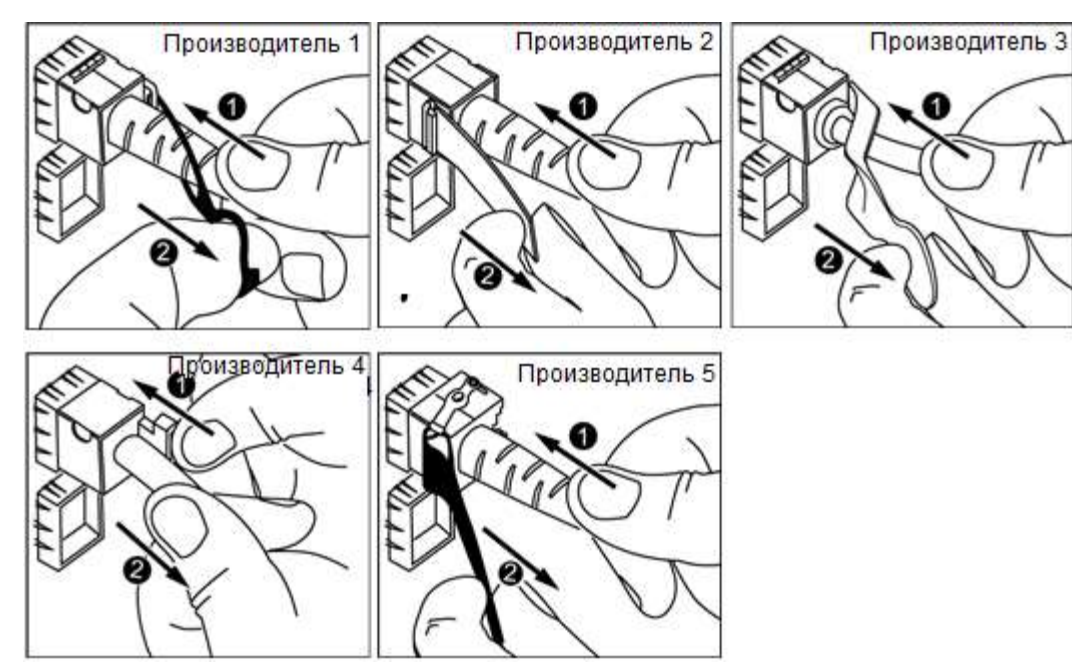

**Рис. 4-16** Отсоединение кабеля SFP+

2. Подключите новый кабель SFP+.

Снимите пылезащитный колпачок с порта и вставьте соединитель кабеля в порт. См. [Рис. 4-17.](#page-76-1)

#### **Дпримечание**

При надежной фиксации кабеля вы услышите щелчок защелки.

<span id="page-76-1"></span>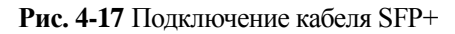

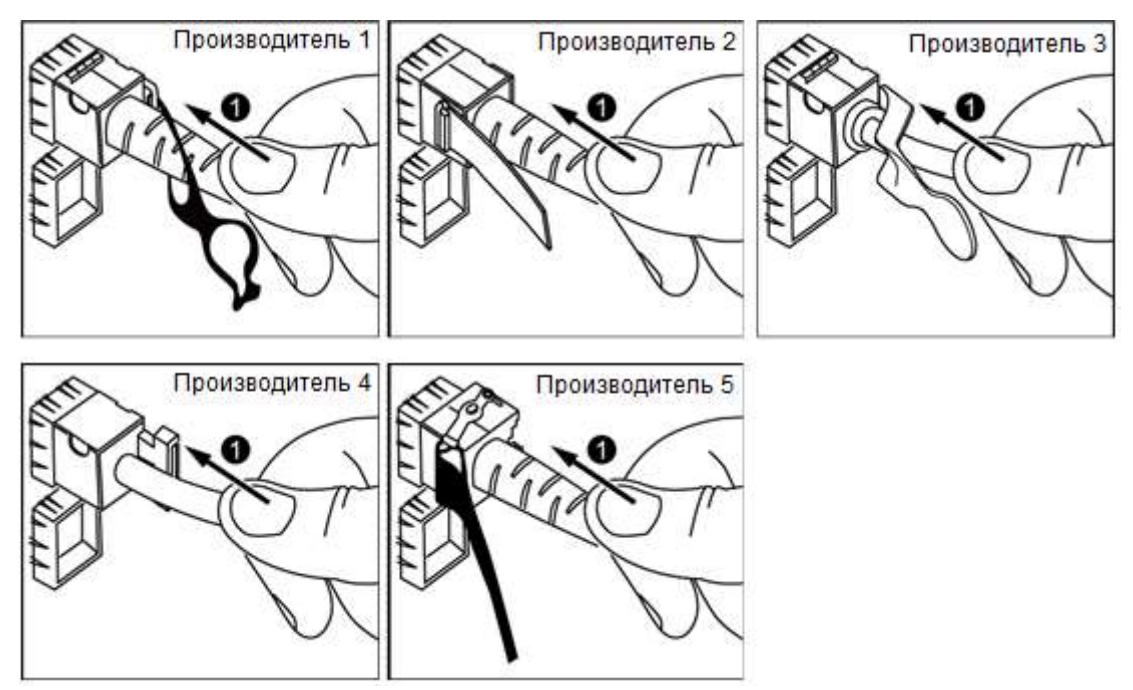

**Шаг 6** Убедитесь, что новый кабель работает исправно.

Включите питание сервера, и выполните команду ping на IP-адрес однорангового устройства. Если соединение с одноранговым устройством установить не удается, проверьте кабель на наличие повреждений и надежность подключения соединителя. Если соединение с одноранговым устройством установить не удается, проверьте кабель на наличие повреждений и надежность подключения соединителя.

**Шаг 7** Свяжите новый оптический кабель.

Связывайте новый кабель аналогичным образом. При необходимости можно убрать все кабельные стяжки и переустановить их заново.

**Конец**

## **4.5.5 Подключение USB-устройства**

#### **Процедура**

- **Шаг 1** Наденьте антистатический браслет. Подробнее см. [12 Защита от электростатического](#page-180-0)  [разряда.](#page-180-0)
- <span id="page-77-0"></span>**Шаг 2** Подключите USB-устройство к USB-порту на сервере. См. [Рис. 4-18.](#page-77-0)

**Рис. 4-18** Подключение USB-устройства

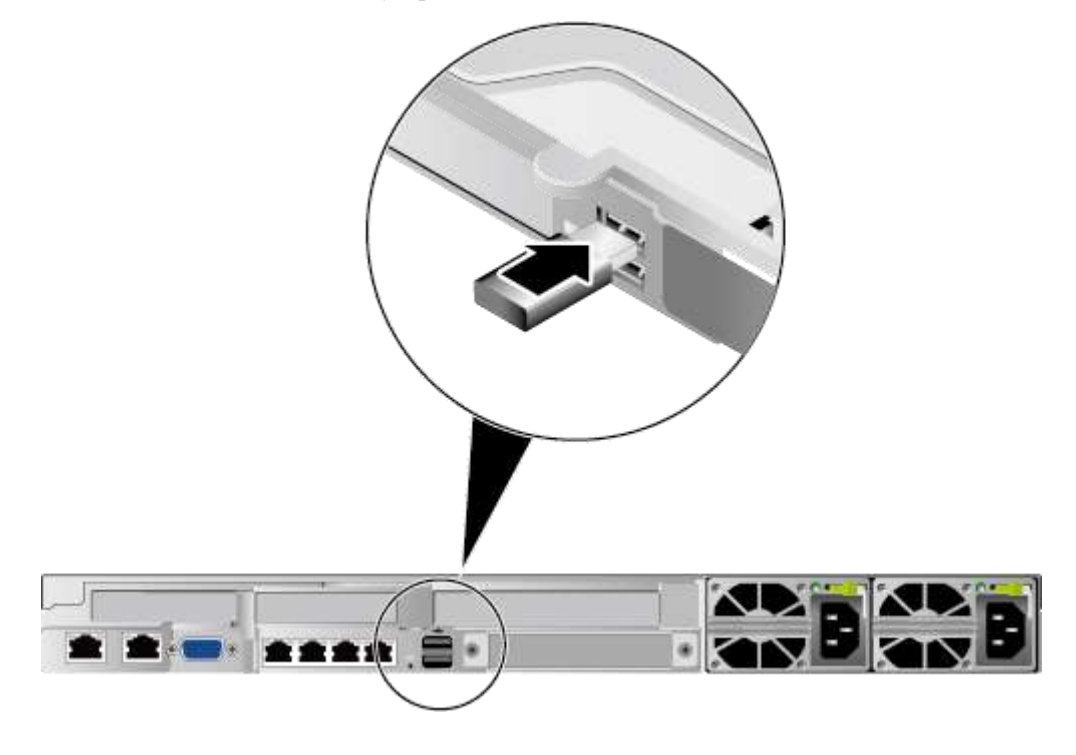

**Конец**

## **4.5.6 Подключение последовательного кабеля**

Сервер предоставляет один стандартный последовательный порт RJ45, расположенный сзади, который по умолчанию выполняет функции последовательного порта системы. Настроить данный порт в качестве последовательного порта iBMC можно с помощью интерфейса командной строки iBMC.

Последовательный порт можно использовать в качестве:

- последовательного порта системы для мониторинга состояния ОС.
- последовательного порта iBMC для отладки и локализации неисправностей.

#### **Процедура**

- **Шаг 1** Наденьте антистатический браслет. Подробнее см. [12 Защита от электростатического](#page-180-0)  [разряда.](#page-180-0)
- <span id="page-78-0"></span>**Шаг 2** Вставьте разъем последовательного кабеля в последовательный порт. См. [Рис. 4-19.](#page-78-0)

**Рис. 4-19** Подключение последовательного кабеля

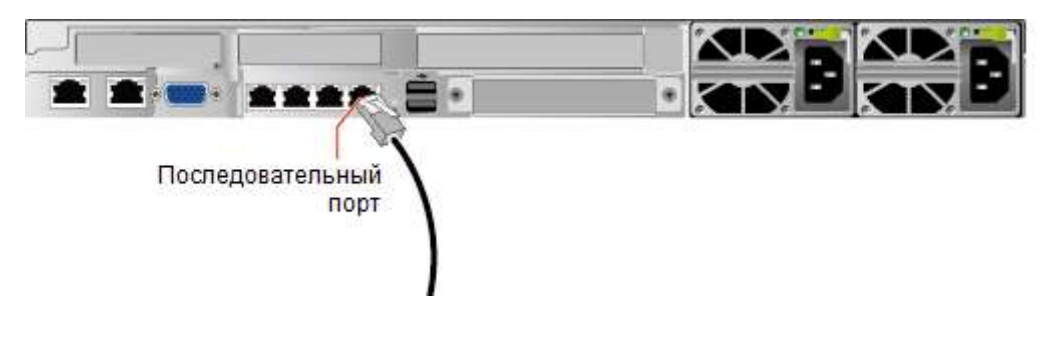

**Конец**

## **4.5.7 Подключение кабеля питания**

Кабели питания предназначены именно для серверов, и не используйте их для других устройств.

## **Процедура**

- **Шаг 1** Наденьте антистатический браслет. Подробнее см. [12 Защита от электростатического](#page-180-0)  [разряда.](#page-180-0)
- **Шаг 2** Подсоедините кабель питания к блоку PSU. См. [Рис. 4-20.](#page-79-0)

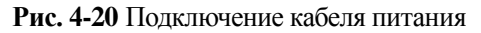

<span id="page-79-0"></span>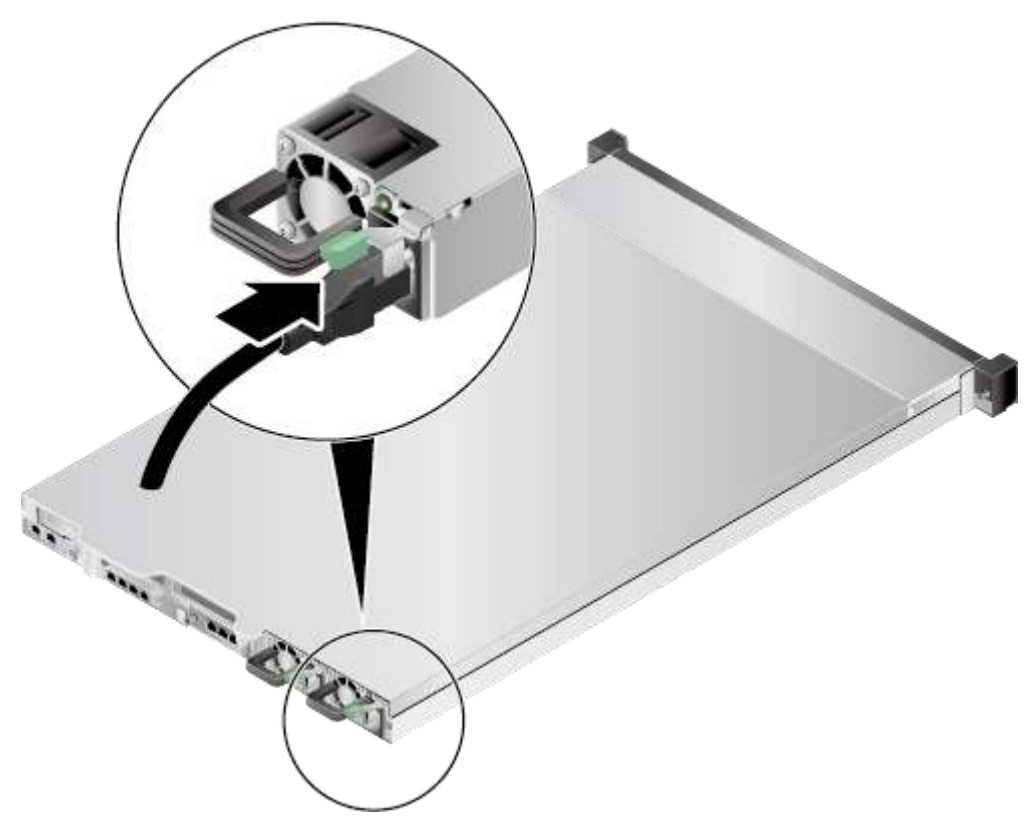

**Шаг 3** Зафиксируйте кабель питания с помощью ремешка на липучке. См. [Рис. 4-21.](#page-80-0)

**Рис. 4-21** Закрепление кабеля питания

<span id="page-80-0"></span>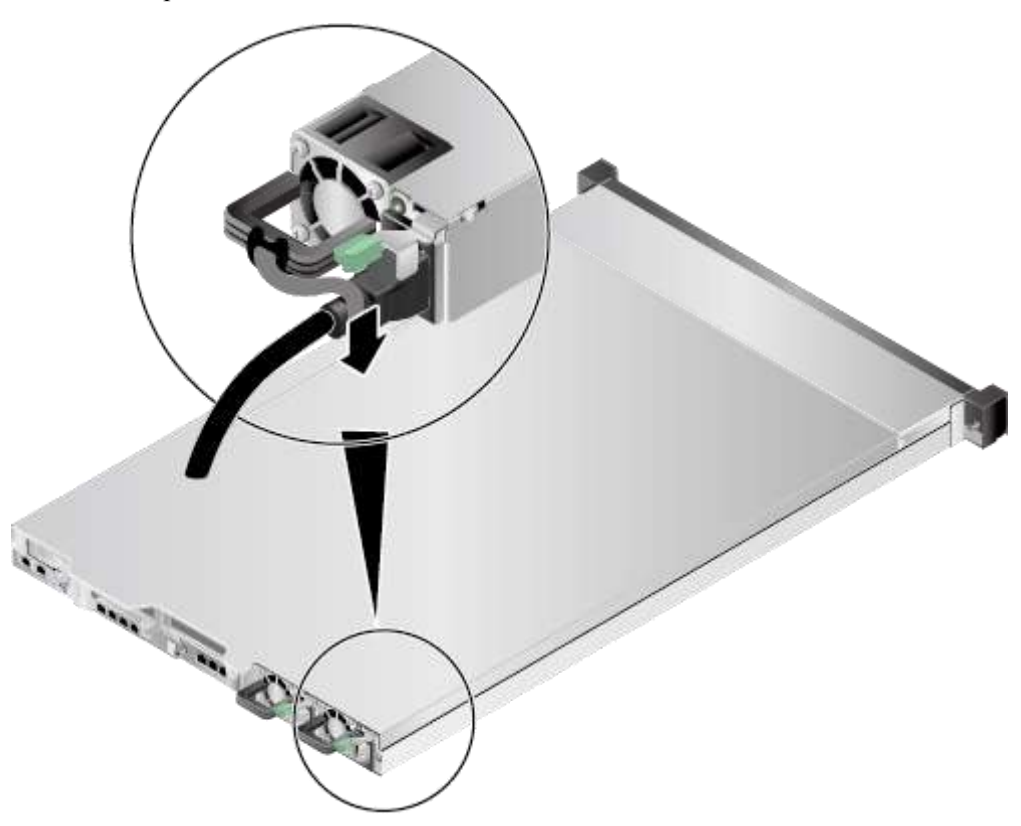

- **Шаг 4** Вставьте другой конец кабеля питания в разъем питания переменного тока шкафа. Горизонтально расположенный разъем питания переменного тока находится с задней стороны шкафа.
- **Шаг 5** Закрепите кабель питания в кабельном желобе с помощью кабельных стяжек.

**Конец**

## **4.5.8 Проверка кабельных соединений**

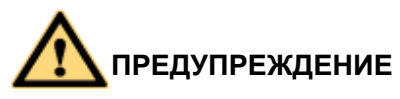

Перед проверкой кабельных соединений убедитесь, что питание отключено. В противном случае любое неправильное или ненадежное соединение может привести к травмам персонала или повреждению устройства.

Проверьте кабельные соединения по [Табл. 4-3.](#page-80-1)

<span id="page-80-1"></span>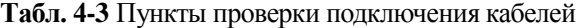

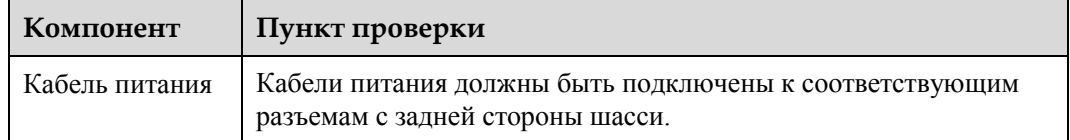

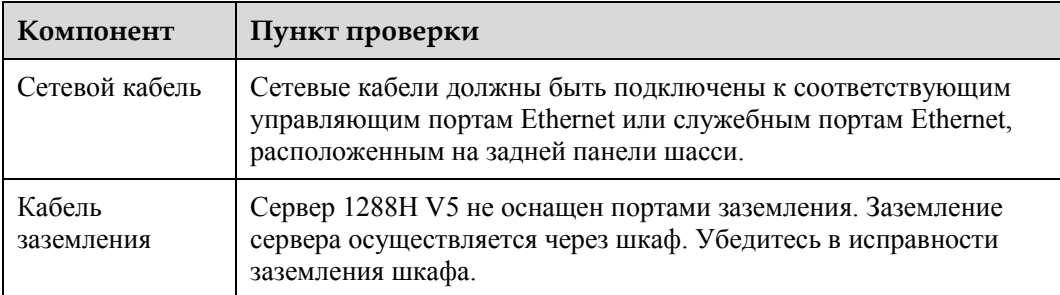

# **4.6 Исходное конфигурирование**

## <span id="page-81-0"></span>**4.6.1 Данные по умолчанию**

В [Табл. 4-4](#page-81-0) приведены данные по умолчанию для конфигурирования сервера.

| Категория                          | Параметр                           | Значение по умолчанию                                                              |
|------------------------------------|------------------------------------|------------------------------------------------------------------------------------|
| Сетевой порт<br>управления<br>iBMC | <b>IP-адрес</b> и маска<br>подсети | IP-адрес по умолчанию: 192.168.2.100<br>Маска подсети по умолчанию: 255.255.255.0  |
| Вход в іВМС                        | Имя<br>пользователя и<br>пароль    | Имя пользователя по умолчанию:<br>Administrator<br>Пароль по умолчанию: Admin@9000 |
| <b>BIOS</b>                        | Пароль по<br>умолчанию             | Admin $@9000$                                                                      |
| iBMC U-Boot                        | Пароль по<br>умолчанию             | Admin@9000                                                                         |

**Табл. 4-4** Данные по умолчанию

# **4.6.2 Процедура конфигурирования**

Н[а Рис. 4-22](#page-82-0) приведена блок-схема процедуры конфигурирования сервера 1288H V5.

<span id="page-82-0"></span>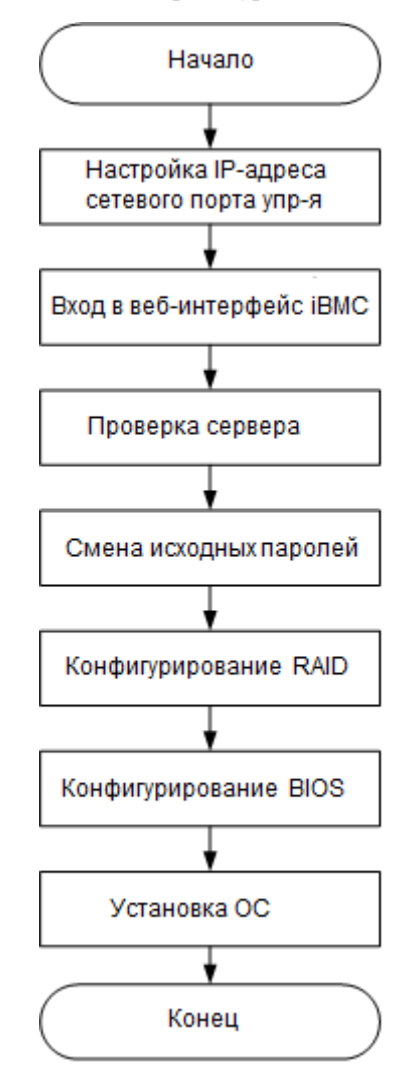

**Рис. 4-22** Процедура исходного конфигурирования

В [Табл. 4-5](#page-82-1) приводится описание процедуры исходного конфигурирования.

<span id="page-82-1"></span>**Табл. 4-5** Процедура конфигурирования

| <b>Шаг</b>                                          | Операция                                                                                                    |  |
|-----------------------------------------------------|----------------------------------------------------------------------------------------------------|--|
| Настройка IP-адреса<br>сетевого порта<br>управления | Установите IP-адрес сетевого порта управления.                                                                              |  |
| Вход в<br>веб-интерфейс<br>iBMC                     | Выполните вход в веб-интерфейс iBMC с локального ПК.                                                                        |  |
| Проверка сервера                                    | Проверьте корректность информации о версии сервера.<br>Убедитесь в отсутствии аварийных сигналов,<br>генерируемых сервером. |  |
| Смена паролей по<br>умолчанию                       | Смените имя пользователя и пароль iBMC для сервера.<br>Смените пароль U-Boot.                                               |  |

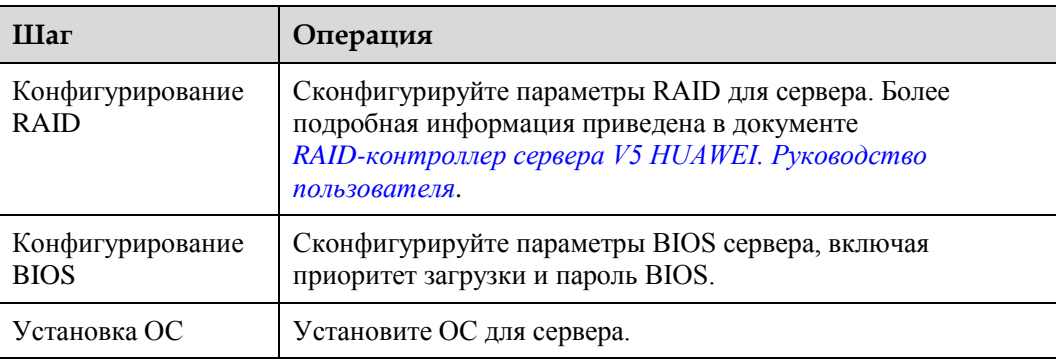

## **4.6.3 Настройка IP-адреса сетевого порта управления**

IP-адрес можно настроить следующими способами:

- Установить IP-адрес в веб-интерфейсе iBMC. Более подробная информация приведена в документе *[iBMC стоечного сервера HUAWEI \(V250—V259\).](http://support.huawei.com/enterprise/en/doc/DOC1000157053)  [Руководство пользователя](http://support.huawei.com/enterprise/en/doc/DOC1000157053)*.
- Установить IP-адрес с помощью команды **ipaddr**, выполнив вход в интерфейс командной строки iBMC через последовательный порт. Более подробная информация приведена в документе *[iBMC стоечного сервера HUAWEI](http://support.huawei.com/enterprise/en/doc/DOC1000157053)  [\(V250—V259\). Руководство пользователя](http://support.huawei.com/enterprise/en/doc/DOC1000157053)*.
- Установить IP-адрес в BIOS. Более подробная информация приведена в следующих разделах.

## **Настройка IP-адреса в BIOS**

- **Шаг 1** Войдите на удаленную виртуальную консоль. Подробнее см. [14.2 Вход на сервер с](#page-191-0)  [помощью удаленной виртуальной консоли.](#page-191-0)
- **Шаг 2** На экране удаленной виртуальной консоли нажмите  $\Delta$  или  $\bigcirc$  в строке меню.
- **Шаг 3** Выберите **Reset**.

На экране появится системное сообщение «Are you sure to perform this operation?»

**Шаг 4** Нажмите **Yes**.

После этого произойдет перезагрузка сервера.

**Шаг 5** Нажмите **Delete** или **F4** на экране запуска.

## **Шпримечание**

- Вид экрана может быть различным в зависимости от модели сервера. В данном разделе для примера используется экран сервера 2488 V5.
- Нажмите **F11** или **F3**, чтобы перейти на первую страницу (Front Page).
- Нажмите **F12**, чтобы перейти в PXE.

**Рис. 4-23** Экран запуска BIOS

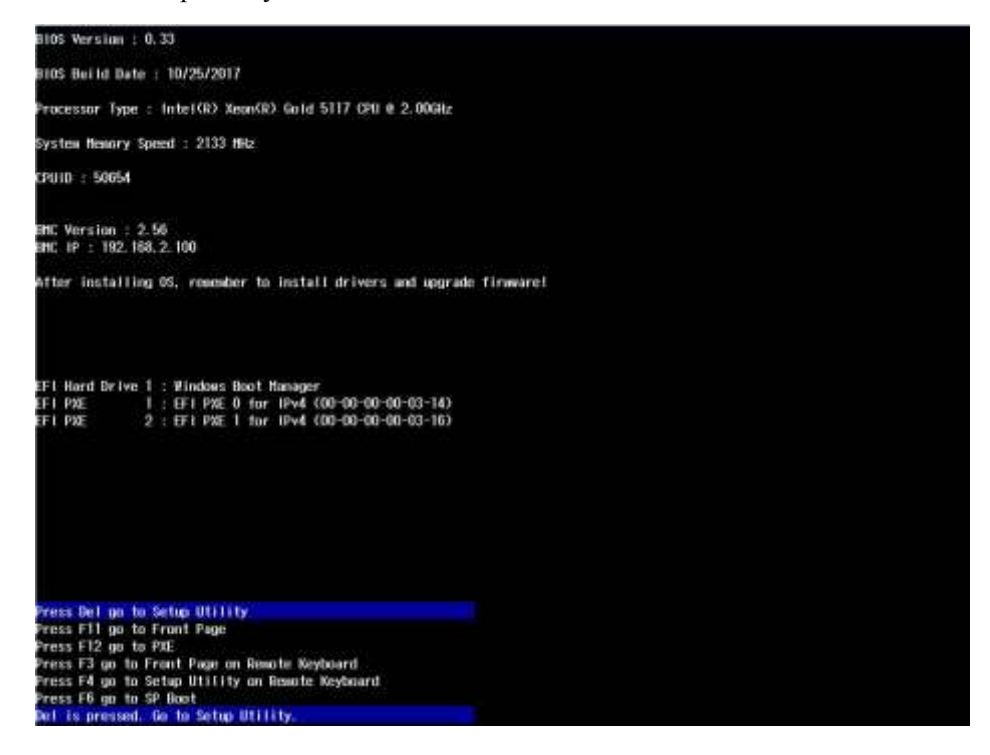

**Шаг 6** Если требуется, введите пароль BIOS.

По умолчанию для входа в BIOS используется пароль **Admin@9000**.

**Шаг 7** Выберите **Advanced** > **IPMI iBMC Configuration** и нажмите **Enter**.

Откроется экран **IPMI iBMC Configuration**. См. [Рис. 4-24.](#page-85-0)

<span id="page-85-0"></span>**Рис. 4-24** Конфигурация iBMC IPMI

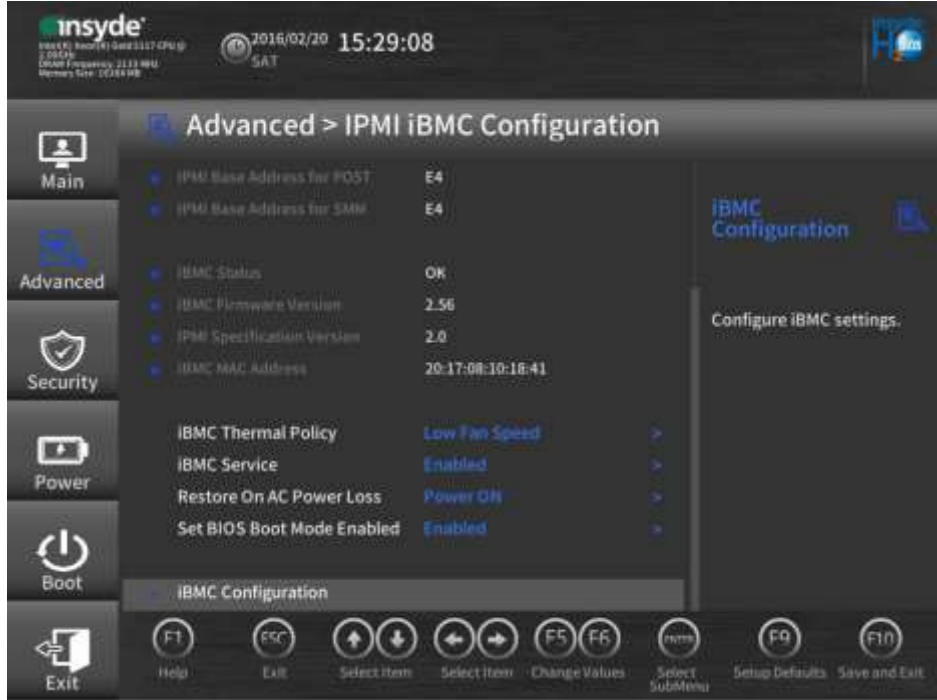

**Шаг 8** Выберите **iBMC Configuration** и нажмите **Enter**.

На открывшемся экране **iBMC Configuration** посмотрите IP-адрес сетевого порта iBMC. См. [Рис. 4-25.](#page-86-0)

<span id="page-86-0"></span>**Рис. 4-25** Конфигурация iBMC

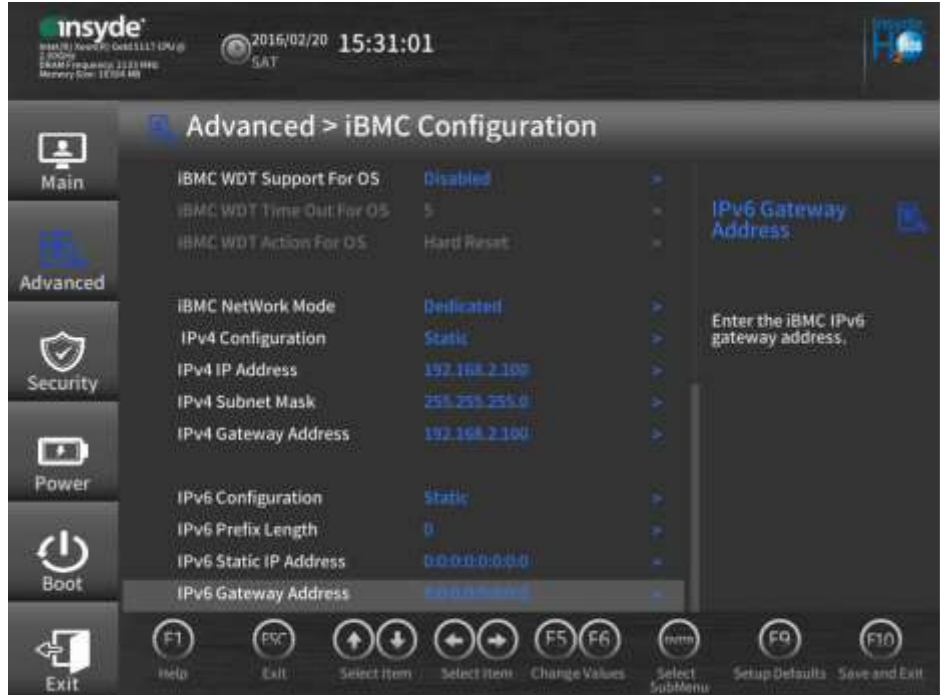

- **Шаг 9** Выберите **IPv4 IP Address** и нажмите **Enter**, чтобы перейти к экрану настроек, установите IPv4-адрес для сетевого порта управления.
- **Шаг 10** Нажмите **F10**, чтобы сохранить настройки и выйти.

**Конец**

## <span id="page-86-1"></span>**4.6.4 Вход в веб-интерфейс iBMC**

Выполните вход в веб-интерфейс iBMC с помощью браузера на локальном ПК. В данном разделе описание процедуры приводится на примере ОС Windows 7 и браузера Internet Explorer 11.0.

Перед использованием функции дистанционного управления убедитесь, что на локальном ПК версии ОС, браузера и среды выполнения Java (JRE) соответствуют требуемым. Более подробная информация о требованиях к конфигурированию системы ПК приводится в документе *[iBMC стоечного сервера HUAWEI \(V250—V259\)](http://support.huawei.com/enterprise/en/doc/DOC1000157053)  [Руководство пользователя](http://support.huawei.com/enterprise/en/doc/DOC1000157053)*.

## **Процедура**

**Шаг 1** Подключите локальный ПК к порту сетевого управления iBMC на сервере с помощью перекрестного кабеля или витой пары.

Н[а Рис. 4-26](#page-87-0) показана схема организации сети.

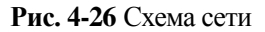

<span id="page-87-0"></span>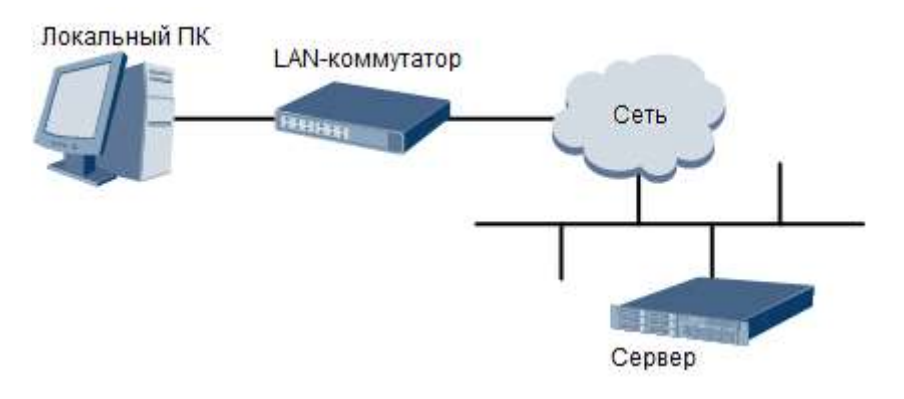

- **Шаг 2** Откройте Internet Explorer на локальном ПК.
- **Шаг 3** В адресной строке введите адрес iBMC в формате:

https://*IP-адрес сетевого порта управления iBMC на сервере*

Например: **https://192.168.2.100**

**Шаг 4** Нажмите **Enter**.

Откроется страница входа iBMC, показанная на [Рис. 4-27.](#page-87-1)

#### <u>.</u> ПРИМЕЧАНИЕ

- При появлении сообщения «There is a problem with this website's security certificate» нажмите **Continue to this website (not recommended)**.
- При появлении диалогового окна **Security Alert**, свидетельствующего о выявлении системой ошибки сертификата, нажмите **Yes**.

<span id="page-87-1"></span>**Рис. 4-27** Страница входа в iBMC

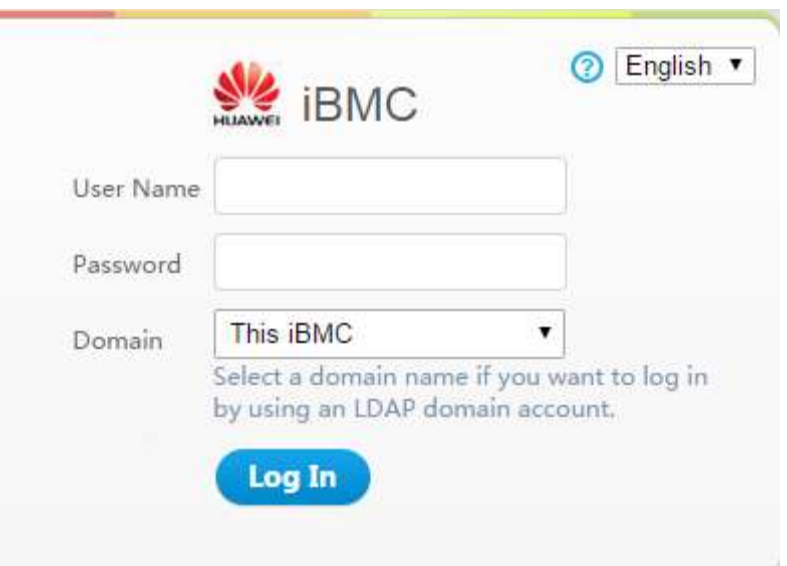

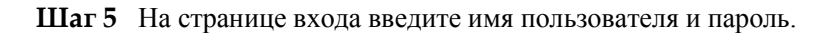

По умолчанию используется имя пользователя **Administrator** и пароль **Admin@9000**.

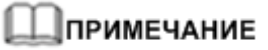

При неправильном вводе имени пользователя или пароля 5 раз подряд, учетная запись будет заблокирована. Повторить попытку входа пользователь сможет только через 5 минут.

#### **Шаг 6** Выберите **This iBMC** из выпадающего списка **Domain**.

**Шаг 7** Нажмите **Log In**.

В случае успешного входа на экране появится страница **Information Summary**, в верхнем правом углу которой будет отображаться имя пользователя, выполнившего вход.

**Конец**

# **4.6.5 Проверка сервера 1288H V5**

Проверку сервера 1288H V5 можно выполнить двумя способами: с помощью интерфейса командной строки iBMC или с помощью веб-интерфейса iBMC.

Более подробная информация приведена в документе *[iBMC стоечного сервера HUAWEI](http://support.huawei.com/enterprise/en/doc/DOC1000157053)  [\(V250—V259\) Руководство](http://support.huawei.com/enterprise/en/doc/DOC1000157053) пользователя*.

**Рис. 4-28** Проверка сервера 1288H V5

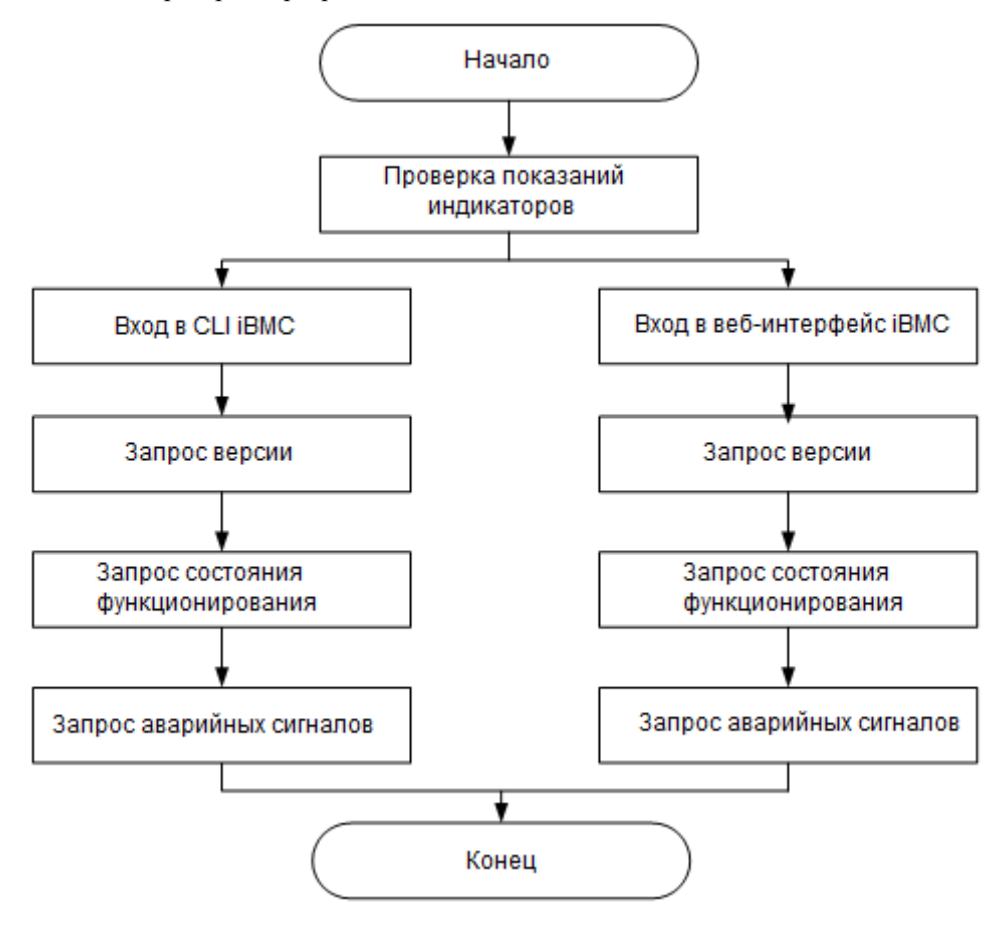

## **Процедура**

**Шаг 1** Проверьте показания индикаторов.

Убедитесь, что аппаратные устройства работают исправно.

Подробнее см[. 2.2 Индикаторы и кнопки на передней панели](#page-11-0) и [2.4 Индикаторы на](#page-16-0)  [задней панели.](#page-16-0)

- **Шаг 2** Проверьте сервер 1288H V5.
	- Проверьте сервер 1288H V5 с помощью веб-интерфейса iBMC.
		- a. Войдите в веб-интерфейс iBMC (см. [4.6.4 Вход в веб-интерфейс iBMC\)](#page-86-1).

⊥∏примечание

При первом входе в iBMC необходимо сменить пароль по умолчанию (см. [4.6.6 Смена исходных](#page-91-0)  [паролей\)](#page-91-0).

<span id="page-89-0"></span>b. Выберите **System** > **Firmware Upgrade**, см[. Рис. 4-29.](#page-89-0) 

Убедитесь, что версии 1288H V5 соответствуют требованиям.

**Рис. 4-29** Информация о версиях

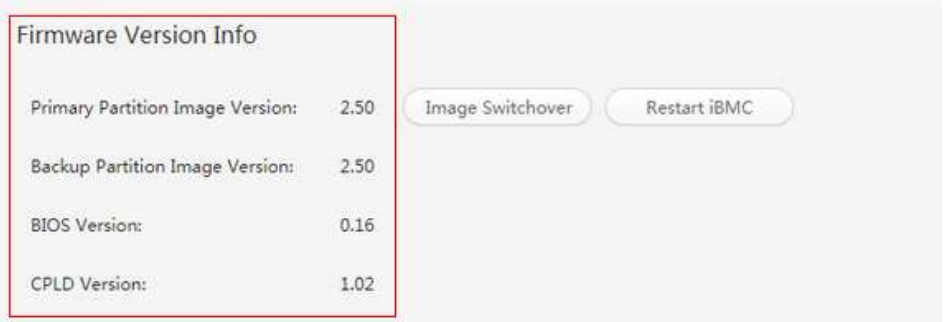

<span id="page-89-1"></span>c. Выберите **Information** > **Summary**, чтобы посмотрите информацию о состоянии функционирования сервера в окне, показанном н[а Рис. 4-30.](#page-89-1)

**Рис. 4-30** Информация о состоянии функционирования сервера

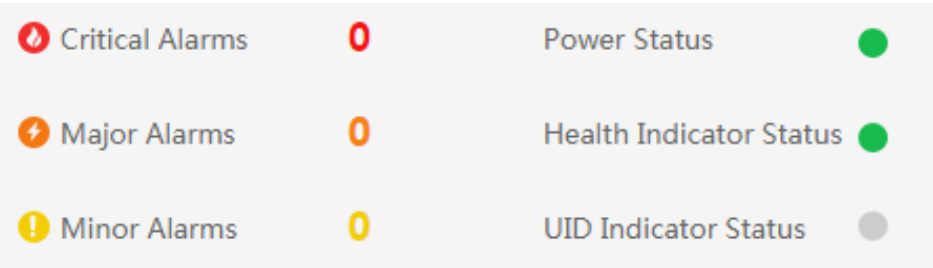

- d. При наличии аварийных сигналов выполните сброс. Более подробная информация приведена в документе *[Стоечный сервер HUAWEI. Руководство](http://support.huawei.com/enterprise/en/doc/DOC1000054724)  [по обработке аварийных сигналов \(iBMC\)](http://support.huawei.com/enterprise/en/doc/DOC1000054724)*.
- Проверьте сервер 1288H V5 с помощью интерфейса командной строки iBMC.
- a. Установите IP-адрес для ПК. Данный IP-адрес должен находиться в одном сетевом сегменте с сетевым портом управления iBMC.
- b. Подключите сетевой кабель к ПК и сетевому порту управления iBMC сервера 1288H V5.
- c. Запустите на ПК инструмент SSH (Secure Shell) и выполните вход. используя IP-адрес сетевого порта управления iBMC, имя пользователя и пароль iBMC.

#### <u>.</u> ПРИМЕЧАНИЕ

По умолчанию вход в iBMC выполняется через SSH. Если служба SSH отключена, включите её, выбрав **Configure** > **Service Settings** в веб-интерфейсе iBMC.

d. Посмотрите информацию о версии сервера 1288H V5.

Убедитесь, что версии 1288H V5 соответствуют требованиям.

```
iBMC:/->ipmcget -d ver 
------------------- iBMC INFO -------------------
IPMC CPU: Hi1710 
IPMI Version: 2.0 
CPLD Version: (U4269)0.13 
Active iBMC Version: (U4282) 2.50
Active iBMC Build: 013 
Active iBMC Built: 17:36:14 Jun 6 2017 
Backup iBMC Version: 2.50 
SDK Version: 3.03 
SDK Built: 14:23:58 May 27 2017 
Active Uboot Version: 2.1.04 (May 27 2017 - 14:24:27) 
Backup Uboot Version: 2.1.04 (May 27 2017 - 14:24:27) 
----------------- Product INFO -----------------
Product ID: 0x0001 
Product Name: 1288H V5 
BIOS Version: (U47) 0.17
------------- Mother Board INFO --------------
Mainboard BoardID: 0x0018 
Mainboard PCB: .A 
------------------- NIC INFO -------------------
SM210 BoardID: 0x0014 
SM210 PCB: .A 
--------------- RAID Card INFO ---------------
BoardID: 0x002d 
PCR \cdot RCPLD Version: (U30) 0.01
-------------- Riser Card INFO ----------------
BC11PRCF BoardID: 0x0096 
BC11PERY BoardID: 0x0091 
-------------- HDD Backplane INFO --------------
BC11EHBE BoardID: 0x007f 
BC11EHBE PCB: .C 
BC11EHBE CPLD Version: (U1016)1.01 
-------------------- PS INFO -------------------
PS2 Version: DC: 01b PFC: 01b 
------------- Security Module INFO -------------
Specification Type: TPM 
Specification Version: 2.0 
Manufacturer Name: NTZ 
Manufacturer Version: 4.0
```
- **CPLD Version**: версия CPLD (Complex Programmable Logical Device, сложная программируемая логическая интегральная схема) сервера 1288H V5
- **BIOS Version**: версия BIOS (Basic Input/Output System, базовая система ввода-вывода) сервера 1288H V5
- **Active PME Version**: версия активного iBMC сервера 1288H V5
- **Backup PME Version**: версия резервного iBMC сервера 1288H V5
- e. Запросите информацию о состоянии функционирования сервера 1288H V5.

```
iBMC:/->ipmcget -d health 
System in health state
```
- Если на экране появляется сообщение «System in health state», то никаких действий выполнять не требуется.
- Если информация содержит сведения о наличии аварийных сигналов, перейдите к следующему шагу.
- f. Запросите информацию о генерируемых аварийных сигналах.

```
iBMC / # ipmcget -d healthevents 
Event Num | Event Time | Alarm Level | Event Code | Event Description 
1 | 2017-03-01 16:38:17 | Minor | 0x00000023 | Failed to obtain 
data of the CPU 2 core temperature. 
2 | 2017-03-01 16:38:17 | Minor | 0x00000023 | Failed to obtain 
data of the CPU 1 core temperature. 
       3 | 2017-03-01 16:33:54 | Minor | 0x0000003B | Failed to obtain 
data of the DTS temperature for CPU 2. 
4 | 2017-03-01 16:33:53 | Minor | 0x0000003B | Failed to obtain 
data of the DTS temperature for CPU 1. 
5 | 2017-03-01 16:38:17 | Minor | 0x2700000B | Failed to obtain 
data of the PCH temperature. 
6 | 2017-03-01 16:29:50 | Major | 0x28000001 | The SAS or PCIe 
cable to front disk backplane PORTA is incorrectly connected. 
7 | 2017-03-01 16:29:35 | Major | 0x28000001 | The SAS or PCIe 
cable to front disk backplane is incorrectly connected.
```
g. Выполните сброс аварийных сигналов. Более подробная информация приведена в документе *[Стоечный сервер HUAWEI. Руководство по](http://support.huawei.com/enterprise/en/doc/DOC1000054724)  [обработке аварийных сигналов \(iBMC\)](http://support.huawei.com/enterprise/en/doc/DOC1000054724)*.

**Конец**

## <span id="page-91-0"></span>**4.6.6 Смена исходных паролей**

Необходимо сменить следующие пароли:

- Исходный пароль пользователя iBMC по умолчанию
- Исходный пароль для iBMC U-Boot

#### ⊥∏примечание

- По умолчанию используется имя пользователя iBMC **Administrator**.
- U-Boot является частью базового программного обеспечения, используемого для настройки основных параметров, включая параметры инициализации аппаратных устройств и распределения пространства памяти, которые необходимы для запуска и работы ОС.
- В целях системной безопасности рекомендуется сменить исходный пароль после первого входа, а также периодически менять пароль в дальнейшем.
- Пароль не должен быть слишком простым, так его можно будет легко взломать. Рекомендуется использовать пароль, соответствующий определенным требованиям, или включить функцию проверки сложности пароля.
- По умолчанию функция проверки сложности пароля включена.

Сменить пароль пользователя iBMC можно в веб-интерфейсе или в интерфейсе командной строки. Далее приведена процедура смены пароля пользователя iBMC в веб-интерфейсе. Более подробная информация приведена в документе *[iBMC стоечного](http://support.huawei.com/enterprise/en/doc/DOC1000157053)  [сервера HUAWEI \(V250—V259\). Руководство пользователя](http://support.huawei.com/enterprise/en/doc/DOC1000157053)*.

#### **Процедура**

#### **Смена исходного пароля пользователя iBMC по умолчанию**

**Шаг 1** В веб-интерфейсе iBMC выберите **Configure** > **Local User**.

Откроется страница **Local Users**.

<span id="page-92-0"></span>**Шаг 2** Нажмите рядом с пользователем, пароль которого необходимо сменить. См[. Рис.](#page-92-0)  [4-31.](#page-92-0)

#### **Рис. 4-31** Страница **Local Users**

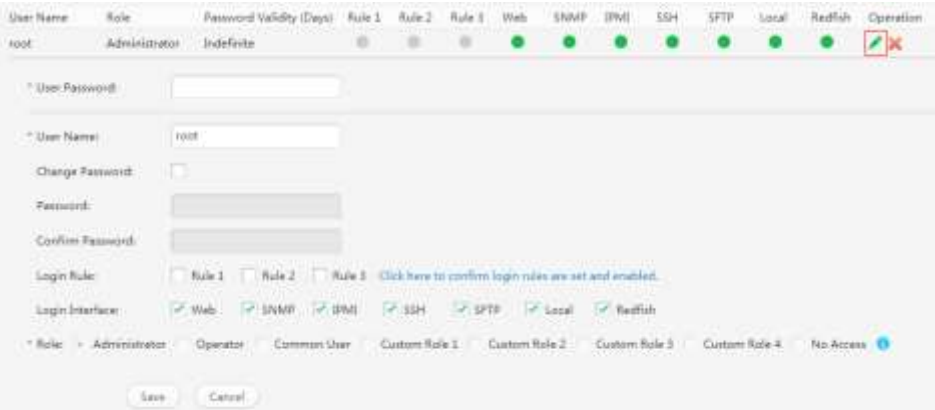

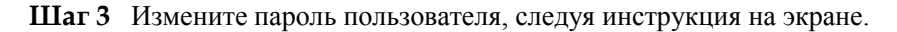

Пароль должен соответствовать определенным требованиям сложности:

- Он может включать от 8 до 20 символов.
- Он должен включать, как минимум, один пробел или один из следующих специальных символов:

`~!@#\$%^&\*()-\_=+\|[{}];:'",<.>/?

- Он должен включать символы, как минимум, двух видов:
	- − Строчные буквы: от a до z
	- Заглавные буквы: от А до Z
	- − Цифры: от 0 до 9
- Пароль не должен совпадать с именем пользователя в прямом и обратном порядке расположения символов.

#### **Конец**

#### **Смена исходного пароля iBMC U-Boot**

- **Шаг 1** Выполните вход в интерфейс командной строки iBMC через последовательный порт.
- **Шаг 2** Выполните следующую команду для перезапуска iBMC:

#### **iBMC:/->ipmcset -d reset**

На экране появится следующее сообщение:

This operation will reboot IPMC system. Continue? [Y/N]:

#### **Шаг 3** Введите **y**.

Произойдет перезагрузка системы.

- **Шаг 4** Нажмите **Ctrl+B** сразу после того, как система выведет на экран сообщение «Hit 'ctrl + b" to stop autoboot: 1.»
- **Шаг 5** Введите пароль для iBMC U-Boot по умолчанию.

На экране появится приглашение для входа в U-Boot.

u-boot>

**Шаг 6** Выполните следующую команду для смены пароля U-Boot.

#### **u-boot> passwd**

На экране отобразится следующая информация:

Enter old password:

**Шаг 7** Введите старый пароль.

На экране отобразится следующая информация:

Enter new password:

**Шаг 8** Введите новый пароль:

На экране отобразится следующая информация:

Enter the new password again:

#### **Шаг 9** Введите новый пароль снова.

Если пароль удачно изменен, на экране появится следующая информация:

```
. done 
Un-Protected 1 sectors 
Erasing Flash... 
. done 
Erased 1 sectors 
Writing to Flash... done 
. done 
Protected 1 sectors 
password be changed successfully.
```
**Шаг 10** Выполните следующую команду для выхода из U-Boot.

**boot**

**Конец**

# **4.6.7 Конфигурирование RAID**

#### **Процедура**

- **Шаг 1** Войдите в веб-интерфейс iBMC. Подробнее см. [4.6.4 Вход в веб-интерфейс iBMC.](#page-86-1)
- **Шаг 2** Выберите **Information** в строке меню и **System Info** в навигационном дереве.
- <span id="page-94-0"></span>**Шаг 3** Посмотрите модель RAID-контроллера. См[. Рис. 4-32.](#page-94-0)

#### **Рис. 4-32** Информация о RAID-контроллере

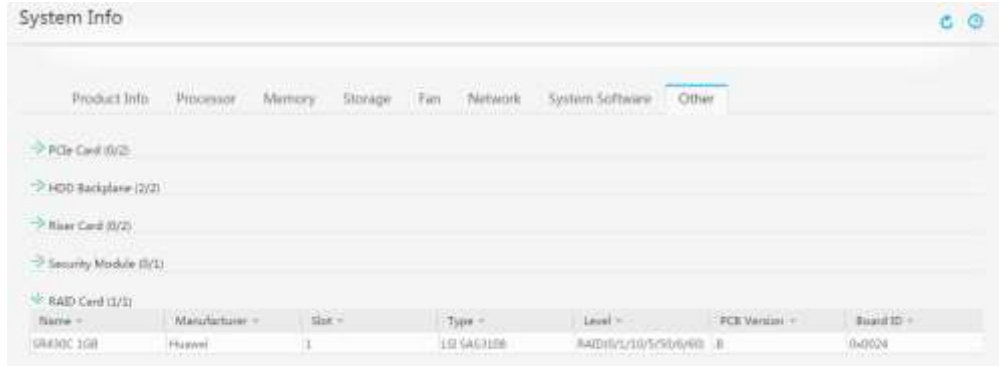

## 

Информация на рисунке [Рис. 4-32](#page-94-0) приведена исключительно в справочных целях. На экране информация может существенно отличаться.

**Шаг 4** Настройте параметры массива RAID.

Способ конфигурации RAID зависит от модели RAID-контроллера. Более подробная информация приведена в документе *[RAID-контроллер сервера V5 HUAWEI.](http://support.huawei.com/enterprise/en/doc/DOC1000163569)  [Руководство пользователя](http://support.huawei.com/enterprise/en/doc/DOC1000163569)*.

**Конец**

# **4.6.8 Конфигурирование BIOS**

К параметрам BIOS, которые необходимо настроить, относятся:

- Приоритет загрузки сервера (Server boot priority)
- Среда для загрузки компьютера PXE (Preboot Execution Environment)
- Пароль BIOS

## **ПРИМЕЧАНИЕ**

Более подробная информация приводится в документе *[Серверная платформа Purley HUAWEI](http://support.huawei.com/enterprise/en/doc/DOC1000163372)  [Справочник параметров BIOS](http://support.huawei.com/enterprise/en/doc/DOC1000163372)*.

Н[а Рис. 4-33](#page-95-0) приведена блок-схема процедуры настройки параметров BIOS.

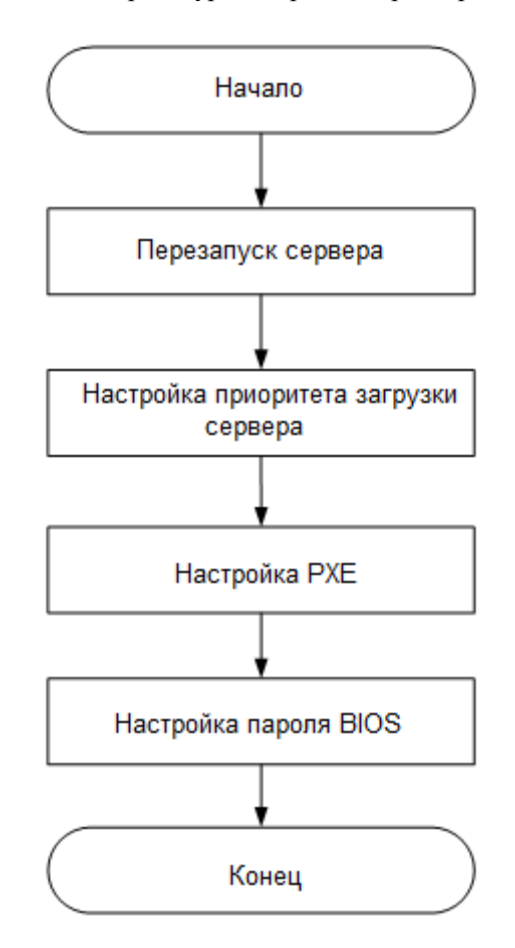

<span id="page-95-0"></span>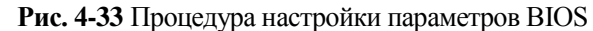

## **Процедура**

#### **Перезагрузка сервера**

- **Шаг 1** Войдите на удаленную виртуальную консоль. Подробнее см. [14.2 Вход на сервер с](#page-191-0)  [помощью удаленной виртуальной консоли.](#page-191-0)
- **Шаг 2** На экране удаленной виртуальной консоли нажмите  $\Delta$  или  $\bigcirc$  в строке меню.
- **Шаг 3** Выберите **Reset**.

На экране появится системное сообщение «Are you sure to perform this operation?»

**Шаг 4** Нажмите **Yes**.

После этого произойдет перезагрузка сервера.

**Шаг 5** Нажмите **Delete** или **F4** на экране запуска, показанном на [Рис. 4-34.](#page-96-0)

# **ПРИМЕЧАНИЕ**

 Вид экрана может быть различным в зависимости от модели сервера. В данном разделе для примера используется экран сервера 2488 V5.

- Нажмите **F11** или **F3**, чтобы перейти на первую страницу (Front Page).
- Нажмите **F12**, чтобы перейти в PXE.

#### **Рис. 4-34** Экран запуска BIOS

<span id="page-96-0"></span>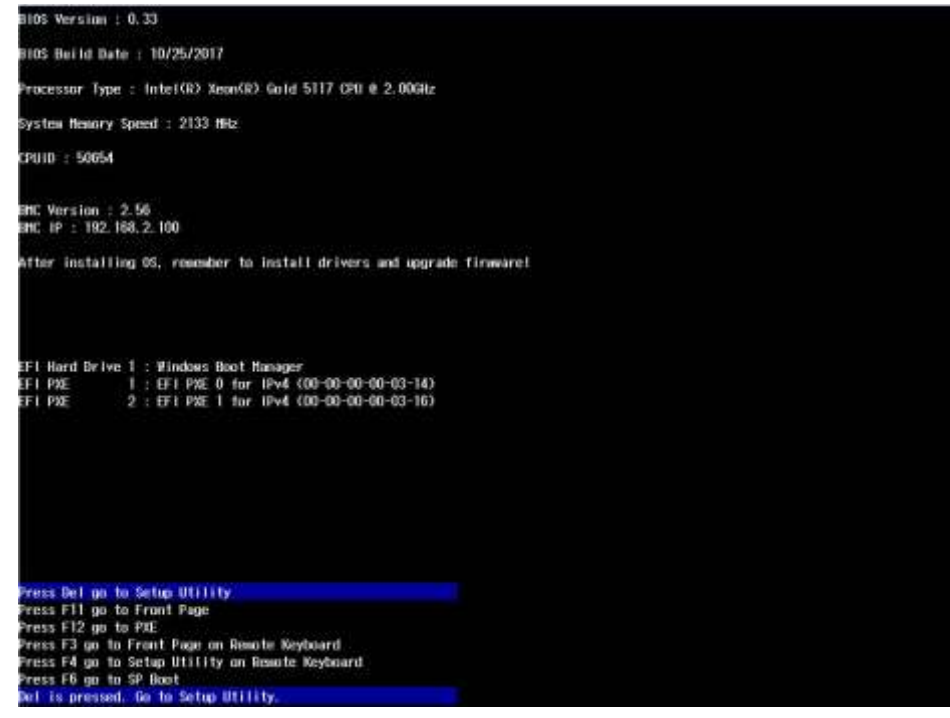

#### **Шаг 6** Если требуется, введите пароль BIOS.

#### **Шпримечание**

- После первого входа сразу смените пароль администратора. Для входа в BIOS по умолчанию используется пароль **Admin@9000**.
- В целях обеспечения безопасности рекомендуется периодически менять пароль администратора.
- При неправильном вводе пароля три раза подряд система заблокируется. Для разблокировки необходимо будет выполнить перезапуск сервера.

#### **Конец**

#### **Настройка приоритета загрузки сервера**

**Шаг 1** Выберите **Boot** > **Boot Type** и нажмите **Enter**.

Откроется экран **Boot**, показанный на [Рис. 4-35](#page-97-0) и [Рис. 4-36.](#page-97-1)

<span id="page-97-0"></span>**Рис. 4-35** Экран **Boot** (режим UEFI)

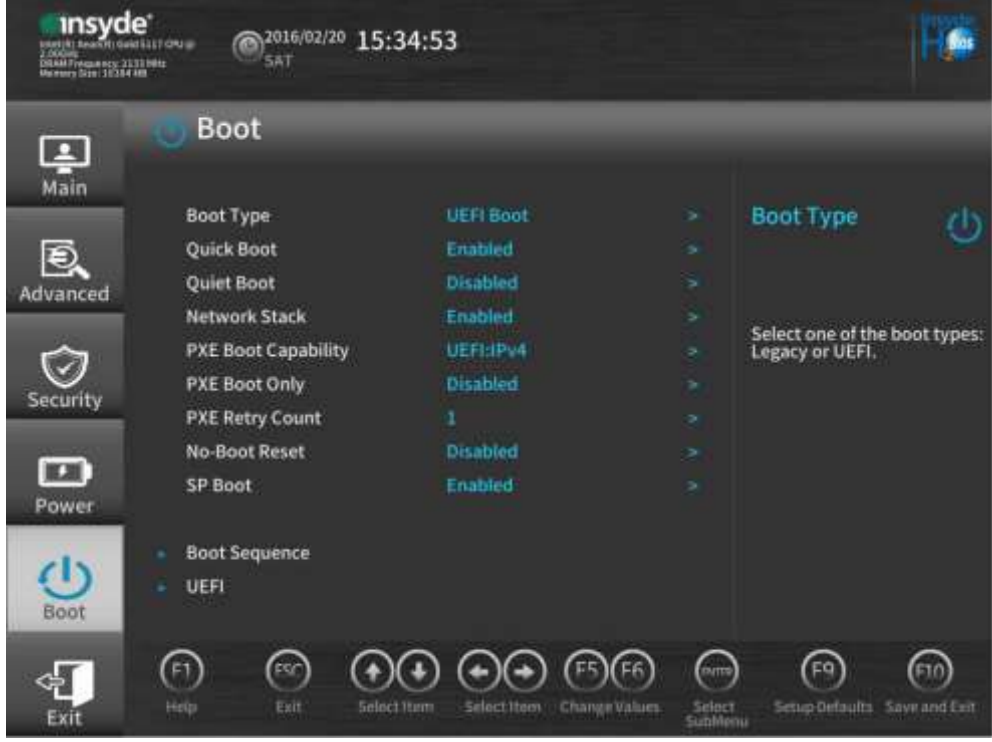

<span id="page-97-1"></span>**Рис. 4-36** Экран **Boot** (режим Legacy)

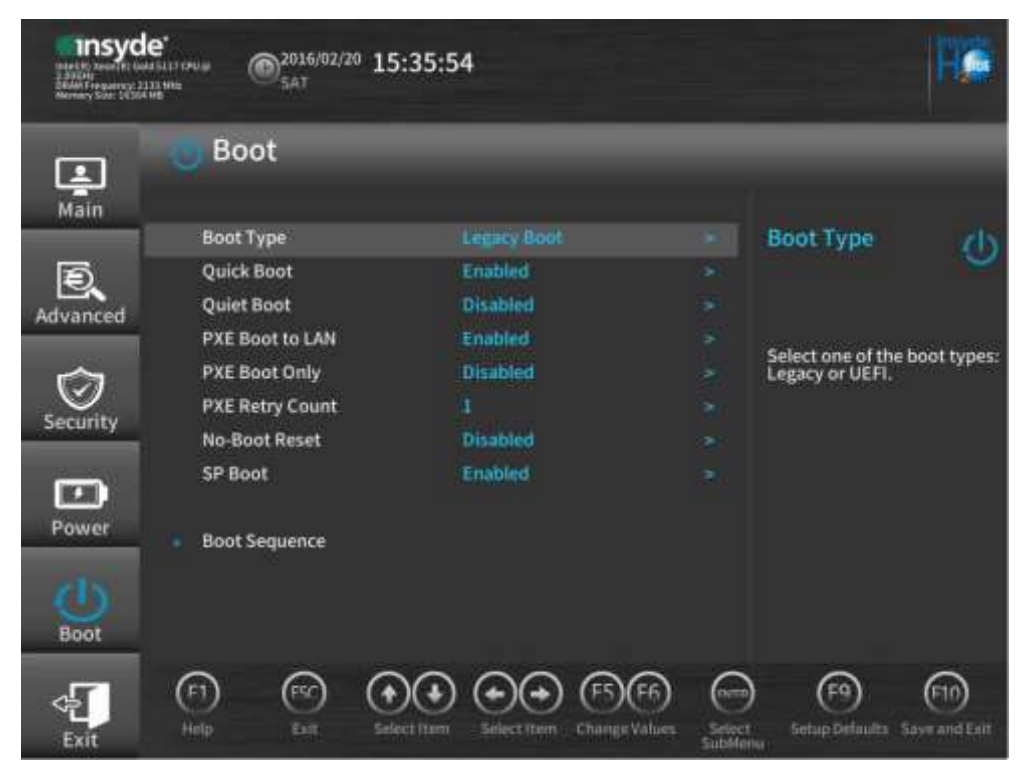

- **Шаг 2** В появившемся диалоговом окне выберите **Legacy Boot Type** или **UEFI Boot Type**, а затем нажмите **Enter**.
- **Шаг 3** Выберите **Boot Sequence** и нажмите **Enter**.

Откроется экран **Boot Sequence**.

ПРИМЕЧАНИЕ

По умолчанию используется следующая последовательность загрузки: **Hard Disk Drive** > **DVD-ROM Drive** > **PXE** > **Others**.

- **Шаг 4** Выберите нужную опцию и нажмите **F5** или **F6**, чтобы изменить последовательность загрузки.
	- Нажмите **F5**, чтобы переместить опцию вниз.
	- Нажмите **F6**, чтобы переместить опцию вверх.

**Шпримечание** 

После этого перезагрузка сервера будет осуществляться в настроенной последовательности.

**Конец**

#### **Настройка PXE**

При наличии нескольких загрузочных устройств одного типа можно настроить последовательность загрузки. Далее в качестве примера приведена настройка PXE. Более подробная информация приведена в документе *[Серверная платформа Purley](http://support.huawei.com/enterprise/en/doc/DOC1000163372)  [HUAWEI Справочник параметров BIOS](http://support.huawei.com/enterprise/en/doc/DOC1000163372)*.

#### **Шаг 1** Выберите **Advanced** > **PXE Configuration** и нажмите **Enter**.

#### **ПРИМЕЧАНИЕ**

- На экране **PXE Configuration** можно настроить до четырех сетевых портов на плате. По умолчанию параметры PXE1 и PXE3 имеют значение **Enabled**, а значение **Disabled** используется для остальных сетевых портов.
- Также на экране отображаются параметры PXE для сетевой карты ввода-вывода.

Перейдите на экран **PXE Configuration**, показанный на [Рис. 4-37.](#page-99-0)

**Рис. 4-37** Конфигурация PXE

<span id="page-99-0"></span>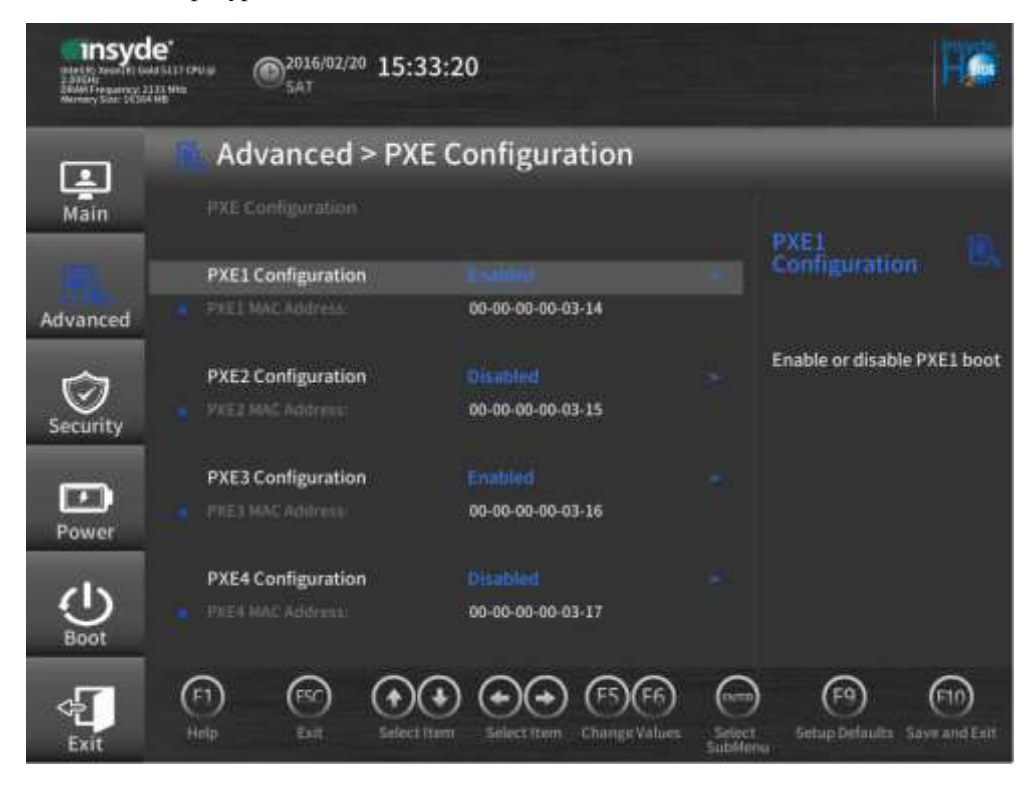

- **Шаг 2** Выберите сетевой порт, который необходимо настроить, и нажмите **Enter**.
- **Шаг 3** Выберите **Enabled** в появившемся диалоговом окне и нажмите **Enter**.

## **Дпримечание**

Чтобы отключить сетевой порт, выберите **Disabled** и нажмите **Enter**.

**Конец**

#### **Настройка пароля BIOS**

**Шаг 1** Выберите **Security** и нажмите **Enter**.

Откроется экран **Security**, показанный на [Рис. 4-38.](#page-100-0)

<span id="page-100-0"></span>**Рис. 4-38** Экран **Security**

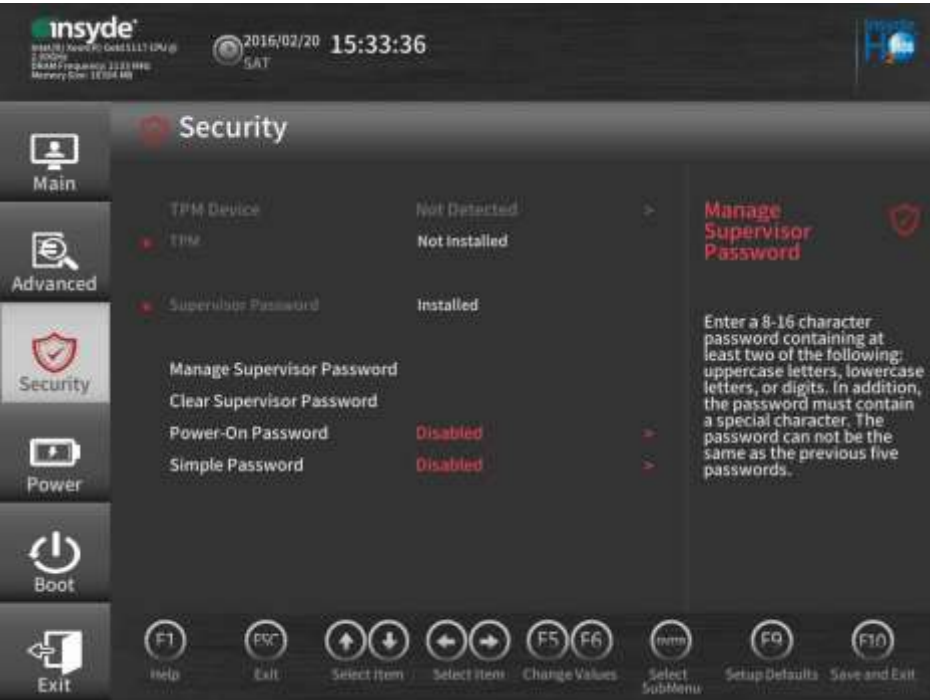

**Шаг 2** Выберите **Manage Supervisor Password** и нажмите **Enter**, чтобы установить пароль администратора.

#### **⊥ПРИМЕЧАНИЕ**

- По умолчанию используется пароль **Admin@9000**.
- Пароль администратора должен соответствовать определенным требованиям:
- Он может включать от 8 до 16 символов.
- Он должен включать специальные символы, включая пробелы, а также, как минимум, два вида следующих символов: строчные буквы, заглавные буквы и цифры.
- Пароль не должен совпадать с любым из пяти предыдущих паролей.
- После установки пароля администратора станет доступным следующий параметр:
- **Clear Supervisor Password**: сброс пароля администратора.

#### **Шаг 3** Нажмите **F10**.

На экране появится системное сообщение «Save Changes&Exit».

**Шаг 4** Выберите **Yes** и нажмите **Enter**.

#### **Конец**

## **4.6.9 Установка операционной системы**

Сервер поддерживает различные операционные системы, включая Windows, SUSE Linux Enterprise Server (SLES) и Red Hat Enterprise Linux (RHEL). Проверить совместимость можно с помощью инструмента [Huawei Server Compatibility Checker.](http://support.huawei.com/onlinetoolsweb/ftca/en)

Вариант установки варьируется в зависимости от типа ОС. Подробная информация приведена в документе *[Сервер HUAWEI. Руководство по установке ОС](http://support.huawei.com/enterprise/en/doc/DOC1000040282)*.

# **5 Установка дополнительных компонентов**

## **О данной главе**

#### **⊥ПРИМЕЧАНИЕ**

- Перед выполнением операций, приведенным в данной главе, убедитесь, что в наличии имеются дополнительные компоненты, и они совместимы с настоящим оборудованием. Проверить совместимость можно с помощью инструмент[а Huawei Server Compatibility](http://support.huawei.com/onlinetoolsweb/ftca/en)  [Checker.](http://support.huawei.com/onlinetoolsweb/ftca/en)
- После замены компонентов необходимо обновить программное обеспечение, прошивку и CPLD новых компонентов до версии, используемой в среде клиента (рекомендуется) или до последней версии. Подробнее см. документы *[Стоечный сервер HUAWEI Руководство по](http://support.huawei.com/enterprise/en/doc/DOC1000059032)  [обновлению \(iBMC\)](http://support.huawei.com/enterprise/en/doc/DOC1000059032)* и *[Сервер HUAWEI Руководство по обновлению встроенного ПО](http://support.huawei.com/enterprise/en/doc/DOC1000040805)*.
- Заменив детали, восстановите конфигурации компонентов (включая ВМС, BIOS и RAID), используемые в действующей сети заказчика.
- [5.1 Меры предосторожности](#page-102-0)
- [5.2 Передняя панель \(Опционально\)](#page-102-1)
- [5.3 Жесткий диск](#page-105-0)
- [5.4 Блок питания переменного тока PSU](#page-107-0)
- [5.5 Плата PCIe на райзер-карте](#page-111-0)
- [5.6 Дисковод DVD-RW](#page-118-0)
- [5.7 RAID-контроллер](#page-123-0)
- [5.8 Суперконденсатор](#page-127-0)
- [5.9 Центральный процессор](#page-133-0)
- [5.10 DIMM](#page-142-0)
- [5.11 Flexible NIC](#page-151-0)

# <span id="page-102-0"></span>**5.1 Меры предосторожности**

- Перед установкой нескольких компонентов прочтите соответствующие инструкции по установке для того, чтобы упростить выполнение идентичных шагов.
- Во избежание травм запрещается прикасаться к устройствам до тех пор, пока они не остынут.
- Перед установкой необходимо правильно заземлить сервер во избежание повреждения электронных компонентов в результате электростатического разряда.

# <span id="page-102-1"></span>**5.2 Передняя панель (Опционально)**

## <span id="page-102-3"></span>**5.2.1 Снятие передней панели**

#### **Процедура**

- **Шаг 1** Наденьте антистатический браслет. Подробнее см. [12 Защита от электростатического](#page-180-0)  [разряда.](#page-180-0)
- **Шаг 2** Вставьте ключ в замок на передней панели, поверните его по часовой стрелке и извлеките ключ. См[. Рис. 5-1.](#page-102-2)

## ПРИМЕЧАНИЕ

Разблокирование передней панели осуществляется после доставки. Ключ находится с внутренней стороны передней панели.

#### **Рис. 5-1** Разблокирование передней панели

<span id="page-102-2"></span>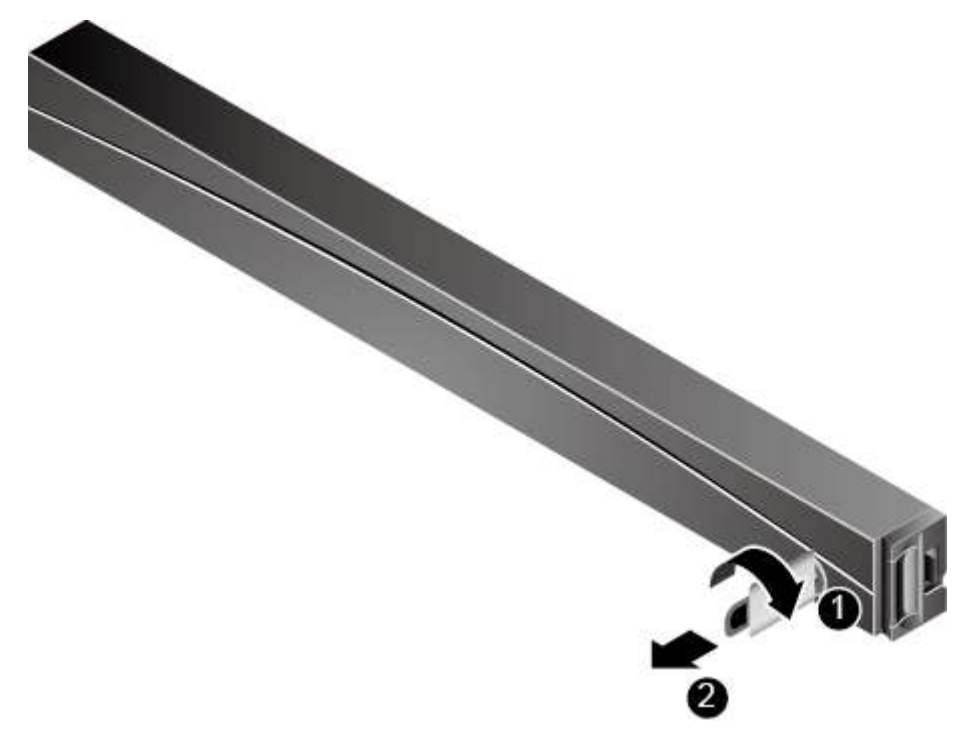

- <span id="page-103-0"></span>**Шаг 3** Нажмите фиксирующую кнопку и снимите панель. См. [Рис. 5-2.](#page-103-0)
	- **Рис. 5-2** Снятие передней панели

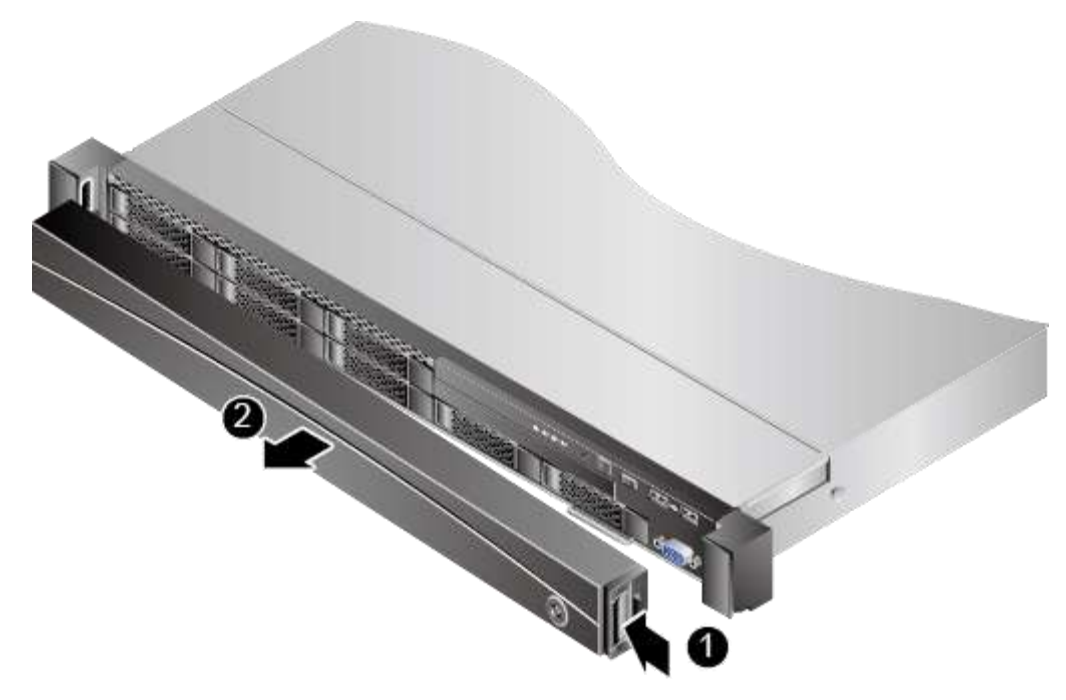

**Шаг 4** Положите ключ на хранение в надежное место.

**Конец**

## <span id="page-103-1"></span>**5.2.2 Установка передней панели**

## **Процедура**

- **Шаг 1** Наденьте антистатический браслет. Подробнее см. [12 Защита от электростатического](#page-180-0)  [разряда.](#page-180-0)
- **Шаг 2** Вставьте переднюю панель со стороны левой монтажной проушины и нажмите кнопку фиксации, чтобы закрепить панель к шасси. См[. Рис. 5-3.](#page-104-0)

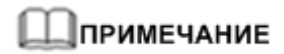

Передняя панель не является обязательным компонентом и заказывается дополнительно.

**Рис. 5-3** Установка передней панели

<span id="page-104-0"></span>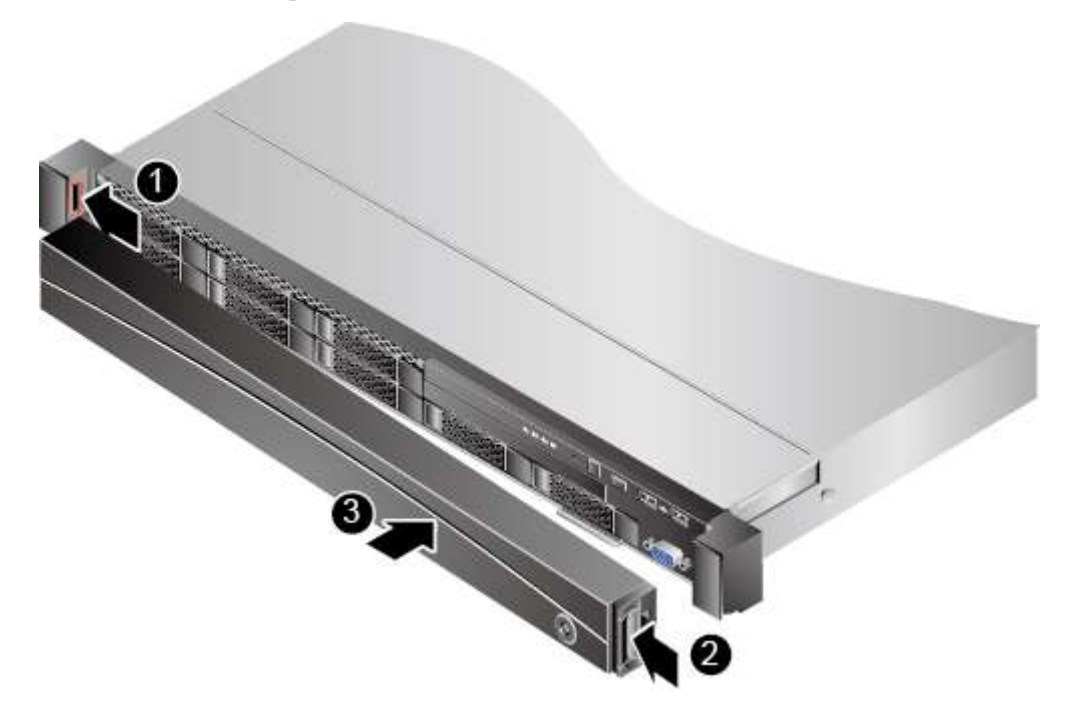

<span id="page-104-1"></span>**Шаг 3** Заблокируйте переднюю панель, повернув ключ против часовой стрелки, и извлеките ключ. См. [Рис. 5-4.](#page-104-1)

**Рис. 5-4** Блокировка передней панели

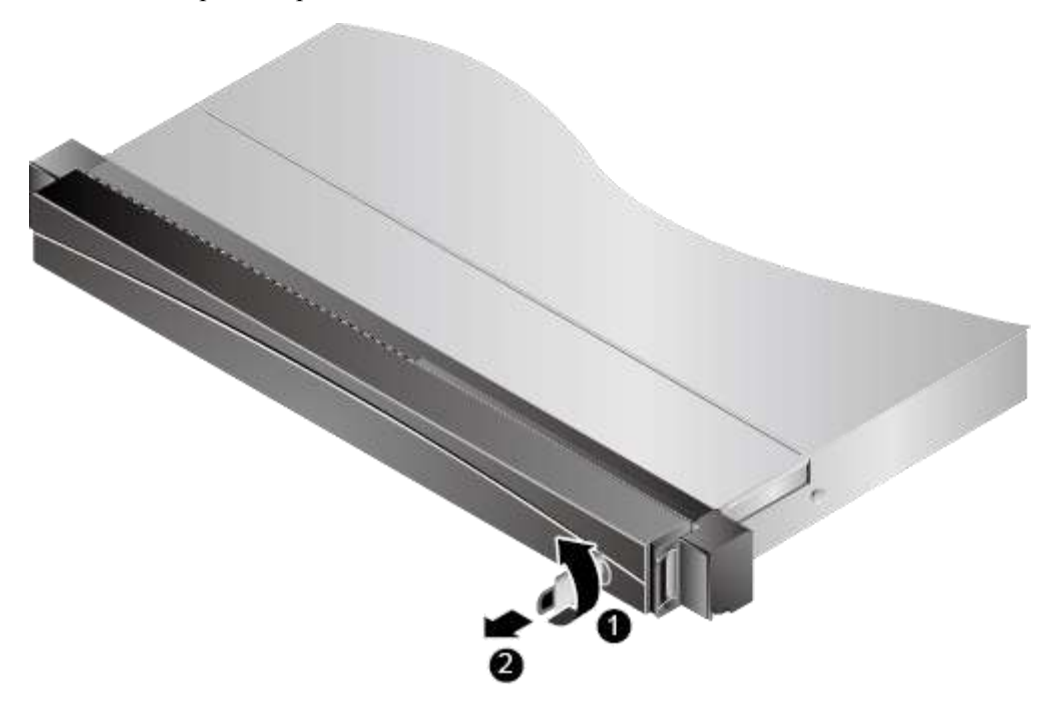

**Шаг 4** Положите ключ на хранение в надежное место.

**Конец**

# <span id="page-105-0"></span>**5.3 Жесткий диск**

Подробная информация по номерам слотов жесткого диска приведена в разделе [2.9](#page-24-0)  [Номера слотов и индикаторы жестких дисков.](#page-24-0)

Срок хранения жесткого диска не должен превышать шести месяцев перед использованием.

Если на одном сервере установлены жесткие диски разных моделей, и заказчик не предъявляет специальных требований, соблюдайте следующие правила:

- Для того чтобы запросить типы поддерживаемых жестких дисков, воспользуйтесь инструментом [Huawei Server Compatibility Checker.](http://support.huawei.com/onlinetoolsweb/ftca/en)
- Массив RAID поддерживает жесткие диски с одинаковым BOM-кодом. Жесткие диски в одном массиве RAID должны иметь одинаковые тип и емкость. Жесткие диски SAS и SATA могут быть установлены на одном сервере.
- Если на одном сервере устанавливаются жесткие диски различной емкости каждого типа, необходимо сначала установить диски малой емкости, а затем диски большой емкости.

## **5.3.1 Извлечение жесткого диска SAS/SATA**

#### **Процедура**

**Шаг 1** Наденьте антистатический браслет. Подробнее см. [12 Защита от электростатического](#page-180-0)  [разряда.](#page-180-0)

## <u> Лпримечание</u>

Для выполнения данной операции отключать сервер не требуется.

- **Шаг 2** Если сервер оборудован передней панелью, ее необходимо снять перед извлечением переднего жесткого диска. Подробнее см. [5.2.1 Снятие передней панели.](#page-102-3)
- **Шаг 3** Нажмите кнопку, фиксирующую выталкиватель, на жестком диске. См. [Рис. 5-5](#page-106-0) (1).

Автоматически выскочит рычажок выталкивателя.

#### **Рис. 5-5** Извлечение жесткого диска

<span id="page-106-0"></span>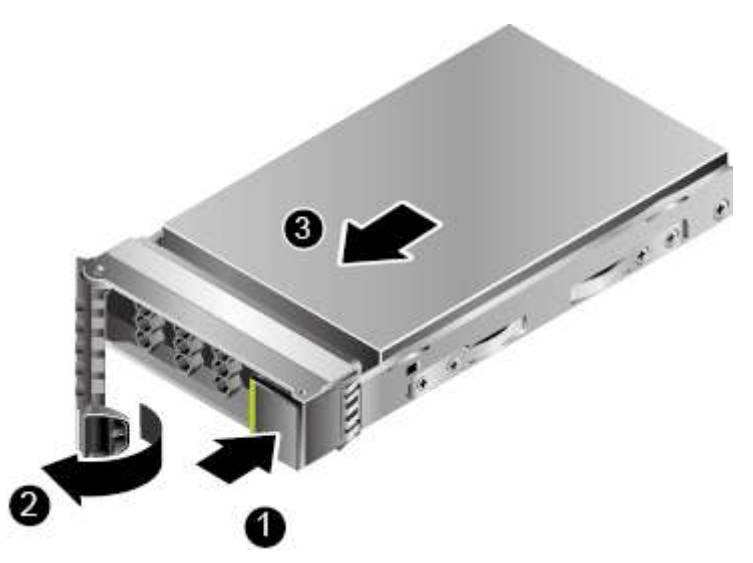

- **Шаг 4** С помощью рычажка выталкивателя вытащите жесткий диск наружу примерно на 3 см. См[. Рис. 5-5](#page-106-0) (2). Подождите не менее 30 секунд до полной остановки работы жесткого диска и извлеките его. См[. Рис. 5-5](#page-106-0) (3).
- **Шаг 5** Поместите извлеченный жесткий диск в антистатический пакет.
- **Шаг 6** Если новый жесткий диск вместо извлеченного сразу же устанавливаться не будет, установите на данный слот фальш-панель.

**Конец**

## **5.3.2 Установка жесткого диска SAS/SATA**

#### **Процедура**

**Шаг 1** Наденьте антистатический браслет. Подробнее см. [12 Защита от электростатического](#page-180-0)  [разряда.](#page-180-0)

#### ⊥ПРИМЕЧАНИЕ

Для выполнения данной операции отключать сервер не требуется.

- **Шаг 2** Если сервер оборудован передней панелью, ее необходимо снять перед установкой переднего жесткого диска. Подробнее см. [5.2.1 Снятие передней панели.](#page-102-3)
- **Шаг 3** Снимите фальш-панель со слота жесткого диска тем же способом, что и жесткий диск.
- **Шаг 4** Извлеките запасной жесткий диск из антистатического пакета.
- **Шаг 5** Полностью поднимите рычажок выталкивателя и вставьте жесткий диск в шасси, задвинув вдоль направляющих до упора. См. [Рис. 5-6](#page-107-1) (1).

#### **Рис. 5-6** Установка жесткого диска

<span id="page-107-1"></span>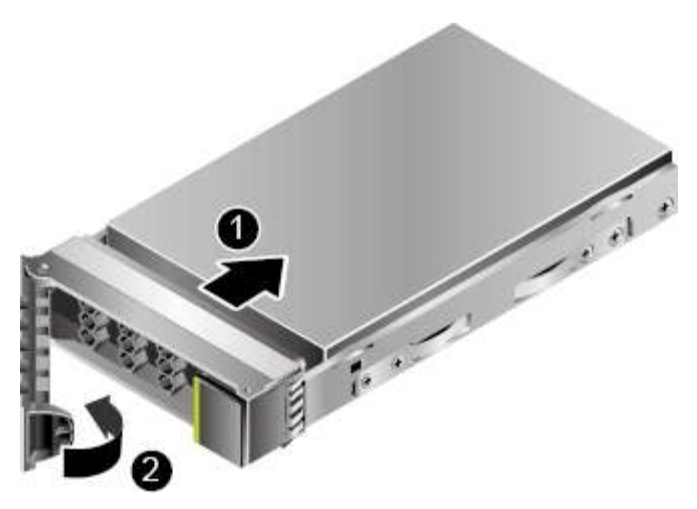

- **Шаг 6** Убедившись, что рычажок выталкивателя закреплен к рамке шасси, надавите на нее до полного вхождения жесткого диска в шасси. См. [Рис. 5-6](#page-107-1) (2).
- **Шаг 7** Если сервер оборудован передней панелью, ее необходимо установить после установки переднего жесткого диска. Подробнее см. [5.2.2 Установка передней панели.](#page-103-1)
- **Шаг 8** Информацию по восстановлению данных на новый установленный жесткий диск можно получить в разделе **Устранение отказов** > **Отказ жесткого диска** соответствующей платы контроллера RAID в документе *[Руководство пользователя](http://support.huawei.com/enterprise/en/doc/DOC1000163569)  [платы контроллера RAID сервера HUAWEI V5](http://support.huawei.com/enterprise/en/doc/DOC1000163569)*.
- **Шаг 9** Войдите в веб-интерфейс iBMC и проверьте статус компонента. Более подробная информация приведена в документе *[iBMC стоечного сервера HUAWEI \(V250—V259\).](http://support.huawei.com/enterprise/en/doc/DOC1000157053)  [Руководство пользователя](http://support.huawei.com/enterprise/en/doc/DOC1000157053)*.

**Конец**

## <span id="page-107-0"></span>**5.4 Блок питания переменного тока PSU**

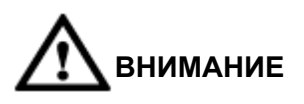

- Блоки питания PSU на одном сервере должны иметь одинаковые BOM-коды.
- В целях защиты оборудования и обеспечения безопасности персонала используйте специальные кабели питания,
- Кабели питания предназначены именно для серверов, и не используйте их для других устройств.
- Подсоедините кабели питания активного и резервного блоков PSU к двум блокам распределения питания (PDU). Такая схема резервирования обеспечит надежную работу системы.
- Перед включением питания заземлите оборудование. В противном случае, большой ток утечки может привести к повреждению оборудования.

Для установки блока питания переменного тока PSU выполните следующие операции:
- **Шаг 1** Наденьте антистатический браслет. Подробнее см. [12 Защита от электростатического](#page-180-0)  [разряда.](#page-180-0)
- <span id="page-108-0"></span>**Шаг 2** Снимите фальш-панель блока PSU. См. [Рис. 5-7.](#page-108-0)
	- **Рис. 5-7** Снятие фальш-панели блока PSU

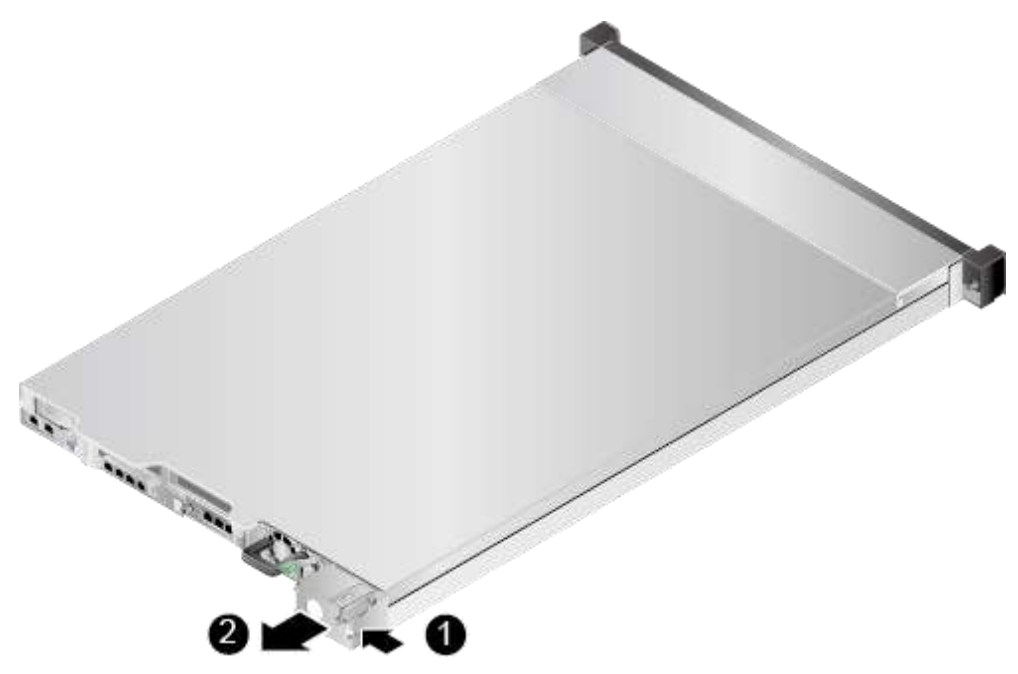

- **Шаг 3** Возьмите запасной блок из антистатического пакета.
- **Шаг 4** Продвигайте блок PSU по направляющим в слот, пока не услышите щелчок. См. [Рис.](#page-109-0)  [5-8.](#page-109-0)

**Рис. 5-8** Установка блока PSU

<span id="page-109-0"></span>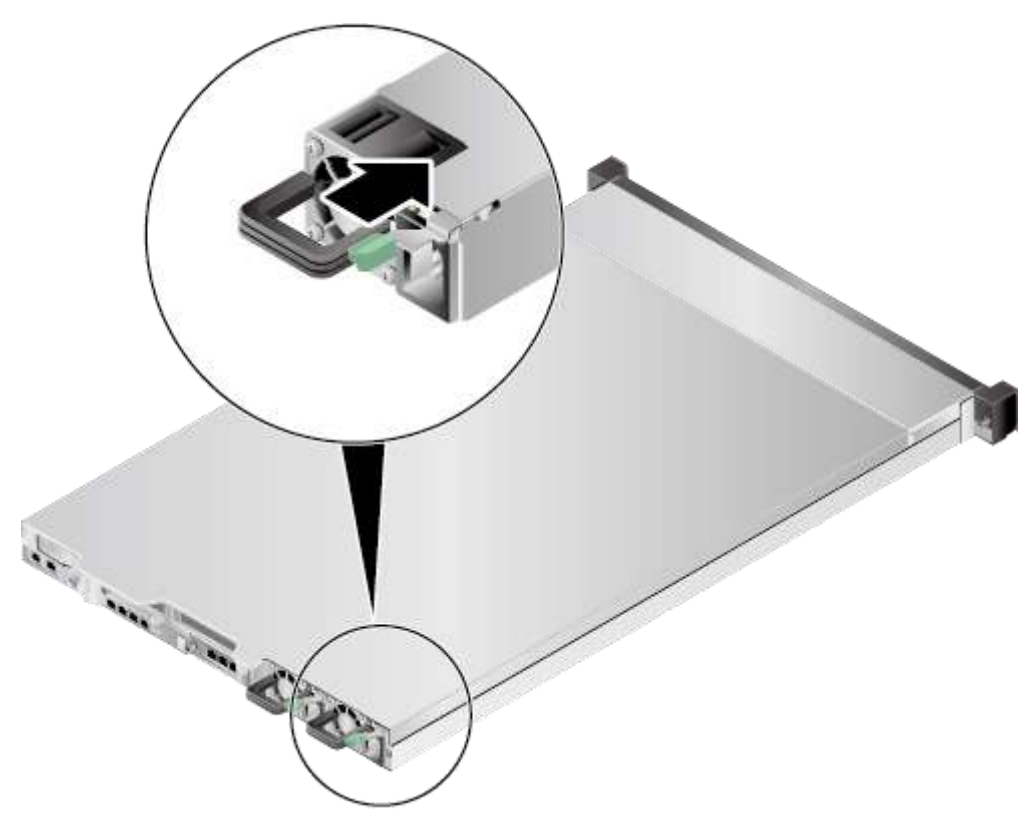

**Шаг 5** Подсоедините кабель питания к блоку PSU. См. [Рис. 5-9.](#page-110-0)

#### **Рис. 5-9** Подключение кабеля питания

<span id="page-110-0"></span>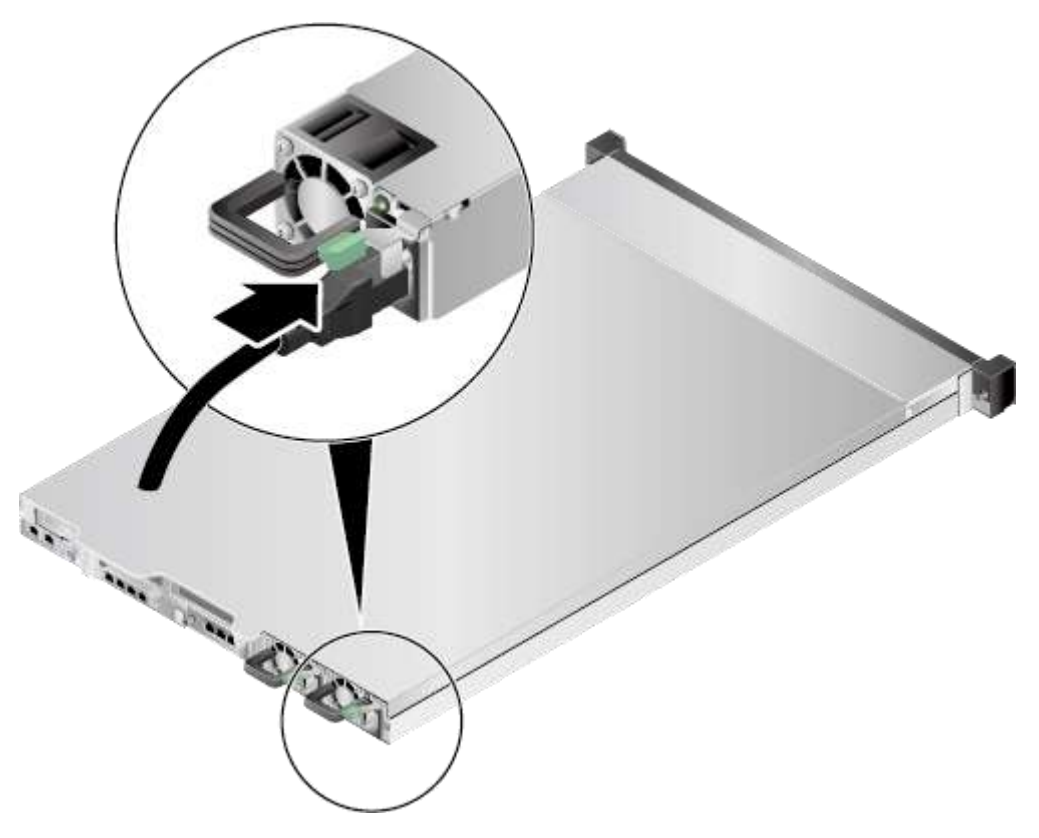

**Шаг 6** Зафиксируйте кабель питания с помощью ремешка на липучке. См. [Рис. 5-10.](#page-111-0)

#### **Рис. 5-10** Закрепление кабеля питания

<span id="page-111-0"></span>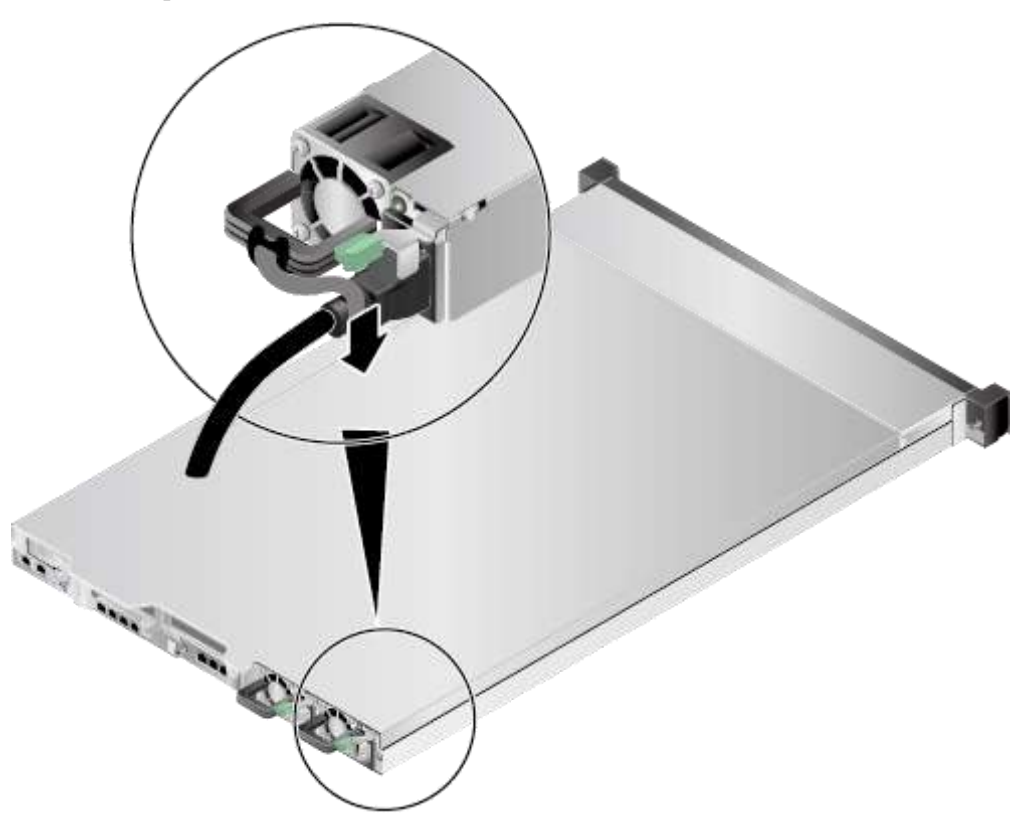

**Шаг 7** Войдите в веб-интерфейс iBMC и проверьте статус компонента. Более подробная информация приведена в документе *[iBMC стоечного сервера HUAWEI \(V250—V259\).](http://support.huawei.com/enterprise/en/doc/DOC1000157053)  [Руководство пользователя](http://support.huawei.com/enterprise/en/doc/DOC1000157053)*.

**Конец**

# **5.5 Плата PCIe на райзер-карте**

Для установки PCIe на райзер-карте выполните следующие шаги:

- **Шаг 1** Наденьте антистатический браслет. Подробнее см. [12 Защита от электростатического](#page-180-0)  [разряда.](#page-180-0)
- **Шаг 2** Выключите сервер. Подробнее см[. 3.2 Выключение сервера.](#page-31-0)
- **Шаг 3** Отсоедините кабели питания.
	- 1. Отстегните застежку на липучке, фиксирующую кабели питания. См. [Рис. 5-11.](#page-112-0)

<span id="page-112-0"></span>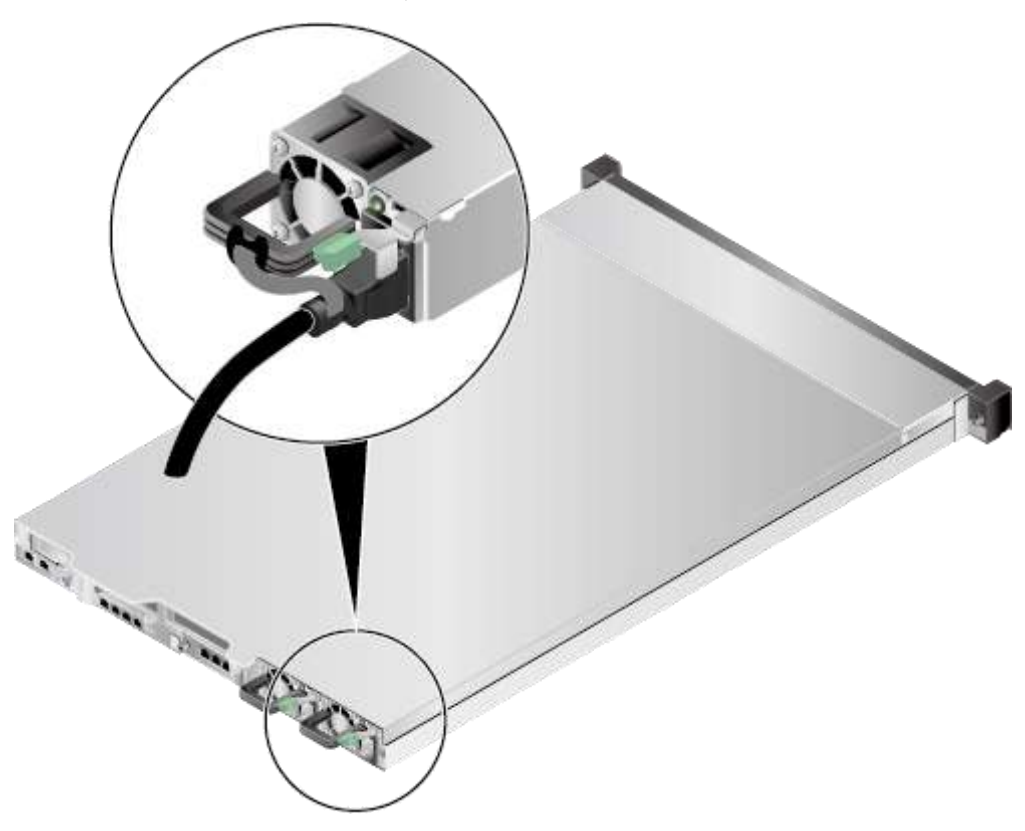

#### **Рис. 5-11** Снятие застежки на липучке

2. Отсоедините кабель питания. См. [Рис. 5-12.](#page-113-0)

<span id="page-113-0"></span>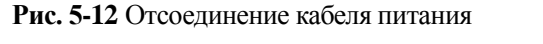

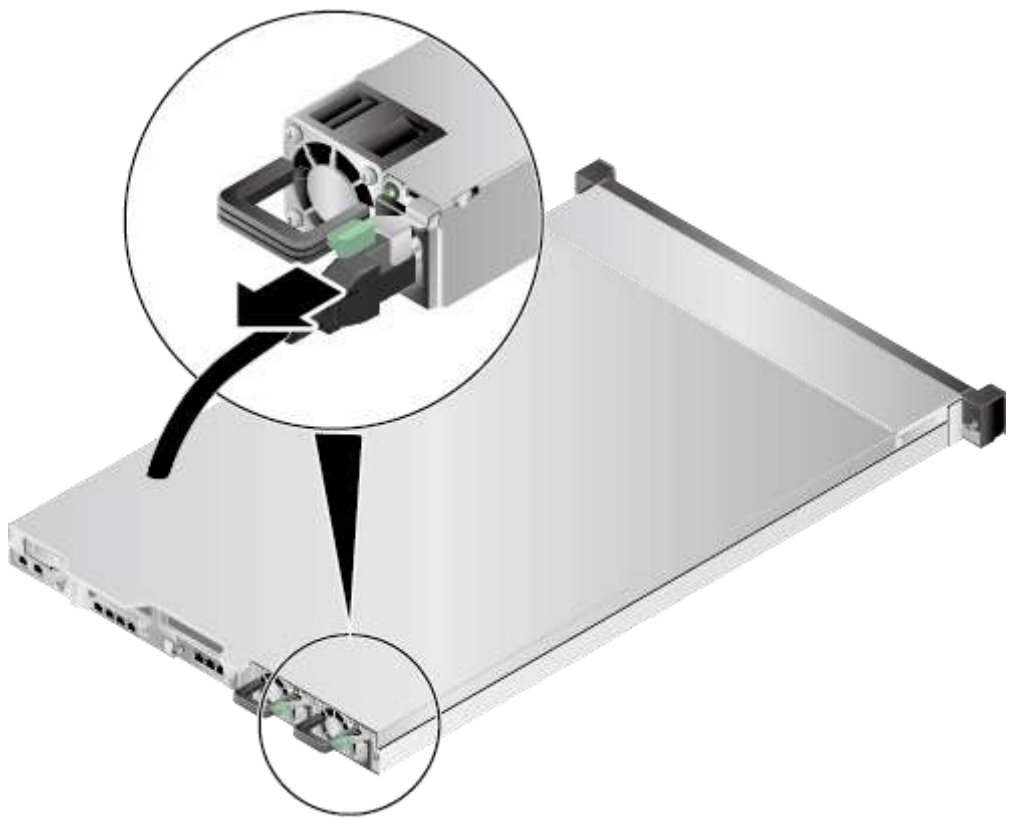

- **Шаг 4** Извлеките сервер. Подробнее см. [3.3 Демонтаж сервера.](#page-32-0)
- **Шаг 5** Снимите крышку шасси. Подробнее см[. 3.4 Снятие крышки шасси.](#page-34-0)
- **Шаг 6** Снимите лоток райзер-карты, в который будет устанавливаться плата PCIe. Подробнее см. [3.9 Извлечение лотка райзер-карты.](#page-47-0)
- **Шаг 7** Достаньте запасную плату PCIe из антистатического пакета.
- **Шаг 8** Если устанавливаемая плата PCIe является разработанной Huawei SSD-платой, уберите фиксирующие элементы. См. [Рис. 5-13.](#page-114-0)

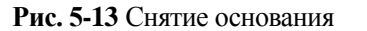

<span id="page-114-0"></span>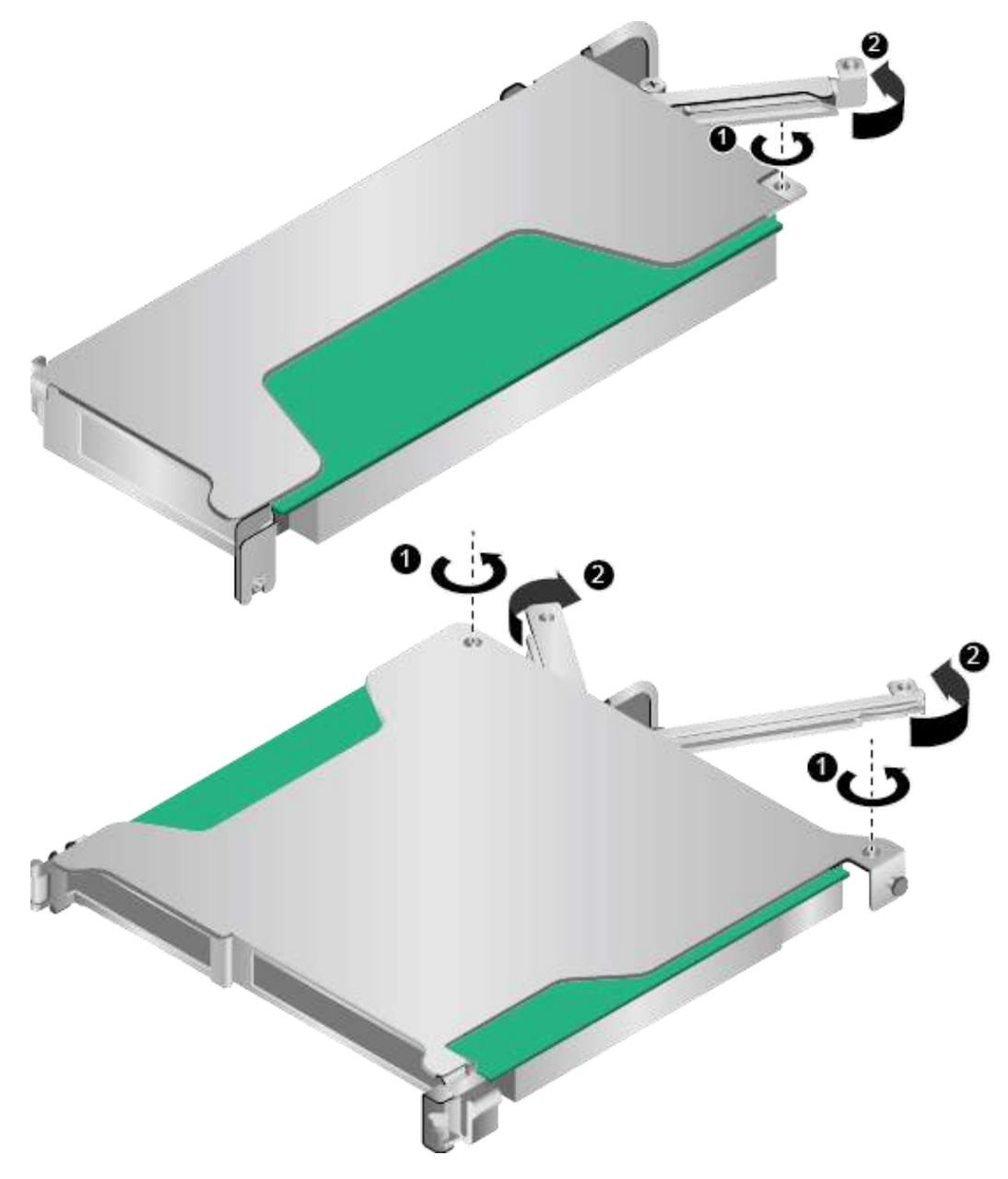

#### **Шаг 9** Вставьте плату PCIe.

 В случае райзер-карты половинной высоты, соответствующей процессору 1, вставьте плату PCIe. См. [Рис. 5-14](#page-115-0) (1).

<span id="page-115-0"></span>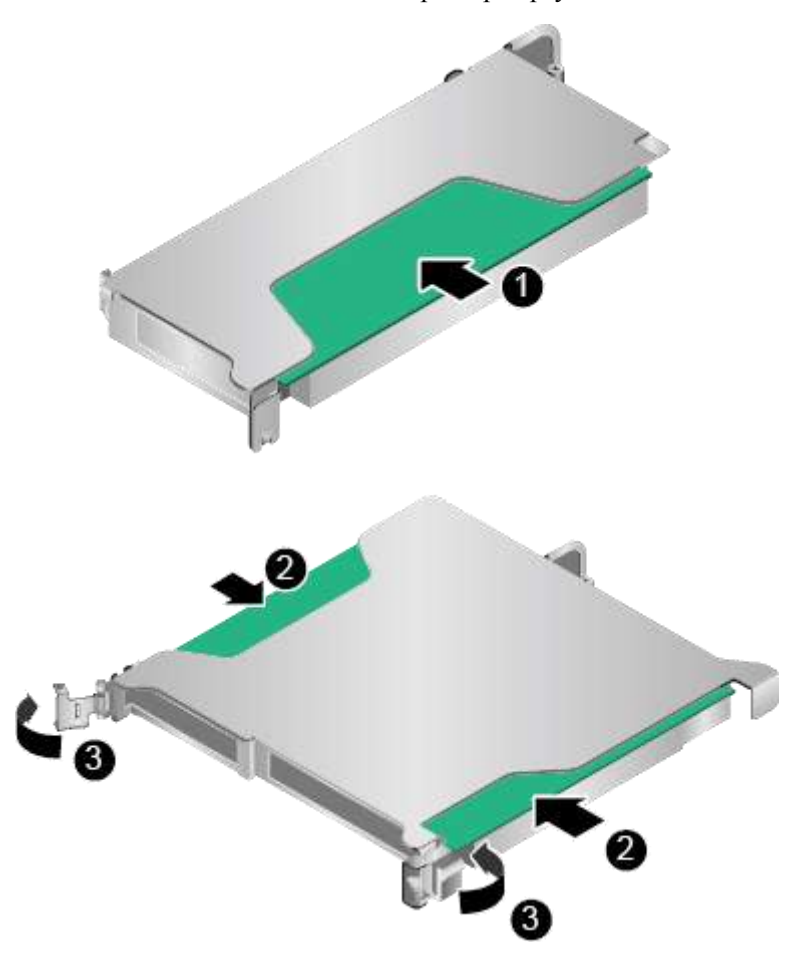

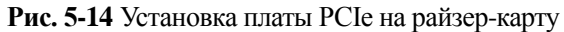

- В случае райзер-карты, имеющей форму «бабочки», соответствующей ЦП 2, вставьте плату PCIe и закройте фиксирующие защелки. См. [Рис. 5-14](#page-115-0) (2) и (3).
- **Шаг 10** После установки SSD-платы, разработанной Huawei, установите фиксирующие элементы. См. [Рис. 5-15](#page-116-0) или [Рис. 5-16.](#page-117-0)

<span id="page-116-0"></span>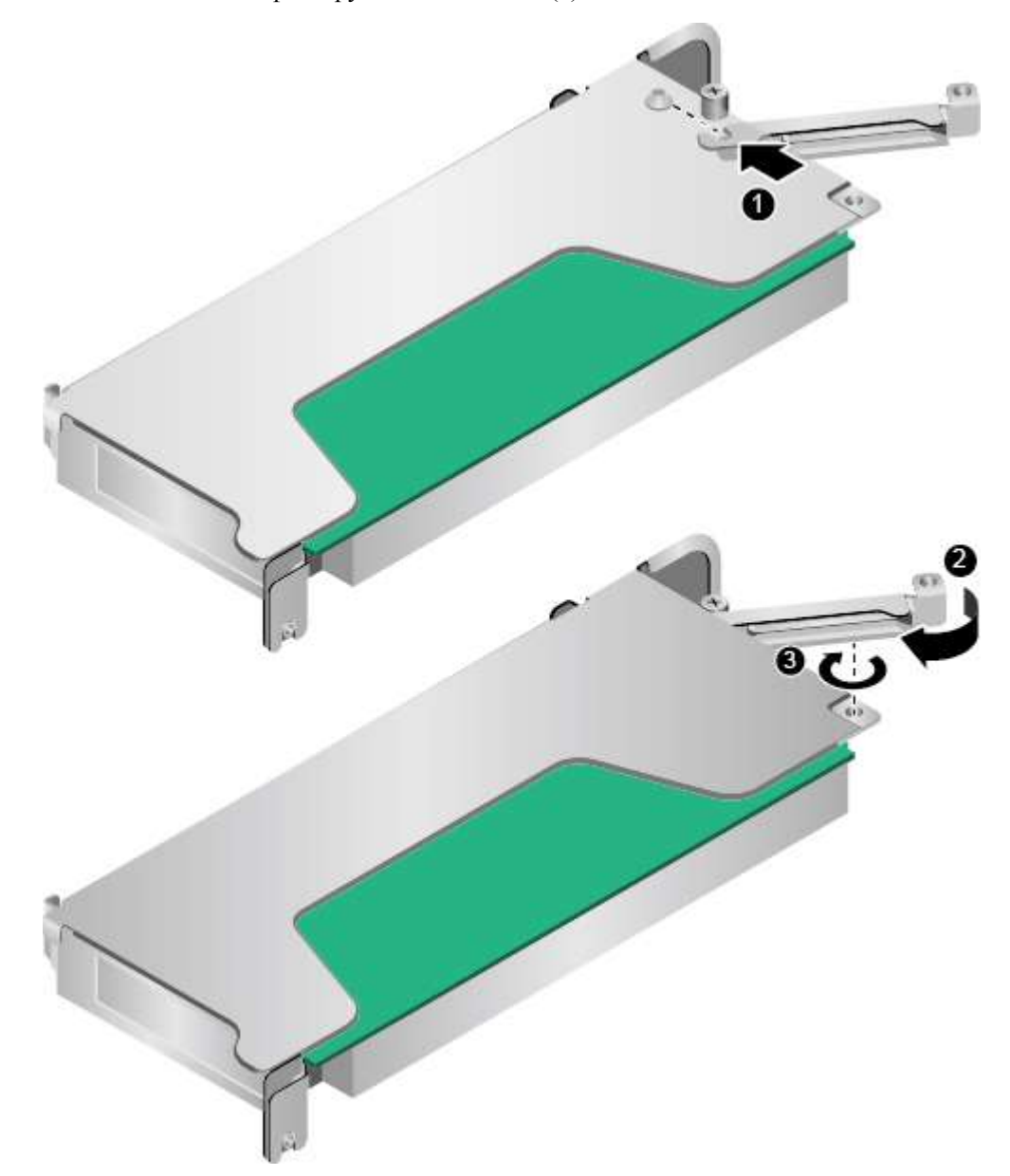

#### **Рис. 5-15** Установка фиксирующих элементов (1)

<span id="page-117-0"></span>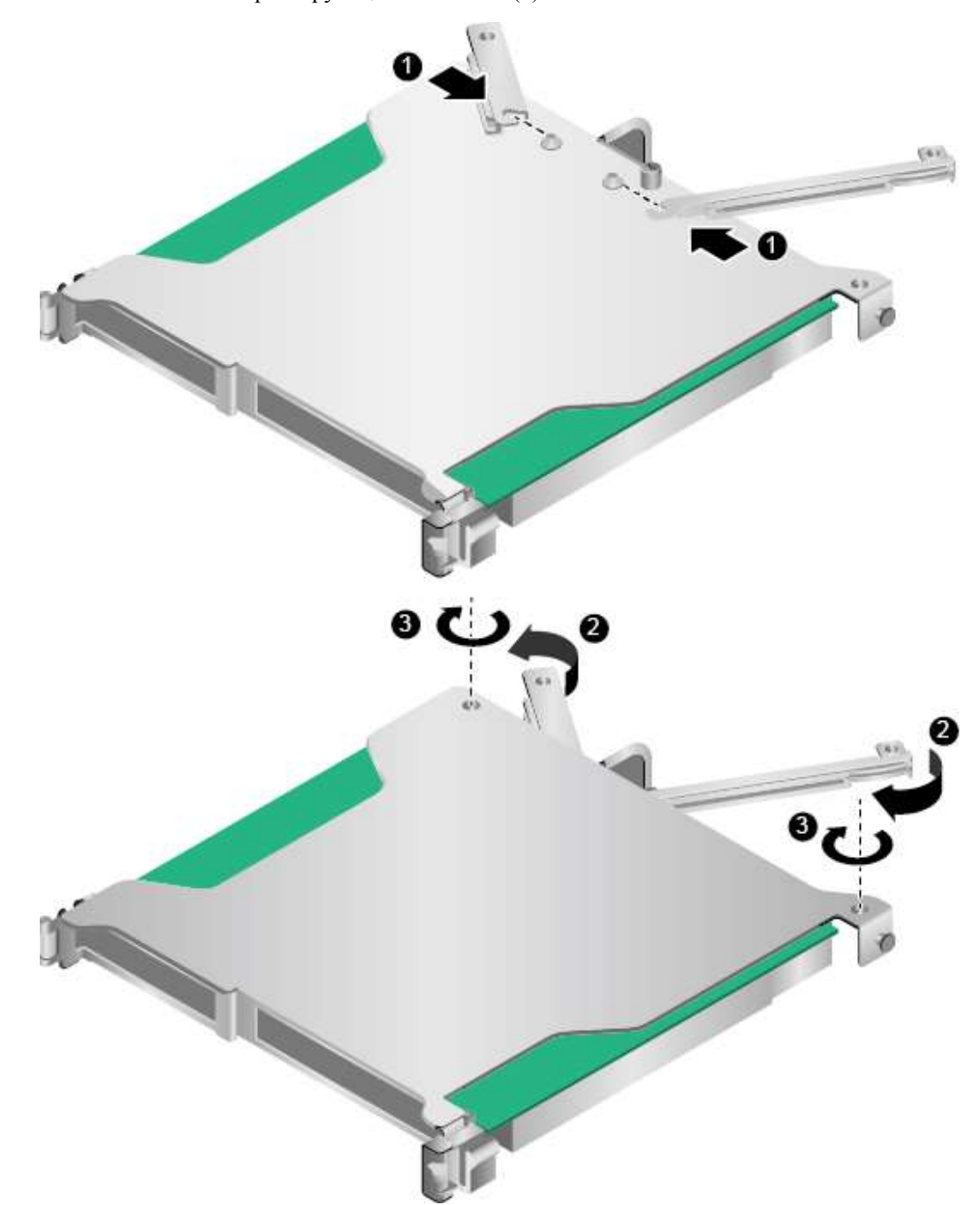

**Рис. 5-16** Установка фиксирующих элементов (2)

- **Шаг 11** Установите лоток райзер-карты. Подробнее см[. 3.10 Установка лотка райзер-карты.](#page-53-0)
- **Шаг 12** Установите крышку шасси. Подробнее см. [3.5 Установка крышки шасси.](#page-37-0)
- **Шаг 13** Установите сервер. Подробнее см. [4.4 Установка сервера.](#page-60-0)
- **Шаг 14** Подключите кабели питания. Подробнее см. [5.4 Блок питания переменного тока PSU.](#page-107-0)
- **Шаг 15** Включите питание сервера. Подробнее см. [3.1 Включение сервера.](#page-30-0)

**Шаг 16** Войдите в веб-интерфейс iBMC и проверьте статус компонента. Более подробная информация приведена в документе *[iBMC стоечного сервера HUAWEI \(V250—V259\).](http://support.huawei.com/enterprise/en/doc/DOC1000157053)  [Руководство пользователя](http://support.huawei.com/enterprise/en/doc/DOC1000157053)*.

**Конец**

### **5.6 Дисковод DVD-RW**

Для установки дисковода DVD-RW выполните следующие операции:

- **Шаг 1** Наденьте антистатический браслет. Подробнее см. [12 Защита от электростатического](#page-180-0)  [разряда.](#page-180-0)
- **Шаг 2** Выключите сервер. Подробнее см[. 3.2 Выключение сервера.](#page-31-0)
- <span id="page-118-0"></span>**Шаг 3** Отсоедините кабели питания.
	- 1. Отстегните застежку на липучке, фиксирующую кабели питания. См. [Рис. 5-17.](#page-118-0)

**Рис. 5-17** Снятие застежки на липучке

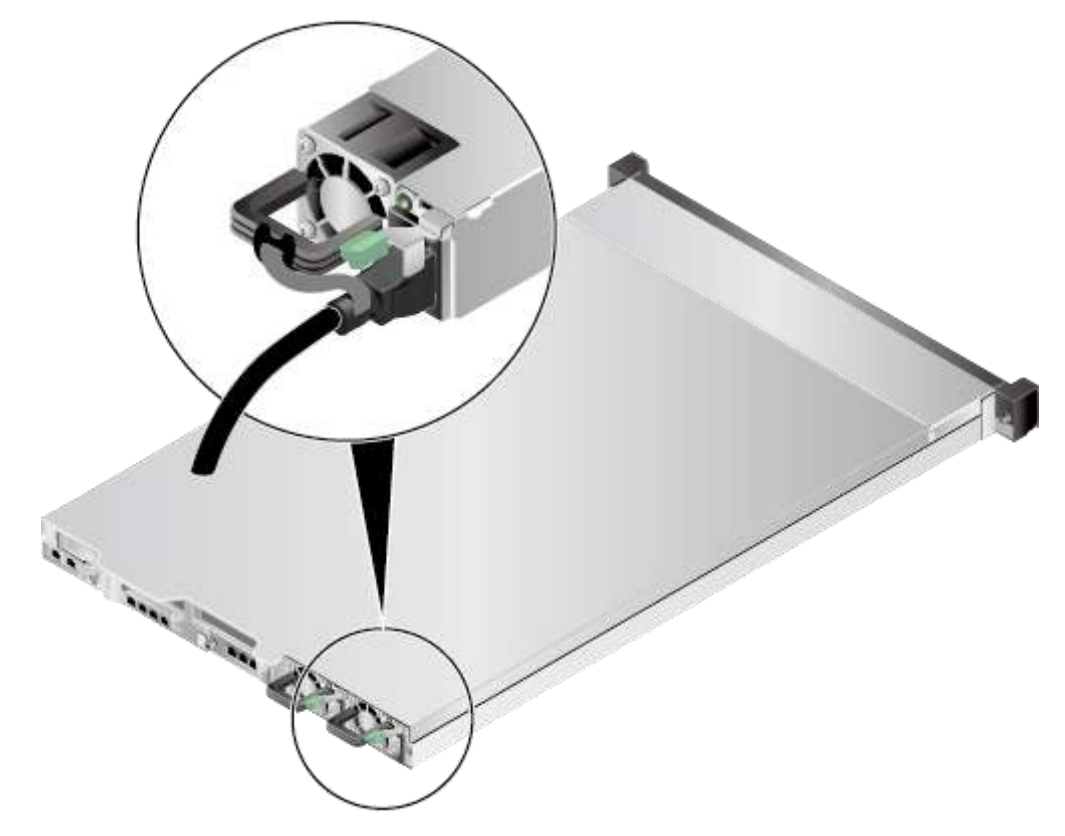

2. Отсоедините кабель питания. См. [Рис. 5-18.](#page-119-0)

#### <span id="page-119-0"></span>**Рис. 5-18** Отсоединение кабеля питания

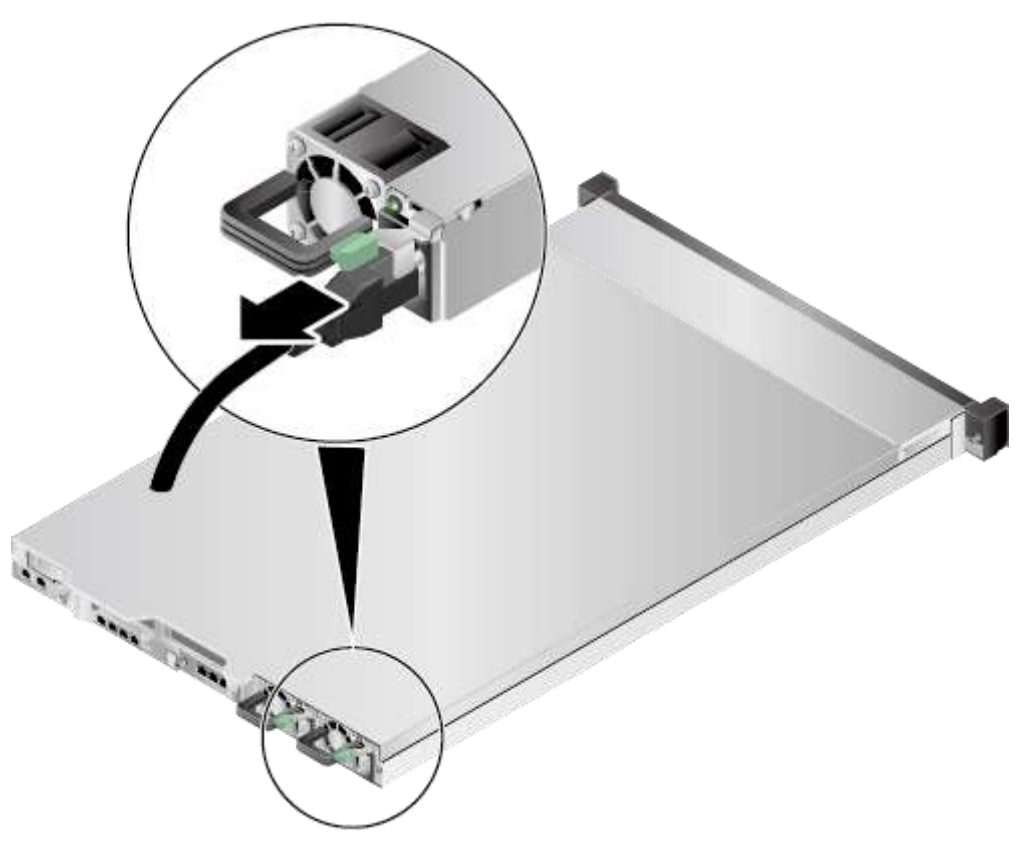

- **Шаг 4** Извлеките сервер. Подробнее см. [3.3 Демонтаж сервера.](#page-32-0)
- **Шаг 5** Снимите крышку шасси. Подробнее см[. 3.4 Снятие крышки шасси.](#page-34-0)
- **Шаг 6** Снимите воздуховод. Подробнее см. [3.7 Извлечение воздуховода.](#page-41-0)
- **Шаг 7** Извлеките все модули вентиляторов. Подробнее см. [3.6 Извлечение модуля](#page-38-0)  [вентиляторов.](#page-38-0)
- **Шаг 8** Нажмите и удерживайте защелки на обеих сторонах кронштейна модуля вентиляторов, а затем извлеките кронштейн модуля вентиляторов. См. [Рис. 5-19.](#page-120-0) Извлеките таким же образом все кронштейны модулей вентиляторов.

<span id="page-120-0"></span>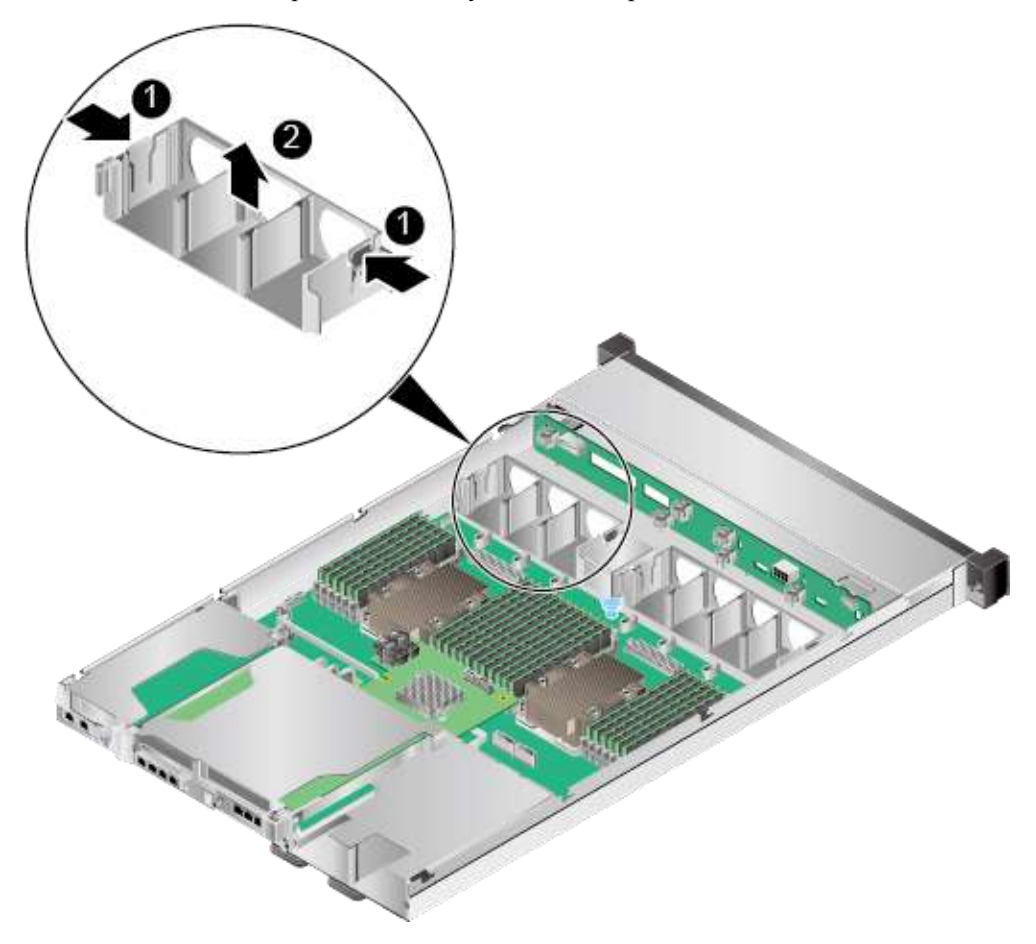

**Рис. 5-19** Извлечение кронштейна модуля вентиляторов

- **Шаг 9** Достаньте запасной дисковод DVD-RW из антистатического пакета.
- **Шаг 10** Прикрепите пластиковую защелку к дисководу DVD-RW, затянув два винта M2 с помощью отвертки Phillips. См[. Рис. 5-20](#page-121-0) (1).

<span id="page-121-0"></span>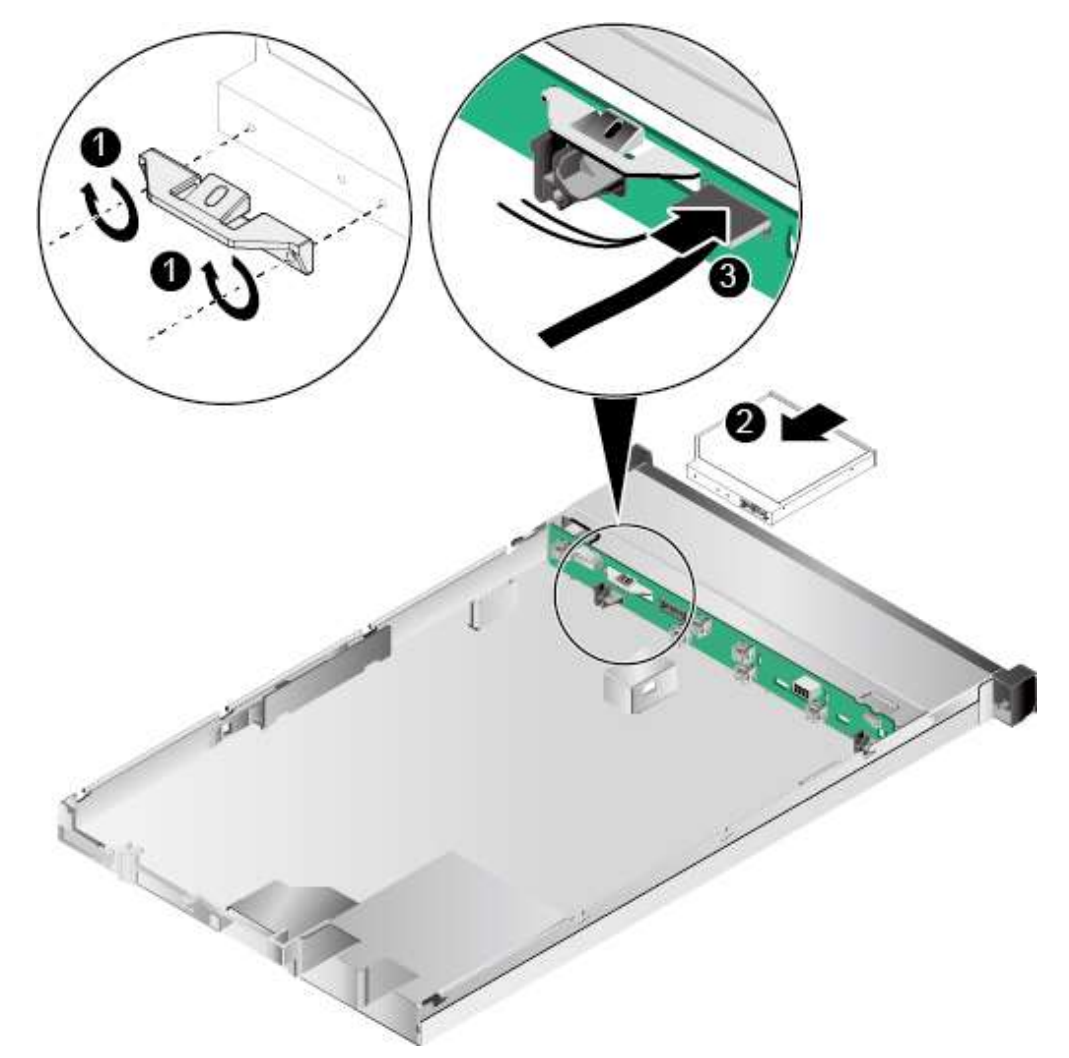

**Рис. 5-20** Установка дисковода DVD-RW

- **Шаг 11** Вставьте дисковод DVD-RW в слот. См[. Рис. 5-20](#page-121-0) (2).
- **Шаг 12** Подключите кабель к дисководу DVD-RW. См[. Рис. 5-20](#page-121-0) (3).
- **Шаг 13** Установите все кронштейны для модулей вентиляторов в шасси. См. [Рис. 5-21.](#page-122-0)

<span id="page-122-0"></span>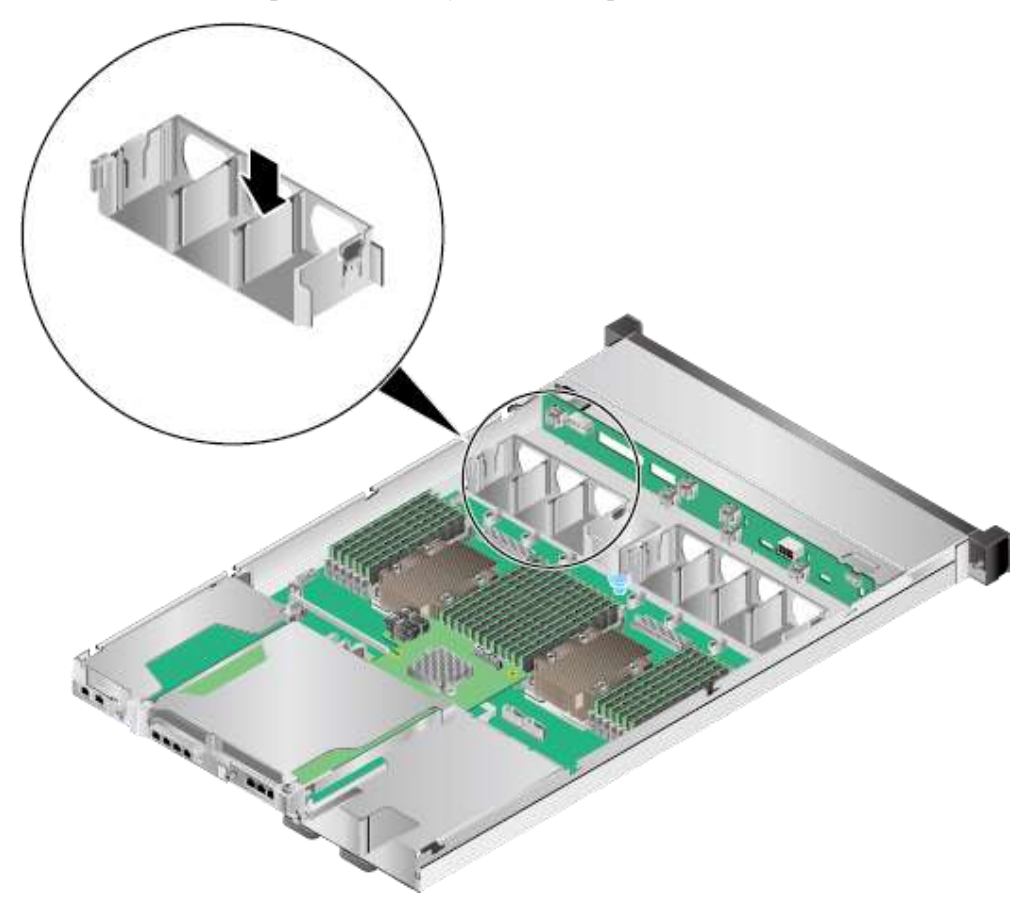

**Рис. 5-21** Установка кронштейна модуля вентиляторов

**Шаг 14** Вставьте модуль вентиляторов по направляющим в слот до щелчка. Убедитесь, что соединитель кабеля вентилятора надежно вставлен в разъем на материнской плате. См. [Рис. 5-22.](#page-123-0)

<span id="page-123-0"></span>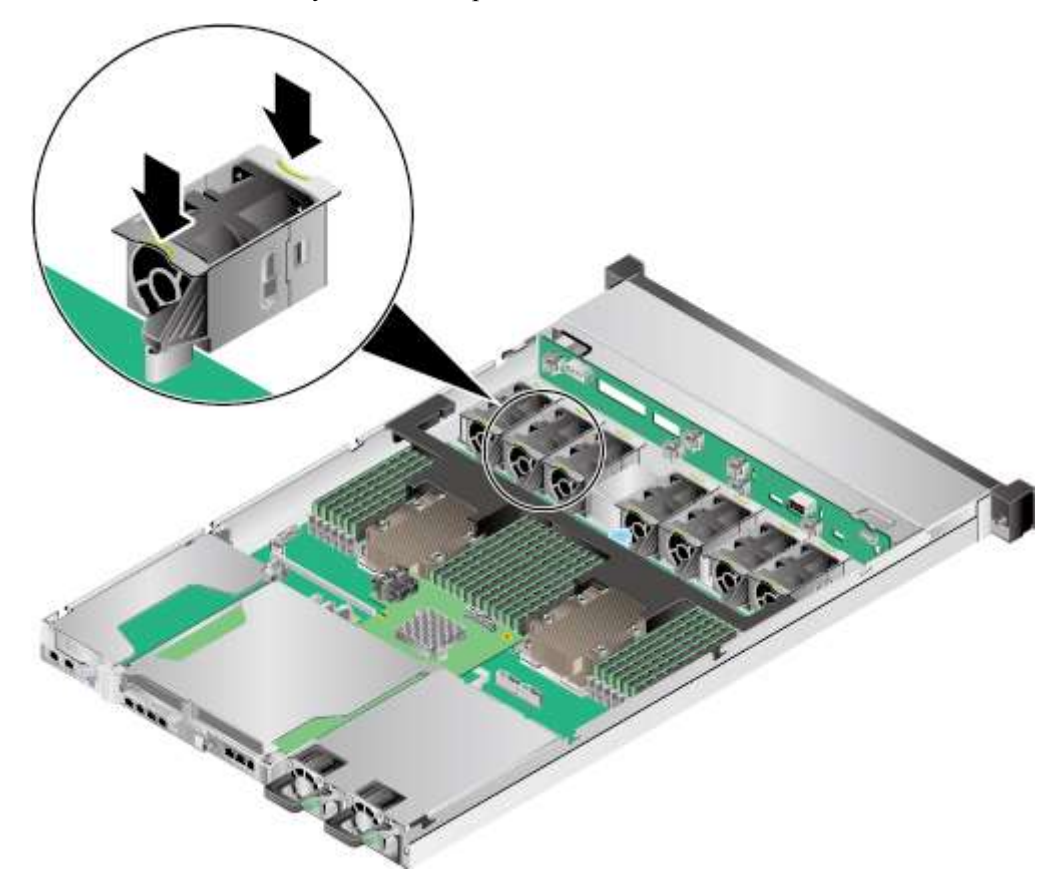

#### **Рис. 5-22** Установка модуля вентиляторов

- **Шаг 15** Установите воздуховод. Подробнее см. [3.8 Установка воздуховода.](#page-44-0)
- **Шаг 16** Установите крышку шасси. Подробнее см. [3.5 Установка крышки шасси.](#page-37-0)
- **Шаг 17** Установите сервер. Подробнее см. [4.4 Установка сервера.](#page-60-0)
- **Шаг 18** Подключите кабели питания. Подробнее см. [5.4 Блок питания переменного тока PSU.](#page-107-0)
- **Шаг 19** Включите питание сервера. Подробнее см. [3.1 Включение сервера.](#page-30-0) **Конец**

# <span id="page-123-1"></span>**5.7 RAID-контроллер**

Для установки RAID-контроллера выполните следующие операции:

- **Шаг 1** Наденьте антистатический браслет. Подробнее см. [12 Защита от электростатического](#page-180-0)  [разряда.](#page-180-0)
- **Шаг 2** Выключите сервер. Подробнее см[. 3.2 Выключение сервера.](#page-31-0)
- **Шаг 3** Отсоедините кабели питания.
	- 1. Отстегните застежку на липучке, фиксирующую кабели питания. См. [Рис. 5-23.](#page-124-0)

<span id="page-124-0"></span>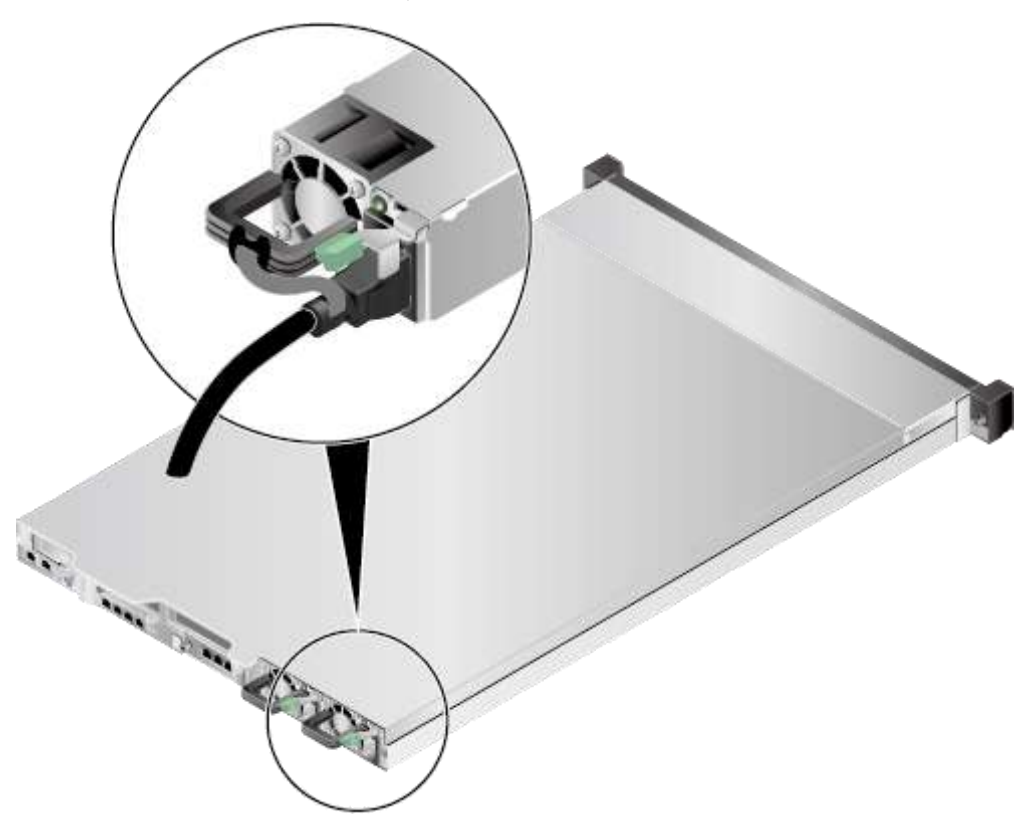

**Рис. 5-23** Снятие застежки на липучке

2. Отсоедините кабель питания. См. [Рис. 5-24.](#page-125-0)

<span id="page-125-0"></span>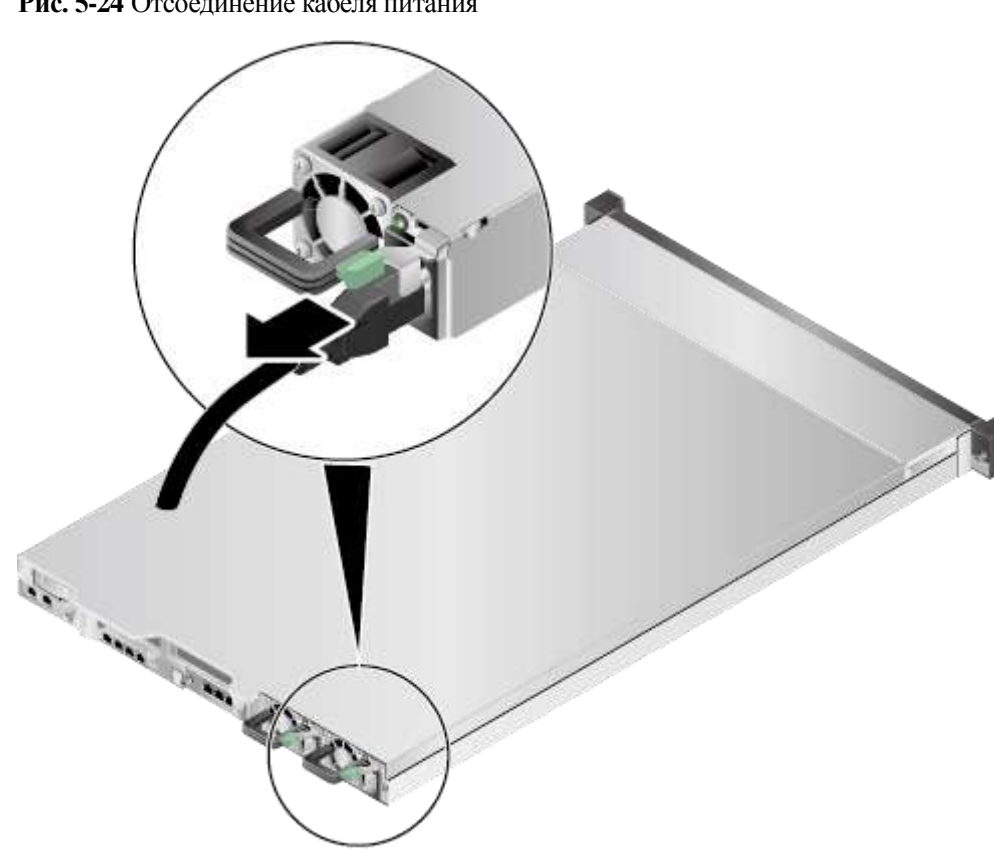

#### **Рис. 5-24** Отсоединение кабеля питания

- **Шаг 4** Извлеките сервер. Подробнее см. [3.3 Демонтаж сервера.](#page-32-0)
- **Шаг 5** Снимите крышку шасси. Подробнее см[. 3.4 Снятие крышки шасси.](#page-34-0)
- **Шаг 6** Достаньте запасной RAID-контроллер из антистатического пакета.
- **Шаг 7** Установите суперконденсатор при необходимости. Подробнее см. [5.8](#page-127-0)  [Суперконденсатор.](#page-127-0)
- **Шаг 8** Определите положение RAID-контроллера на материнской плате. См. [Рис. 5-25.](#page-126-0)

<span id="page-126-0"></span>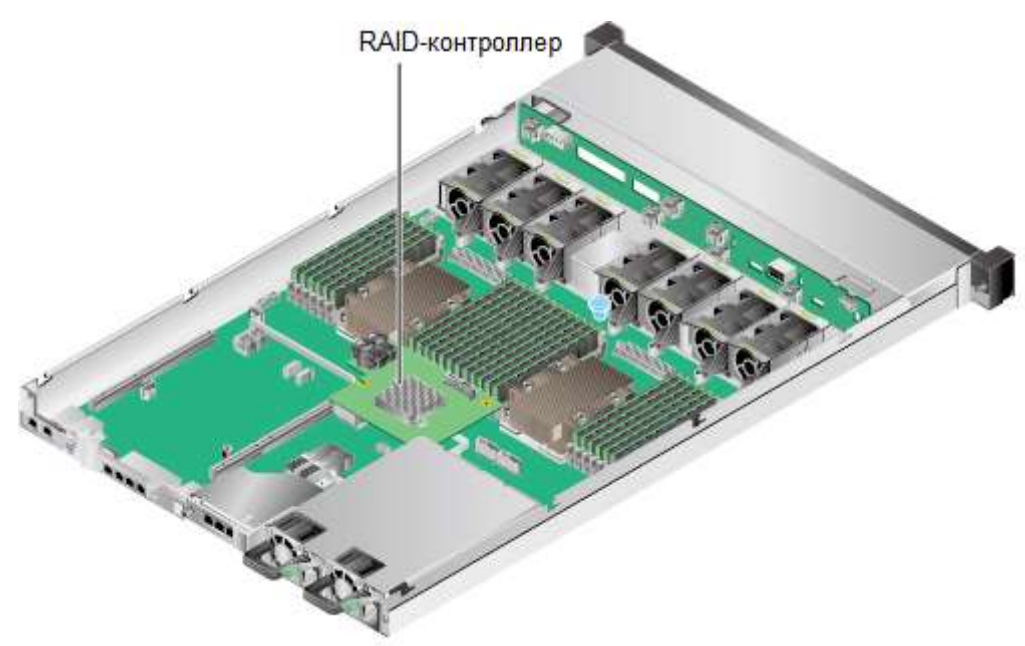

**Рис. 5-25** Положение RAID-контроллера

<span id="page-126-1"></span>**Шаг 9** Совместите разъем на RAID-контроллера с портом на материнской плате, и медленно вставляйте RAID-контроллер в материнскую плату. См. [Рис. 5-26](#page-126-1) (1).

**Рис. 5-26** Установка RAID-контроллера

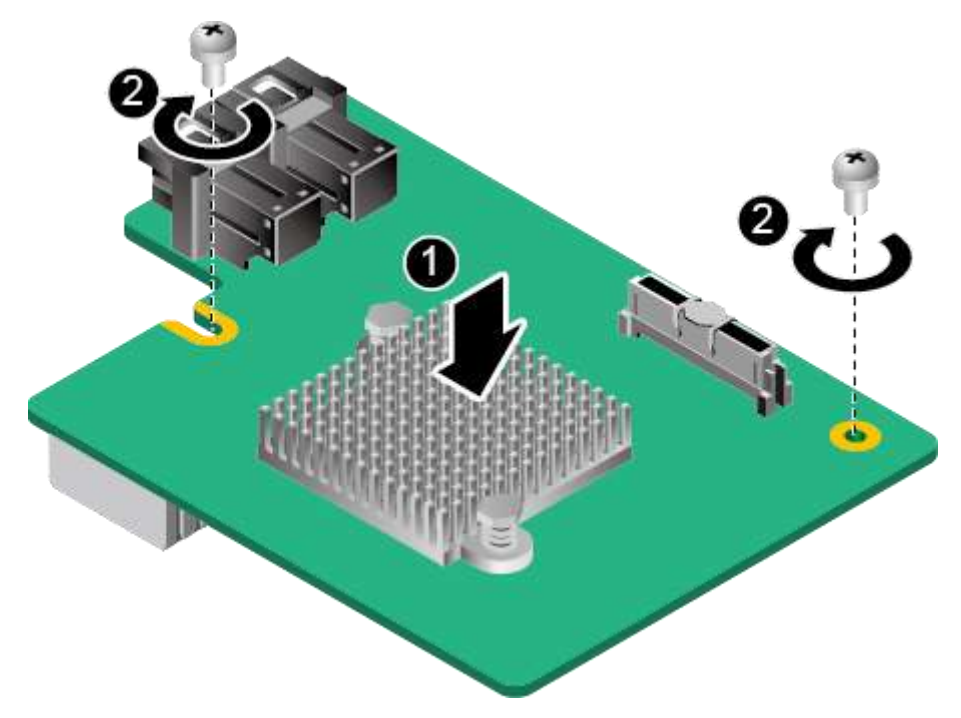

- **Шаг 10** Затяните винты RAID-контроллера. См. [Рис. 5-26](#page-126-1) (2).
- **Шаг 11** Подключите кабели к RAID-контроллеру. Подробнее см. [7 Подключение внутренних](#page-157-0)  [кабелей.](#page-157-0)
- **Шаг 12** Установите крышку шасси. Подробнее см. [3.5 Установка крышки шасси.](#page-37-0)
- **Шаг 13** Установите сервер. Подробнее см. [4.4 Установка сервера.](#page-60-0)
- **Шаг 14** Подключите кабели питания. Подробнее см. [5.4 Блок питания переменного тока PSU.](#page-107-0)
- **Шаг 15** Включите питание сервера. Подробнее см. [3.1 Включение сервера.](#page-30-0)
- **Шаг 16** Войдите в веб-интерфейс iBMC и проверьте статус компонента. Более подробная информация приведена в документе *[iBMC стоечного сервера HUAWEI \(V250—V259\).](http://support.huawei.com/enterprise/en/doc/DOC1000157053)  [Руководство пользователя](http://support.huawei.com/enterprise/en/doc/DOC1000157053)*.
- **Шаг 17** Для конфигурирования работы RAID-контроллера в режиме EFI/UEFI необходимо обновить встроенное ПО. Для RAID-контроллера LSI SAS3008 обновите встроенное ПО до версии V109 или более поздней; для RAID-контроллера LSI SAS3108 обновите встроенное ПО до версии V110 или более поздней. Подробная информация приведена в документе *[Сервер HUAWEI Руководство по обновлению встроенного ПО](http://support.huawei.com/enterprise/docinforeader.action?contentId=DOC1000040805)*.

**Конец**

### <span id="page-127-0"></span>**5.8 Суперконденсатор**

Для установки суперконденсатора выполните следующие операции:

**Шаг 1** Наденьте антистатический браслет. Подробнее см. [12 Защита от электростатического](#page-180-0)  [разряда.](#page-180-0)

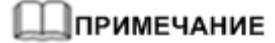

В целях соблюдения правил техники безопасности перед установкой суперконденсатора необходимо отключать питание сервера.

- **Шаг 2** Выключите сервер. Подробнее см[. 3.2 Выключение сервера.](#page-31-0)
- **Шаг 3** Отсоедините кабели питания.
	- 1. Отстегните застежку на липучке, фиксирующую кабели питания. См. [Рис. 5-27.](#page-128-0)

<span id="page-128-0"></span>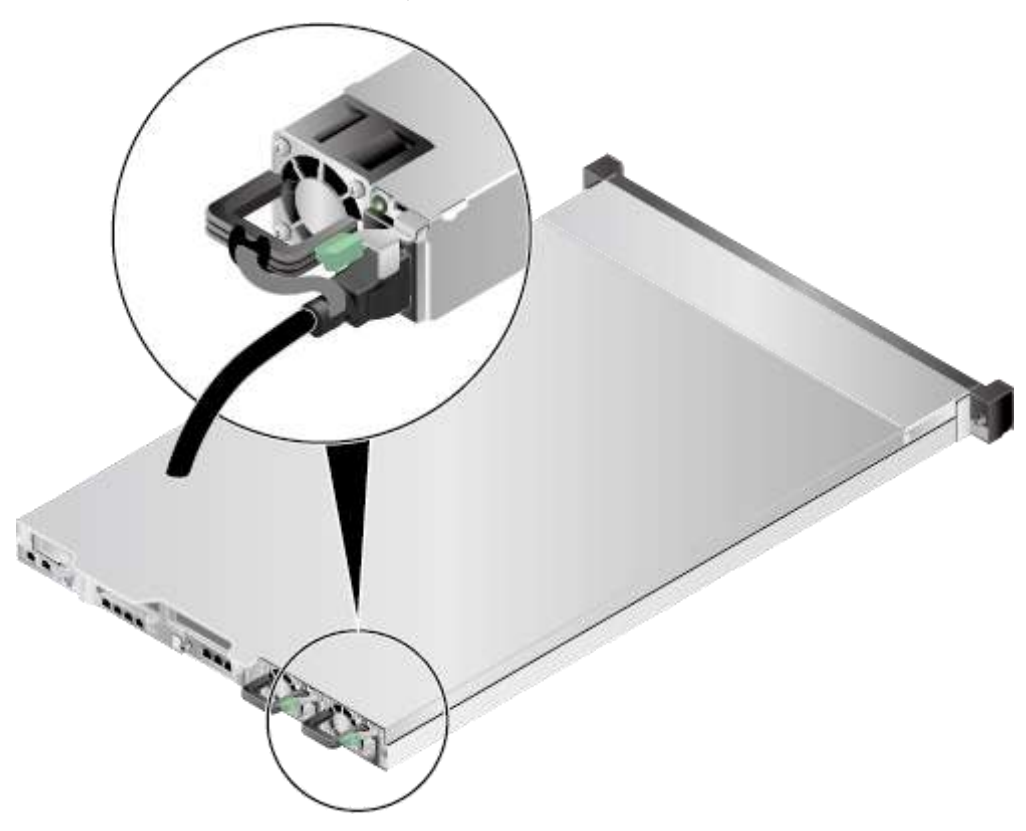

**Рис. 5-27** Снятие застежки на липучке

2. Отсоедините кабель питания. См. [Рис. 5-28.](#page-129-0)

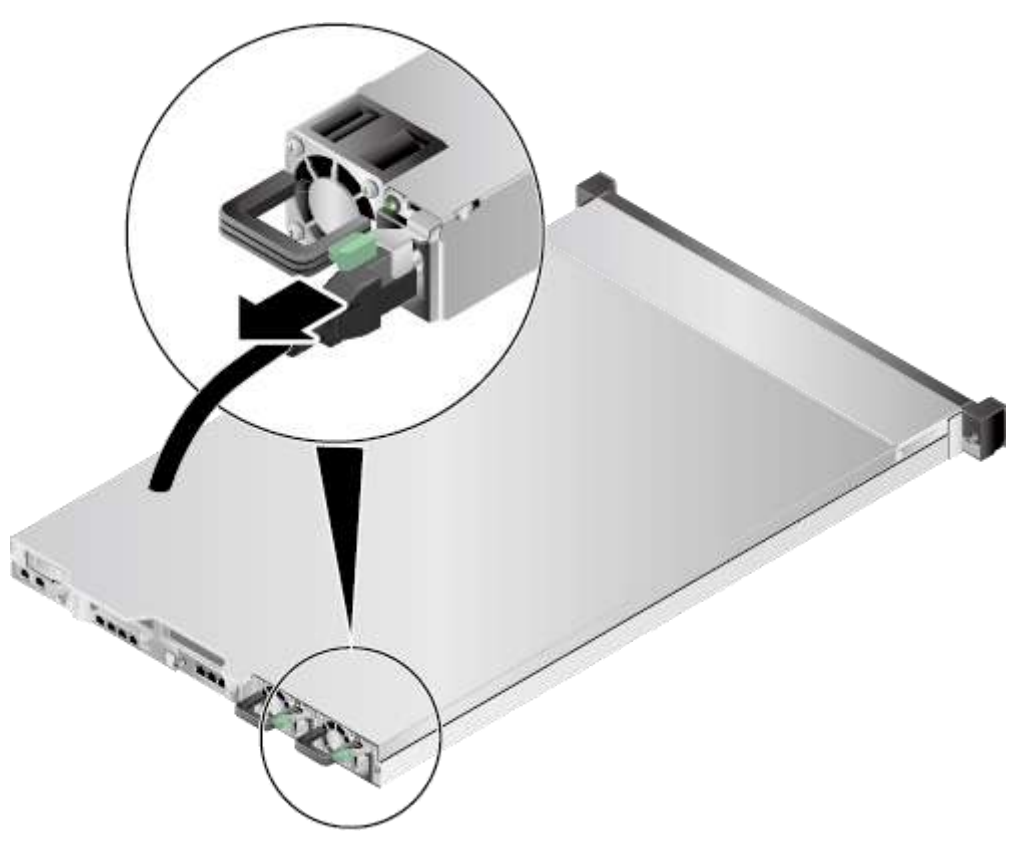

#### <span id="page-129-0"></span>**Рис. 5-28** Отсоединение кабеля питания

- **Шаг 4** Извлеките сервер. Подробнее см. [3.3 Демонтаж сервера.](#page-32-0)
- **Шаг 5** Снимите крышку шасси. Подробнее см[. 3.4 Снятие крышки шасси.](#page-34-0)
- **Шаг 6** Возьмите запасной суперконденсатор из антистатического пакета.
- **Шаг 7** Определите положение для установки суперконденсатора. См. [Рис. 5-29.](#page-130-0)

<span id="page-130-0"></span>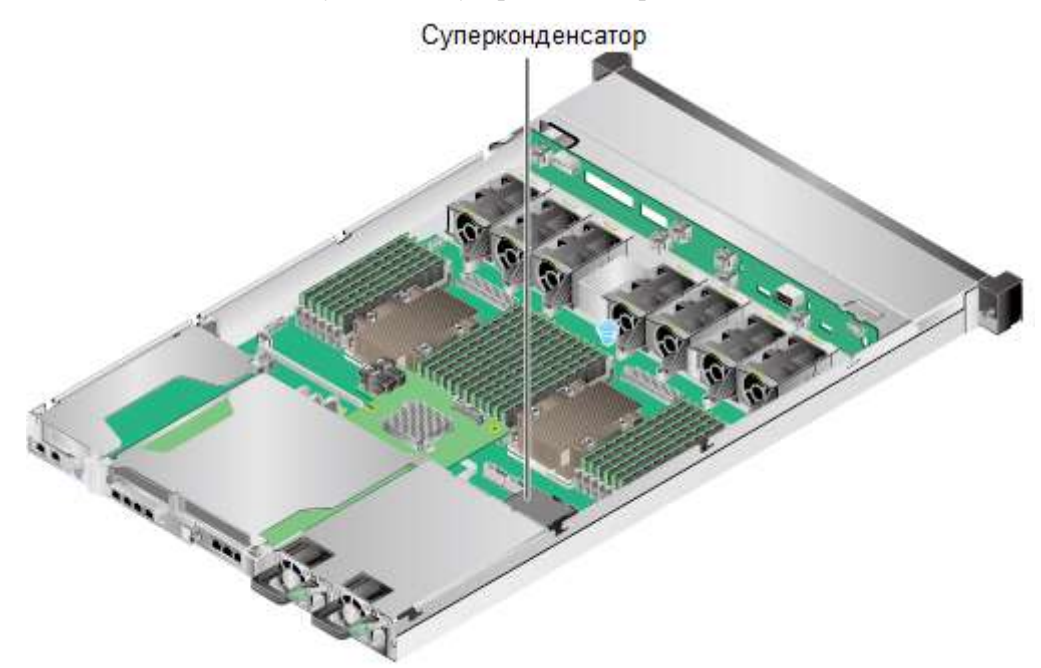

#### **Рис. 5-29** Положение для установки суперконденсатора

<span id="page-130-1"></span>**Шаг 8** Поместите суперконденсатор в лоток и нажмите на него. Убедитесь, что защелки зафиксировали суперконденсатор. См[. Рис. 5-30.](#page-130-1)

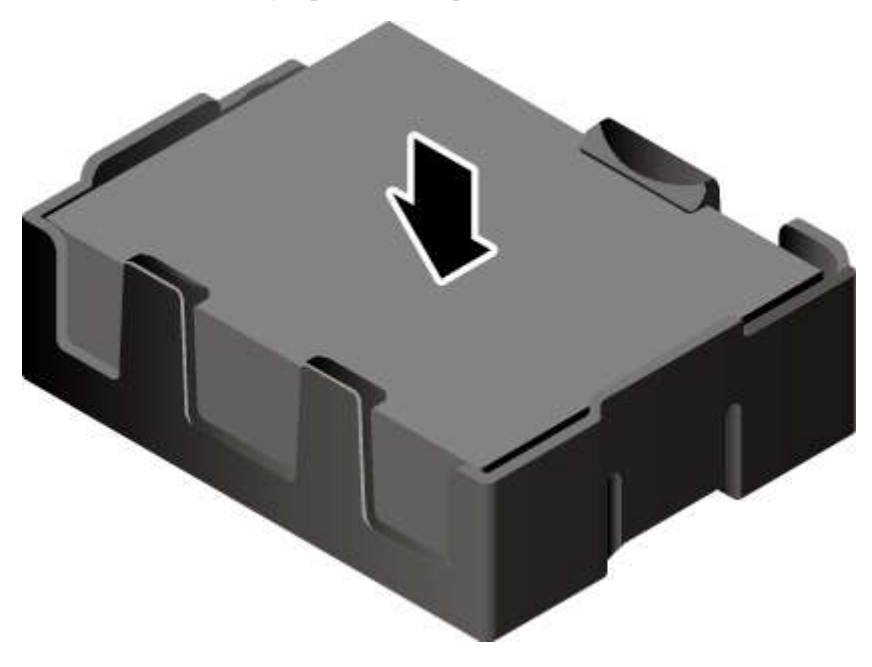

**Рис. 5-30** Установка суперконденсатора

- **Шаг 9** Нажмите на защелки на кабелях, подключенных к RAID-контроллеру, и отсоедините кабели. Подробнее см. [7 Подключение внутренних кабелей.](#page-157-0)
- **Шаг 10** Ослабьте винты на RAID-контроллере. См[. Рис. 5-31](#page-131-0) (1).

<span id="page-131-0"></span>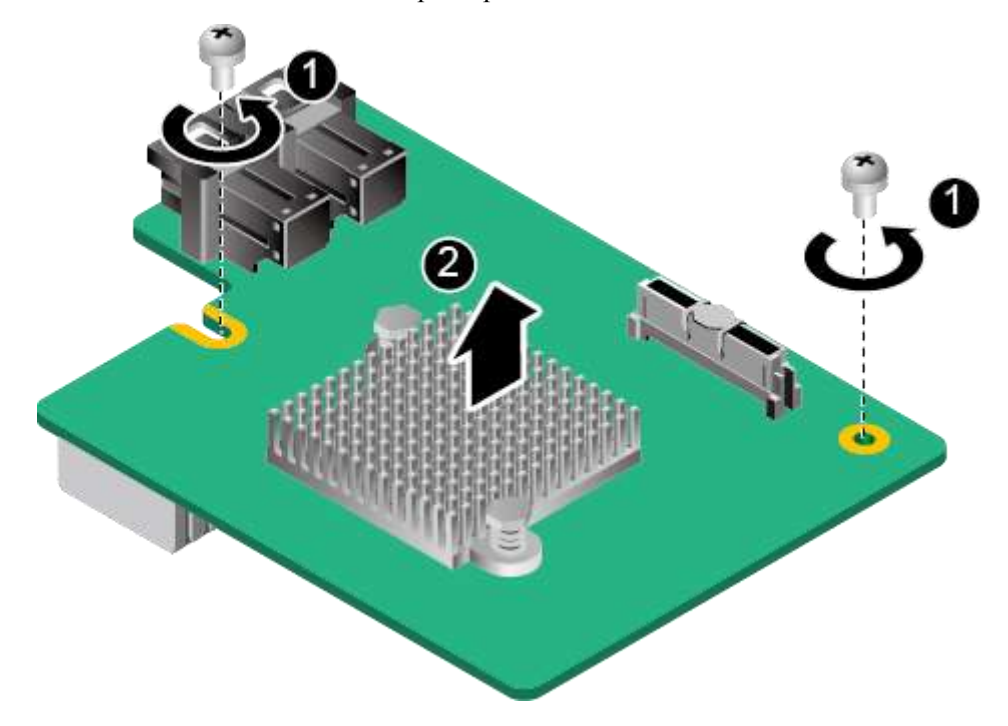

**Рис. 5-31** Извлечение RAID-контроллера

- **Шаг 11** Медленно приподнимайте RAID-контроллер вверх, чтобы отсоединить его от разъема на материнской плате. См. [Рис. 5-31](#page-131-0) (2).
- **Шаг 12** Вставьте модуль TFM вертикально в RAID-контроллер. См. [Рис. 5-32](#page-132-0) (1) и (2).

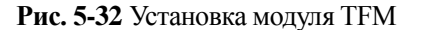

<span id="page-132-0"></span>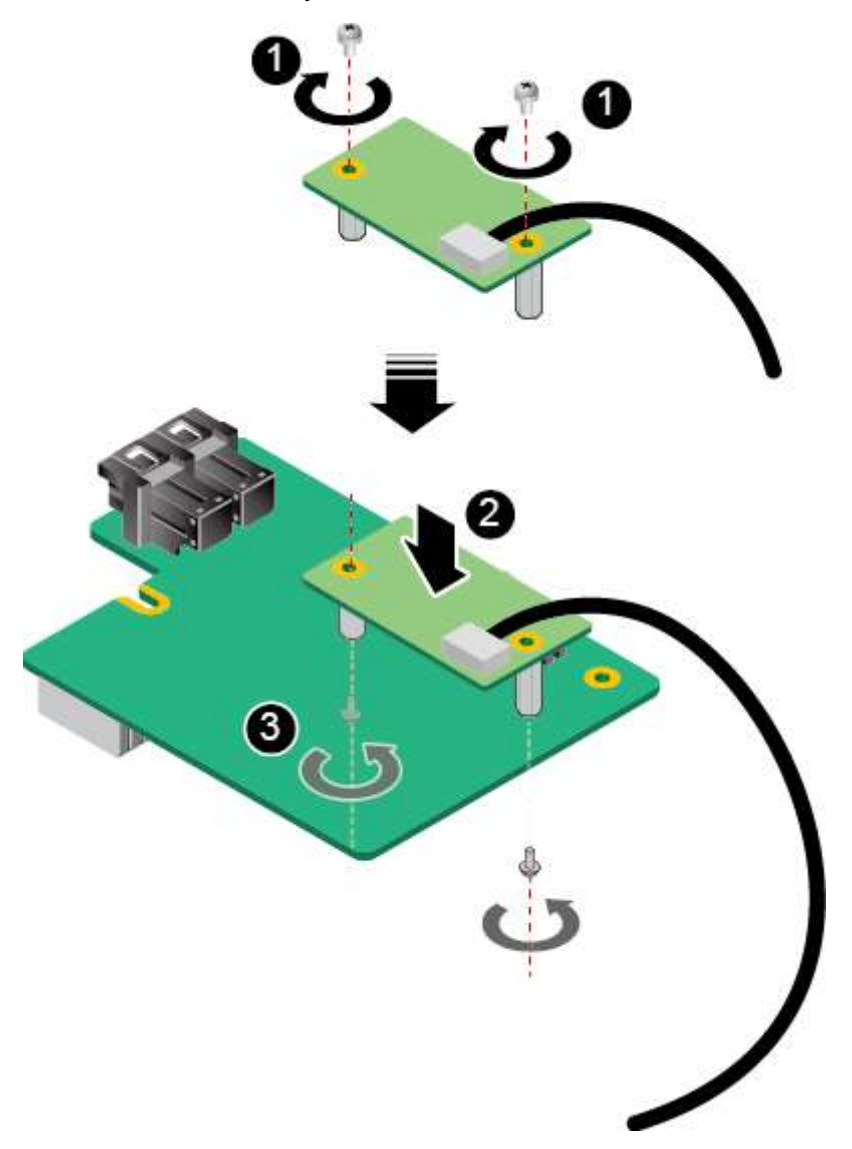

- **Шаг 13** Затяните винты на модуле TFM. См. [Рис. 5-32](#page-132-0) (3).
- **Шаг 14** Установите RAID-контроллер. Подробнее см. [5.7 RAID-контроллер.](#page-123-1)
- **Шаг 15** Установите крышку шасси. Подробнее см. [3.5 Установка крышки шасси.](#page-37-0)
- **Шаг 16** Установите сервер. Подробнее см. [4.4 Установка сервера.](#page-60-0)
- **Шаг 17** Подключите кабели питания. Подробнее см. [5.4 Блок питания переменного тока PSU.](#page-107-0)
- **Шаг 18** Включите питание сервера. Подробнее см. [3.1 Включение сервера.](#page-30-0)
- **Шаг 19** Войдите в веб-интерфейс iBMC и проверьте статус компонента. Более подробная информация приведена в документе *[iBMC стоечного сервера HUAWEI \(V250—V259\).](http://support.huawei.com/enterprise/en/doc/DOC1000157053)  [Руководство пользователя](http://support.huawei.com/enterprise/en/doc/DOC1000157053)*.

**Конец**

# **5.9 Центральный процессор**

Для установки центрального процессора выполните следующие операции:

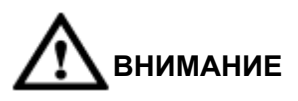

- Установку процессоров разрешается выполнять только специально обученному персоналу, уполномоченному Huawei.
- Не надевайте антистатические перчатки, так как они могут повредить контакты разъема ЦП.
- Процессоры, устанавливаемые на один сервер, должны иметь одинаковые BOM-коды.
- **Шаг 1** Наденьте антистатический браслет. Подробнее см. [12 Защита от электростатического](#page-180-0)  [разряда.](#page-180-0)
- **Шаг 2** Выключите сервер. Подробнее см. [3.2 Выключение сервера.](#page-31-0)
- <span id="page-133-0"></span>**Шаг 3** Отсоедините кабели питания.
	- 1. Отстегните застежку на липучке, фиксирующую кабели питания. См. [Рис. 5-33.](#page-133-0)

**Рис. 5-33** Снятие застежки на липучке

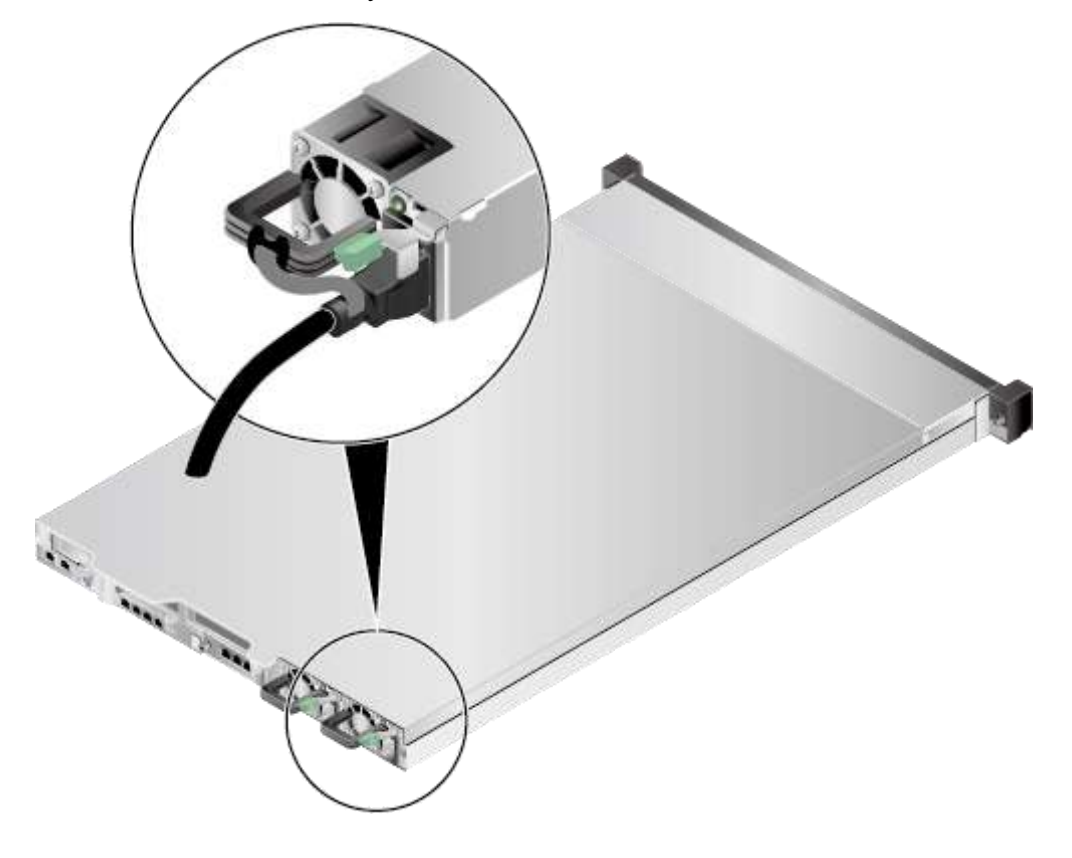

2. Отсоедините кабель питания. См. [Рис. 5-34.](#page-134-0)

#### <span id="page-134-0"></span>**Рис. 5-34** Отсоединение кабеля питания

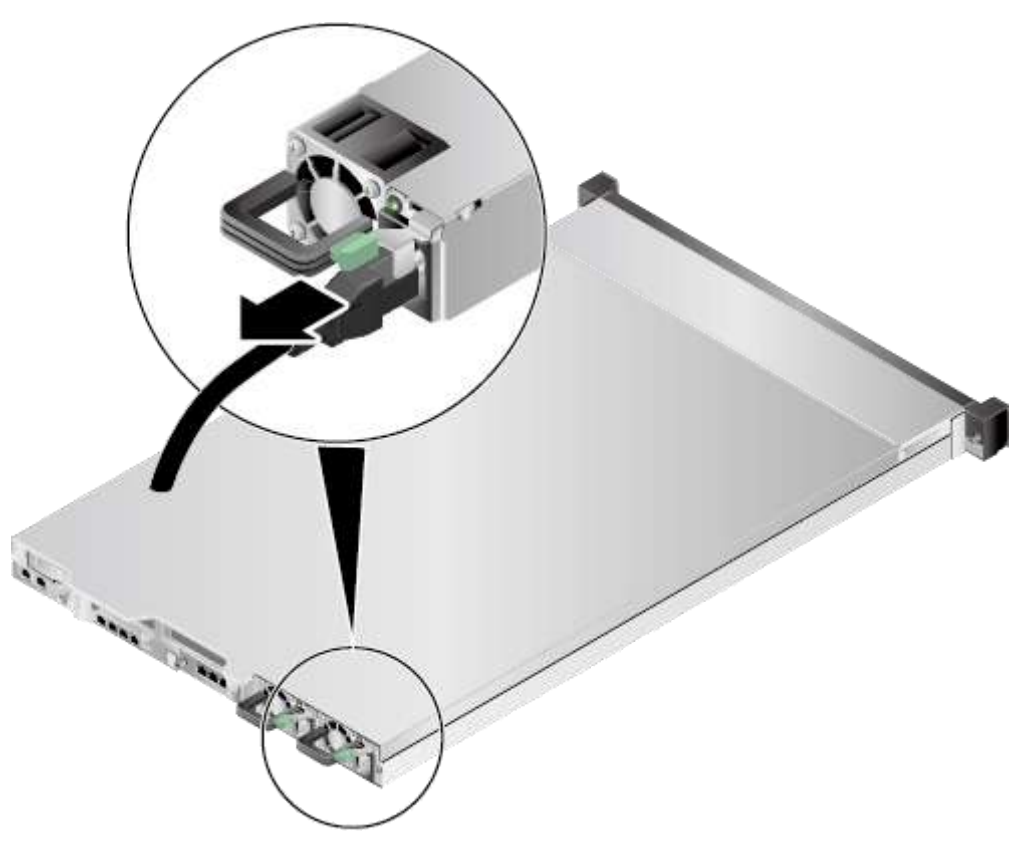

- **Шаг 4** Извлеките сервер. Подробнее см. [3.3 Демонтаж сервера.](#page-32-0)
- **Шаг 5** Снимите крышку шасси. Подробнее см[. 3.4 Снятие крышки шасси.](#page-34-0)
- **Шаг 6** Снимите воздуховод. Подробнее см[. 3.7 Извлечение воздуховода.](#page-41-0)
- **Шаг 7** Определите положение ЦП на сервере. См. [Рис. 5-35.](#page-135-0)

#### **Рис. 5-35** Положение ЦП

<span id="page-135-0"></span>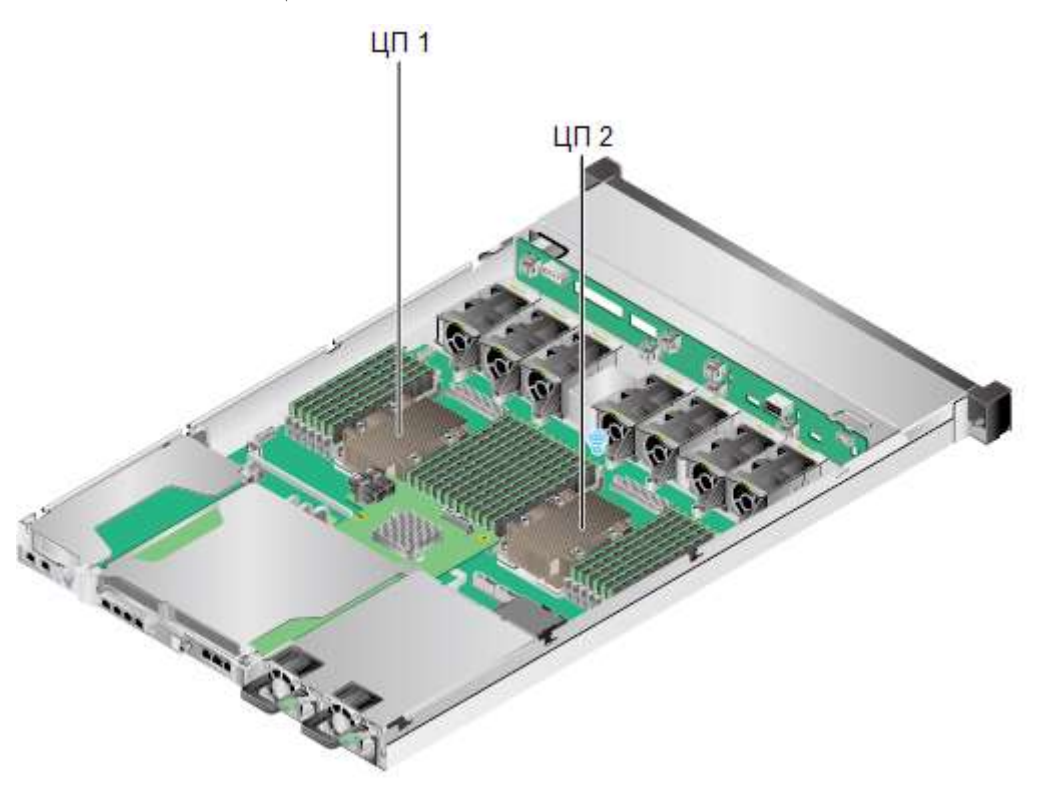

- **Шаг 8** Снимите теплосъемник.
- **Шаг 9** Достаньте запасной процессор из антистатического пакета.

### <u> ∥</u>примечание

Процессоры, устанавливаемые на один сервер, должны иметь одинаковые BOM-коды.

- **Шаг 10** Перед установкой протрите поверхности процессора, теплосъемника и держателя чистой тканью, смоченной спиртом.
- **Шаг 11** Совместите выемку в центре с одного края процессора с выступом на держателе ЦП и закрепите. См. [Рис. 5-36.](#page-136-0)

Убедитесь, что угол процессора, промаркированный треугольником, находится в углу держателя с треугольным отверстием.

<span id="page-136-0"></span>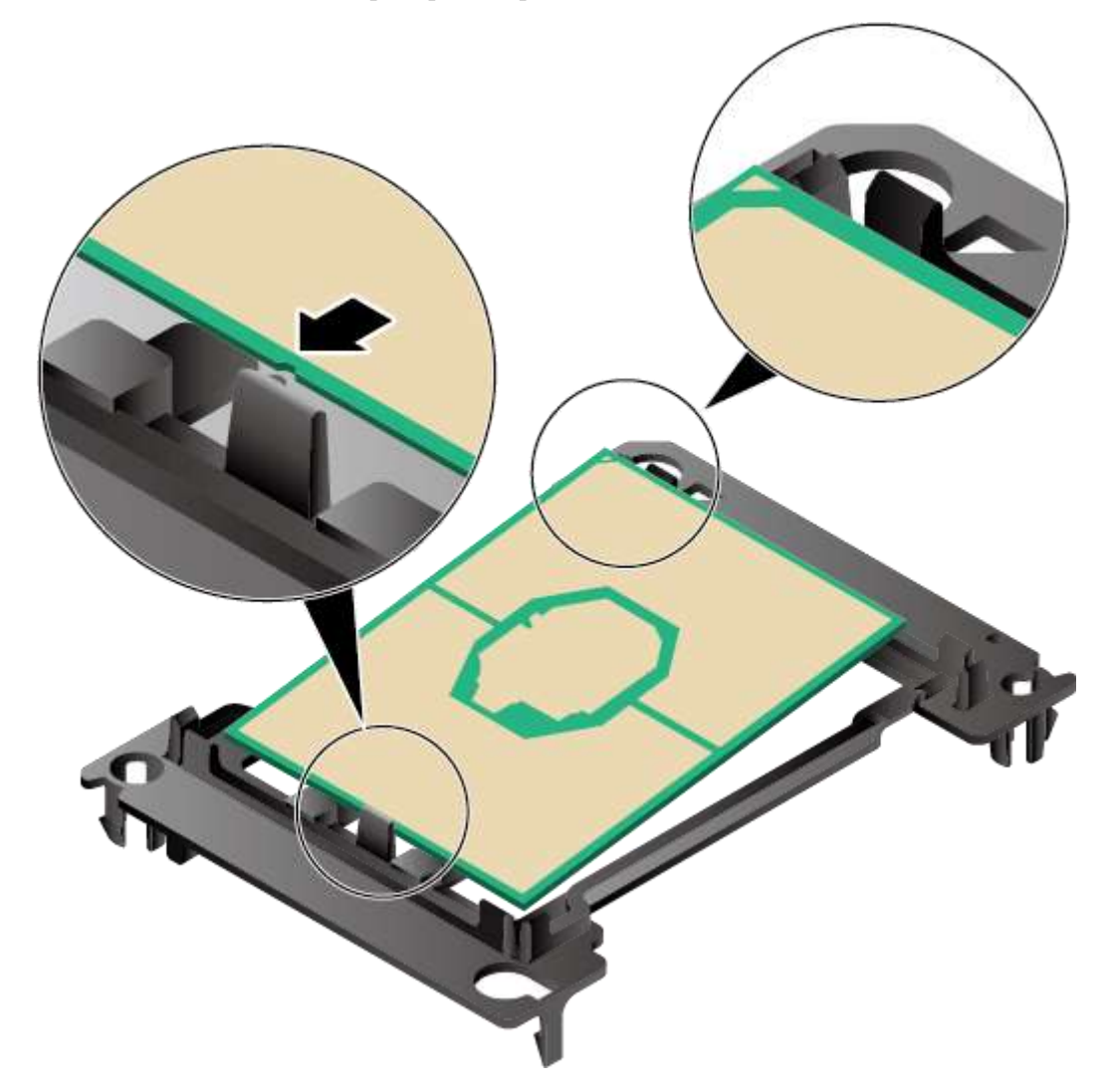

**Рис. 5-36** Установка одного края процессора

<span id="page-136-1"></span>**Шаг 12** Отогните другой край держателя ЦП по направлению стрелки. См. [Рис. 5-37.](#page-136-1)

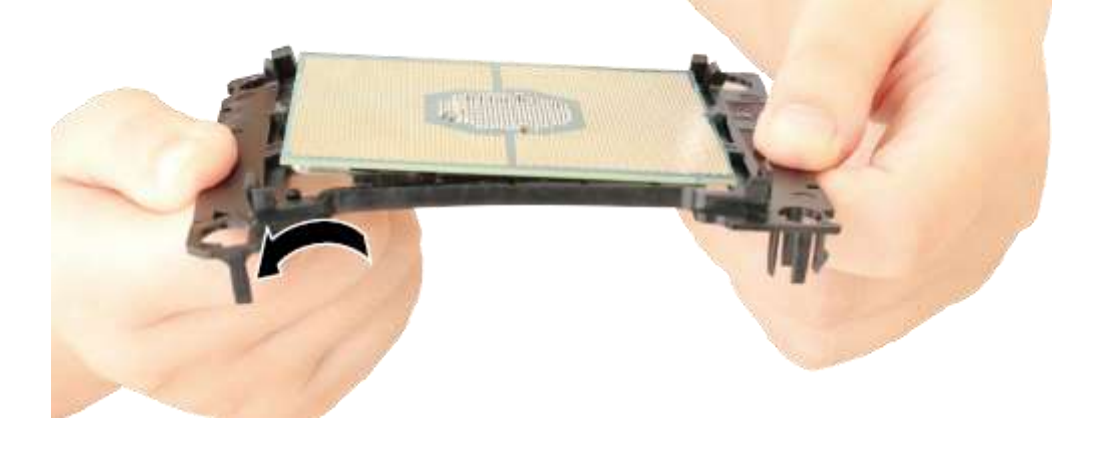

**Рис. 5-37** Установка другого края процессора

- **Шаг 13** Отпустите держатель, чтобы другой край процессора встал на место.
- **Шаг 14** Убедитесь, что процессор надежно установлен в держателе. Нажмите на него, чтобы закрепить все приподнятые части.
- **Шаг 15** Определите область ЦП, которая будет контактировать с теплосъемником, и равномерно распределите 0,4 мл термопасты на нее с помощью чистого лезвия и пластиковой карточки.

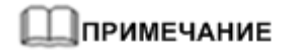

Тюбик термопасты имеет отметки объема.

Н[а Рис. 5-38](#page-137-0) показаны шесть способов нанесения термопасты. Рекомендуется наносить термопасту в две линии, пятью точками, по форме буквы S и в виде креста.

<span id="page-137-0"></span>**Рис. 5-38** Способы нанесения термопасты

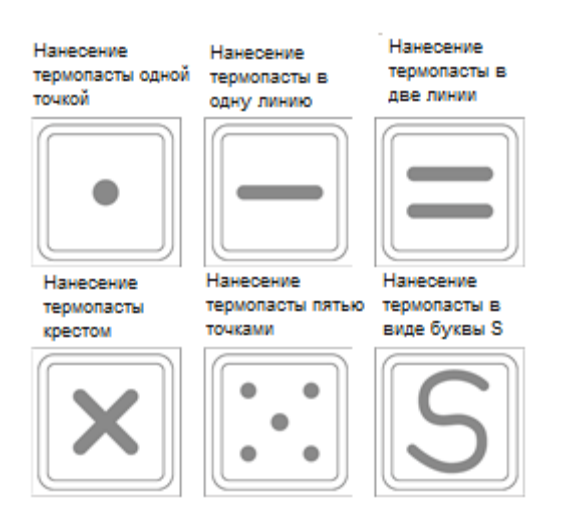

Слой термопасты должен по толщине соответствовать листу обычной бумаги. На [Рис.](#page-138-0)  [5-39](#page-138-0) показан слой равномерно распределенной термопасты. Убедитесь, что термопаста нанесена равномерно и полностью распределена по поверхности.

**Рис. 5-39** Слой равномерно распределенной термопасты

<span id="page-138-0"></span>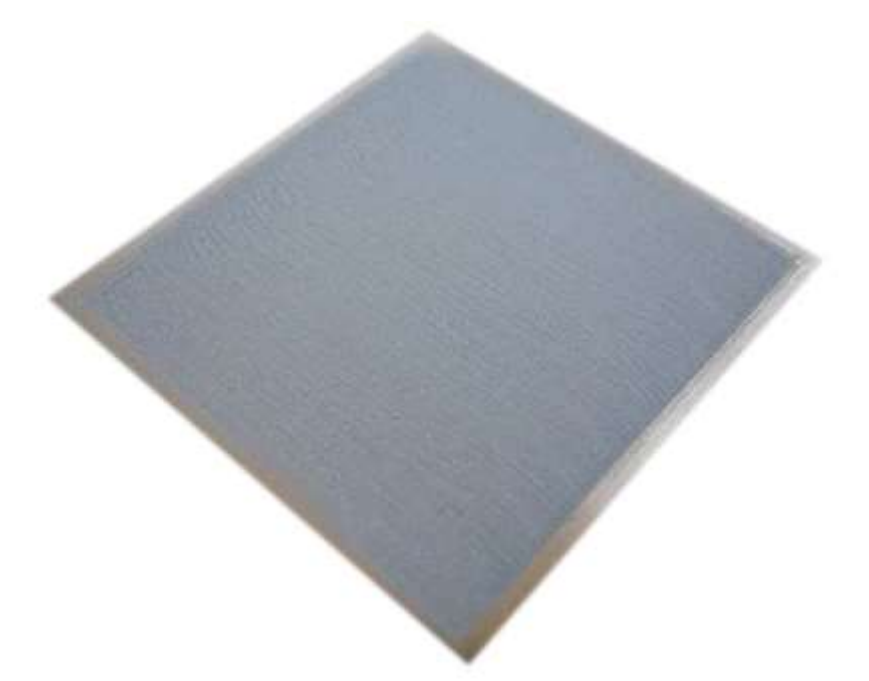

**Шаг 16** Установите держатель процессора на теплосъемник и убедитесь, что все фиксирующие зажимы вставлены. См. [Рис. 5-40.](#page-139-0)

> Убедитесь, что угол процессора, промаркированный треугольником, находится в вырезанном углу теплосъемника.

<span id="page-139-0"></span>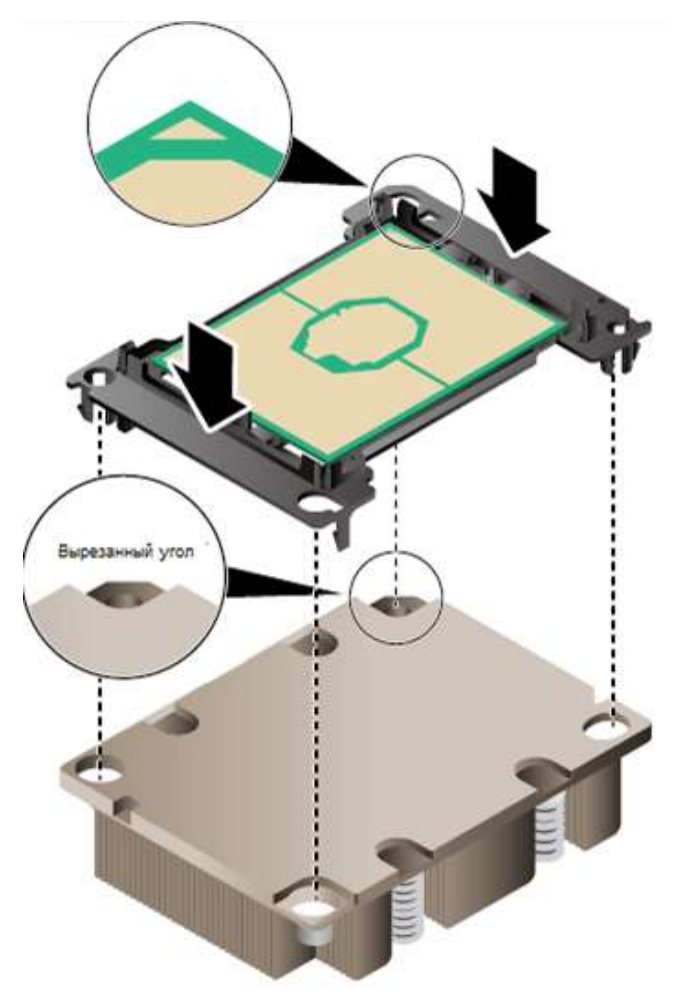

#### **Рис. 5-40** Установка держателя процессора

**Шаг 17** Поместите теплосъемник на рабочую поверхность и убедитесь, что держатель ЦП надежно установлен. Нажмите на него, чтобы закрепить все приподнятые части. См. [Рис. 5-41.](#page-140-0)

<span id="page-140-0"></span>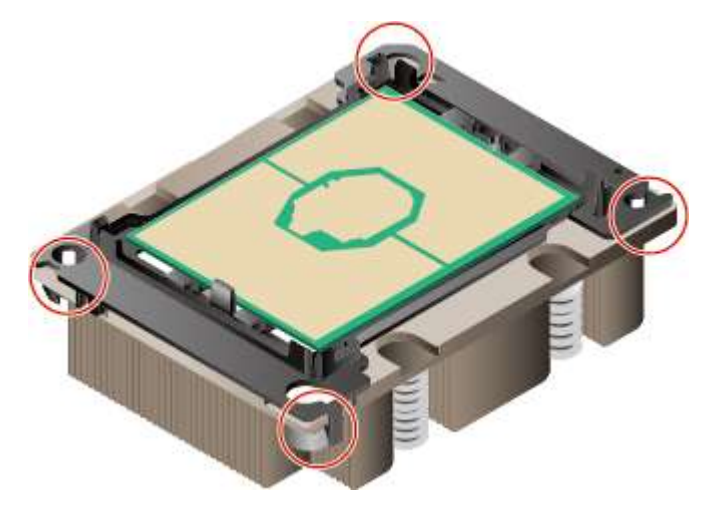

**Рис. 5-41** Проверка фиксирующих зажимов

<span id="page-140-1"></span>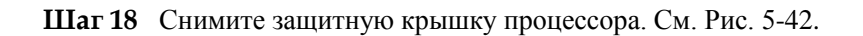

**Рис. 5-42** Снятие защитной крышки процессора

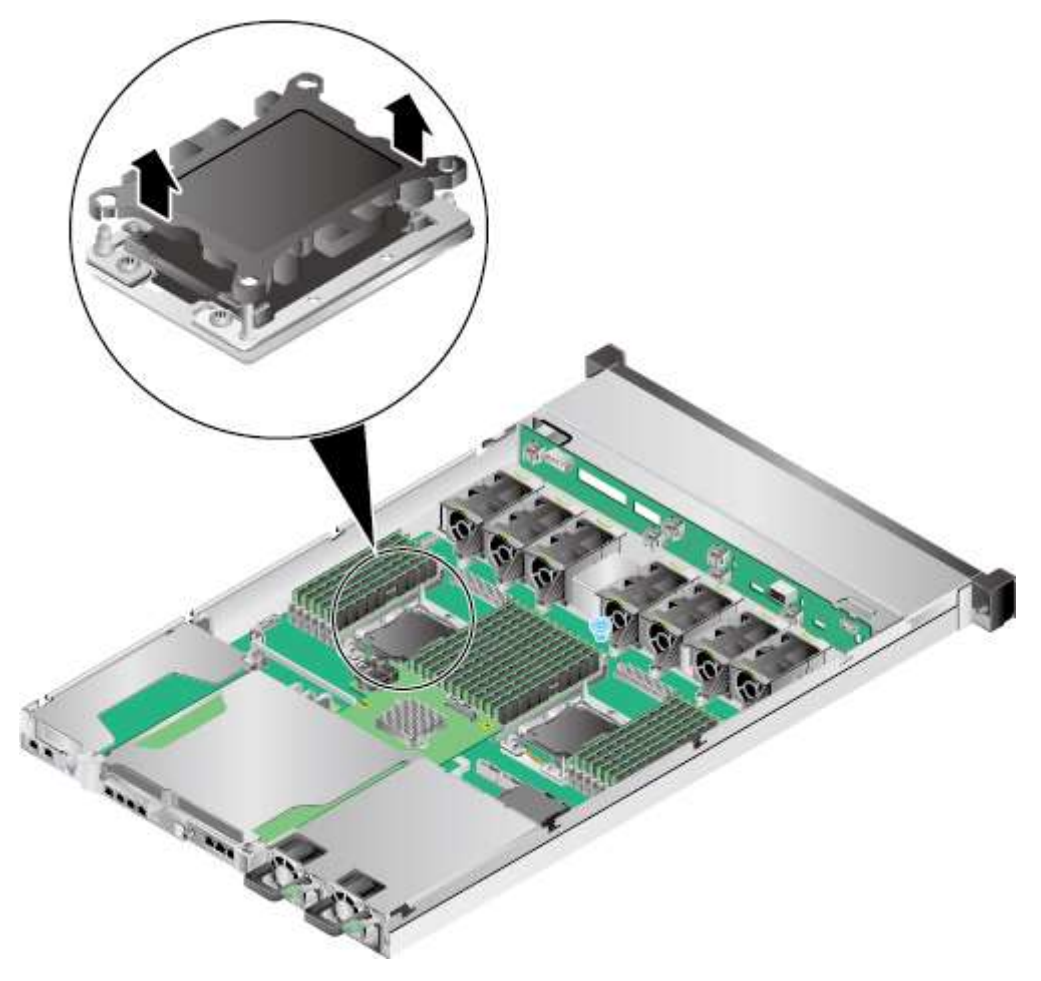

**Шаг 19** Посветите под разными углами на контактную площадку процессора и разъем и проверьте, нет ли изогнутых контактов, посторонних предметов и повреждений контактной площадки.

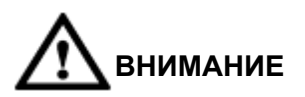

Если разъем процессора имеет изогнутые контакты, или в него попали посторонние предметы, а также при наличии повреждений контактной площадки, прервите установку и обратитесь в службу технической поддержки Huawei.

**Шаг 20** Совместите два диагональных отверстия теплосъемника с фиксирующими зажимами на разъеме процессора и аккуратно установите теплосъемник на место.

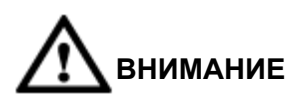

Не прикасайтесь к компонентам ЦП и контактам разъема.

<span id="page-141-0"></span>**Шаг 21** Затяните по диагонали два винта на теплосъемнике (пара винтов, соответствующих цифре 1 на маркировке теплосъемника). См[. Рис. 5-43](#page-141-0) (1). Затем затяните по диагонали четыре винта на теплосъемнике (две пары винтов, соответствующие цифре 2 на маркировке теплосъемника). См. [Рис. 5-43](#page-141-0) (2).

**Рис. 5-43** Установка радиатора

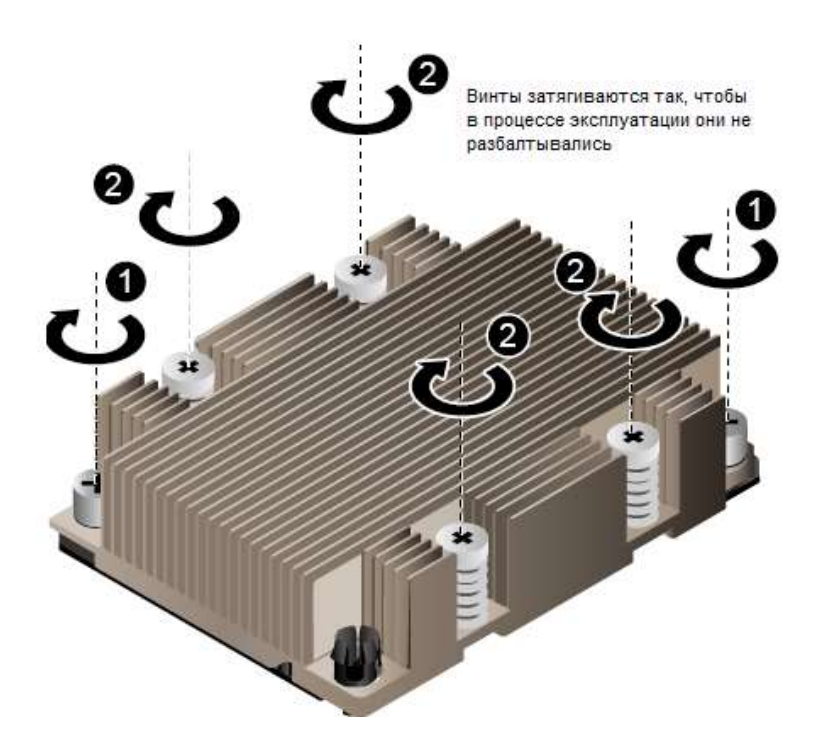

- **Шаг 22** Совместите два диагональных отверстия теплосъемника с фиксирующими зажимами на разъеме процессора и аккуратно установите теплосъемник на место.
- **Шаг 23** Установите воздуховод. Подробнее см. [3.8 Установка воздуховода.](#page-44-0)
- **Шаг 24** Установите крышку шасси. Подробнее см. [3.5 Установка крышки шасси.](#page-37-0)
- **Шаг 25** Установите сервер. Подробнее см. [4.4 Установка сервера.](#page-60-0)
- **Шаг 26** Подключите кабели питания. Подробнее см. [5.4 Блок питания переменного тока PSU.](#page-107-0)
- **Шаг 27** Включите питание сервера. Подробнее см. [3.1 Включение сервера.](#page-30-0)
- **Шаг 28** Войдите в веб-интерфейс iBMC и проверьте статус компонента. Более подробная информация приведена в документе *[iBMC стоечного сервера HUAWEI \(V250—V259\).](http://support.huawei.com/enterprise/en/doc/DOC1000157053)  [Руководство пользователя](http://support.huawei.com/enterprise/en/doc/DOC1000157053)*.

**Конец**

# **5.10 Модуль DIMM**

### **5.10.1 Информация о совместимости модулей DIMM**

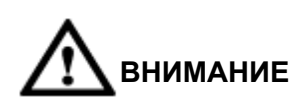

Модули DIMM, устанавливаемые на один сервер, должны иметь одинаковые BOM-коды.

При настройке модулей DIMM следует соблюдать следующие правила:

- 1. Сервер не поддерживает одновременное использование различных типов модулей DIMM. Используйте RDIMM или LRDIMM.
- 2. Каждый канал поддерживает максимум восемь рангов.

### **"**ПРИМЕЧАНИЕ

Канал поддерживает боле восьми рангов для LRDIMM, поскольку LRDIMM с четырьмя рангами генерирует такую же электрическую нагрузку на шине памяти, что и RDIMM с одним рангом.

3. Максимальное количество модулей DIMM, устанавливаемых на сервере, зависит от количества процессоров, типа DIMM, количества рангов и рабочего напряжения. См. значения параметра **Maximum operating speed** в следующих таблицах.

### ⊥∏примечание

Обратите внимание на следующее правило:

Количество модулей DIMM на канал ≤ Количество рангов на канал / Количество рангов на модуль DIMM

- 4. Все модули DIMM на сервере работают с одинаковой скоростью, которая должна быть меньше:
	- Скорости памяти, поддерживаемой определенным процессором.

− Самой низкой максимальной рабочей скорости для выбранных конфигураций памяти. См. значения параметра **Maximum operating speed**, представленного в следующих таблицах.

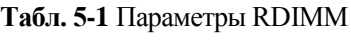

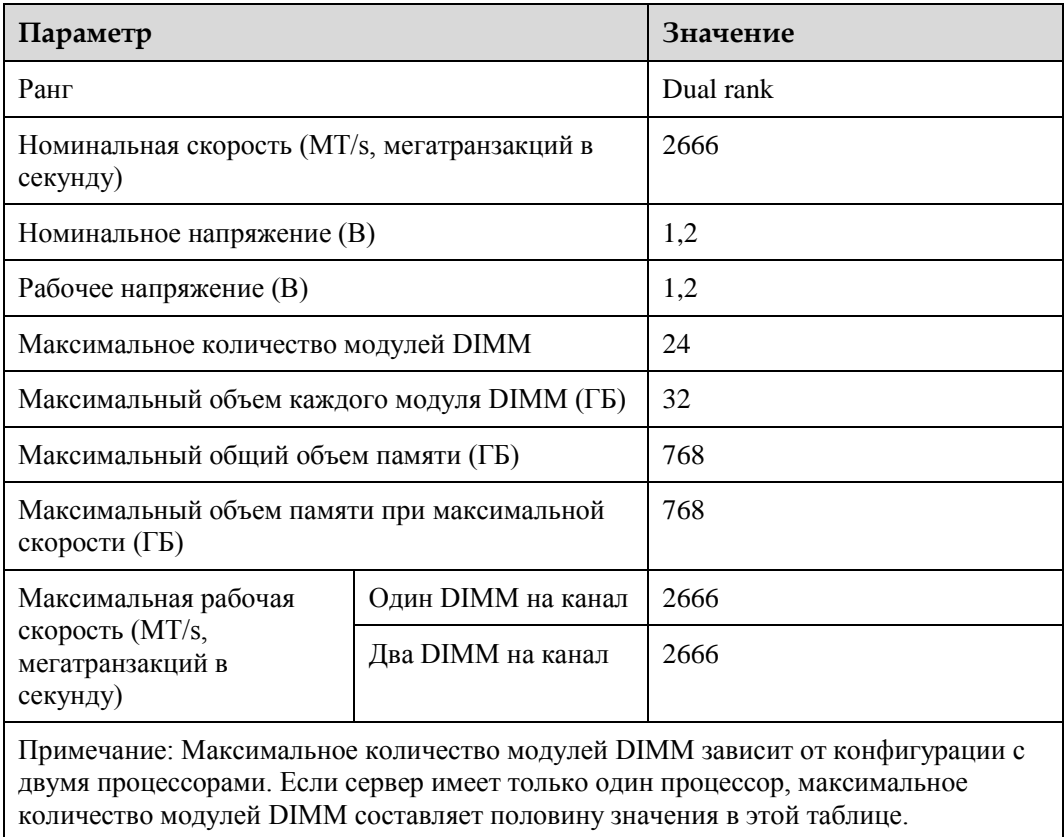

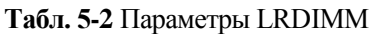

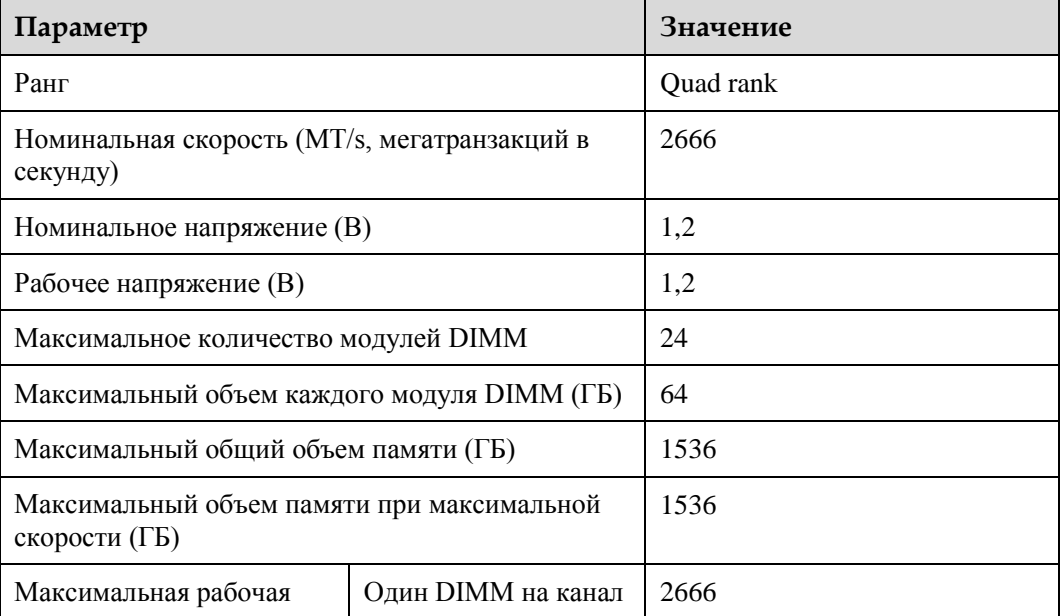
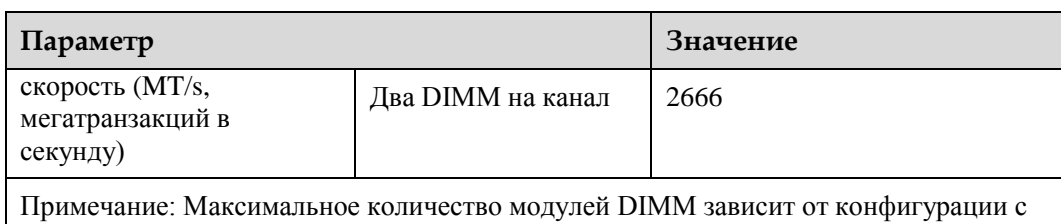

двумя процессорами. Если сервер имеет только один процессор, максимальное количество модулей DIMM составляет половину значения в этой таблице.

# <span id="page-144-1"></span><span id="page-144-0"></span>**5.10.2 Архитектура подсистемы памяти**

Сервер 1288H V5 имеет 24 слота для модулей памяти DDR4 DIMM. Каждый процессор поддерживает шесть каналов. В [Табл. 5-3](#page-144-0) приведено описание каналов каждого ЦП.

| Центральный<br>процессор | Канал          | Модуль DIMM |
|--------------------------|----------------|-------------|
| ЦП 1                     | $\mathbf{A}$   | DIMM000(A)  |
|                          |                | DIMM001(G)  |
|                          | $\, {\bf B}$   | DIMM010(B)  |
|                          |                | DIMM011(H)  |
|                          | $\overline{C}$ | DIMM020(C)  |
|                          |                | DIMM021(I)  |
|                          | $\mathbf D$    | DIMM030(D)  |
|                          |                | DIMM031(J)  |
|                          | E              | DIMM040(E)  |
|                          |                | DIMM041(K)  |
|                          | $\overline{F}$ | DIMM050(F)  |
|                          |                | DIMM051(L)  |
| ЦП 2                     | $\mathbf{A}$   | DIMM100(A)  |
|                          |                | DIMM101(G)  |
|                          | $\, {\bf B}$   | DIMM110(B)  |
|                          |                | DIMM111(H)  |
|                          | $\overline{C}$ | DIMM120(C)  |
|                          |                | DIMM121(I)  |
|                          | D              | DIMM130(D)  |

**Табл. 5-3** Каналы

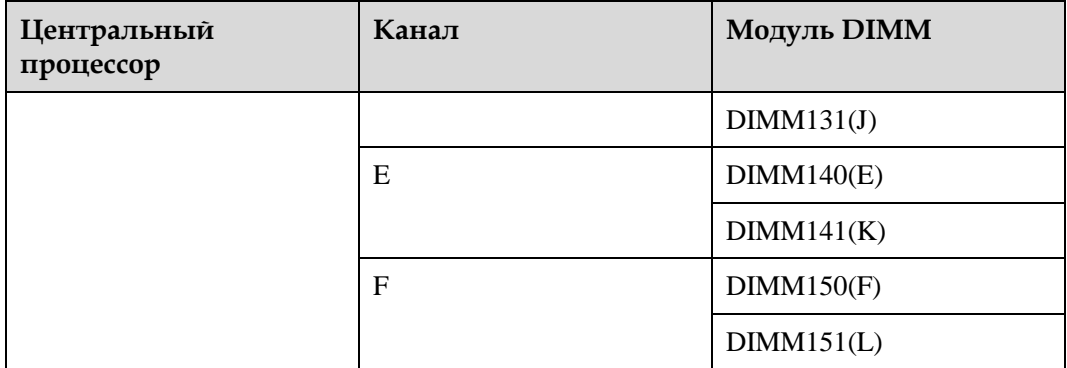

Н[а Рис. 5-44](#page-145-0) показано расположение слотов модулей памяти DIMM.

<span id="page-145-0"></span>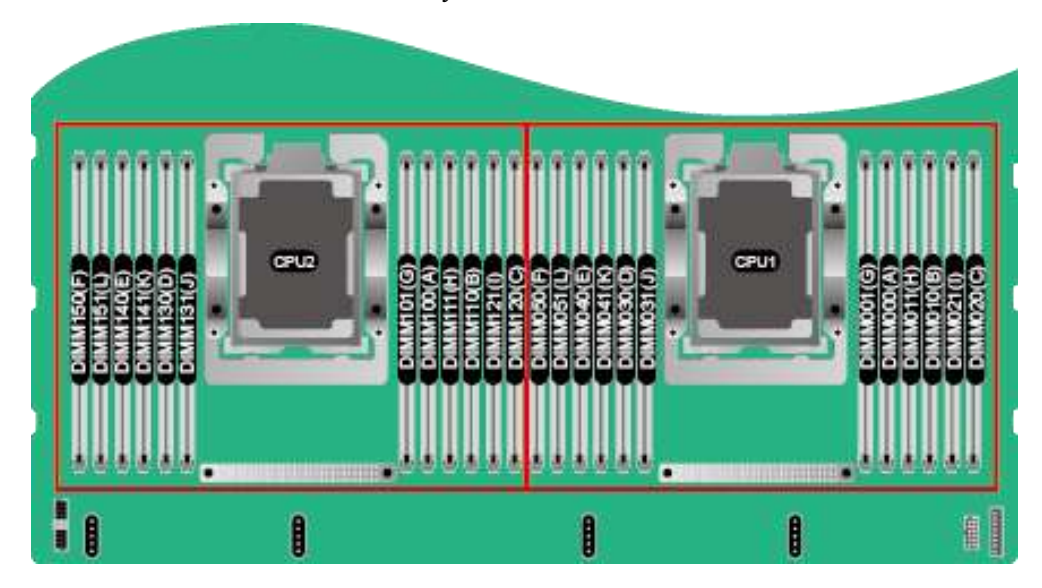

**Рис. 5-44** Расположение слотов модулей памяти DIMM

В [Табл. 5-4](#page-145-1) приведен порядка установки модулей DIMM.

<span id="page-145-1"></span>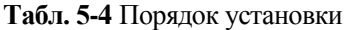

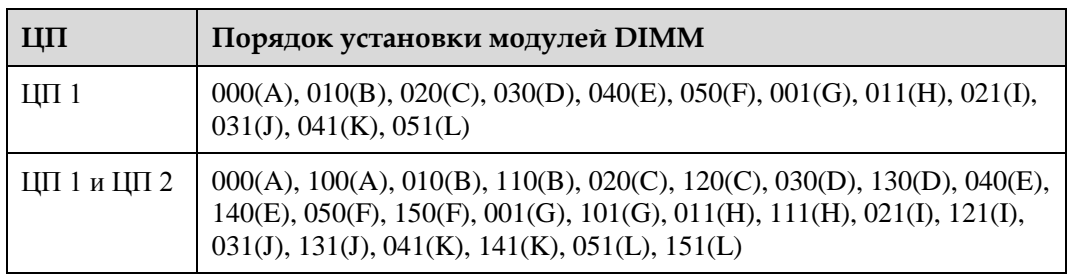

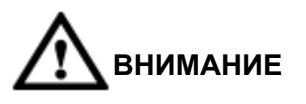

В слотах ЦП 1 следует необходимо настроить по меньшей мере один модуль DIMM.

# **5.10.3 Ранги DIMM**

Чтобы понять и правильно настроить режимы защиты памяти, необходимо изучить модули DIMM с одним и двумя и четырьмя рядами. Некоторые требования к конфигурации DIMM основаны на данной классификации.

- Одноранговый модуль DIMM имеет один набор микросхем памяти, доступ к которым осуществляется, когда данные записываются в память или считываются из нее.
- Двухранговый модуль DIMM состоит из двух одноранговых модулей DIMM, расположенных в одном модуле, при этом в один момент времени доступным является только один ранг.
- Четырехранговый модуль DIMM состоит из двух двухранговых модулей DIMM, расположенных в одном модуле, при этом в один момент времени доступным является только один ранг.

во время записи или считывания с модуля DIMM подсистема управления памятью сервера выбирает правильный ранг в DIMM.

Двухранговые и четырехранговые модули DIMM обеспечивают максимальную емкость с существующей технологией памяти. Например, если текущая технология DRAM поддерживает 8 ГБ одноранговых модулей DIMM, двухранговый DIMM может предложить емкость 16 ГБ, а четырехранговый DIMM — 32 ГБ.

Модули LRDIMM промаркированы как четырехранговые модули DIMM. В DIMM имеется четыре ранга DRAM, но буфер LRDIMM создает абстракцию, с помощью которой модуль DIMM в системе отображаться как логический двухранговый модуль DIMM. Буфер LRDIMM также изолирует электрическую нагрузку DRAM от системы, чтобы обеспечить более быструю работу. Эти два изменения обеспечивают более высокую скорость работы памяти по сравнению с четырехранговым RDIMM.

# **5.10.4 Идентификация DIMM**

Чтобы определить характеристики DIMM, посмотрите на ярлык, прикрепленный к модулю DIMM, и изучите информацию, представленную на рисунке и в таблице.

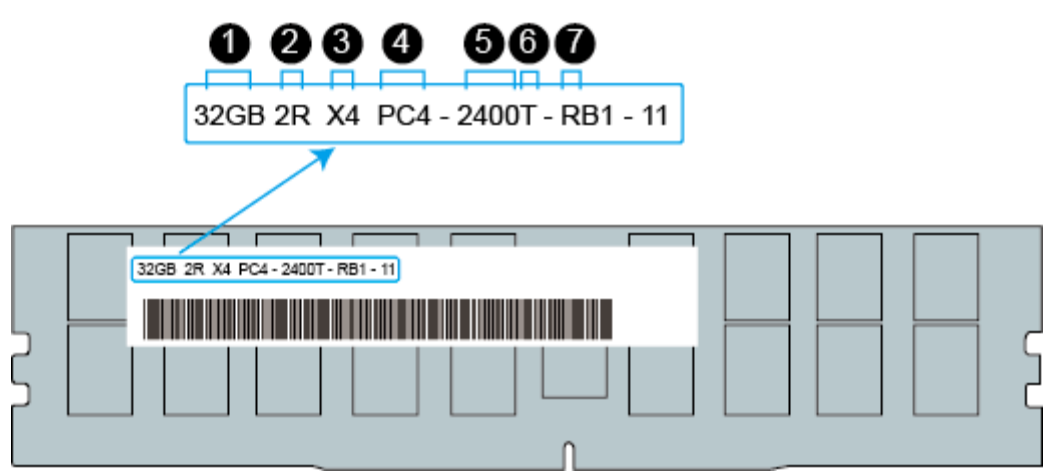

**Рис. 5-45** Идентификация DIMM

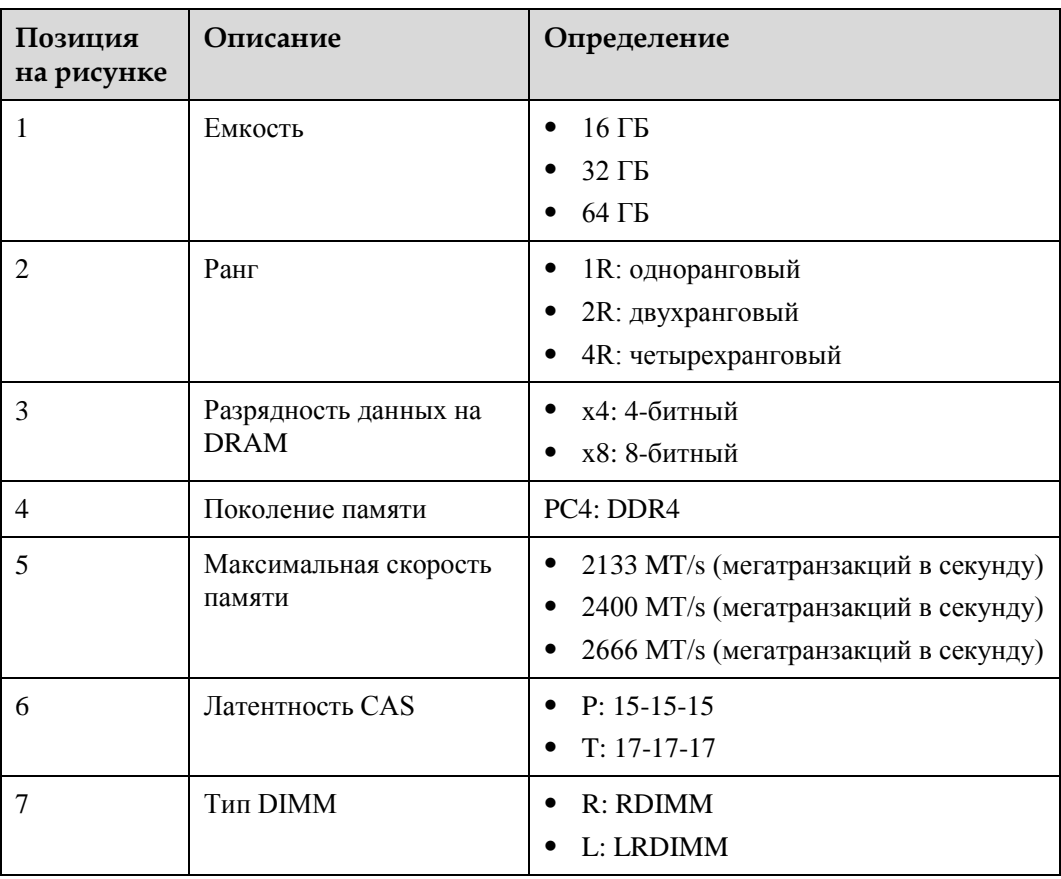

# **5.10.5 Защита памяти**

Поддерживаются следующие технологии защиты памяти:

- $\bullet$  ECC
- **•** Mirrored Channel Mode (Режим зеркалирования каналов)
- SDDC
- **•** Rank Sparing Mode (Режим резервирования рангов)
- **•** Lockstep (Режим жесткой конфигурации)

# **5.10.6 Правила установки модулей DIMM**

- Общие правила установки модулей DIMM
	- Разъемы центрального процессора для установки модулей DIMM, не могут оставаться пустыми.
	- Запрещается смешивать LRDIMM и RDIMM на одном вычислительном узле.
	- В разделе [5.10.2 Архитектура подсистемы памяти](#page-144-1) приведена последовательность установки модулей DIMM.
	- − При установке модулей DIMM в канал памяти, сначала устанавливаются модули DIMM с большим количеством рангов, затем с меньшим количеством рангов (начиная с самого удаленного от ЦП слота в канале). Например, сначала устанавливаются четырехранговые DIMM, затем двухранговые DIMM и только затем одноранговые модули DIMM.
- Правила установки DIMM при использовании специальных режимов
	- − Правила установки при использовании режима Memory Sparing
		- Соблюдайте общие правила установки DIMM.
		- Запасная конфигурация каждого канала должна быть действительной.
		- Запасные конфигурации различных каналов могут различаться.
		- Каждый заполненный канал должен иметь запасной ранг.
		- − Правила установки при использовании режима Memory Mirroring
			- Соблюдайте общие правила установки DIMM.
			- Установите DIMM в каналы 1 и 2 или каналы 3 и 4. Установленные модули DIMM должны быть одинакового размера и организации.
			- Для конфигурации с несколькими CPU каждый процессор должен иметь действующую конфигурацию зеркалирования памяти.
	- − Правила установки при использовании режима Memory Patrol Соблюдайте общие правила установки DIMM.
	- − Установите пустые модули DIMM в свободные слоты DIMM.

# **5.10.7 Установка модуля памяти DIMM**

#### **Процедура**

- **Шаг 1** Наденьте антистатический браслет. Подробнее см. [12 Защита от электростатического](#page-180-0)  [разряда.](#page-180-0)
- **Шаг 2** Выключите сервер. Подробнее см[. 3.2 Выключение сервера.](#page-31-0)
- **Шаг 3** Отсоедините кабели питания.
	- 1. Отстегните застежку на липучке, фиксирующую кабели питания. См. [Рис. 5-46.](#page-149-0)

#### <span id="page-149-0"></span>**Рис. 5-46** Снятие застежки на липучке

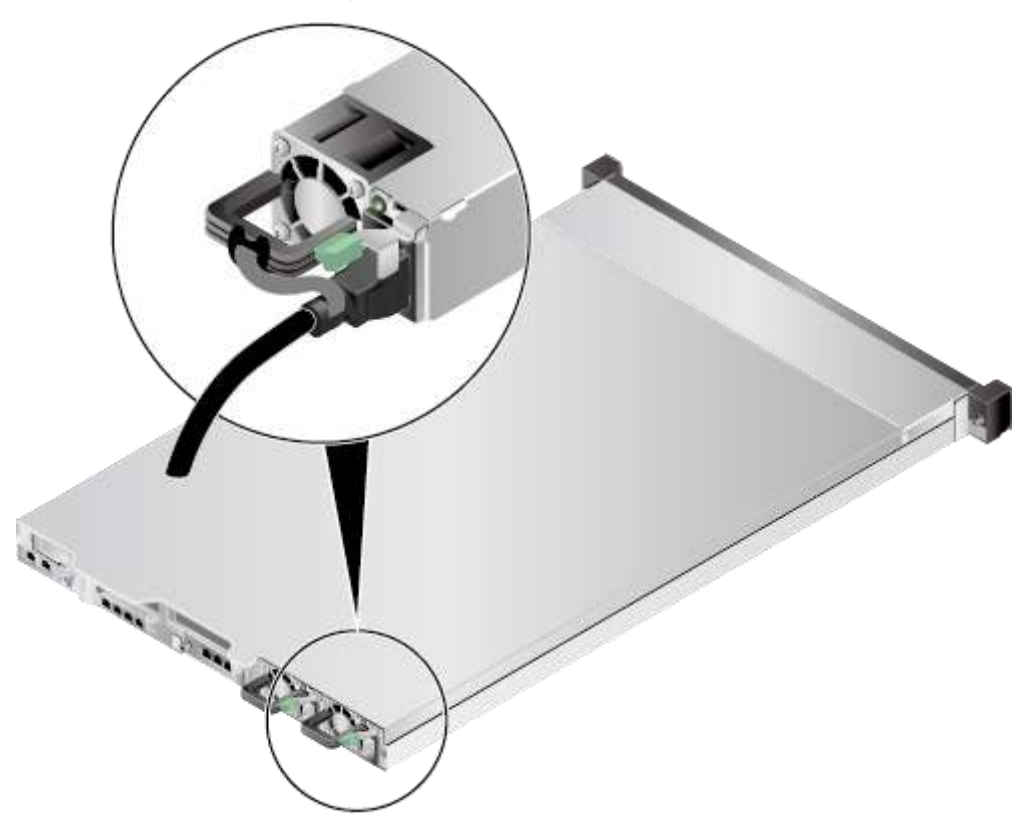

2. Отсоедините кабель питания. См. [Рис. 5-47.](#page-150-0)

#### <span id="page-150-0"></span>**Рис. 5-47** Отсоединение кабеля питания

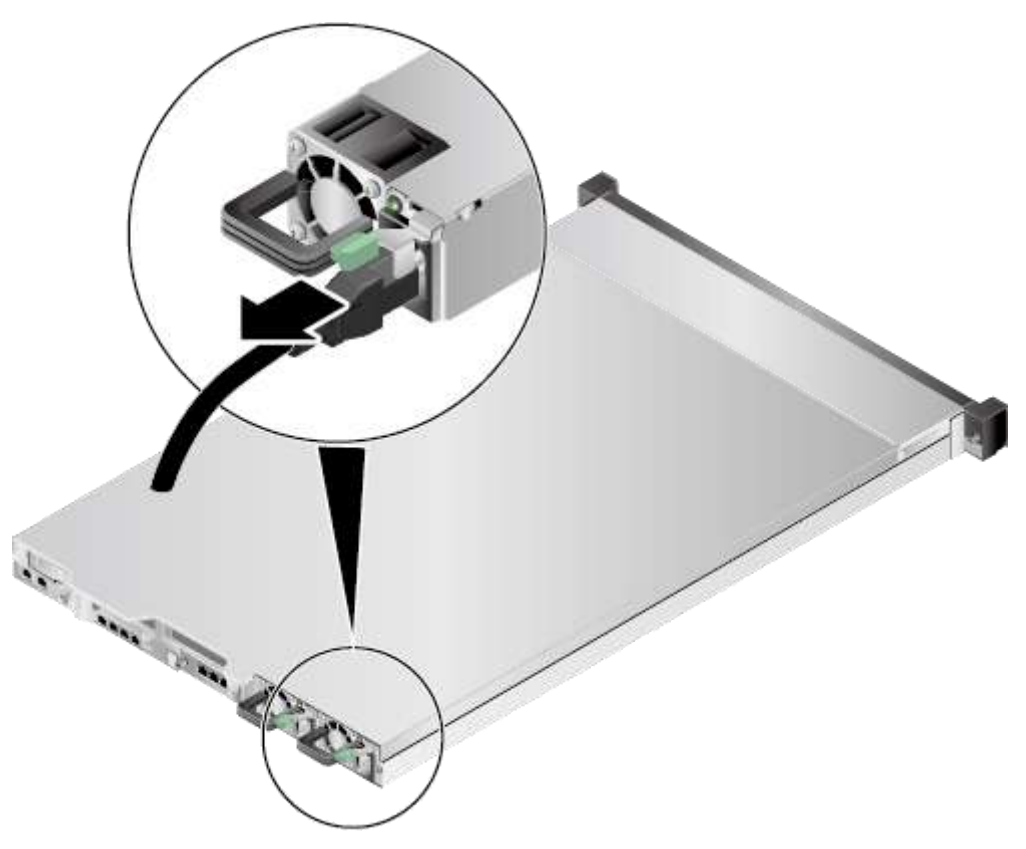

- **Шаг 4** Извлеките сервер. Подробнее см. [3.3 Демонтаж сервера.](#page-32-0)
- **Шаг 5** Снимите крышку шасси. Подробнее см[. 3.4 Снятие крышки шасси.](#page-34-0)
- **Шаг 6** Снимите воздуховод. Подробнее см. [3.7 Извлечение воздуховода.](#page-41-0)
- **Шаг 7** Извлеките запасной модуль памяти из упаковки.
- <span id="page-150-1"></span>**Шаг 8** Откройте два фиксирующих зажима на слоте для модуля DIMM. См. [Рис. 5-48.](#page-150-1)

**Рис. 5-48** Открытие фиксирующих зажимов слота модуля DIMM.

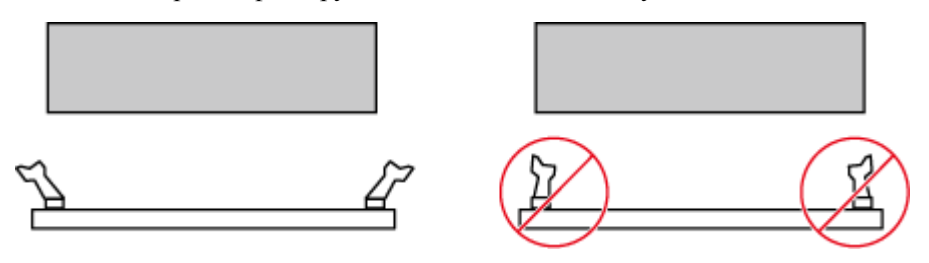

**Шаг 9** Совместите модуль DIMM со слотом модуля памяти DIMM и вставьте модуль в слот. См[. Рис. 5-49.](#page-151-0)

Два фиксирующих зажима автоматически защелкиваются.

#### **\_|ПРИМЕЧАНИЕ**

Не прикасайтесь голыми руками к торцевым разъемам на модуле DIMM. Перед установкой модуля DIMM убедитесь, что торцевые разъемы чистые.

**Рис. 5-49** Установка модуля памяти DIMM

<span id="page-151-0"></span>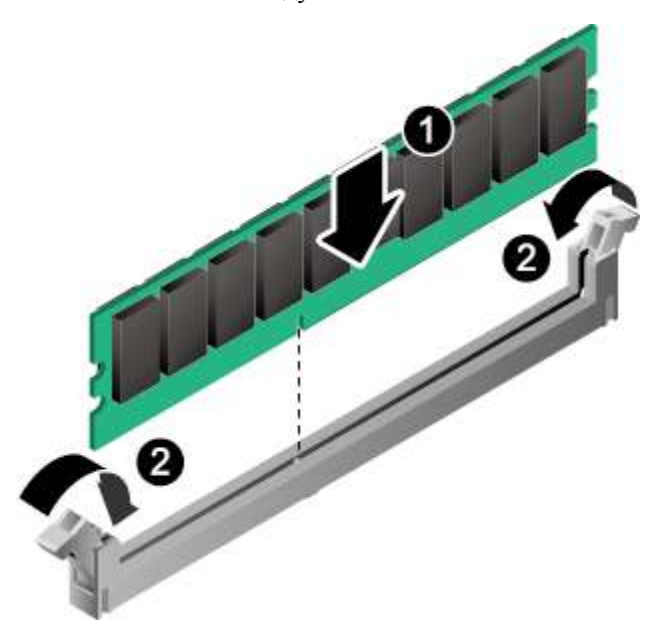

- **Шаг 10** Установите воздуховод. Подробнее см. [3.8 Установка воздуховода.](#page-44-0)
- **Шаг 11** Установите крышку шасси. Подробнее см. [3.5 Установка крышки шасси.](#page-37-0)
- **Шаг 12** Установите сервер. Подробнее см. [4.4 Установка сервера.](#page-60-0)
- **Шаг 13** Подключите кабели питания. Подробнее см. [5.4 Блок питания переменного тока PSU.](#page-107-0)
- **Шаг 14** Включите питание сервера. Подробнее см. [3.1 Включение сервера.](#page-30-0)
- **Шаг 15** Войдите в веб-интерфейс iBMC и проверьте статус компонента. Более подробная информация приведена в документе *[iBMC стоечного сервера HUAWEI \(V250—V259\).](http://support.huawei.com/enterprise/en/doc/DOC1000157053)  [Руководство пользователя](http://support.huawei.com/enterprise/en/doc/DOC1000157053)*.

**Конец**

# **5.11 Flexible NIC**

Для установки Flexible NIC выполните следующие операции:

- **Шаг 1** Наденьте антистатический браслет. Подробнее см. [12 Защита от электростатического](#page-180-0)  [разряда.](#page-180-0)
- **Шаг 2** Выключите сервер. Подробнее см[. 3.2 Выключение сервера.](#page-31-0)
- **Шаг 3** Отсоедините кабели питания.
	- 1. Отстегните застежку на липучке, фиксирующую кабели питания. См. [Рис. 5-50.](#page-152-0)

#### <span id="page-152-0"></span>**Рис. 5-50** Снятие застежки на липучке

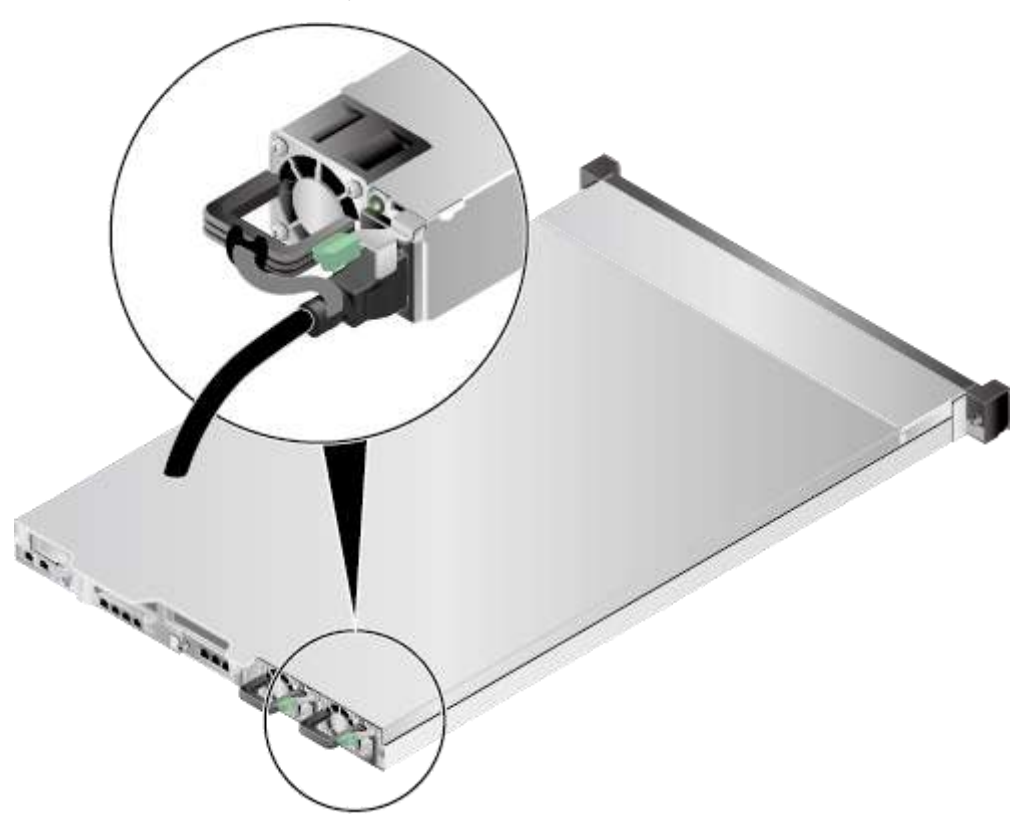

2. Отсоедините кабель питания. См. [Рис. 5-51.](#page-153-0)

#### <span id="page-153-0"></span>**Рис. 5-51** Отсоединение кабеля питания

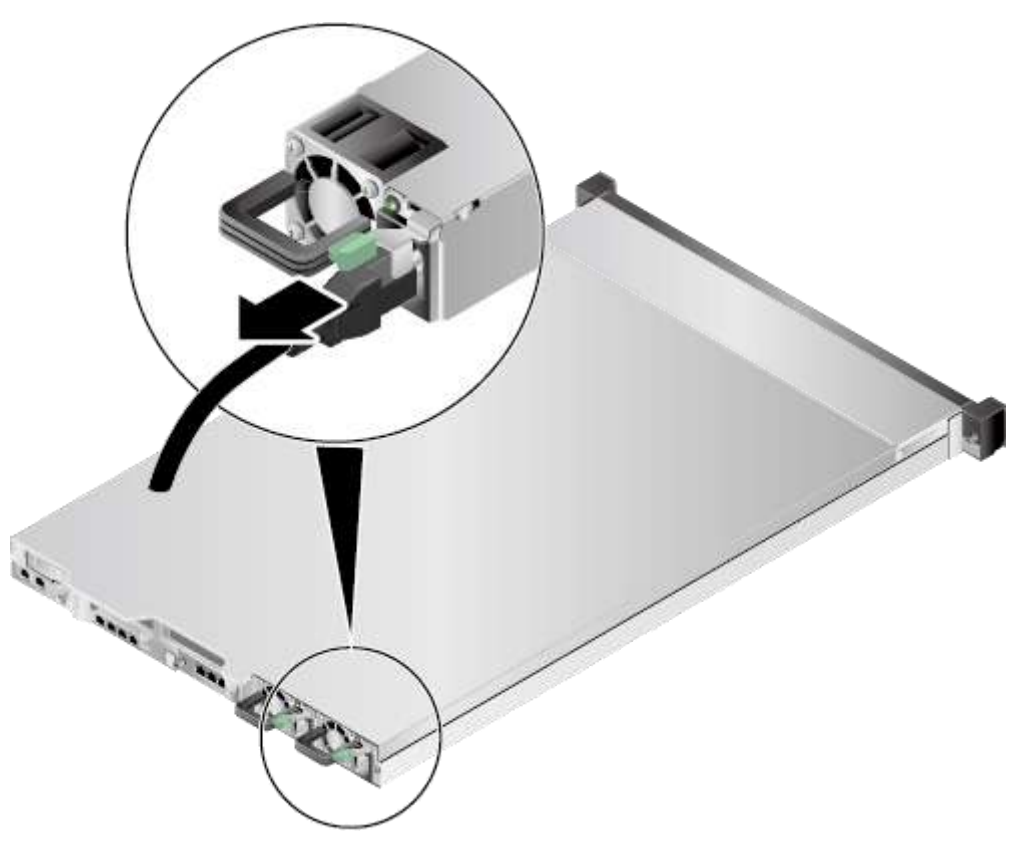

- **Шаг 4** Извлеките сервер. Подробнее см. [3.3 Демонтаж сервера.](#page-32-0)
- **Шаг 5** Снимите крышку шасси. Подробнее см[. 3.4 Снятие крышки шасси.](#page-34-0)
- **Шаг 6** Снимите лоток райзер-карты с Flexible NIC. Подробнее см. [3.9 Извлечение лотка](#page-47-0)  [райзер-карты.](#page-47-0)
- **Шаг 7** Снимите заглушку. См. [Рис. 5-52.](#page-154-0)

#### <span id="page-154-0"></span>**Рис. 5-52** Снятие заглушки

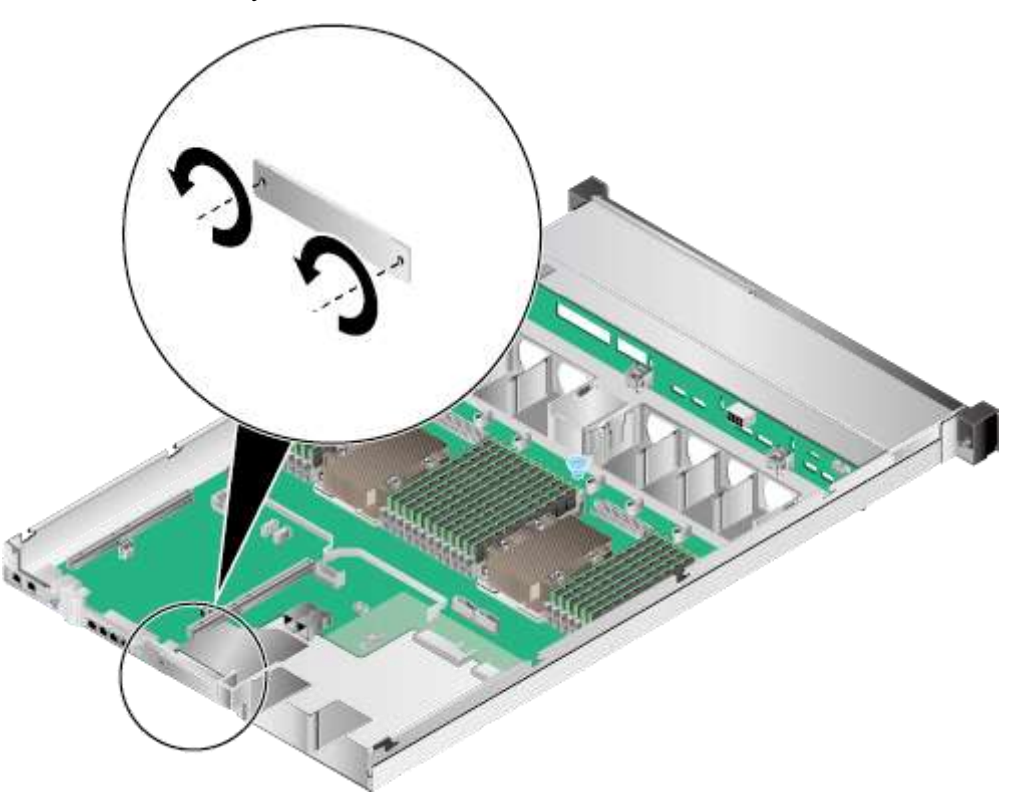

- **Шаг 8** Возьмите запасную плату Flexible NIC из антистатического пакета.
- **Шаг 9** Используйте отвертку Phillips для установки панели NIC, снятой при замене.
- **Шаг 10** Вставляйте плату NIC горизонтально в шасси, пока она не подключится к разъему на материнской плате. См. [Рис. 5-53](#page-155-0) (1).

#### <span id="page-155-0"></span>**Рис. 5-53** Установка Flexible NIC

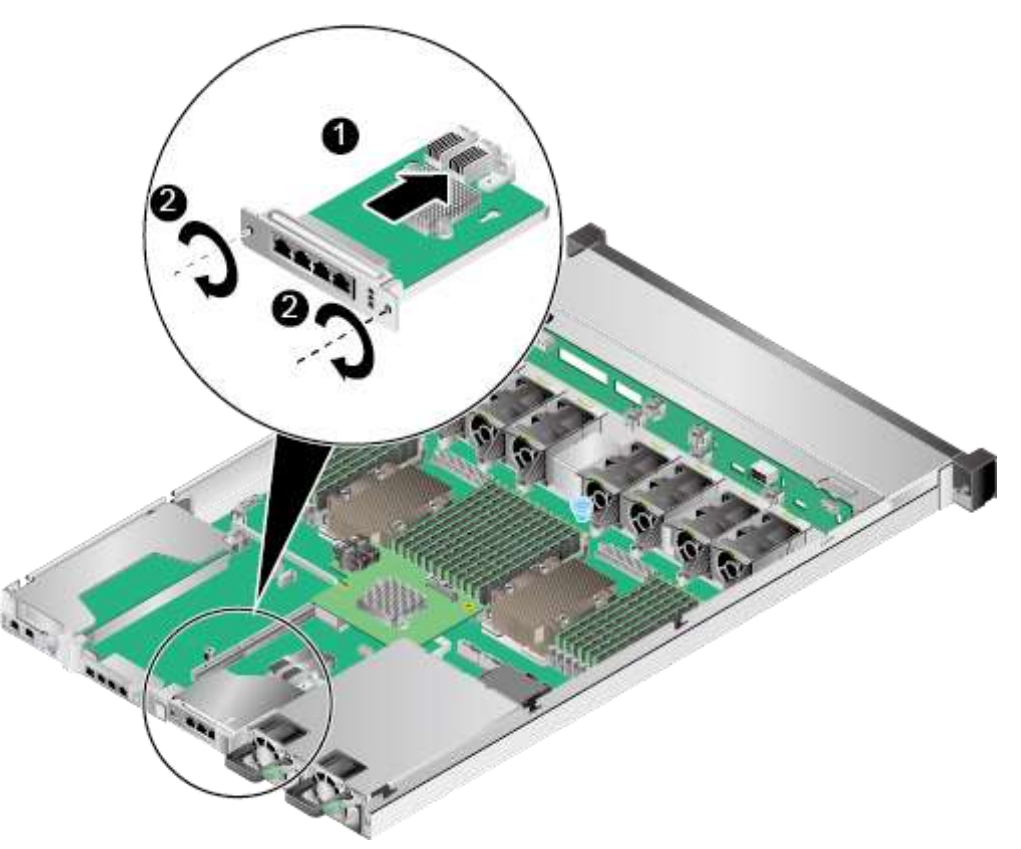

- **Шаг 11** С помощью крестовой отвертки затяните винты на плате NIC. См. [Рис. 5-53](#page-155-0) (2).
- **Шаг 12** Подсоедините сетевые кабели к NIC.
- **Шаг 13** Установите лоток райзер-карты на Flexible NIC. Подробнее см. [3.10 Установка лотка](#page-53-0)  [райзер-карты.](#page-53-0)
- **Шаг 14** Установите крышку шасси. Подробнее см. [3.5 Установка крышки шасси.](#page-37-0)
- **Шаг 15** Установите сервер. Подробнее см. [4.4 Установка сервера.](#page-60-0)
- **Шаг 16** Подключите кабели питания. Подробнее см. [5.4 Блок питания переменного тока PSU.](#page-107-0)
- **Шаг 17** Включите питание сервера. Подробнее см. [3.1 Включение сервера.](#page-30-0)
- **Шаг 18** Войдите в веб-интерфейс iBMC и проверьте статус компонента. Более подробная информация приведена в документе *[iBMC стоечного сервера HUAWEI \(V250—V259\).](http://support.huawei.com/enterprise/en/doc/DOC1000157053)  [Руководство пользователя](http://support.huawei.com/enterprise/en/doc/DOC1000157053)*.

**Конец**

# **6 Совместимость программного и аппаратного обеспечения**

Для проверки совместимости программного и аппаратного обеспечения воспользуйтесь [Huawei Server Compatibility Checker.](http://support.huawei.com/onlinetoolsweb/ftca/en)

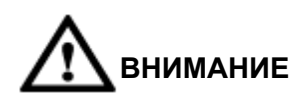

Рекомендуется использовать компоненты, перечисленные [в Huawei Server Compatibility](http://support.huawei.com/onlinetoolsweb/ftca/en)  [Checker.](http://support.huawei.com/onlinetoolsweb/ftca/en) В противном случае работа сервера может быть нарушена. Техническая поддержка и гарантия не распространяются на неисправности, вызванные использованием несовместимых компонентов.

# **7 Подключение внутренних кабелей**

# **О данной главе**

#### ſ ⊥ПРИМЕЧАНИЕ

В данном разделе кабельные соединения показаны на примере RAID-контроллера на материнской плате, так как они являются стандартными.

[7.1 Подключение внутренних кабелей для сервера с четырьмя жесткими дисками](#page-158-0)  3,5 [дюйма](#page-158-0)

[7.2 Подключение внутренних кабелей для сервера с восемью жесткими дисками](#page-161-0)  2,5 [дюйма](#page-161-0)

# <span id="page-158-0"></span>**7.1 Подключение внутренних кабелей для сервера с четырьмя жесткими дисками 3,5 дюйма**

# **Подключение кабелей индикаторной платы и платы VGA**

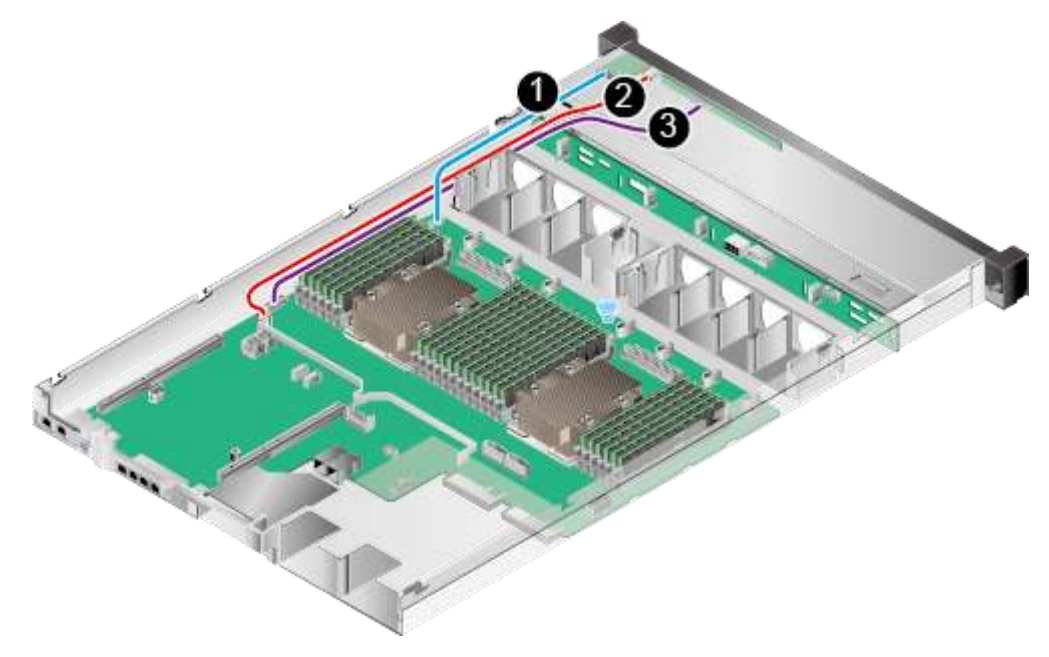

**Рис. 7-1** Схема подключения кабелей индикаторной платы и платы VGA

**Табл. 7-1** Описание кабелей индикаторной платы и платы VGA

| N <sub>0</sub> | Описание                                                                  | ВОМ-код  |
|----------------|---------------------------------------------------------------------------|----------|
|                | Сигнальный кабель, соединяющий плату VGA с материнской<br>платой          | 04051924 |
|                | Сигнальный кабель, соединяющий USB-устройство с<br>материнской платой     | 04051947 |
|                | Сигнальный кабель, соединяющий индикаторную плату с<br>материнской платой | 04051949 |

# **Подключение сигнального кабеля SAS**

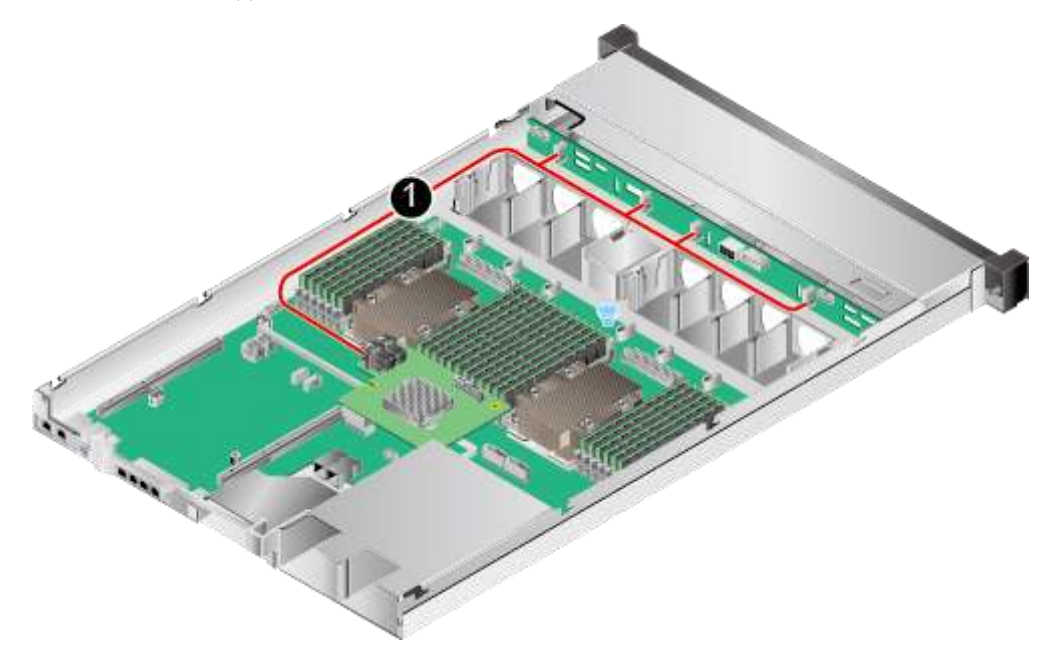

**Рис. 7-2** Схема подключения сигнальных кабелей SAS

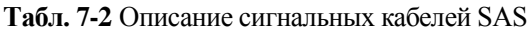

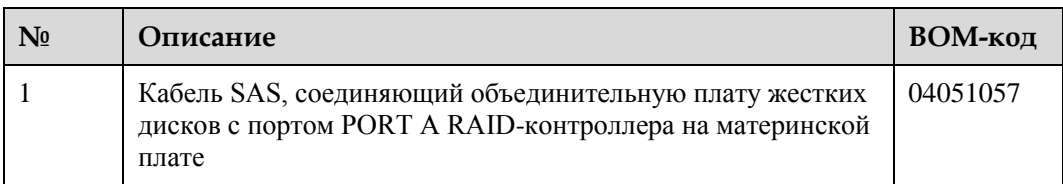

# **Подключение сигнальных кабелей и кабелей питания объединительной платы жестких дисков**

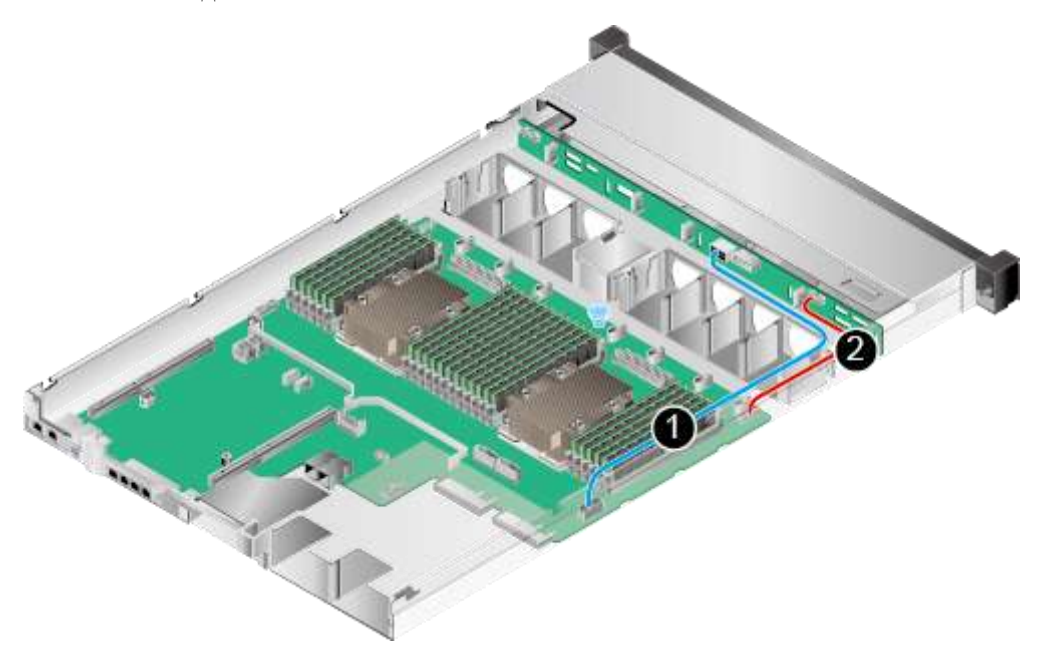

**Рис. 7-3** Схема подключения сигнальных кабелей и кабелей питания объединительной платы жестких дисков

**Табл. 7-3** Описание сигнальных кабелей и кабелей питания объединительной платы жестких дисков

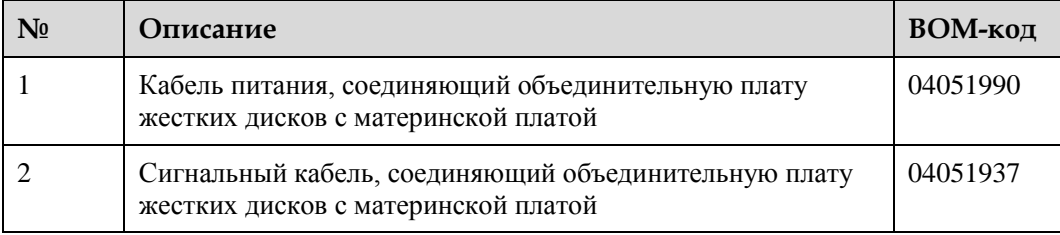

# <span id="page-161-0"></span>**7.2 Подключение внутренних кабелей для сервера с восемью жесткими дисками 2,5 дюйма**

# **Подключение кабелей индикаторной платы и платы VGA**

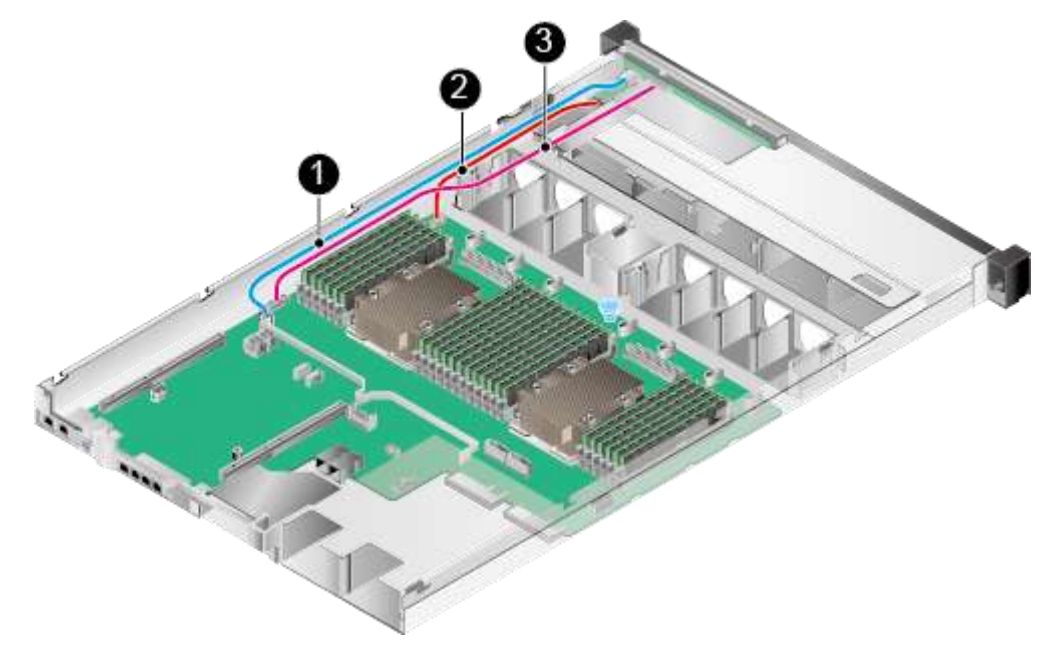

**Рис. 7-4** Схема подключения кабелей индикаторной платы и платы VGA

**Табл. 7-4** Описание кабелей индикаторной платы и платы VGA

| N <sub>0</sub> | Описание                                                                  | ВОМ-код  |
|----------------|---------------------------------------------------------------------------|----------|
|                | Сигнальный кабель, соединяющий USB-устройство с<br>материнской платой     | 04051947 |
|                | Сигнальный кабель, соединяющий плату VGA с<br>материнской платой          | 04051924 |
|                | Сигнальный кабель, соединяющий индикаторную плату с<br>материнской платой | 04051949 |

### **Подключение кабелей дисковода DVD-RW**

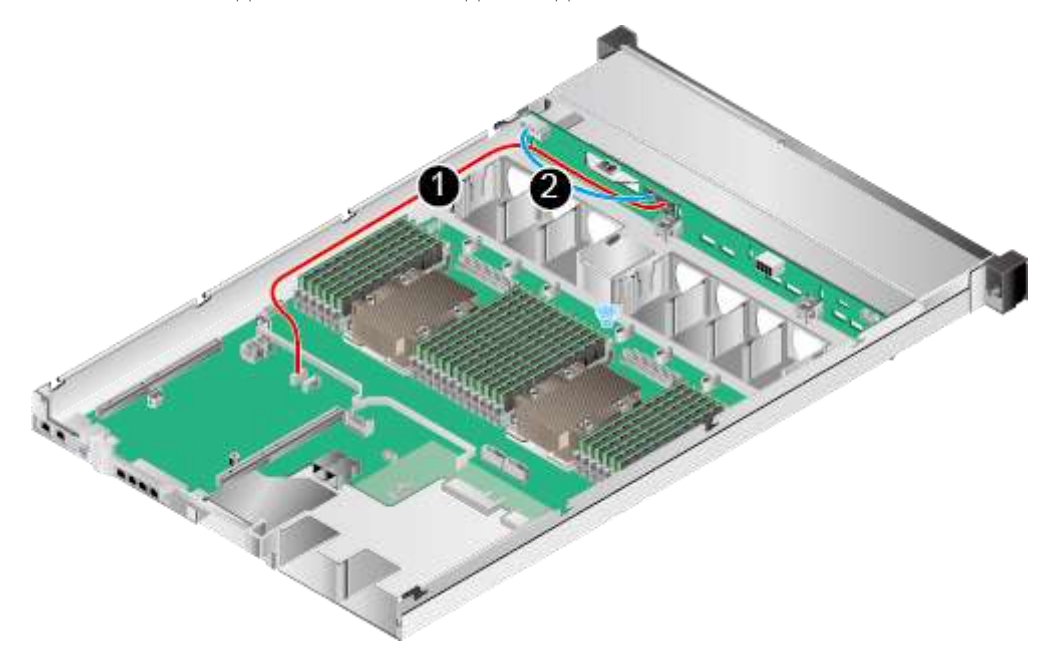

**Рис. 7-5** Схема подключения кабелей дисковода DVD-RW

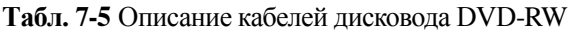

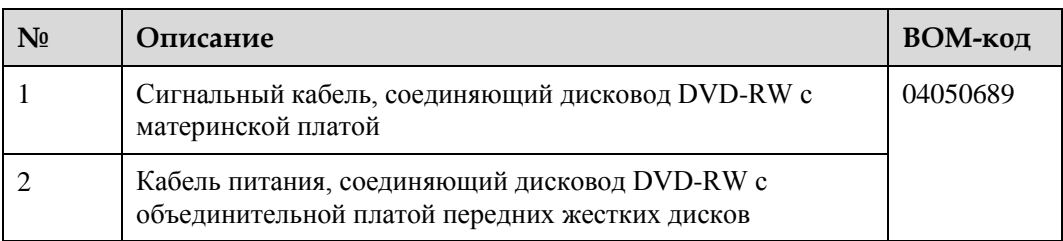

## **Подключение сигнального кабеля SAS**

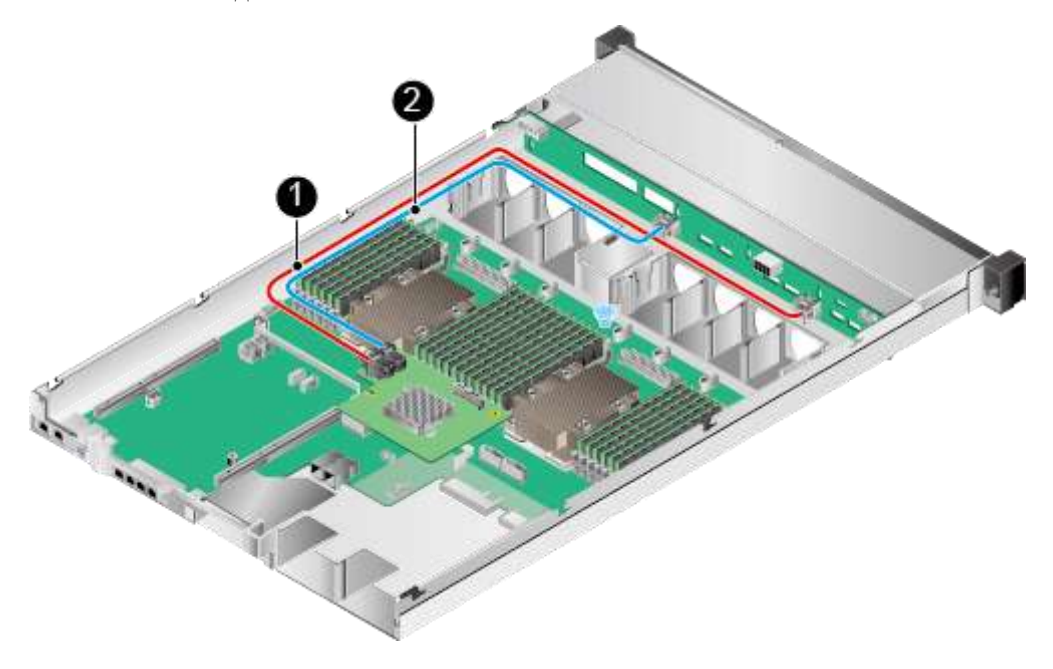

**Рис. 7-6** Схема подключения сигнальных кабелей SAS

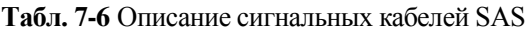

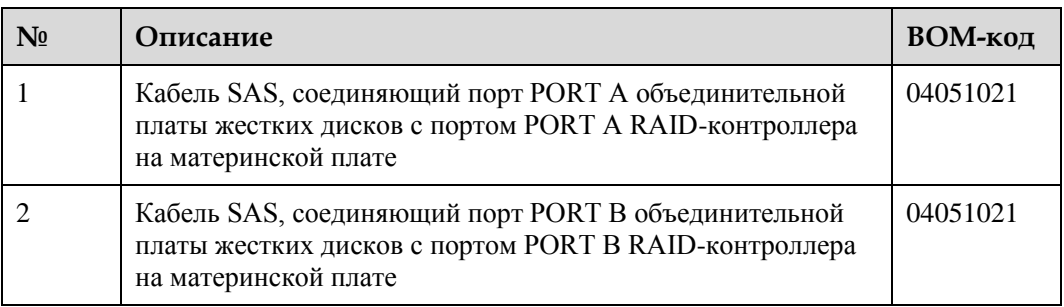

# **Подключение сигнальных кабелей и кабелей питания объединительной платы жестких дисков**

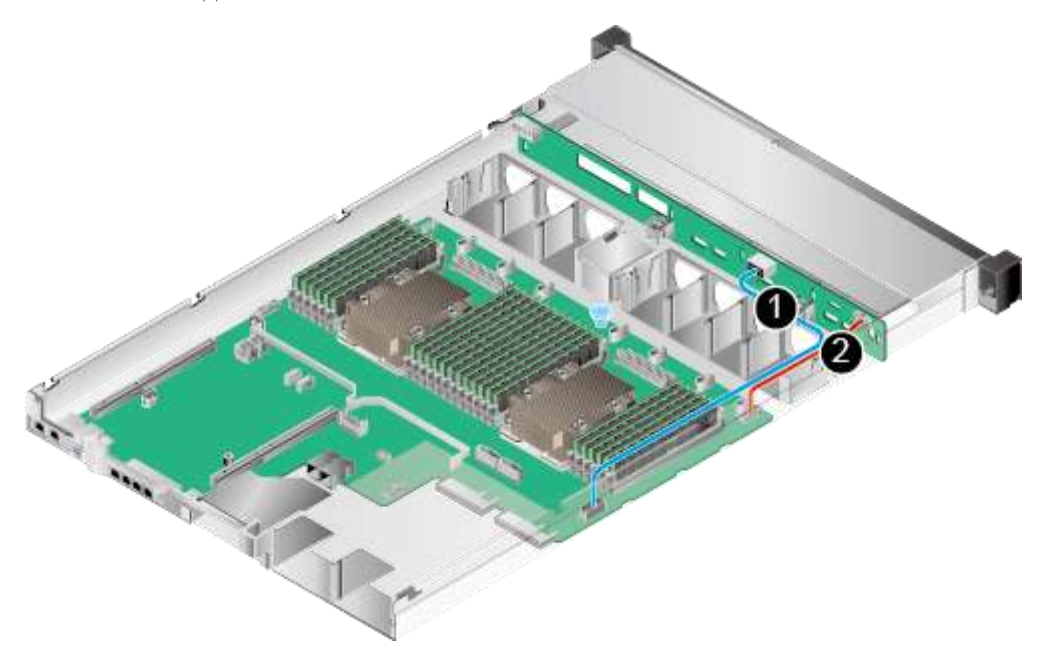

**Рис. 7-7** Схема подключения сигнальных кабелей и кабелей питания объединительной платы жестких дисков

**Табл. 7-7** Описание сигнальных кабелей и кабелей питания объединительной платы жестких дисков

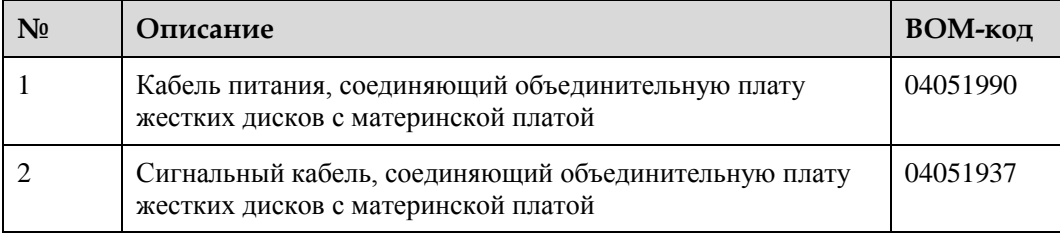

# **8 Программное обеспечение и утилиты конфигурирования**

# **О данной главе**

- [8.1 BIOS](#page-165-0)
- [8.2 iBMC](#page-166-0)
- [8.3 Обновление системы](#page-167-0)
- [8.4 FusionServer Tools uMate](#page-168-0)
- [8.5 FusionServer Tools Toolkit](#page-169-0)

# <span id="page-165-0"></span>**8.1 BIOS**

Базовая система ввода-вывода (BIOS) – это основное программное обеспечение, загружаемое в компьютерную систему. Она обеспечивает уровень абстракции между компьютерным оборудованием и операционной системой. BIOS используется для инициализации оборудования в процессе загрузки и предоставления служб среды выполнения для ОС и программ. На [Рис. 8-1](#page-166-1) показано положение BIOS в системе.

Для хранения данных BIOS используется флеш-память SPI (Serial Peripheral Interface). BIOS выполняет автоматическое самотестирование (POST), инициализацию процессора и памяти, проверку устройств ввода-вывода и загрузочного устройства и загрузку ОС. Кроме того, BIOS предоставляет интерфейс ACPI (Advanced Configuration and Power Interface) и поддерживает «горячую» замену.

Серверная платформа Purley разработана компанией Huawei на основе кода Insyde и специализированной системы BIOS. Она предоставляет различные функции внутри- и внеполосной настройки, обеспечивает высокую масштабируемость и поддерживает кастомизацию.

**Рис. 8-1** BIOS в системе

<span id="page-166-1"></span>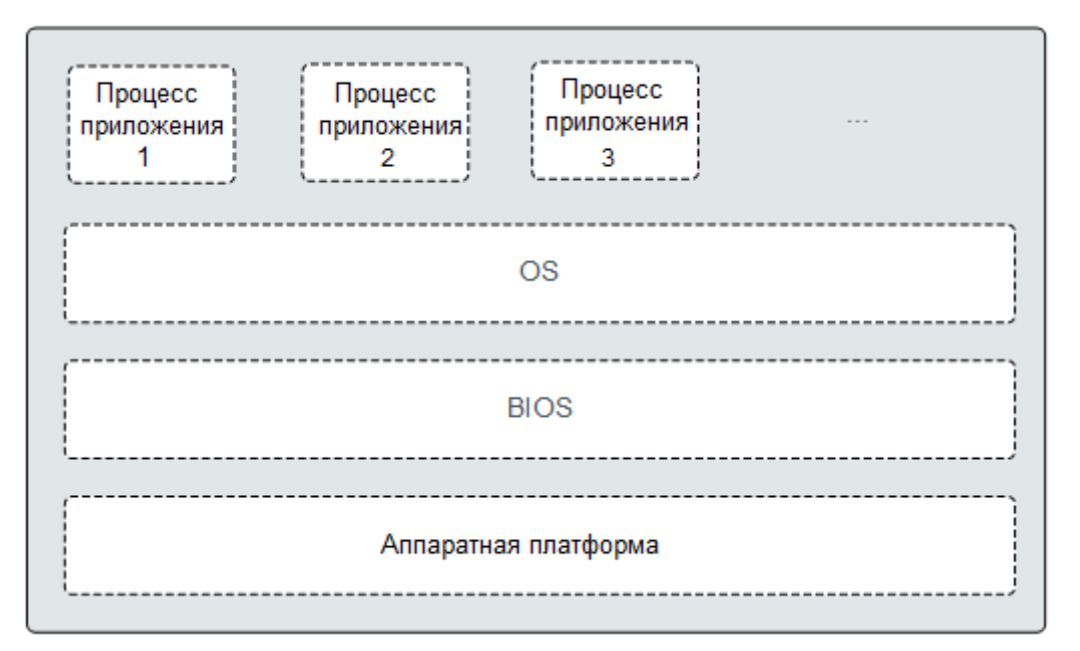

Более подробная информация о BIOS приводится в документе *[Серверная платформа](http://support.huawei.com/enterprise/en/doc/DOC1000163372)  [Purley HUAWEI Справочник параметров BIOS](http://support.huawei.com/enterprise/en/doc/DOC1000163372)*.

# <span id="page-166-0"></span>**8.2 iBMC**

iBMC – это интеллектуальная система управления, созданная компанией Huawei, которая позволяет дистанционно управлять серверами.

iBMC соответствует стандарту IPMI 2.0 (Intelligent Platform Management Interface 2.0) и поддерживает протокол SNMP (Simple Network Management Protocol). Система предоставляет различные функции, такие как перенаправление с помощью KVM, перенаправление с помощью текстовой консоли, удаленная виртуальная среда, мониторинг и управление аппаратными средствами.

iBMC имеет следующие функциональные особенности:

Различные интерфейсы управления для системной интеграции

iBMC предоставляет IPMI, CLI, DCMI, интерфейсы Redfish, HTTPS, SNMP и веб-интерфейс управление сервисами.

Обнаружение и устранение неисправностей

iBMC реализует обнаружение неисправностей и управление аварийными сигналами, обеспечивая стабильную бесперебойную работу системы в режиме 24/7.

Виртуальный KVM-переключатель и виртуальная среда

iBMC предоставляет виртуальный KVM-переключатель и виртуальную среду, что упрощает дистанционное обслуживание.

Веб-интерфейс пользователя (WebUI)

iBMC предоставляет веб-интерфейс пользователя для настройки и запроса информации об устройствах.

Скриншоты системных отказов и воспроизведение видео

iBMC позволяет создавать скриншоты и видео в случае отказа системы. Скриншоты и видео помогают определить причину сбоя системы.

Мгновенные снимки экрана и видео

iBMC имеет функцию создания мгновенных снимков экрана и записи видео, что упрощает регулярное профилактическое обслуживание, сбор информации и аудит.

• Поддержка DNS и LDAP

iBMC поддерживает систему доменных имен (DNS) и протокол LDAP (Lightweight Directory Application Protocol) для реализации управления доменами и службы каталогов.

Резервирование в режиме активный/резервный

iBMC работает в режиме активном/резервном для обеспечения надежности системы. В случае сбоя активной iBMC, резервная iBMC немедленно перенимает на себя сервисы.

Интеллектуальное управление питанием

iBMC имеет функцию динамического энергосбережения для снижения операционных расходов (OPEX).

Более подробная информация приведена в документе *[iBMC стоечного сервера HUAWEI](http://support.huawei.com/enterprise/en/doc/DOC1000157053)  [\(V250—V259\) Руководство пользователя](http://support.huawei.com/enterprise/en/doc/DOC1000157053)*.

# <span id="page-167-0"></span>**8.3 Обновление системы**

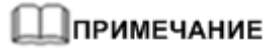

В случае необходимости выполните обновление драйверов сервера, встроенного ПО или ПО управления.

#### **Обновление пакетов и документов**

Для того чтобы загрузить пакет обновления перейдите по ссылке [http://e.huawei.com/us/.](http://e.huawei.com/us/)

Путь загрузки: **Support** > **[Software Download](http://support.huawei.com/enterprise/softdownload.action?lang=en&idAbsPath=fixnode01|7919749|9856522|21782478|21782482)** > **IT** > **Server** > **FusionServer** > **Rack [Server](http://support.huawei.com/enterprise/softdownload.action?lang=en&idAbsPath=fixnode01|7919749|9856522|21782478|21782482)**.

**Табл. 8-1** Подготовка к обновлению

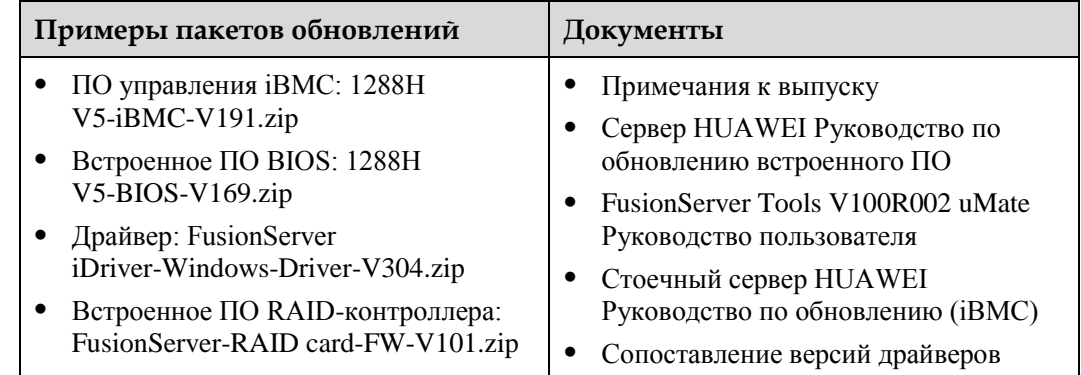

### **Встроенное По или ПО управления**

Обновление встроенного ПО или ПО управления выполняется одним из следующих способов:

- Обновите iBMC, BIOS и CPLD с помощью веб-интерфейса iBMC. Подробнее см. документы *[Стоечный сервер HUAWEI Руководство по обновлению \(iBMC\)](http://support.huawei.com/enterprise/en/doc/DOC1000059032)*.
- Обновите встроенное ПО NIC через интерфейс командой строки. Подробная информация приведена в документе *[Сервер HUAWEI Руководство по обновлению](http://support.huawei.com/enterprise/en/doc/DOC1000040805)  [встроенного ПО](http://support.huawei.com/enterprise/en/doc/DOC1000040805)*.
- Обновите объединительную плату жесткого диска и встроенное ПО ЖК-экрана/материнскую плату и CPLD объединительной платы жесткого диска с помощью веб-интерфейса iBMC. Подробная информация приведена в документе *[Сервер HUAWEI Руководство по обновлению встроенного ПО](http://support.huawei.com/enterprise/en/doc/DOC1000040805)*.

# **Драйверы**

Если существующие версии драйверов на сервере несовместимы с отображением версии драйверов или некоторые драйверы чипов не установлены, установите драйверы требуемых версий. В противном случае работа сервера может быть нарушена. Для того чтобы получить необходимый пакет установки драйвера перейдите по ссылке [Huawei](http://support.huawei.com/onlinetoolsweb/ftca/en)  [Server Compatibility Checker.](http://support.huawei.com/onlinetoolsweb/ftca/en) Например, пакет драйверов V304 для Windows –**FusionServer iDriver-Windows-Driver-V304.zip**.

Процедура обновления драйвера зависит от типа и версии операционной системы. Подробная информация приведена в документе *[Сервер HUAWEI. Руководство по](http://support.huawei.com/enterprise/en/doc/DOC1000040282)  [установке ОС](http://support.huawei.com/enterprise/en/doc/DOC1000040282)*.

#### **Поддерживаемые ОС**

Для того чтобы получить подробную информацию о версиях ОС, которые поддерживает сервер, перейдите по ссылке [Huawei Server Compatibility Checker.](http://support.huawei.com/onlinetoolsweb/ftca/en)

# <span id="page-168-0"></span>**8.4 FusionServer Tools uMate**

uMate – инструмент, необходимый для приемки, развертывания и обслуживания серверов Huawei. Он имеет графический интерфейс (GUI) и интерфейс командной строки (CLI). uMate предоставляет такие функции, как проверка состояния оборудования, сбор данных журналов, обновление встроенного ПО и настройка параметров BIOS/BMC/RAID. Все функции поддерживают групповые операции.

CLI предназначен для проверки состояния оборудования, сбора данных журналов, обновления встроенного ПО, настройки параметров BIOS и создания виртуальной среды.

GUI поддерживает следующие функции:

 Проверка оборудования: предоставляет возможность пользователям получить данные о рабочем состоянии устройств и реализует быстрое обнаружение серверов.

- Сбор данных журналов: предоставляет возможность пользователям определять рабочее состояние оборудования на основе собранной информации.
- Обновление встроенного ПО: предоставляет возможность пользователям обновлять встроенное ПО сервера.
- Управление системой питания: помогает пользователям включать и выключать питание серверов, а также выполнять перезагрузку серверов.
- Настройка параметров BIOS: помогает пользователям конфигурировать BIOS серверов.
- Настройка параметров BMC: помогает пользователям конфигурировать BMC для серверов.
- Создание виртуальной среды: помогает пользователям подключать виртуальные носители или папки к серверам.
- Настройка параметров RAID: помогает пользователям конфигурировать RAID для серверов.
- Предварительное тестирование компонентов (Burn-in test): помогает пользователям выполнять тестирование процессоров, модулей памяти, жестких дисков и отслеживать ошибки каналов серверов.
- Экспорт конфигурационной информации BIOS: помогает пользователям экспортировать информацию о конфигурации BIOS в локальные ПК.

#### **\_|**ПРИМЕЧАНИЕ

uMate позволяет выполнять только операции чтения в процессе PMI и сбор данных журналов, но не поддерживает сбор информации о клиентских сервисах. После завершения PMI или сбора данных журналов uMate автоматически удаляет скрипт и файлы журналов.

uMate имеет следующие отличительные особенности:

Использование без установки

uMate можно использовать сразу после локальной распаковки пакета программного обеспечения. uMate поддерживает ОС Windows и Linux.

Удобные интерфейсы для пользователя

uMate предоставляет графический интерфейс (GUI) и интерфейс командной строки (CLI).

Простота выполнения операций

Пользователям предоставляются инструкции по выполнению операций, а также поддерживаются групповые операции.

Более подробная информация о uMate приводится в документе *[FusionServer Tools](http://support.huawei.com/enterprise/en/doc/DOC1000068881)  [V100R002 uMate User Guide](http://support.huawei.com/enterprise/en/doc/DOC1000068881)*.

# <span id="page-169-0"></span>**8.5 FusionServer Tools Toolkit**

Инструмент FusionServer Tools Toolkit предназначен для сотрудников, обеспечивающих исправную эксплуатацию и техническое обслуживание серверов.

Основные функции:

- Сбор информации об оборудовании.
- Быстрая диагностика.
- Тестирование работы процессоров, жестких дисков и модулей DIMM.
- Стирание данных с жестких дисков.
- Предоставление инструментов и скриптов, используемых для конфигурирования и развертывания.
- Создание загрузочного USB-накопителя для упрощения процесса эксплуатации и техобслуживания.
- Автоматическая диагностика конфигураций.

Более подробная информация приводится в документе *[FusionServer Tools V2R2 Toolkit](http://support.huawei.com/enterprise/en/doc/DOC1000061915)  [User Guide](http://support.huawei.com/enterprise/en/doc/DOC1000061915)*.

# **9 Устранение неисправностей**

*[Руководство по устранению неисправностей сервера Huawei](http://support.huawei.com/enterprise/en/doc/DOC1000087836)* охватывает следующие моменты:

Процесс диагностики и устранения неисправностей

Устранение неисправностей – это процесс использования определенных методов для определения причины и устранения неисправности. Смысл его заключается в том, чтобы сузить круг возможных причин неисправности, определить основную из них и устранить неисправность.

Сбор информации о неисправности

Диагностика неисправностей осуществляется на основании журналов, в которые записывается информация о различных сбоях и ошибках, возникающих на сервере.

Диагностика неисправностей

Правила и инструменты диагностики неисправностей позволяют инженерам технической поддержки и технического обслуживания компании Huawei анализировать и устранять неисправности на основании аварийных сигналов и симптомов аппаратных сбоев.

Обновление программного обеспечения

Пакеты с обновлениями ПО и встроенного ПО формируются на основании модели сервера. При необходимости их можно загрузить и установить.

Профилактическое обслуживание

Профилактическое обслуживание позволяет оперативно обнаруживать, диагностировать и устранять неисправности сервера.

# **10 Аккумуляторная батарея**

# **О данной главе**

[10.1 Извлечение аккумуляторной батареи](#page-172-0)

[10.2 Установка аккумуляторной батареи](#page-175-0)

# <span id="page-172-0"></span>**10.1 Извлечение аккумуляторной батареи**

#### **Процедура**

- **Шаг 1** Наденьте антистатический браслет. Подробнее см. [12 Защита от электростатического](#page-180-0)  [разряда.](#page-180-0)
- **Шаг 2** Выключите сервер. Подробнее см[. 3.2 Выключение сервера.](#page-31-0)
- **Шаг 3** Отсоедините кабели питания.
	- 1. Отстегните застежку на липучке, фиксирующую кабели питания. См. [Рис. 10-1.](#page-173-0)

<span id="page-173-0"></span>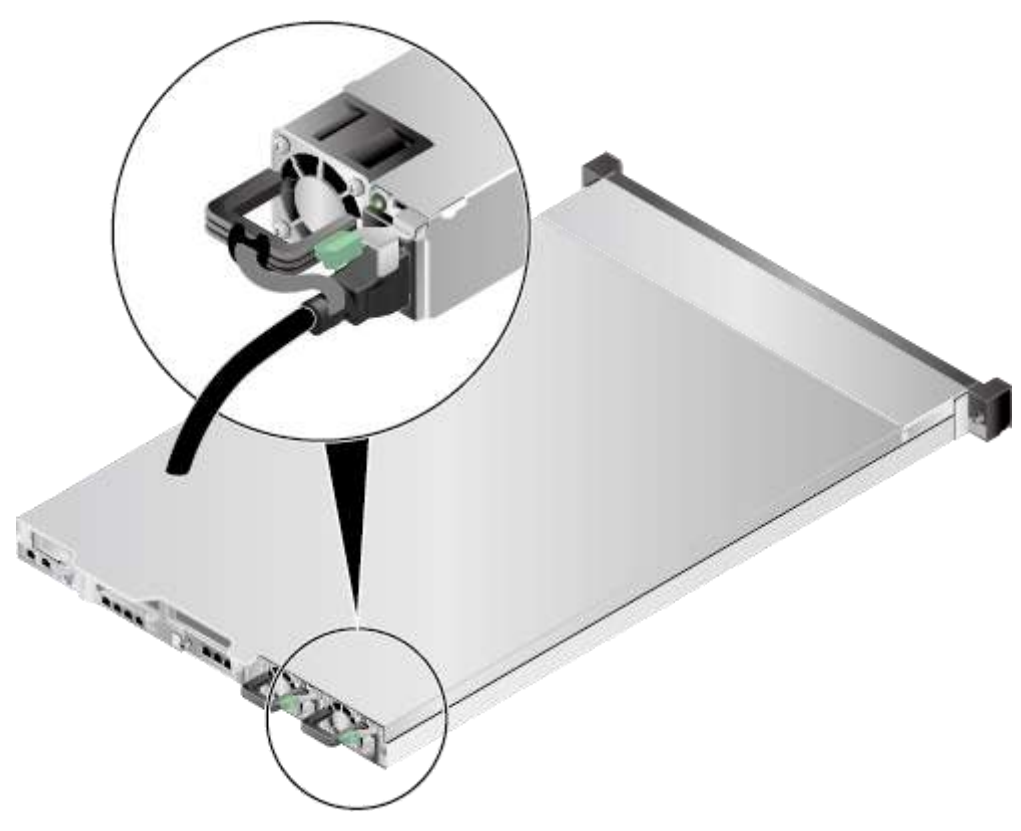

**Рис. 10-1** Снятие застежки на липучке

2. Отсоедините кабель питания. См. [Рис. 10-2.](#page-174-0)

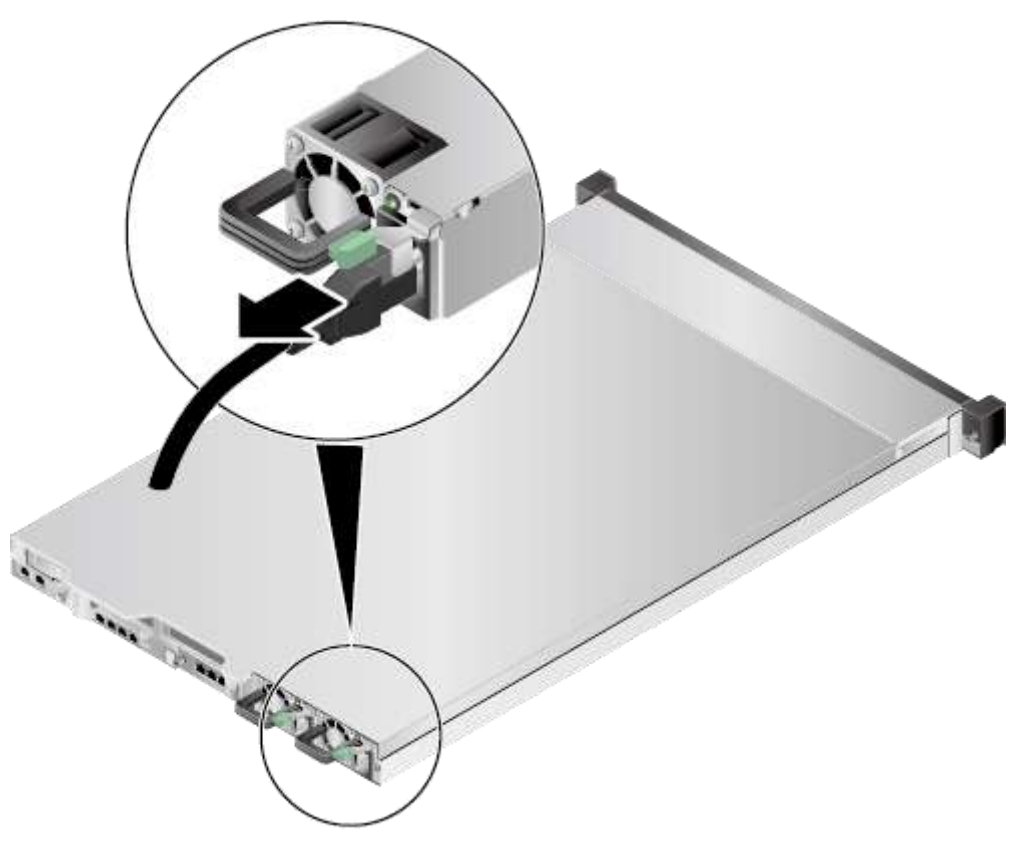

<span id="page-174-0"></span>**Рис. 10-2** Отсоединение кабеля питания

- **Шаг 4** Извлеките сервер. Подробнее см. [3.3 Демонтаж сервера.](#page-32-0)
- **Шаг 5** Снимите крышку шасси. Подробнее см[. 3.4 Снятие крышки шасси.](#page-34-0)
- **Шаг 6** Приподнимите правый край батареи и извлеките ее из слота. См. [Рис. 10-3.](#page-175-1)

<span id="page-175-1"></span>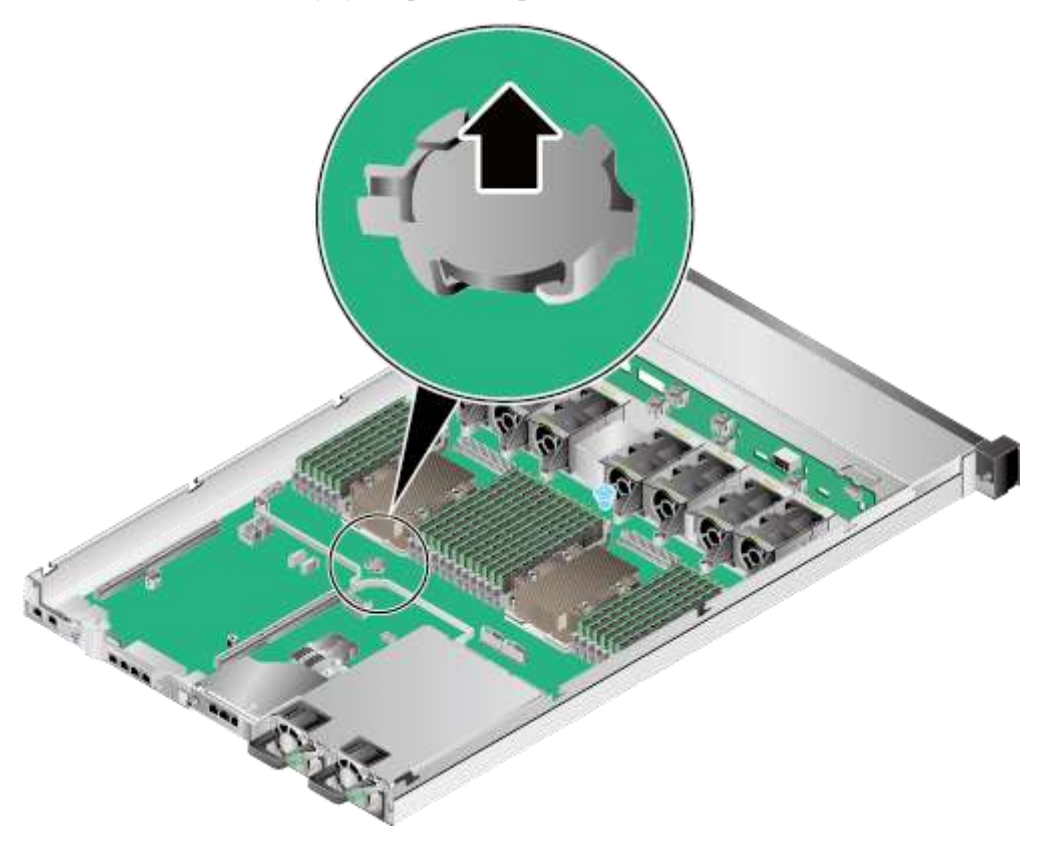

#### **Рис. 10-3** Извлечение аккумуляторной батареи

**Шаг 7** Поместите извлеченную батарею в антистатический пакет. **Конец**

# <span id="page-175-0"></span>**10.2 Установка аккумуляторной батареи**

#### **Процедура**

- **Шаг 1** Наденьте антистатический браслет. Подробнее см. [12 Защита от электростатического](#page-180-0)  [разряда.](#page-180-0)
- **Шаг 2** Выключите сервер. Подробнее см[. 3.2 Выключение сервера.](#page-31-0)
- **Шаг 3** Отсоедините кабели питания.
	- 1. Отстегните застежку на липучке, фиксирующую кабели питания. См. [Рис. 10-4.](#page-176-0)

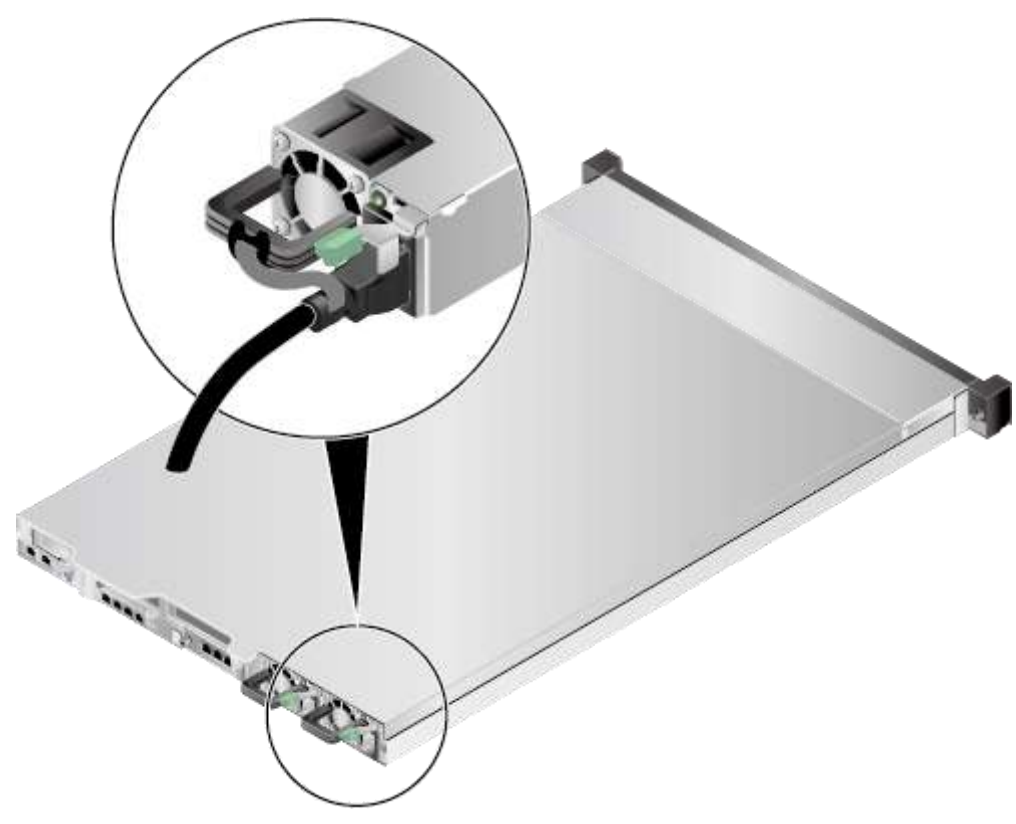

2. Отсоедините кабель питания. См. [Рис. 10-5.](#page-177-0)

<span id="page-176-0"></span>

**Рис. 10-4** Снятие застежки на липучке

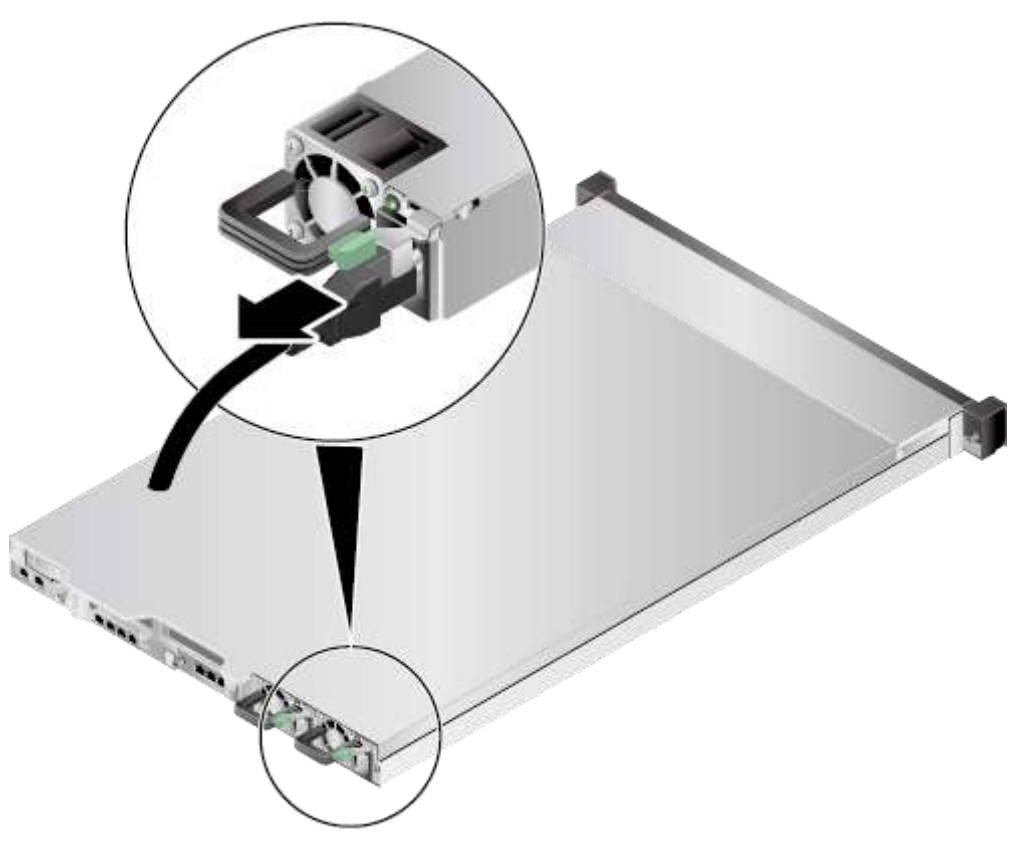

<span id="page-177-0"></span>**Рис. 10-5** Отсоединение кабеля питания

- **Шаг 4** Извлеките сервер. Подробнее см. [3.3 Демонтаж сервера.](#page-32-0)
- **Шаг 5** Снимите крышку шасси. Подробнее см[. 3.4 Снятие крышки шасси.](#page-34-0)
- **Шаг 6** Достаньте запасную батарею из антистатического пакета.
- **Шаг 7** Держите батарею стороной с текстом вверх, вставьте левый край батареи в слот и осторожно нажимайте на батарею, пока она не встанет в слот. См. [Рис. 10-6.](#page-178-0)

<span id="page-178-0"></span>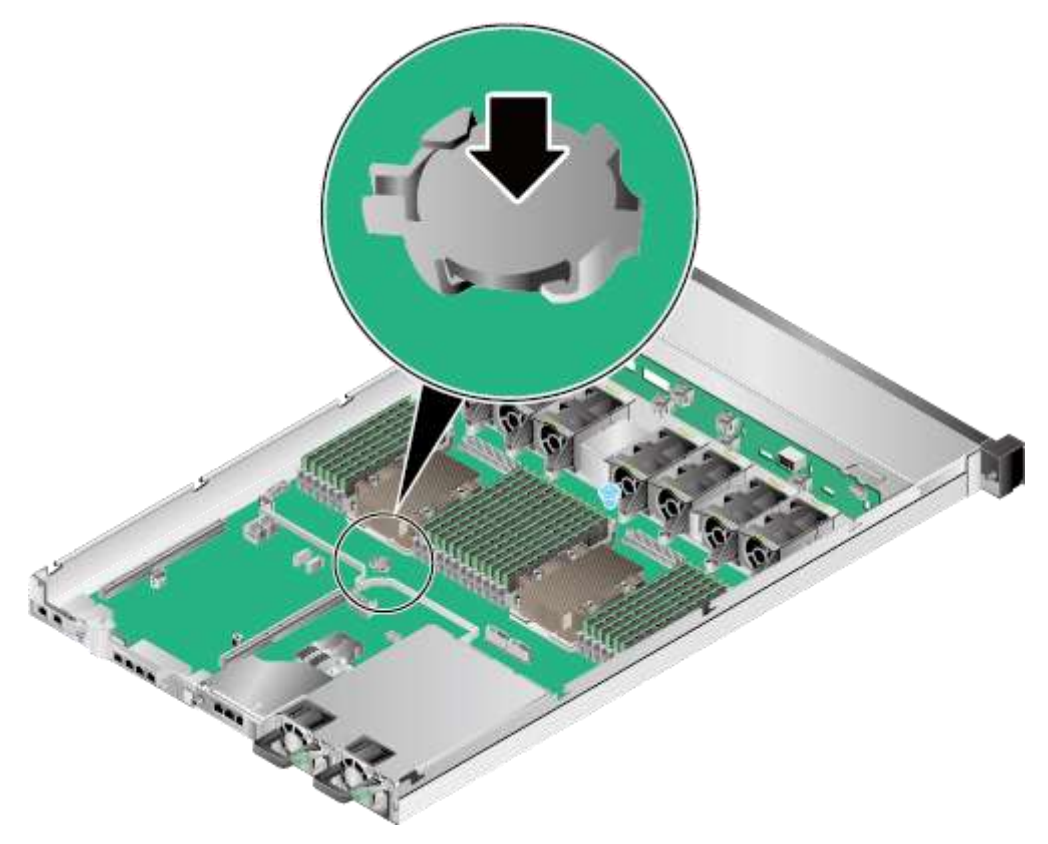

#### **Рис. 10-6** Установка аккумуляторной батареи

- **Шаг 8** Установите крышку шасси. Подробнее см. [3.5 Установка крышки шасси.](#page-37-0)
- **Шаг 9** Установите сервер. Подробнее см. [4.4 Установка сервера.](#page-60-0)
- **Шаг 10** Подключите кабели питания. Подробнее см. [5.4 Блок питания переменного тока PSU.](#page-107-0)
- **Шаг 11** Включите питание сервера. Подробнее см. [3.1 Включение сервера.](#page-30-0)

#### **Конец**

# **11 Гарантия и безопасность**

# **О данной главе**

[11.1 Гарантия](#page-179-0)

[11.2 Безопасность](#page-179-1)

# <span id="page-179-0"></span>**11.1 Гарантия**

Согласно *Гарантийной политике Huawei в отношении серверов и продуктов хранения* (*Huawei Warranty Policy for Servers & Storage Products*) компания Huawei предоставляет трехлетнюю гарантию на сервер, годовую гарантию на дисковод DVD-RW и iBBU и трехмесячную гарантию на носитель с программным обеспечением.

В *Гарантийной политике* приведено описание условий предоставления гарантии, включая доступные услуги, время реагирования, условия предоставления услуг и отказ от ответственности.

В разных странах условия гарантии могут заметно отличаться. Некоторые услуги могут быть недоступны или поддерживаться не во всех странах. Дополнительную информацию о гарантийных услугах в вашей стране можно получить, обратившись в службу технической поддержки Huawei или в местное представительство Huawei.

Подробная информация приведена на страниц[е Техническое обслуживание и гарантия.](http://support.huawei.com/enterprise/servesolution?lang=en)

# <span id="page-179-1"></span>**11.2 Безопасность**

Подробная информация приведена на странице *[Информация о безопасности сервера](http://support.huawei.com/enterprise/en/doc/DOC1000163551)*.
# **12 Защита от электростатического разряда**

Перед работой с любым устройством необходимо надеть антистатические одежду и перчатки (или браслет), снять все токопроводящие предметы (например, часы и украшения). На [Рис. 12-1](#page-180-0) приведен пример токопроводящих предметов, которые необходимо снять перед работой с устройством.

**Рис. 12-1** Подлежащие снятию токопроводящие предметы

<span id="page-180-0"></span>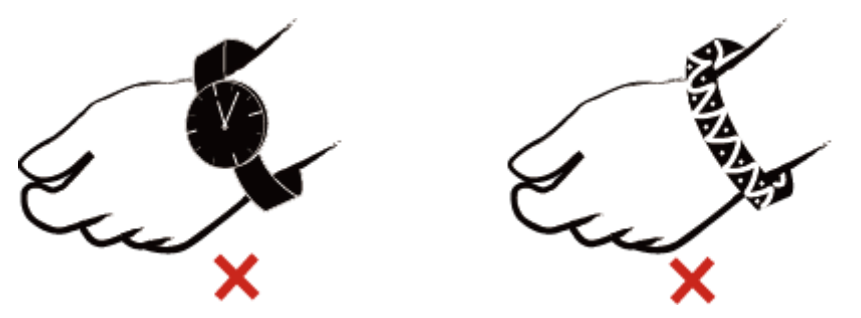

Н[а Рис. 12-2](#page-180-1) показан способ использования антистатического браслета.

- 1. Наденьте браслет на запястье.
- 2. Закрепите фиксатор. Браслет должен плотно прилегать к коже.
- 3. Вставьте штекер антистатического браслета в гнездо заземления стойки или шасси.

**Рис. 12-2** Использование антистатического браслета

<span id="page-180-1"></span>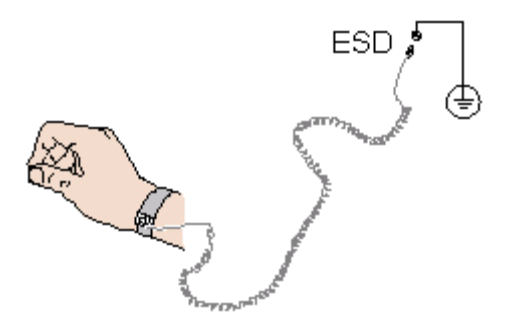

# **13 Спецификации продукта**

# **О данной главе**

- [13.1 Технические характеристики](#page-181-0)
- [13.2 Физические характеристики и требования к условиям окружающей среды](#page-184-0)
- [13.3 Спецификации блоков питания \(PSU\)](#page-187-0)

# <span id="page-181-1"></span><span id="page-181-0"></span>**13.1 Технические характеристики**

В [Табл. 13-1](#page-181-1) приведены спецификации сервера 1288H V5.

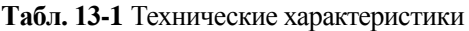

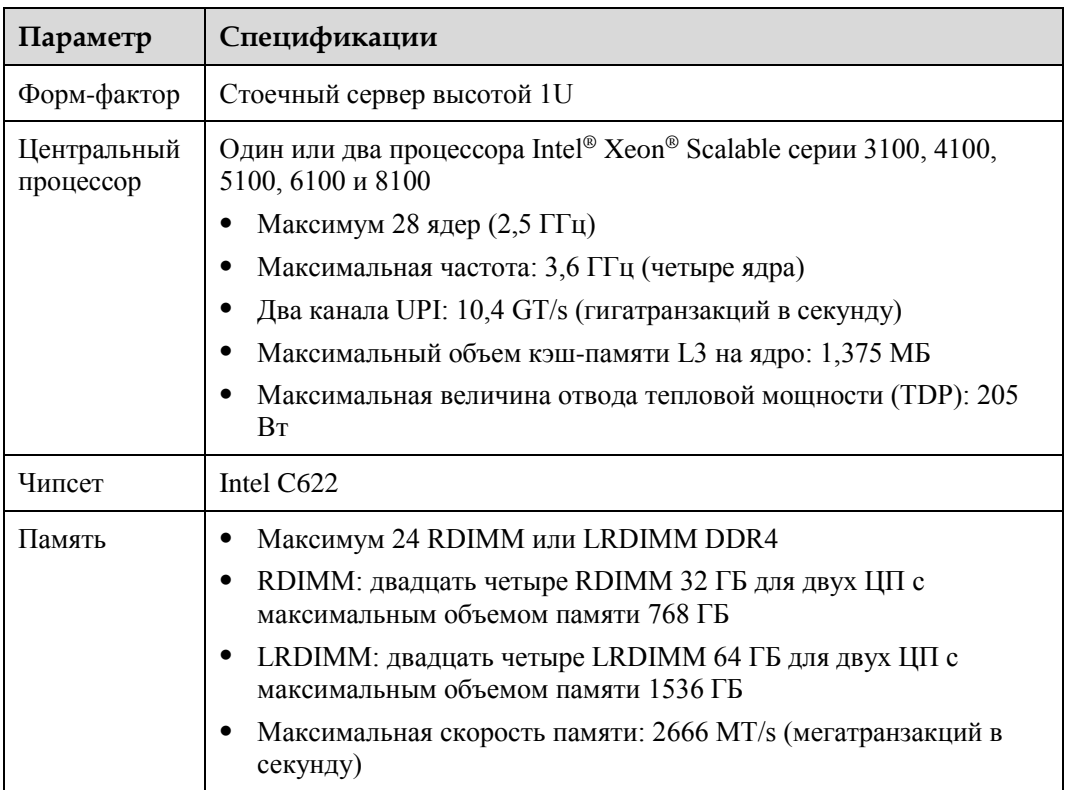

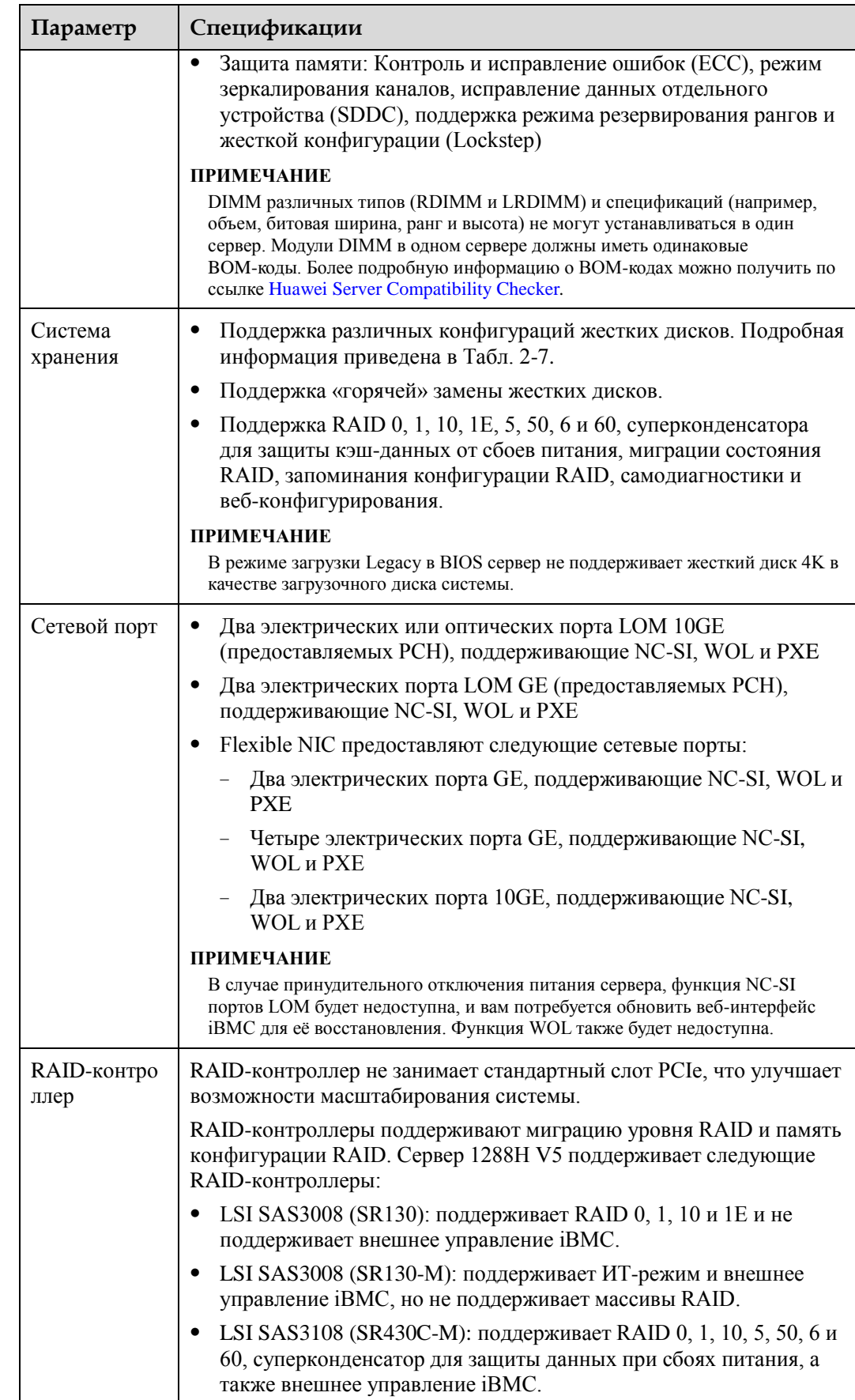

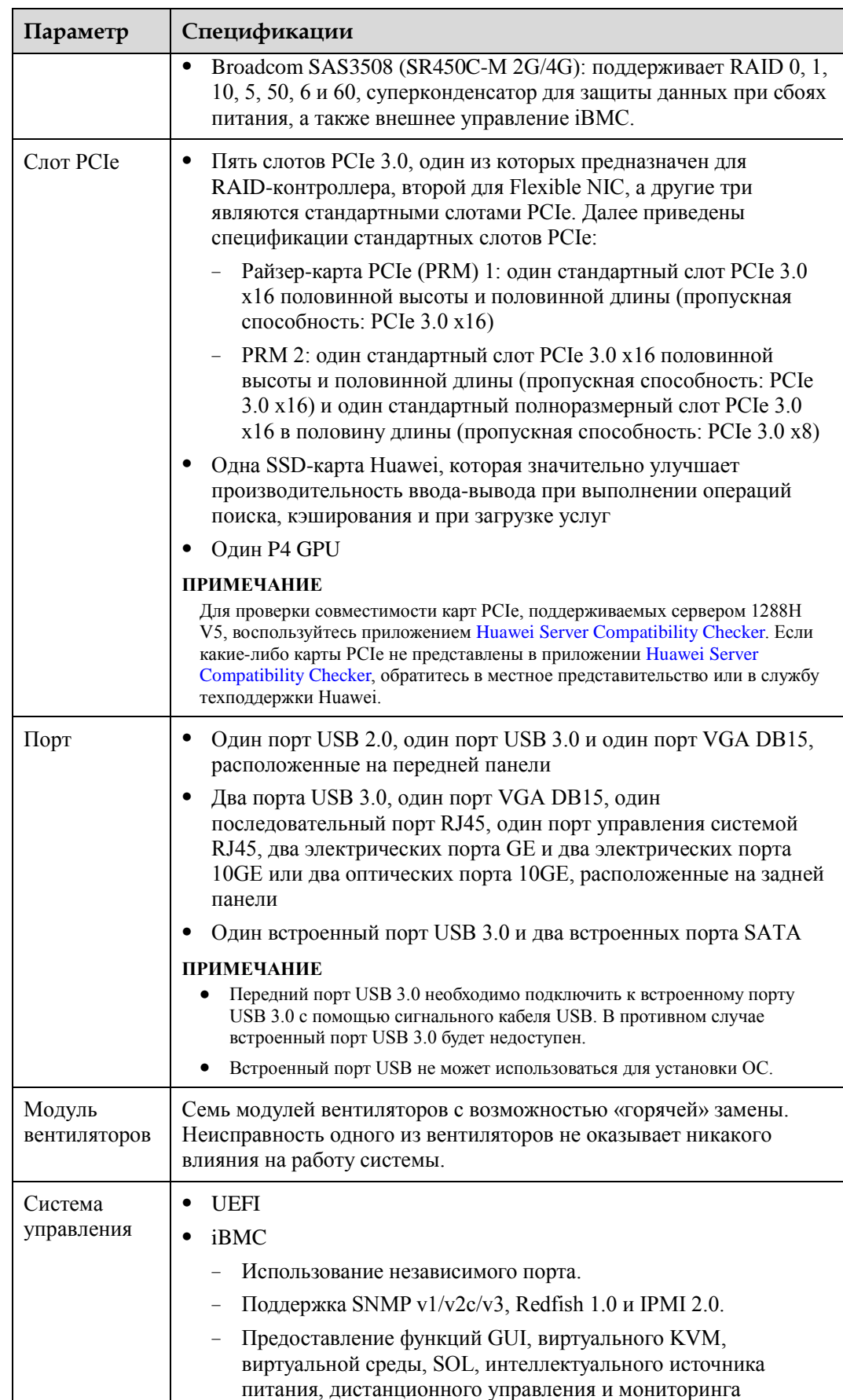

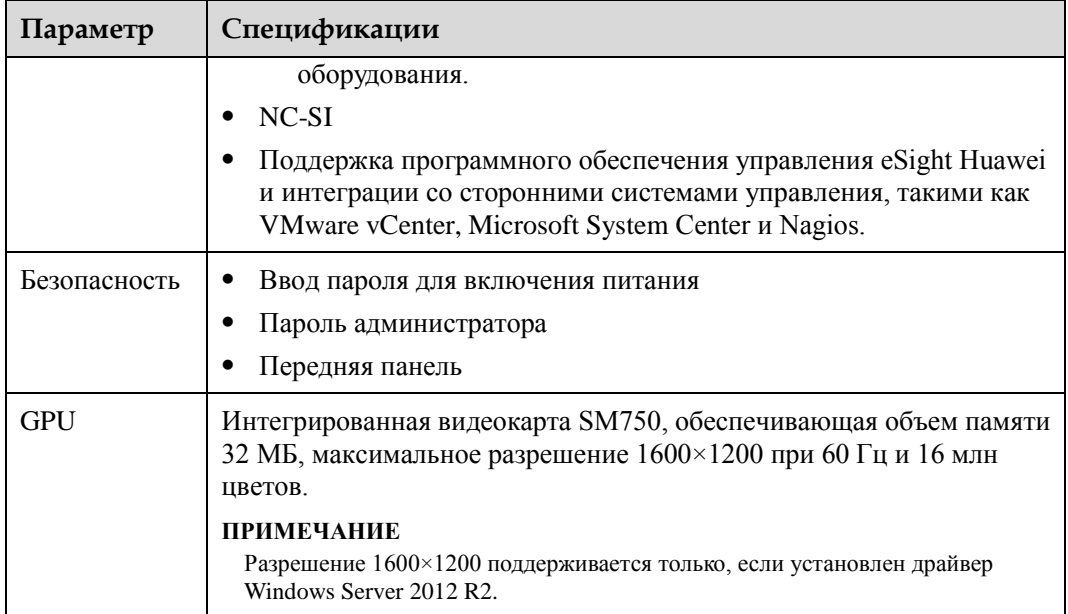

# <span id="page-184-0"></span>**13.2 Физические характеристики и требования к условиям окружающей среды**

#### **Физические характеристики**

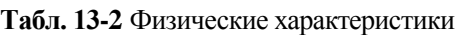

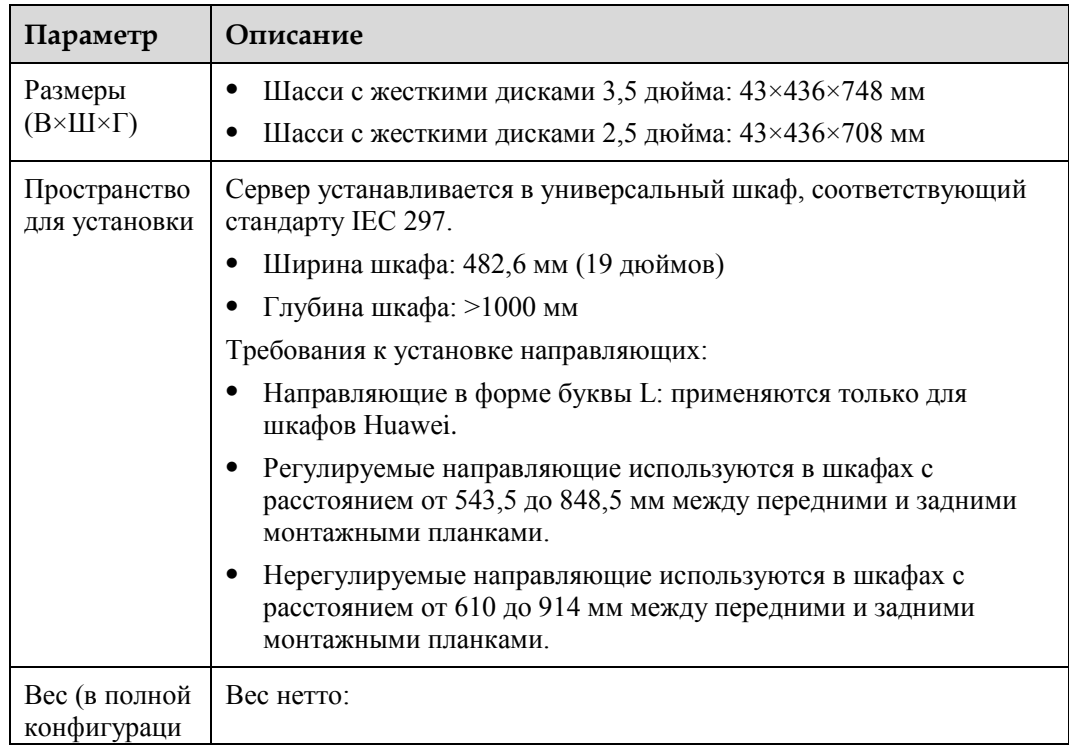

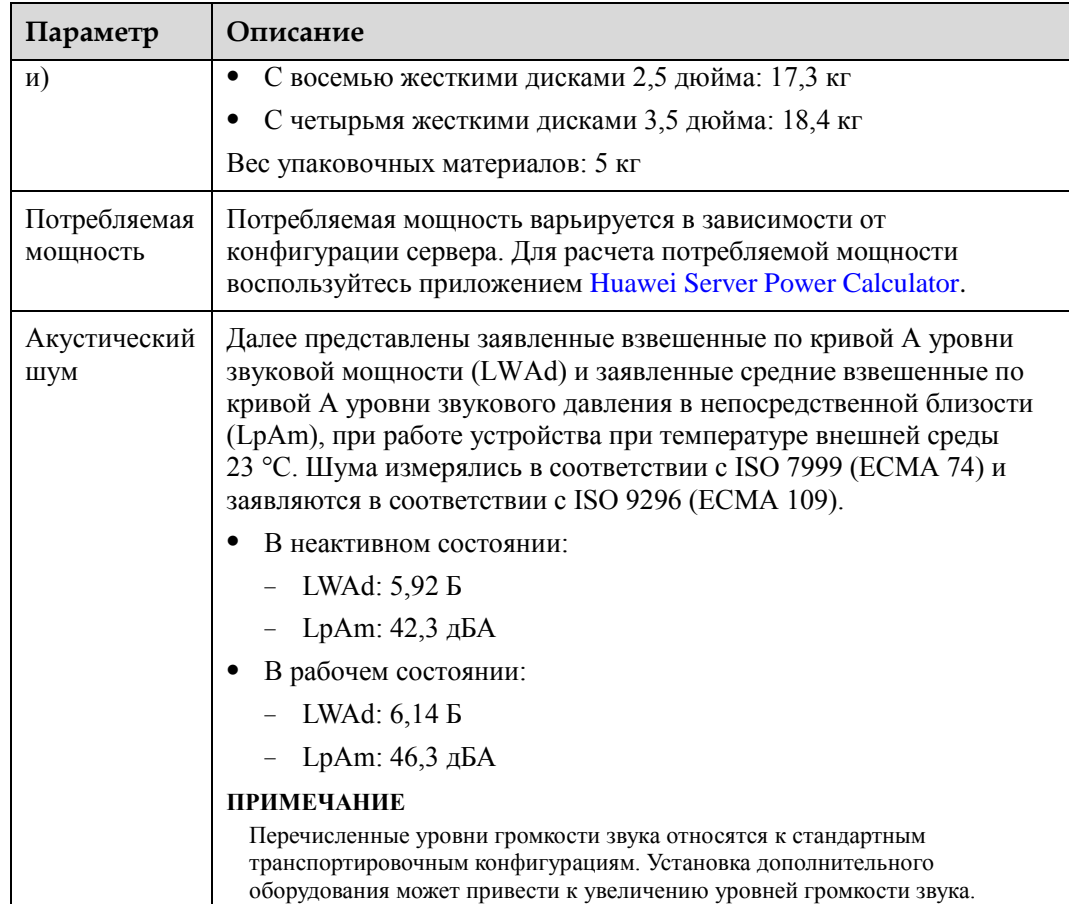

#### **Требования к условиям окружающей среды**

#### **Температура**

- − Температура эксплуатации: От 5°C до 45°C (в соответствии со стандартами ASHRAE CLASS A3 и A4). Подробная информация приведена в [Табл. 13-3.](#page-185-0)
- − Температура хранения: От -40°C до +65°C
- − Скорость изменения температуры: <20°C/ч

#### <span id="page-185-0"></span>**Табл. 13-3** Спецификации рабочей температуры

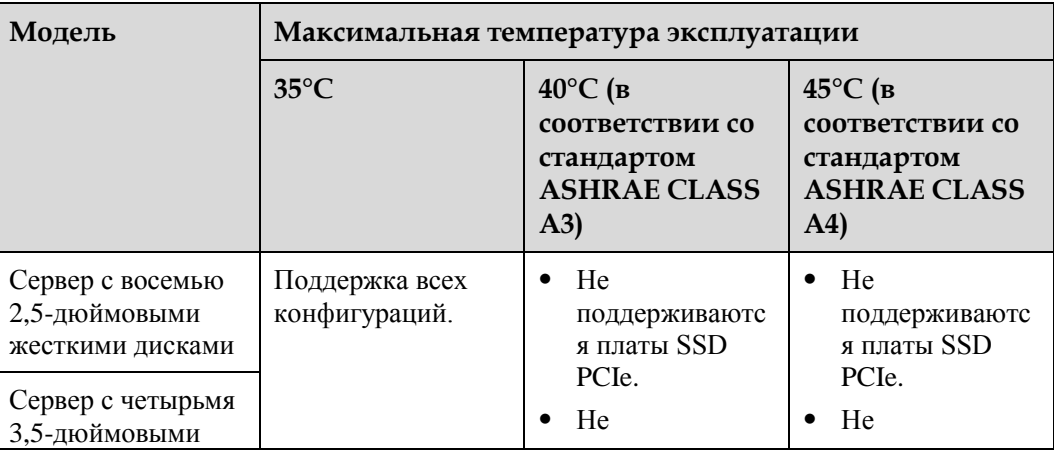

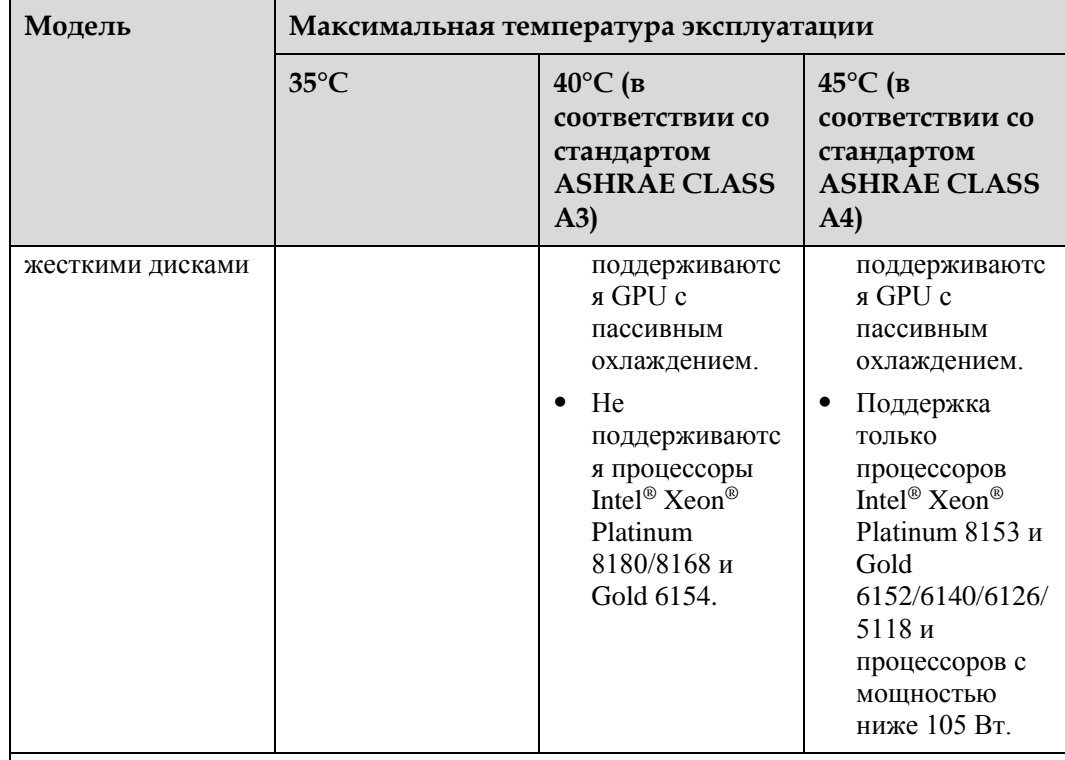

#### **ПРИМЕЧАНИЕ**

- При неисправности одного из вентиляторов максимальная рабочая температура сервера будет на 5°C ниже, чем при обычных условиях.
- При использовании GPU отказ одного вентилятора может привести к снижению производительности.

#### **Влажность**

- − Относительная влажность при эксплуатации: От 8% до 90%, без конденсации
- − Относительная влажность при хранении: От 5% до 95%, без конденсации
- Скорость изменения влажности: <20% в час
- **Высота установки над уровнем моря**
	- ≤3048 м При установке оборудования на высоте более 900 м над уровнем моря рабочая температура будет снижаться на 1°C с увеличением высоты на каждые 300 м.
	- На высоте более 3000 м установка HDD не поддерживается.
- **Агрессивные газообразные вредные вещества**
	- − Требования к скорости роста толщины коррозионного слоя на медных поверхностях: Скорость роста толщины коррозионного слоя ниже 300 Å/месяц (в соответствии с требованиями уровня G1 стандарта ANSI/ISA-71.04-2013).
	- − Требования к скорости роста толщины коррозионного слоя на серебряных поверхностях: Скорость роста толщины коррозионного слоя ниже 200 Å/месяц.
- **Загрязняющие частицы**
	- − Среда аппаратной комнаты соответствует требованиям ISO 14664-1 Class 8.

Рекомендуется воспользоваться услугами профессиональной организации по мониторингу загрязняющих частиц в аппаратной комнате.

В аппаратной комнате не должно быть взрывоопасной, проводящей, магнитопроводной и коррозионной пыли.

# <span id="page-187-0"></span>**13.3 Спецификации блоков питания (PSU)**

- $\bullet$  Блоки питания поддерживают «горячую» замену и резервирование по схеме «1+1».
- Для получения более подробной информации о PSU перейдите по ссылке [Huawei](http://support.huawei.com/onlinetoolsweb/ftca/en)  [Server Compatibility Checker.](http://support.huawei.com/onlinetoolsweb/ftca/en)
- Внешний выключатель питания, подключенный к серверу, должен поддерживать ток 32 А.
- Блоки питания имеют защиту от короткого замыкания. Блоки питания, поддерживающие двухфазный вход, имеют двухполюсный предохранитель.
- Если входное напряжение варьируется в диапазоне от 100 В до 132 В AC, выходная мощность блока питания Platinum AC 1500 Вт снижается до 1000 Вт, а выходная мощность блока питания Platinum AC 550 Вт не меняется.
- Мощность блока питания Platinum AC 1500 Вт может достигать 1700 Вт. При установке двух таких блоков питания их можно использовать в качестве блоков питания 1700 Вт.

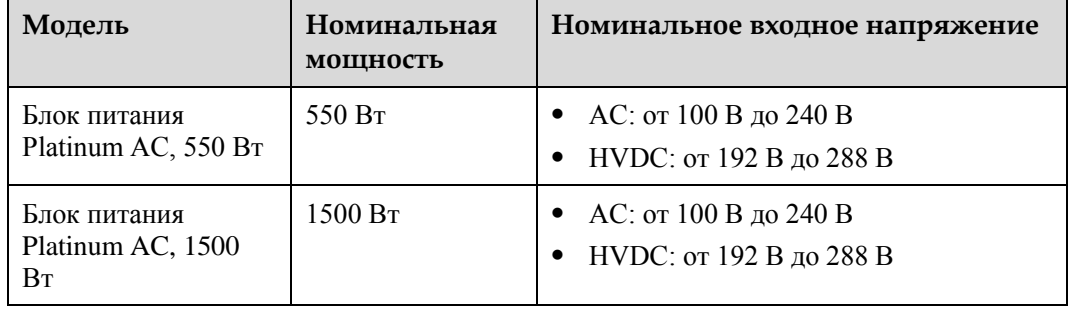

**Табл. 13-4** Спецификации блоков питания (PSU)

# **14 Стандартные операции**

# **О данной главе**

- [14.1 Получение IP-адреса сетевого порта управления](#page-188-0)
- [14.2 Вход на сервер с помощью удаленной виртуальной консоли](#page-191-0)
- [14.3 Вход в интерфейс командной строки iBMC](#page-194-0)
- [14.4 Вход на сервер с помощью IRC](#page-195-0)
- [14.5 Вход на сервер через последовательный порт с помощью PuTTY](#page-202-0)
- [14.6 Вход на сервер через сетевой порт с помощью PuTTY](#page-204-0)

# <span id="page-188-0"></span>**14.1 Получение IP-адреса сетевого порта управления**

#### **Способы**

IP-адрес можно получить следующими способами:

- Использовать IP-адрес по умолчанию.
- Установить IP-адрес в веб-интерфейсе iBMC.
- Установить IP-адрес в BIOS. Более подробная информация приведена в следующих разделах.
- Запросить IP-адрес с помощью команды **ipmcget -d ipinfo**, выполнив вход в интерфейс командной строки iBMC через последовательный порт. Более подробная информация приведена в документе *[iBMC стоечного сервера HUAWEI](http://support.huawei.com/enterprise/en/doc/DOC1000157053)  [\(V250—V259\). Руководство пользователя](http://support.huawei.com/enterprise/en/doc/DOC1000157053)*.

#### **IP-адрес по умолчанию**

IP-адрес сетевого порта управления iBMC по умолчанию имеет значение 192.168.2.100.

#### **Просмотр IP-адреса в BIOS**

**Шаг 1** Подключите мышь и клавиатуру к USB-разъемам.

**Шаг 2** Подключите монитор с помощью кабеля VGA.

**Шаг 3** Выполните перезагрузку операционной системы.

**Шаг 4** Нажмите **Delete** или **F4** на экране запуска.

#### ⊥∏примечание

- Вид экрана может быть различным в зависимости от модели сервера. В данном разделе для примера используется экран сервера 2488 V5.
- Нажмите **F11** или **F3**, чтобы перейти на первую страницу (Front Page).
- Нажмите **F12**, чтобы перейти в PXE.

**Рис. 14-1** Экран запуска BIOS

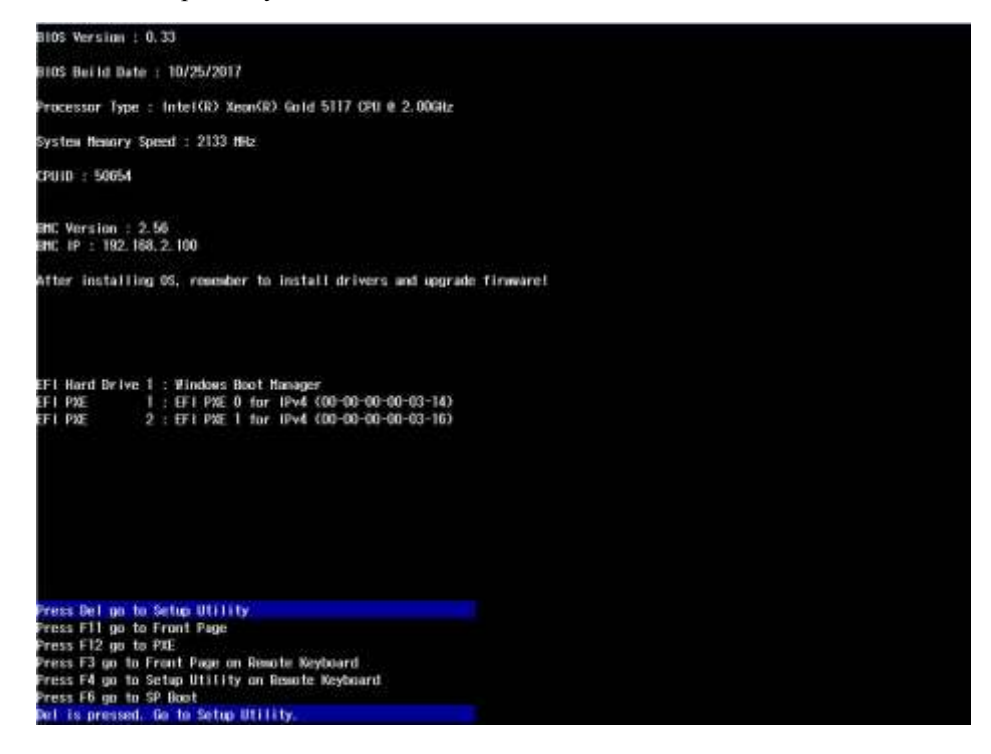

**Шаг 5** Если требуется, введите пароль BIOS.

По умолчанию для входа в BIOS используется пароль **Admin@9000**.

**Шаг 6** Выберите **Advanced** > **IPMI iBMC Configuration** и нажмите **Enter**.

Откроется экран **IPMI iBMC Configuration**. См. [Рис. 14-2.](#page-190-0)

#### <span id="page-190-0"></span>**Рис. 14-2** Конфигурация iBMC IPMI

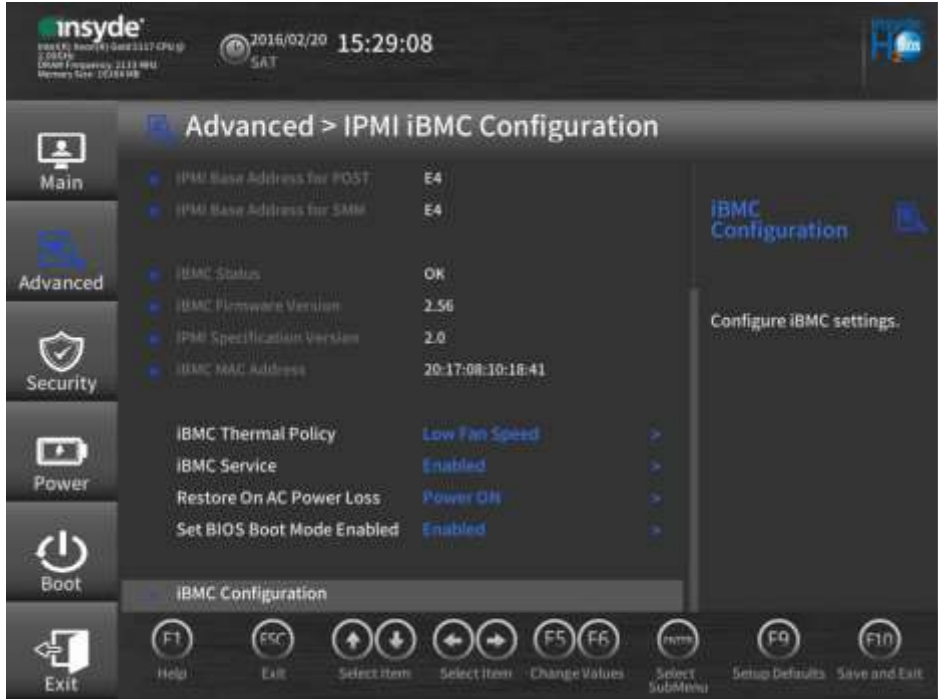

**Шаг 7** Выберите **iBMC Configuration** и нажмите **Enter**.

На открывшемся экране **iBMC Configuration** посмотрите IP-адрес сетевого порта iBMC. См. [Рис. 14-3.](#page-191-1)

**Рис. 14-3** Конфигурация iBMC

<span id="page-191-1"></span>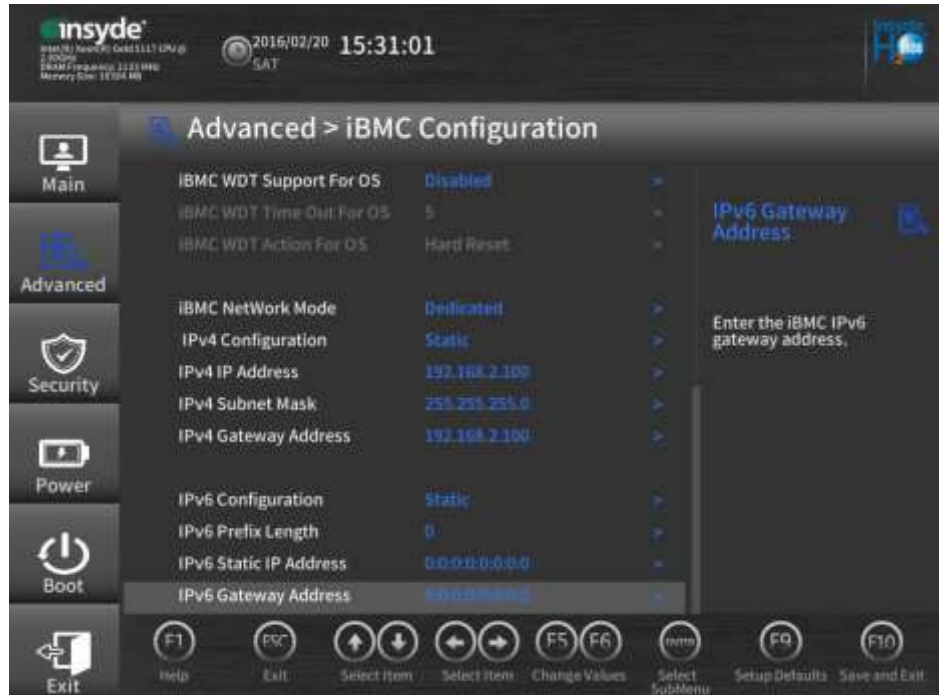

**Конец**

# <span id="page-191-0"></span>**14.2 Вход на сервер с помощью удаленной виртуальной консоли**

#### **Процедура**

Подробнее см[. 4.6.4 Вход в веб-интерфейс iBMC.](#page-86-0)

**Шаг 2** В строке меню выберите **Remote Console**.

Откроется страница **Remote Console**, показанная на [Рис. 14-4.](#page-192-0)

**Шаг 1** Выполните вход в веб-интерфейс iBMC.

<span id="page-192-0"></span>**Рис. 14-4** Страница **Remote Console**

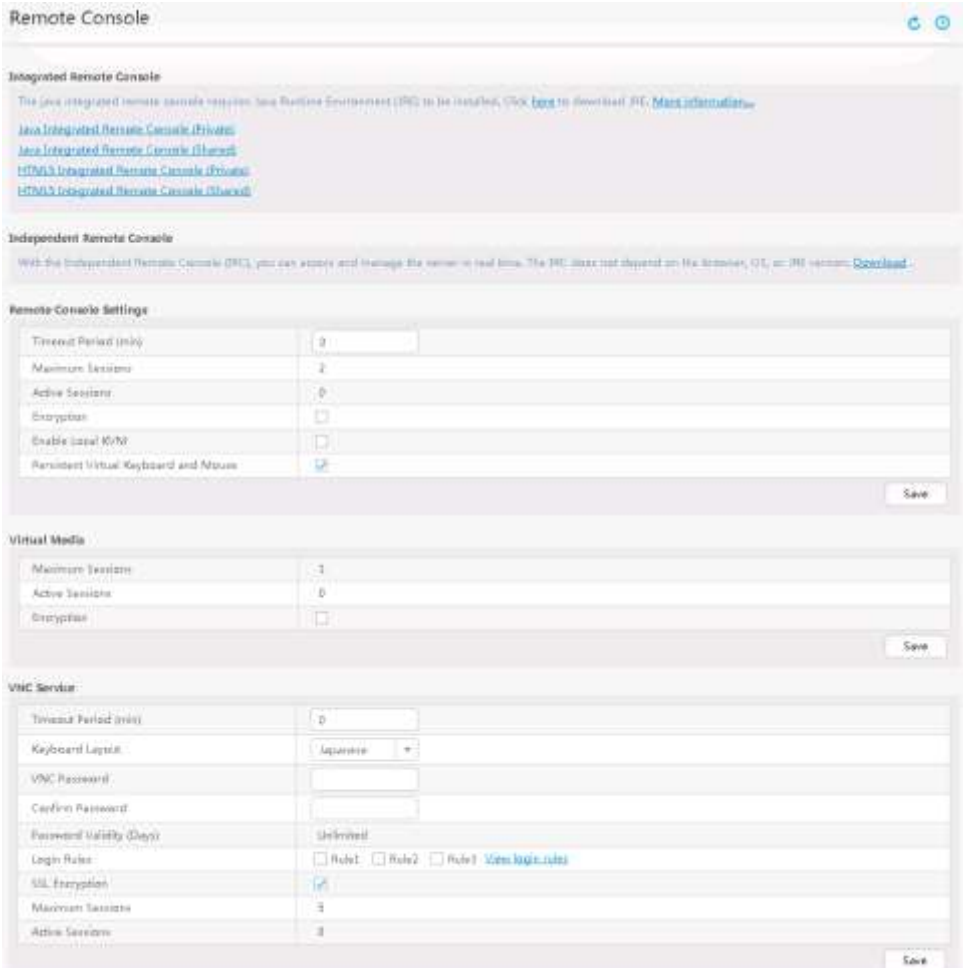

#### **Шаг 3** Нажмите **Java Integrated Remote Console (Private)**, **Java Integrated Remote Console (Shared)**, **HTML5 Integrated Remote Console (Private)** или **HTML5 Integrated Remote Console (Shared)**.

Откроется экран KVM, на котором будет отображаться рабочий стол сервера в режиме реального времени. См. [Рис. 14-5](#page-193-0) и [Рис. 14-6.](#page-193-1)

#### <u> ∥</u>примечание

- **Java Integrated Remote Console (Private)**: только один локальный пользователь или пользователь VNC может подключиться к ОС сервера с помощью iBMC.
- **Java Integrated Remote Console (Shared)**: два локальных пользователя или пять пользователей VNC могут одновременно подключиться к ОС сервера и выполнять операции на сервере с помощью iBMC. Пользователи могут видеть операции друг друга.
- **HTML5 Integrated Remote Console (Private)**: только один локальный пользователь или пользователь VNC может подключиться к ОС сервера с помощью iBMC.
- **HTML5 Integrated Remote Console (Shared)**: два локальных пользователя или пять пользователей VNC могут одновременно подключиться к ОС сервера и выполнять операции на сервере с помощью iBMC. Пользователи могут видеть операции друг друга.

<span id="page-193-0"></span>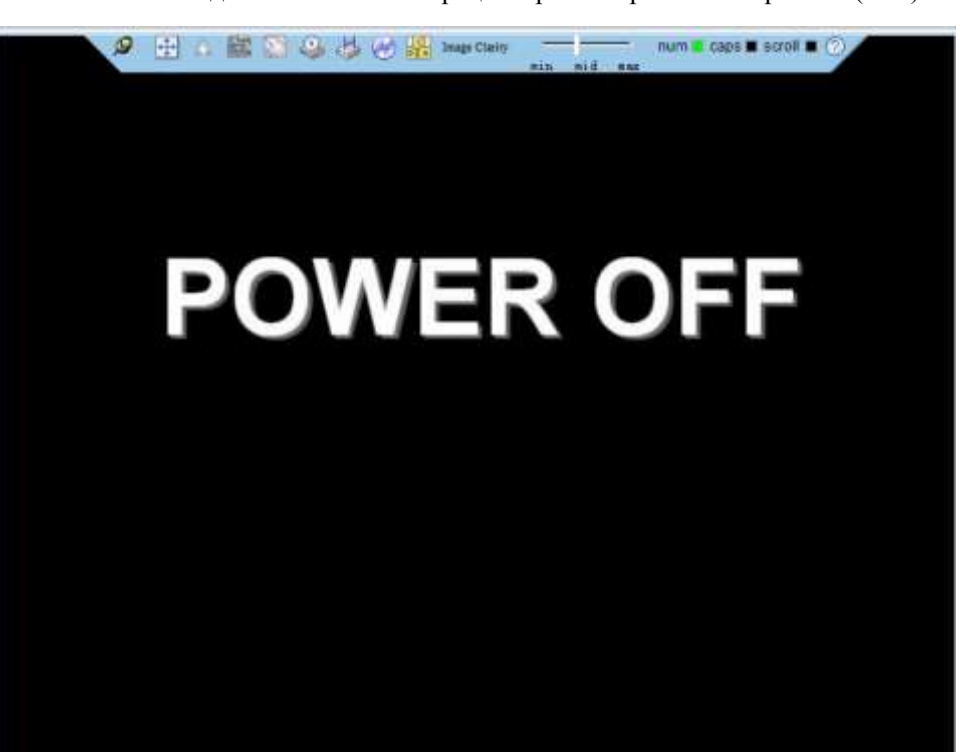

**Рис. 14-5** Консоль для выполнения операций в режиме реального времени (Java)

<span id="page-193-1"></span>**Рис. 14-6** Консоль для выполнения операций в режиме реального времени (HTML5)

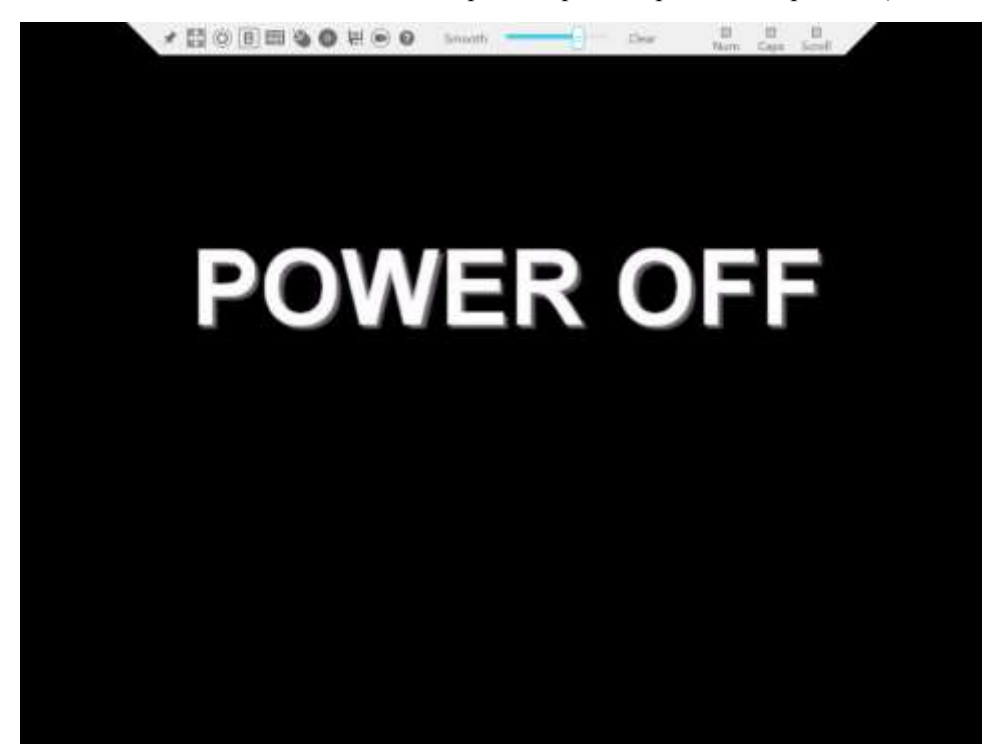

**Конец**

# <span id="page-194-0"></span>**14.3 Вход в интерфейс командной строки iBMC**

#### **ПРИМЕЧАНИЕ**

- При неправильном вводе пароля 5 раз подряд, учетная запись пользователя будет заблокирована. Разблокировка произойдет автоматически через 5 минут, или администратор может разблокировать учетную запись пользователя с помощью интерфейса командной строки.
- В целях системной безопасности рекомендуется сменить исходный пароль после первого входа, а также периодически менять пароль в дальнейшем.
- По умолчанию время ожидания интерфейса командной строки составляет 15 минут.

#### **Вход через SSH**

SSH (Secure Shell) обеспечивает безопасный удаленный вход в систему и другие сетевые сервисы в незащищенной сети. С помощью SSH максимум пять пользователей могут одновременно выполнить вход.

#### **\_|ПРИМЕЧАНИЕ**

SSH поддерживает алгоритмы шифрования AES128-CTR, AES192-CTR и AES256-CTR. При входе в iBMC через SSH необходимо правильно выбрать подходящий алгоритм шифрования.

- **Шаг 1** Загрузите инструмент связи SSH в локальный клиент.
- **Шаг 2** Подключите клиент к сетевому порту управления сервера напрямую или через сеть.
- **Шаг 3** Задайте IP-адрес клиента, чтобы клиент мог взаимодействовать с сетевым портом управления iBMC на сервере.
- **Шаг 4** В клиенте откройте инструмент SSH и установите соответствующие параметры, такие как IP-адрес.
- **Шаг 5** Подключитесь к iBMC и введите имя пользователя и пароль.

### ⊥∏примечание

- Локальные и LDAP-пользователи могут войти в интерфейс командной строки iBMC через SSH.
- Чтобы войти в iBMC, LDAP-пользователям не нужно вводить информацию о сервере домена, так как система настраивает её автоматически.

#### **Конец**

#### **Вход через последовательный порт**

Через последовательный порт максимум пять пользователей могут одновременно выполнить вход.

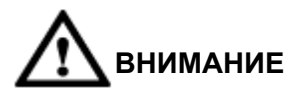

Перед входом в CLI iBMC через последовательный порт убедитесь, что данный порт сконфигурирован в качестве последовательного порта iBMC. Вы можете войти в CLI через SSH, чтобы настроить порт, или использовать перемычку для настройки порта, следуя инструкциям в документации к серверу.

- **Шаг 1** Используйте последовательный кабель для подключения последовательного порта терминала к последовательному порта сервера.
- **Шаг 2** Войдите в CLI с помощью HyperTerminal и настройте следующие параметры:
	- **Bits per second**: 115200
	- **Data bits**: 8
	- **Parity**: –
	- **Stop bits**: 1
	- **Flow control**: –

Н[а Рис. 14-7](#page-195-1) показаны параметры.

<span id="page-195-1"></span>**Рис. 14-7** Настройки HyperTerminal

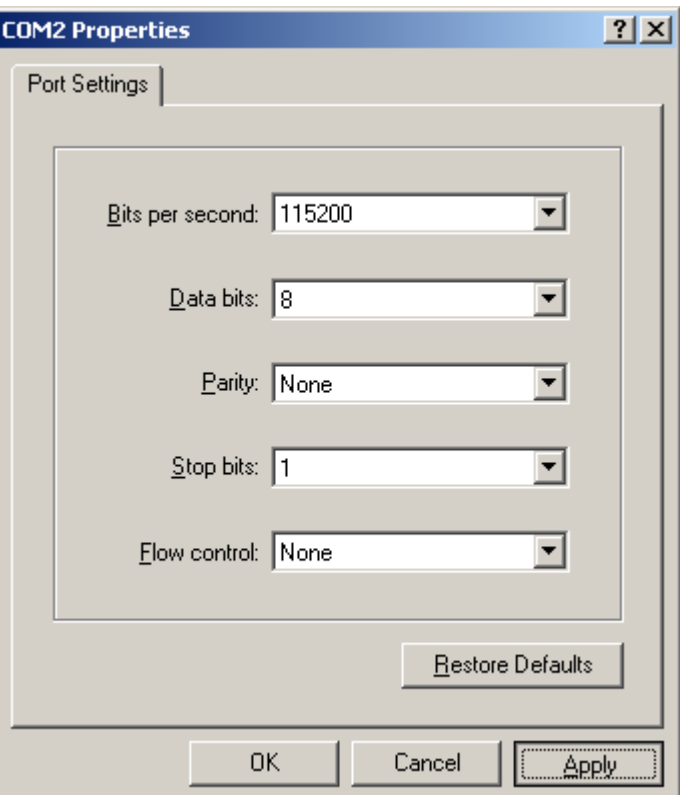

**Шаг 3** После установления соединения введите имя пользователя и пароль.

**Конец**

# <span id="page-195-0"></span>**14.4 Вход на сервер с помощью IRC**

Загрузите Independent Remote Console (IRC), воспользовавшись ссылко[й IRC.](http://support.huawei.com/onlinetoolsweb/itexpress/kvmclient/en.html)

#### **ОС Windows**

Поддерживаемые ОС:

- $\bullet$  Windows 7 (32-bit/64-bit)
- $\bullet$  Windows 8 (32-bit/64-bit)
- $\bullet$  Windows 10 (32-bit/64-bit)
- Windows Server 2008 R2 (32-bit/64-bit)
- Windows Server 2012 (64-bit)
- **Шаг 1** Настройте IP-адрес для клиента (ПК), чтобы обеспечить связь между клиентом и iBMC.

Настраиваемый IP-адрес и IP-адрес сетевого порта управления iBMC должны находиться в одном сетевом сегменте.

<span id="page-196-0"></span>**Шаг 2** Дважды щелкните кнопкой мыши **KVM.exe**.

На экране появится диалоговое окно аналогичное окну, показанному на [Рис. 14-8.](#page-196-0)

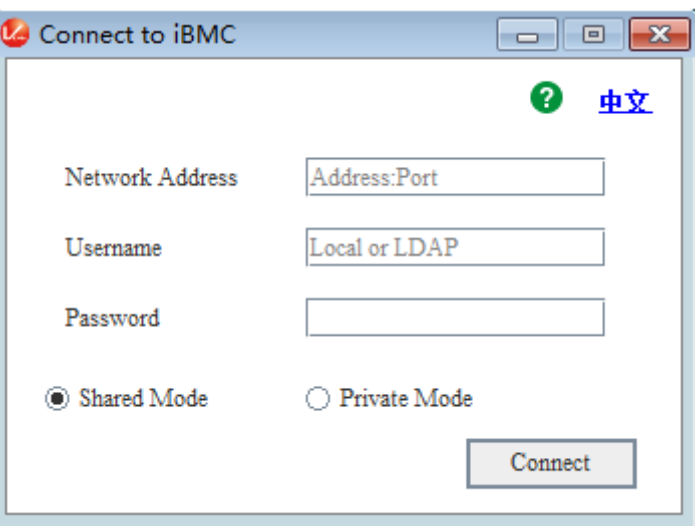

**Рис. 14-8** Интерфейс входа

**Шаг 3** Введите сетевой адрес, имя пользователя и пароль.

Сетевой адрес можно вводить в одном из следующих форматов:

- *IP-адрес (IPv4 или IPv6) сетевого порта управления iBMC:номер порта*
- *Адрес имя домена iBMC:номер порта*

#### ⊥∥примечание

- Введите IPv6-адрес в квадратных скобках или IPv4-адрес без скобок, например **[2001::64]:444** или **192.168.100.1:444**.
- Номер порта можно не вводить, если используется номер порта по умолчанию, имеющий значение **443**.

#### **Шаг 4** Выберите режим входа и нажмите **Connect**.

- **Shared Mode**: позволяет двум пользователям одновременно подключиться и управлять сервером. Пользователи могут видеть операции друг друга.
- **Private Mode**: позволяет только одному пользователю подключиться и управлять сервером.

На экране отобразится информация, показанная на [Рис. 14-9.](#page-197-0)

<span id="page-197-0"></span>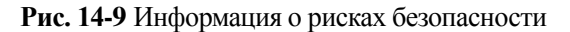

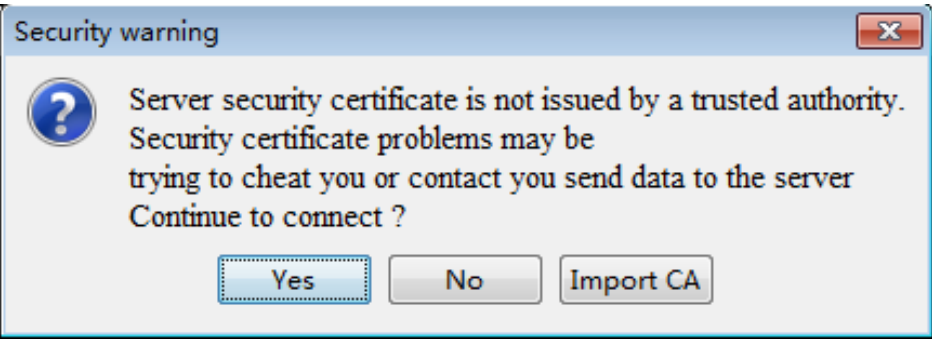

**Шаг 5** Выполните следующие операции, исходя из реальной ситуации:

- Нажмите **Yes**, чтобы открыть IRC.
- Нажмите **No**, чтобы вернуться к интерфейсу входа.
- Нажмите **Import CA**, чтобы импортировать сертификат CA (**\*.cer**, **\*.crt** или **\*.pem**). После импортирования сертификата CA диалоговое окно о рисках безопасности больше не будет появляться на экране.

Откроется страница IRC сервера, показанная н[а Рис. 14-10.](#page-197-1)

<span id="page-197-1"></span>**Рис. 14-10** Страница IRC сервера

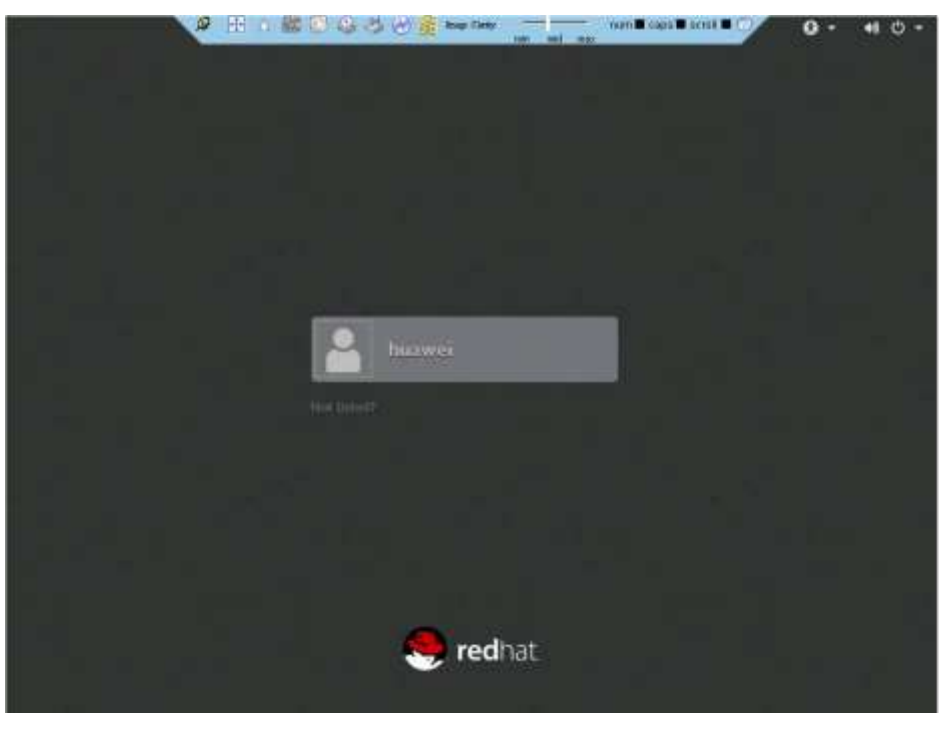

**Конец**

#### **ОС Ubuntu**

Поддерживаемые ОС: Ubuntu 14.04 LTS и Ubuntu 16.04 LTS

**Шаг 1** Настройте IP-адрес для клиента (ПК), чтобы обеспечить связь между клиентом и iBMC.

Настраиваемый IP-адрес и IP-адрес сетевого порта управления iBMC должны находиться в одном сетевом сегменте.

- **Шаг 2** Откройте консоль и задайте в качестве рабочей папки папку, в которой хранятся файлы IRC.
- **Шаг 3** Выполните команду **chmod 777 KVM.sh**, чтобы настроить полномочия для IRC.
- <span id="page-198-0"></span>**Шаг 4** Выполните команду **./KVM.sh**, чтобы запустить IRC.

На экране появится диалоговое окно аналогичное окну, показанному на [Рис. 14-11.](#page-198-0)

**Рис. 14-11** Интерфейс входа

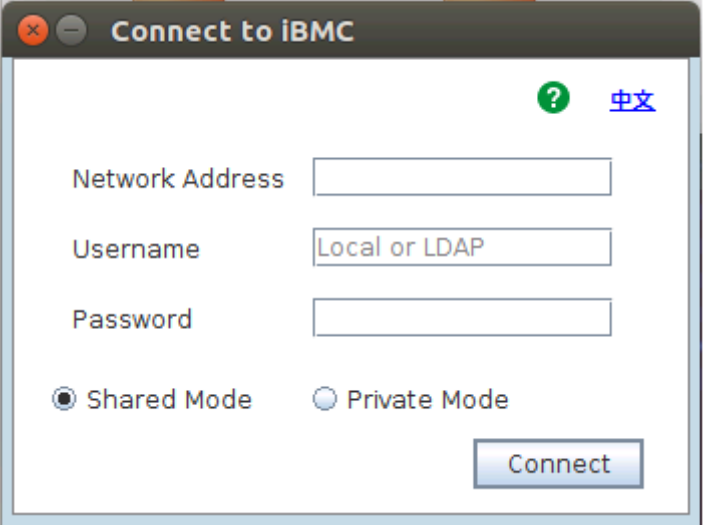

**Шаг 5** Введите сетевой адрес, имя пользователя и пароль.

Сетевой адрес можно вводить в одном из следующих форматов:

- *IP-адрес (IPv4 или IPv6) сетевого порта управления iBMC:номер порта*
- *Адрес имя домена iBMC:номер порта*

#### ⊥∏примечание

- Введите IPv6-адрес в квадратных скобках или IPv4-адрес без скобок, например **[2001::64]:444** или **192.168.100.1:444**.
- Номер порта можно не вводить, если используется номер порта по умолчанию, имеющий значение **443**.

**Шаг 6** Выберите режим входа и нажмите **Connect**.

- **Shared Mode**: позволяет двум пользователям одновременно подключиться и управлять сервером. Пользователи могут видеть операции друг друга.
- **Private Mode**: позволяет только одному пользователю подключиться и управлять сервером.

На экране отобразится информация, показанная на [Рис. 14-12.](#page-199-0)

<span id="page-199-0"></span>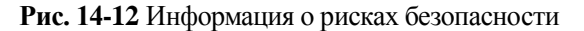

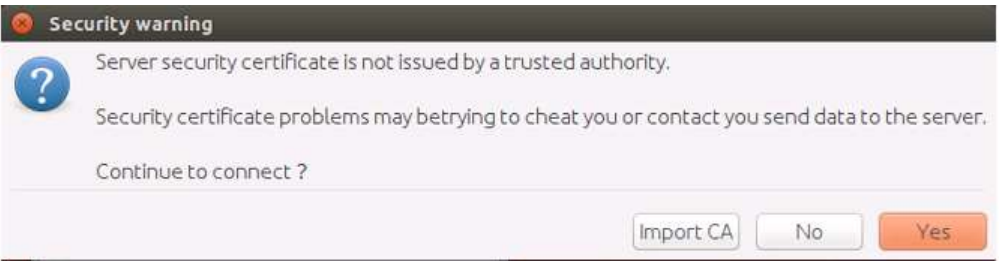

**Шаг 7** Выполните следующие операции, исходя из реальной ситуации:

- Нажмите **Yes**, чтобы открыть IRC.
- Нажмите **No**, чтобы вернуться к интерфейсу входа.
- Нажмите **Import CA**, чтобы импортировать сертификат CA (**\*.cer**, **\*.crt** или **\*.pem**). После импортирования сертификата CA диалоговое окно о рисках безопасности больше не будет появляться на экране.

Откроется страница IRC сервера, показанная н[а Рис. 14-13.](#page-199-1)

<span id="page-199-1"></span>**Рис. 14-13** Страница IRC сервера

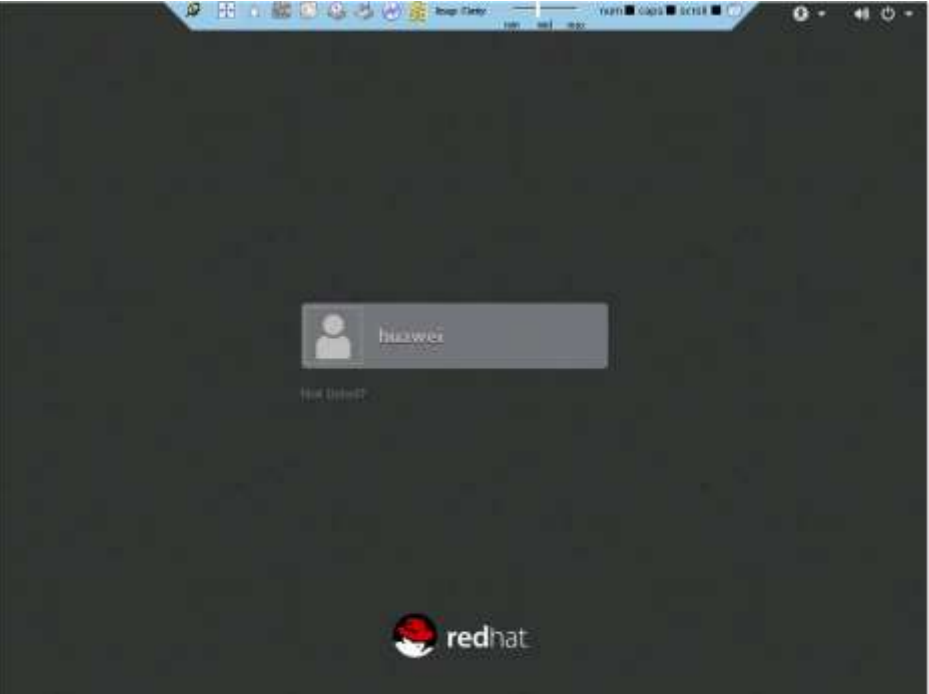

**Конец**

#### **ОС Mac**

Поддерживаемая ОС: Mac OS X El Capitan

**Шаг 1** Настройте IP-адрес для клиента (ПК), чтобы обеспечить связь между клиентом и iBMC.

Настраиваемый IP-адрес и IP-адрес сетевого порта управления iBMC должны находиться в одном сетевом сегменте.

- **Шаг 2** Откройте консоль и задайте в качестве рабочей папки папку, в которой хранятся файлы IRC.
- **Шаг 3** Выполните команду **chmod 777 KVM.sh**, чтобы настроить полномочия для IRC.
- <span id="page-200-0"></span>**Шаг 4** Выполните команду **./KVM.sh**, чтобы запустить IRC.

На экране появится диалоговое окно аналогичное окну, показанному на [Рис. 14-14.](#page-200-0)

#### **Рис. 14-14** Интерфейс входа

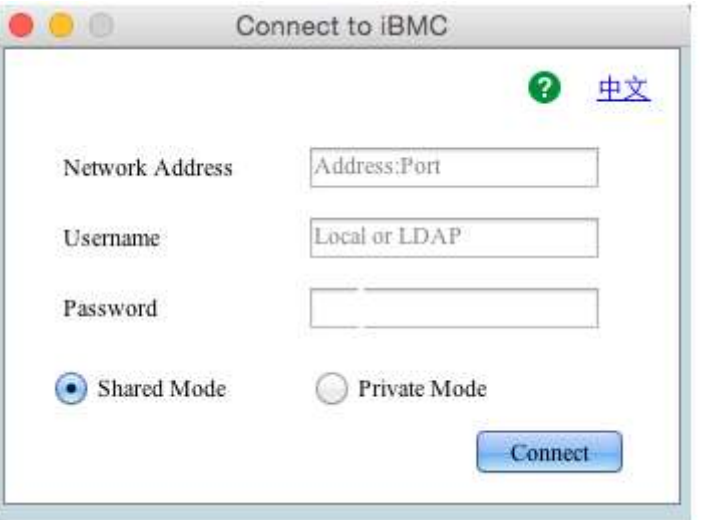

**Шаг 5** Введите сетевой адрес, имя пользователя и пароль.

Сетевой адрес можно вводить в одном из следующих форматов:

- *IP-адрес (IPv4 или IPv6) сетевого порта управления iBMC:номер порта*
- *Адрес имя домена iBMC:номер порта*

#### ⊥ПРИМЕЧАНИЕ

- Введите IPv6-адрес в квадратных скобках или IPv4-адрес без скобок, например **[2001::64]:444** или **192.168.100.1:444**.
- Номер порта можно не вводить, если используется номер порта по умолчанию, имеющий значение **443**.

**Шаг 6** Выберите режим входа и нажмите **Connect**.

- **Shared Mode**: позволяет двум пользователям одновременно подключиться и управлять сервером. Пользователи могут видеть операции друг друга.
- **Private Mode**: позволяет только одному пользователю подключиться и управлять сервером.

На экране отобразится информация, показанная на [Рис. 14-15.](#page-201-0)

#### <span id="page-201-0"></span>**Рис. 14-15** Информация о рисках безопасности

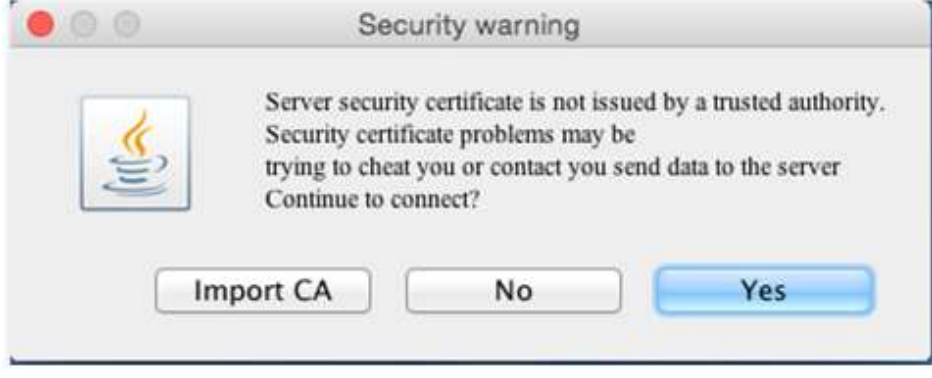

**Шаг 7** Выполните следующие операции, исходя из реальной ситуации:

- Нажмите **Yes**, чтобы открыть IRC.
- Нажмите **No**, чтобы вернуться к интерфейсу входа.
- Нажмите **Import CA**, чтобы импортировать сертификат CA (**\*.cer**, **\*.crt** или **\*.pem**). После импортирования сертификата CA диалоговое окно о рисках безопасности больше не будет появляться на экране.

Откроется страница IRC сервера, показанная н[а Рис. 14-16.](#page-201-1)

<span id="page-201-1"></span>**Рис. 14-16** Страница IRC сервера

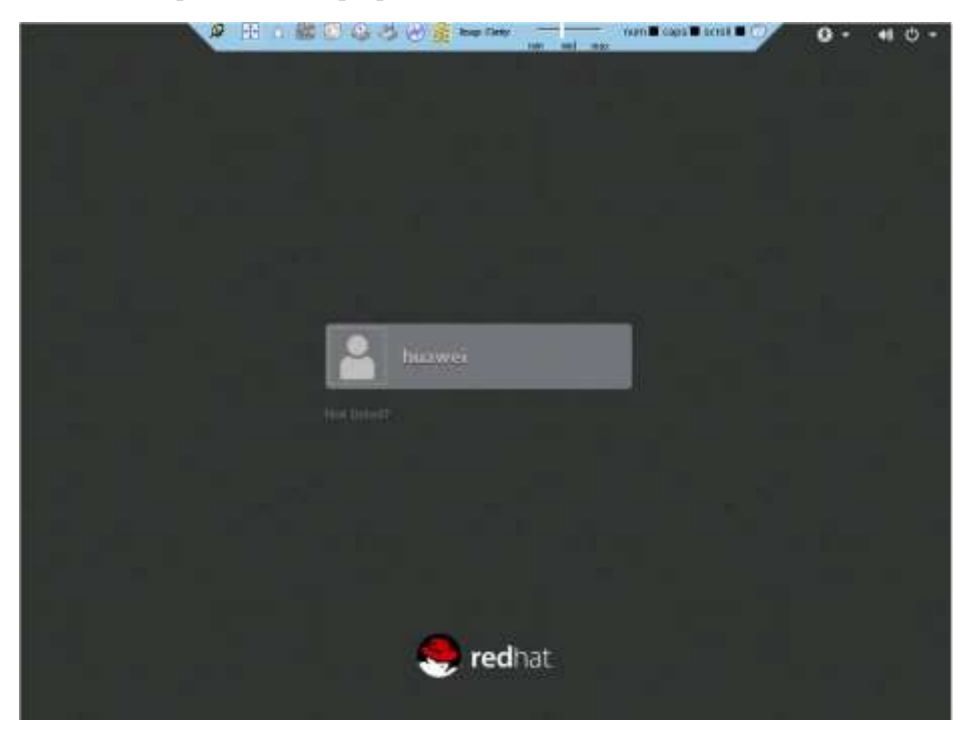

**Конец**

# <span id="page-202-0"></span>**14.5 Вход на сервер через последовательный порт с помощью PuTTY**

#### **Процедура**

**Шаг 1** Дважды щелкните кнопкой мыши **PuTTY.exe**.

На экране появится окно **PuTTY Configuration**.

- **Шаг 2** В дереве навигации выберите **Connection** > **Serial**.
- **Шаг 3** Настройте параметры входа.

Например:

- **Serial Line to connect to**: COM*n*
- **Speed (baud)**: 115200
- **Data bits**: 8
- **Stop bits**: 1
- **Parity**: –
- **Flow control**: –

*n* в COM*n* – это номер последовательного порта, значение которого должно быть целым числом.

**Шаг 4** В дереве навигации выберите **Session**.

**Шаг 5** Выберите **Serial** в качестве **Connection type**, как показано на [Рис. 14-17.](#page-203-0)

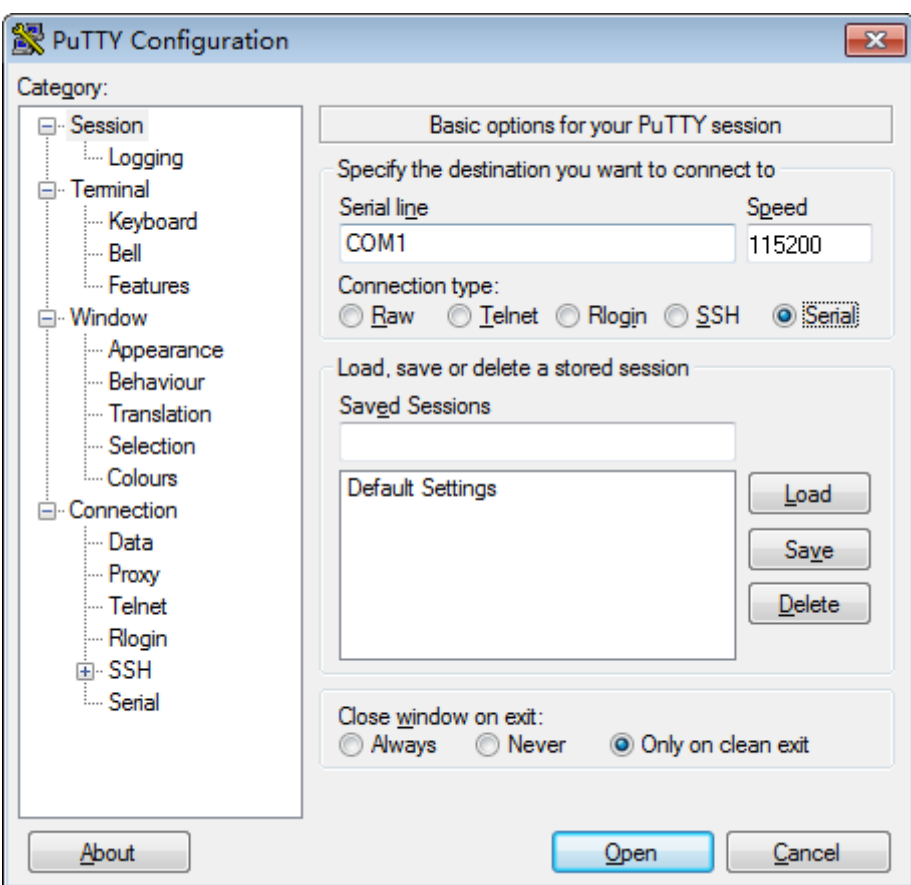

<span id="page-203-0"></span>**Рис. 14-17** Окно **PuTTY Configuration**

**Шаг 6** Задайте параметру **Close window on exit** значение **Only on clean exit**, как показано на [Рис. 14-17.](#page-203-0)

Установите **Saved Sessions** и нажмите **Save**. При следующем входе на сервер вы можете просто дважды щелкнуть кнопкой мыши по сохраненным настройкам в разделе **Saved Sessions**.

**Шаг 7** Нажмите **Open**.

На экране появится окно **PuTTY**.

**Шаг 8** Введите имя пользователя и пароль.

После успешного входа имя хоста сервера будет отображаться слева в строке приглашения.

**Конец**

# <span id="page-204-0"></span>**14.6 Вход на сервер через сетевой порт с помощью PuTTY**

#### <span id="page-204-2"></span>**Процедура**

**Шаг 1** Настройте IP-адрес и маску подсети или добавьте информацию о маршруте для связи ПК с сервером.

В интерфейсе командной строки (CLI) ПК выполните следующую команду, чтобы проверить достижимость IP-адреса:

#### **Ping** *Server IP address*

- Если IP-адрес доступен, выполните [Шаг 2.](#page-204-1)
- Если IP-адрес недоступен, проверьте сетевое соединение, устраните неисправность и выполните [Шаг 1.](#page-204-2)

<span id="page-204-3"></span><span id="page-204-1"></span>**Шаг 2** Дважды щелкните кнопкой мыши **PuTTY.exe**.

На экране появится окно **PuTTY Configuration**, показанное на [Рис. 14-18.](#page-204-3)

**Рис. 14-18** Окно **PuTTY Configuration**

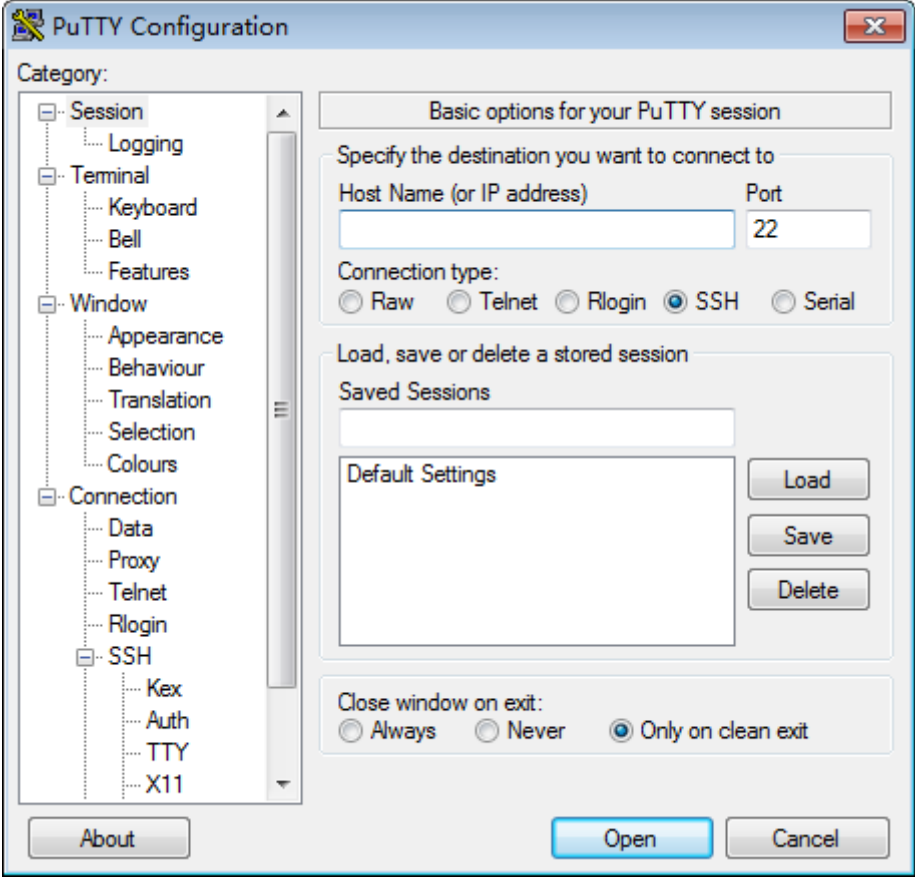

**Шаг 3** В дереве навигации выберите **Session**.

**Шаг 4** Настройте параметры входа.

Далее приведено описание параметров:

- **Host Name (or IP address)**: IP-адрес сервера, который необходимо проверить на достижимость, например **191.100.34.32**.
- **Port**: Рекомендуется использовать значение по умолчанию **22**.
- **Connection type**: Рекомендуется использовать значение по умолчанию **SSH**.
- **Close window on exit**: Рекомендуется использовать значение по умолчанию **Only on clean exit**.

#### **\_|**ПРИМЕЧАНИЕ

Сконфигурируйте **Host Name (or IP address)** и **Saved Sessions** и нажмите **Save**. При следующем входе на сервер вы можете просто дважды щелкнуть кнопкой мыши по сохраненной записи в разделе **Saved Sessions**.

#### **Шаг 5** Нажмите **Open**.

На экране появится окно **PuTTY**.

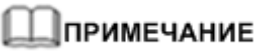

- При первом входе на сервер на экране появится диалоговое окно **PuTTY Security Alert**. Нажмите **Yes**, чтобы продолжить.
- При неправильном вводе имени пользователя или пароля необходимо будет установить новый сеанс PuTTY.

#### **Шаг 6** Введите имя пользователя и пароль.

После успешного входа имя хоста сервера будет отображаться слева в строке приглашения.

#### **Конец**

# **15 Техническая поддержка и другие ресурсы**

### **О данной главе**

- [15.1 Техническая поддержка](#page-206-0)
- [15.2 Информационные ресурсы продукта](#page-207-0)
- [15.3 Инструменты техобслуживания](#page-207-1)

## <span id="page-206-0"></span>**15.1 Техническая поддержка**

#### **Веб-сайт технической поддержки**

Техническую документацию можно найти на веб-сайте технической поддержки: <http://e.huawei.com/us/>

#### **Платформа самообслуживания и сообщество**

Ссылки для получения дополнительной информации о серверах и консультаций экспертов:

- [HUAWEI Server Information Self-Service Platform](http://enterprise.huawei.com/topic/Self_service_server_en/knowledge.html) для получения определенной документации по серверам.
- [HUAWEI CONNECT FOR ENTERPRISE \(Server\)](http://support.huawei.com/huaweiconnect/enterprise/forum-777.html) для обучения и обсуждения.

#### **Новости**

[Product News](http://support.huawei.com/enterprise/en/bulletins-product/) для изучения информации о жизненных циклах продукта и обновлениях.

#### **Истории успеха**

[Knowledge Base](http://support.huawei.com/enterprise/en/knowledge/oldindex.html) для изучения возможностей применения продукта.

#### **Техническая поддержка Huawei**

Если неисправность не удается устранить после принятия определенных мер, указанных в соответствующих документах, рекомендуется обратиться в службу технической поддержки Huawei:

- Для корпоративных клиентов[: Global Service Hotline](http://e.huawei.com/en/service-hotline) Для операторов связи: [Global TAC Information](http://support.huawei.com/carrier/docview!docview?nid=IN0000034614)
- Обратитесь в местное представительство компании Huawei для получения технической поддержки.

## <span id="page-207-2"></span><span id="page-207-0"></span>**15.2 Информационные ресурсы продукта**

В [Табл. 15-1](#page-207-2) приведено описание ресурсов.

| Pecypc                                                            | Описание                                                                                                    | Способ получения                                                                                                    |
|-------------------------------------------------------------------|----------------------------------------------------------------------------------------------------|----------------------------------------------------------------------------------------------------|
| Документация по<br>серверам                                       | Описание структуры<br>сервера, спецификации,<br>процедуры установки,<br>удаления, настройки и<br>замены компонентов, а<br>также информация о<br>соответствии стандартам. | Перейдите по ссылке<br>Support > Product<br>$Support > IT > Server$ ,<br>выберите модель продукта<br>и откройте вкладку<br>Documentation. |
| Инструмент проверки<br>совместимости сервера<br>Huawei            | Запрос информации об<br>операционных системах,<br>компонентах и внешних<br>устройствах, совместимых<br>с серверами.                                                      | Перейдите по ссылке<br><b>Huawei Server</b><br><b>Compatibility Checker.</b>                                                              |
| Система запроса<br>информации для<br>технического<br>обслуживания | Запрос информации об<br>устройствах.                                                                                                    | Перейдите по ссылке<br><b>Maintenance Information</b><br>Inquiry.                                                                         |
| Инструмент для расчета<br>потребляемой мощности<br>сервера Huawei | Расчет потребляемой<br>мощности для различных<br>конфигураций серверов.                                                                                                  | Перейдите по ссылке<br><b>Huawei Server Power</b><br>Calculator.                                                                          |

**Табл. 15-1** Информационные ресурсы продукта

# <span id="page-207-1"></span>**15.3 Инструменты техобслуживания**

В [Табл. 15-2](#page-208-0) перечислены программные инструменты, необходимые для технического обслуживания серверов Huawei.

| Инструмент                                  | Сервер и версия                                                            | Описание                                                                                                    |
|---------------------------------------------|----------------------------------------------------------------------------|----------------------------------------------------------------------------------------------------|
| <b>FusionServer</b><br>Tools uMate          | См. <i>FusionServer</i><br>Tools V2R2 uMate<br>User Guide.                 | uMate требуется для выполнения задач<br>техобслуживания серверов. Под задачами<br>подразумевается профилактическое<br>обслуживание, пакетное обновление<br>встроенного ПО и мониторинг<br>потребляемой мощности.<br>Ссылка для загрузки: FusionServer Tools |
| FusionServer<br><b>Tools InfoCollect</b>    | См. FusionServer<br><b>Tools V2R2</b><br><b>InfoCollect User</b><br>Guide. | InfoCollect предназначен для сбора<br>журналов, информация которых позволяет<br>быстро обнаруживать неисправности.<br>Ссылка для загрузки: FusionServer Tools                                                                                               |
| <b>FusionServer</b><br><b>Tools Toolkit</b> | См. FusionServer<br><b>Tools V2R2 Toolkit</b><br>User Guide.               | FusionServer Tools Toolkit предназначен<br>для диагностики и конфигурирования<br>серверов.<br>Ссылка для загрузки: FusionServer Tools                                                                                                    |
| <b>ServiceCD</b>                            | См. FusionServer<br><b>Tools V2R2</b><br>ServiceCD 2.0 User<br>Guide.      | ServiceCD используется для установки<br>операционных систем.<br>Ссылка для загрузки: FusionServer Tools                                                                                                    |

<span id="page-208-0"></span>**Табл. 15-2** Программные инструменты для технического обслуживания

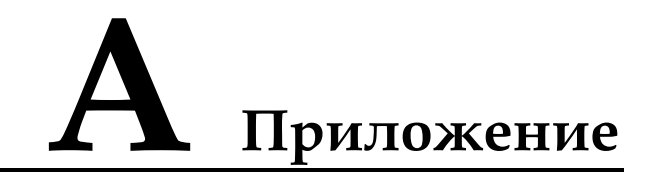

- [A.1 Логическая структура](#page-209-0)
- [A.2 Функции RAS](#page-210-0)
- [A.3 Глоссарий](#page-212-0)
- [A.4 Обозначения и сокращения](#page-213-0)

# <span id="page-209-0"></span>**A.1 Логическая структура**

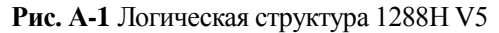

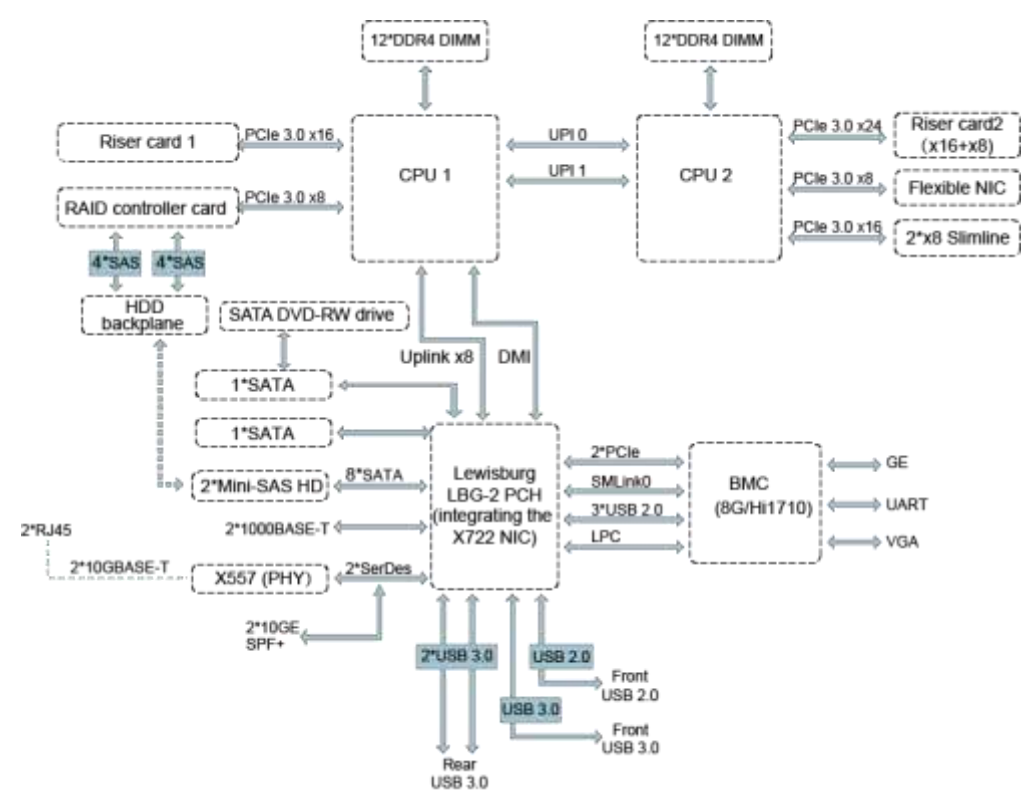

- 1288H V5 поддерживает два процессора серии Intel® Xeon® Scalable и 24 DDR4 DIMM. ЦП взаимодействуют друг с другом при помощи двух шин UPI (Ultra Path Interconnect) со скоростью до 10,4 GT/s (гигатранзакций в секунду).
- ЦП подключаются к двум райзер-картам PCIe при помощи шин PCIe. На райзер-картах имеются различные слоты PCIe.
- Плата контроллера RAID на материнской плате подключается к ЦП 1 по шине PCIe, a объединительная плата жесткого диска – с помощью сигнальных кабелей SAS. Объединительные платы жесткого диска поддерживают различные конфигурации локального запоминающего устройства.
- Мостовая микросхема LBG-2 предоставляет два порта GE LOM и два оптических порта LOM 10GE или два электрических порта LOM 10GE (через X557 PHY).
- Микросхема управления Hi1710 Huawei предоставляет порт VGA, сетевой порт управления и последовательный порт отладки.

# <span id="page-210-0"></span>**A.2 Функции RAS**

В [Табл. A-1](#page-210-1) приведено описание функций надежности, доступности и удобства обслуживания (RAS), поддерживаемые сервером 1288H V5. Эти функции позволяют значительно повысить производительность.

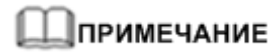

Подробная информация о способах настройки этих функций приведена в документе *[Серверная](http://support.huawei.com/enterprise/en/doc/DOC1000163372)  [платформа Purley HUAWEI Справочник параметров BIOS](http://support.huawei.com/enterprise/en/doc/DOC1000163372)*.

| Модуль                | Функция                                           | Описание                                                                                                    |
|-----------------------|---------------------------------------------------|----------------------------------------------------------------------------------------------------|
| ЦП                    | Corrected<br>Machine Check<br>Interrupt           | Исправление прерываний от ошибки.                                                                                                  |
| Модуль<br><b>DIMM</b> | <b>Failed DIMM</b><br><b>Isolation</b>            | Обнаружение неисправного DIMM и его изоляция<br>от других модулей, перед его заменой.                                              |
|                       | <b>Memory Thermal</b><br>Throttling               | Автоматическая настройка температур DIMM во<br>избежание повреждения вследствие перегрева.                                         |
|                       | <b>Rank Sparing</b>                               | Выделение некоторых рангов памяти в качестве<br>резервных для предотвращения сбоя системы из-за<br>некорректируемых ошибок.        |
|                       | <b>Memory Address</b><br><b>Parity Protection</b> | Обнаружение ошибки адреса и команды памяти.                                                                                        |
|                       | <b>Memory Demand</b><br>and Patrol<br>Scrubbing   | Исправление ошибки при обнаружении. Если такие<br>ошибки не исправить в кратчайшие сроки, могут<br>возникнуть неисправимые ошибки. |
|                       | Memory<br>Mirroring                               | Повышение надежности системы.                                                                                                    |
|                       | <b>Single Device</b><br>Data Correction           | Возможность исправления многобитовых ошибок<br>на отдельном устройстве для повышения<br>надежности памяти.                         |

<span id="page-210-1"></span>**Табл. A-1** Функции RAS

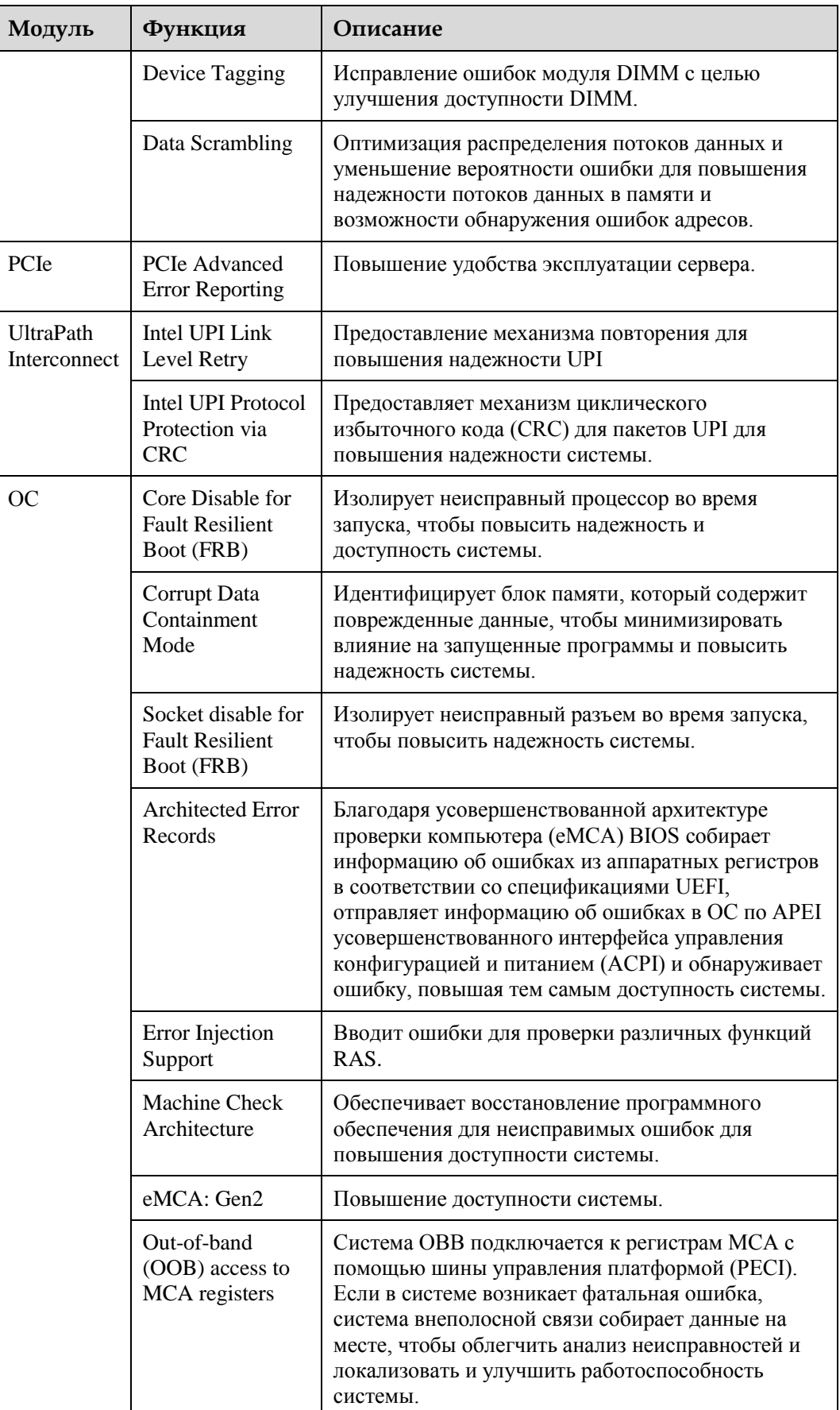

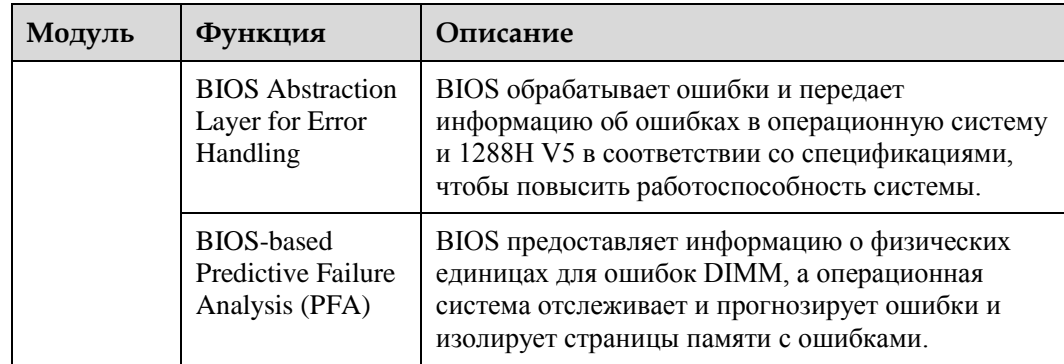

# <span id="page-212-0"></span>**A.3 Глоссарий**

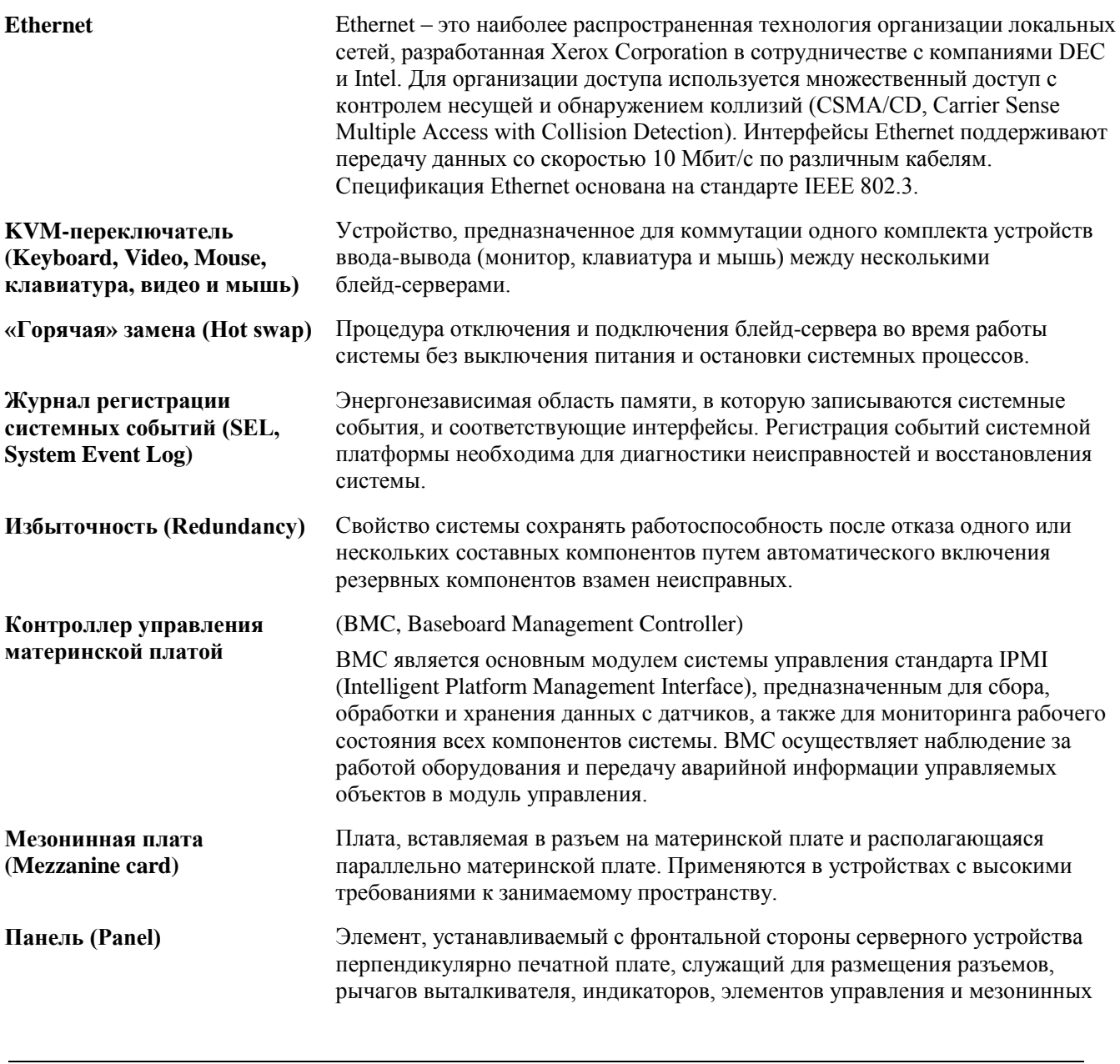

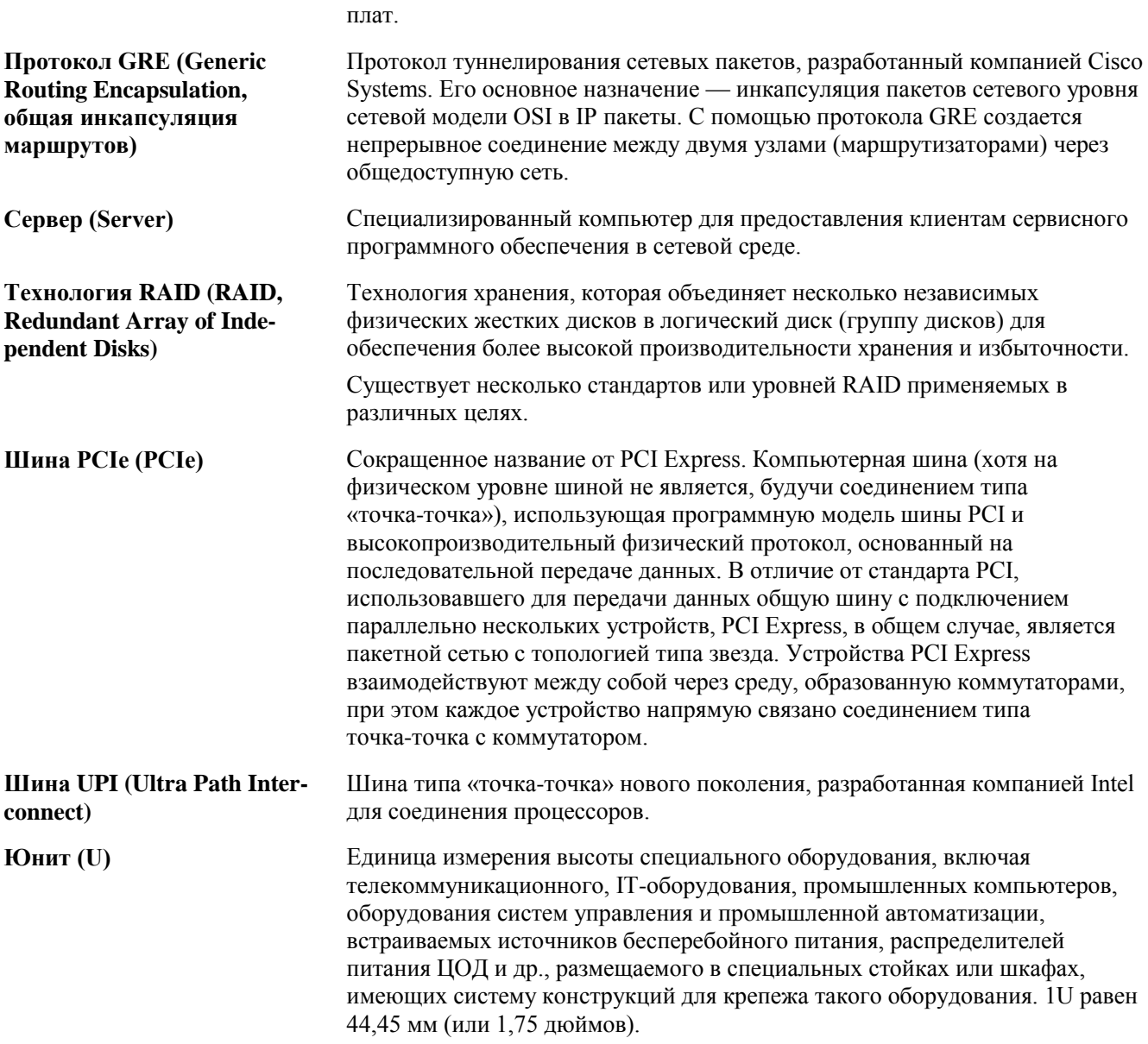

# <span id="page-213-0"></span>**A.4 Обозначения и сокращения**

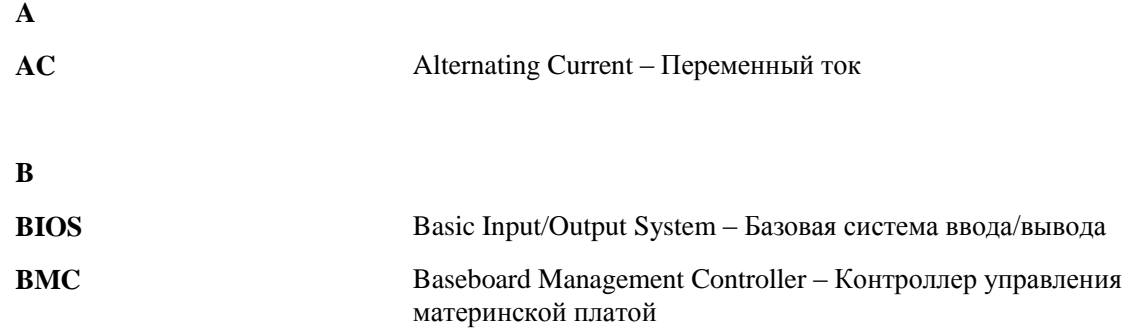

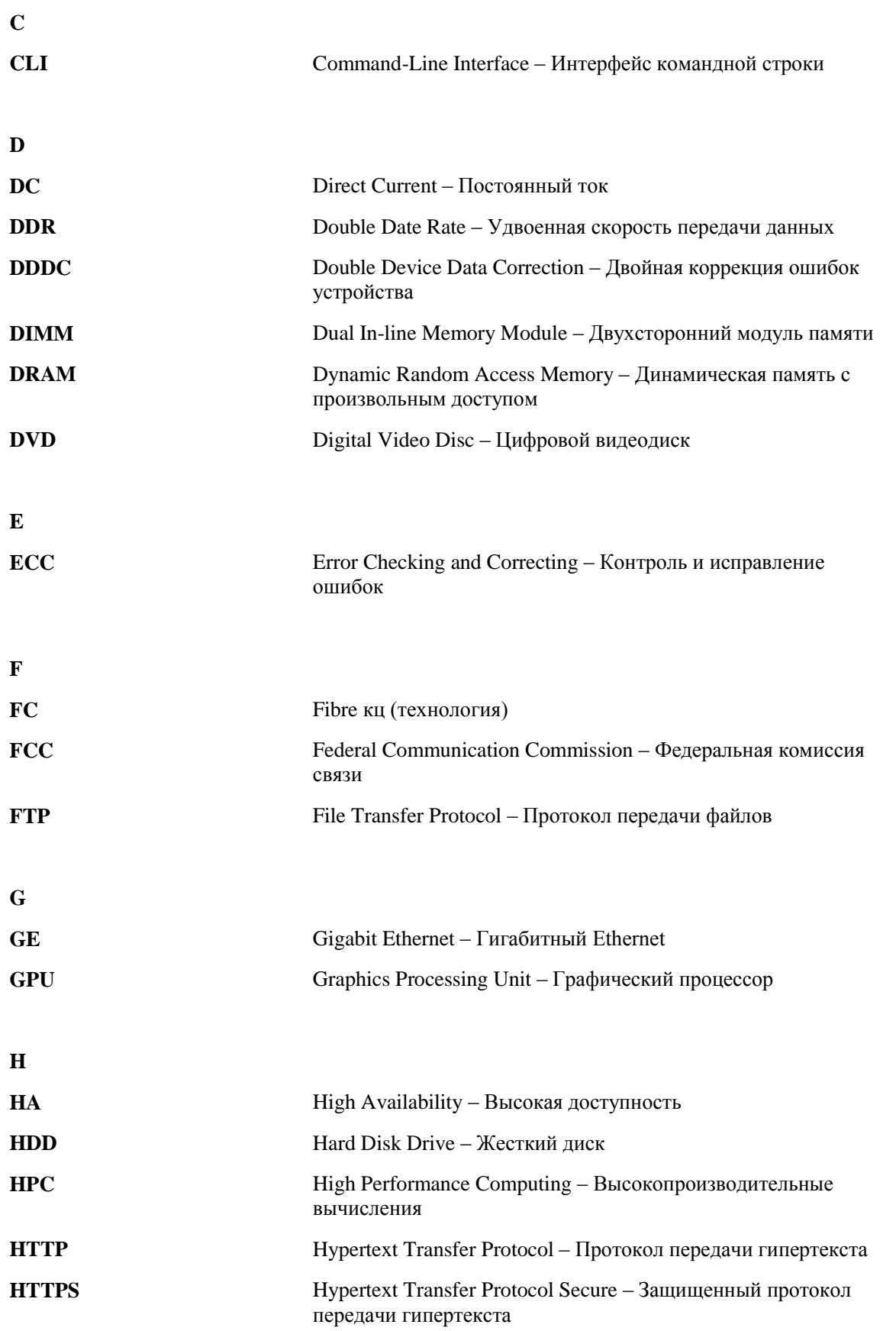

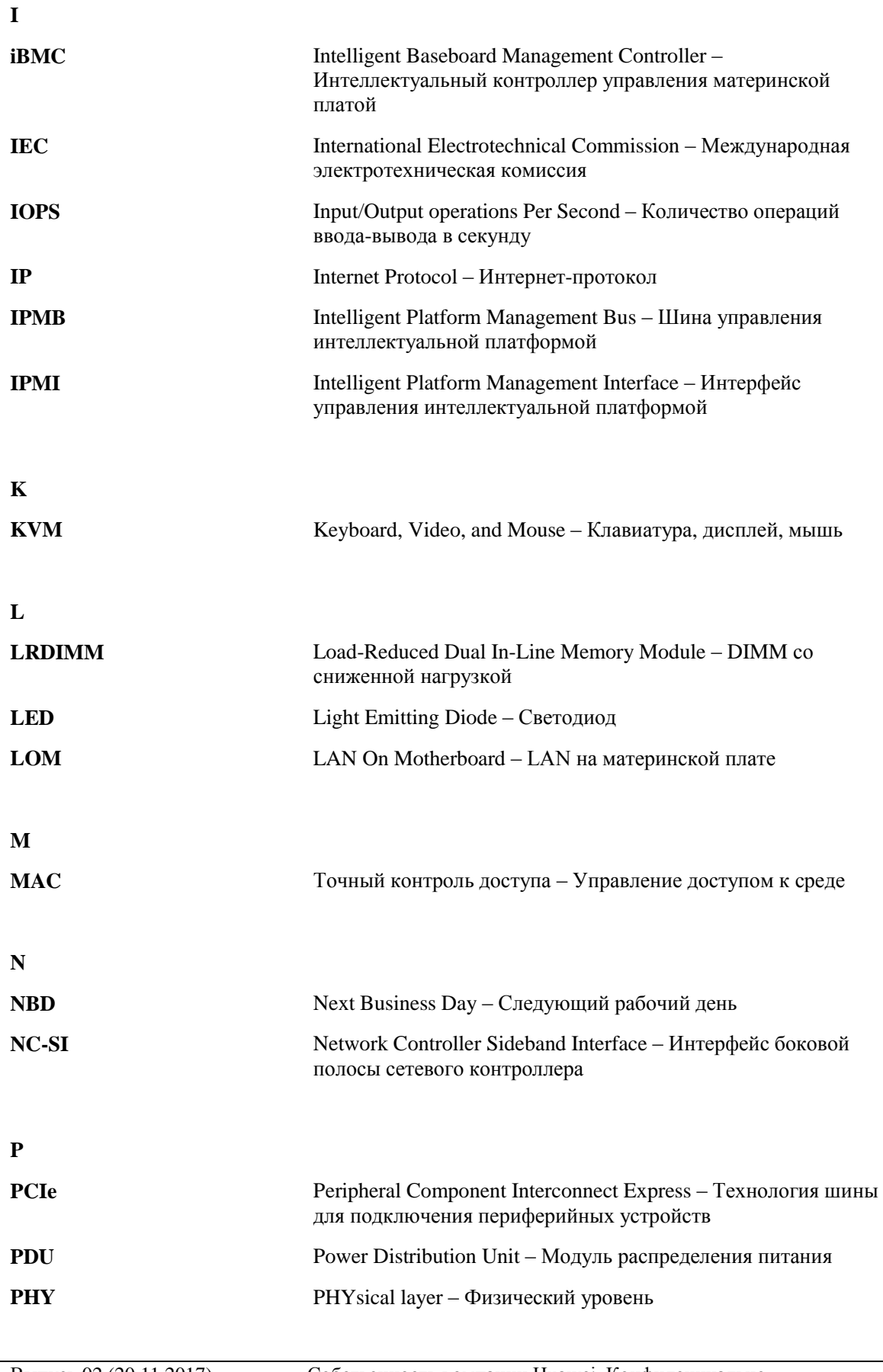
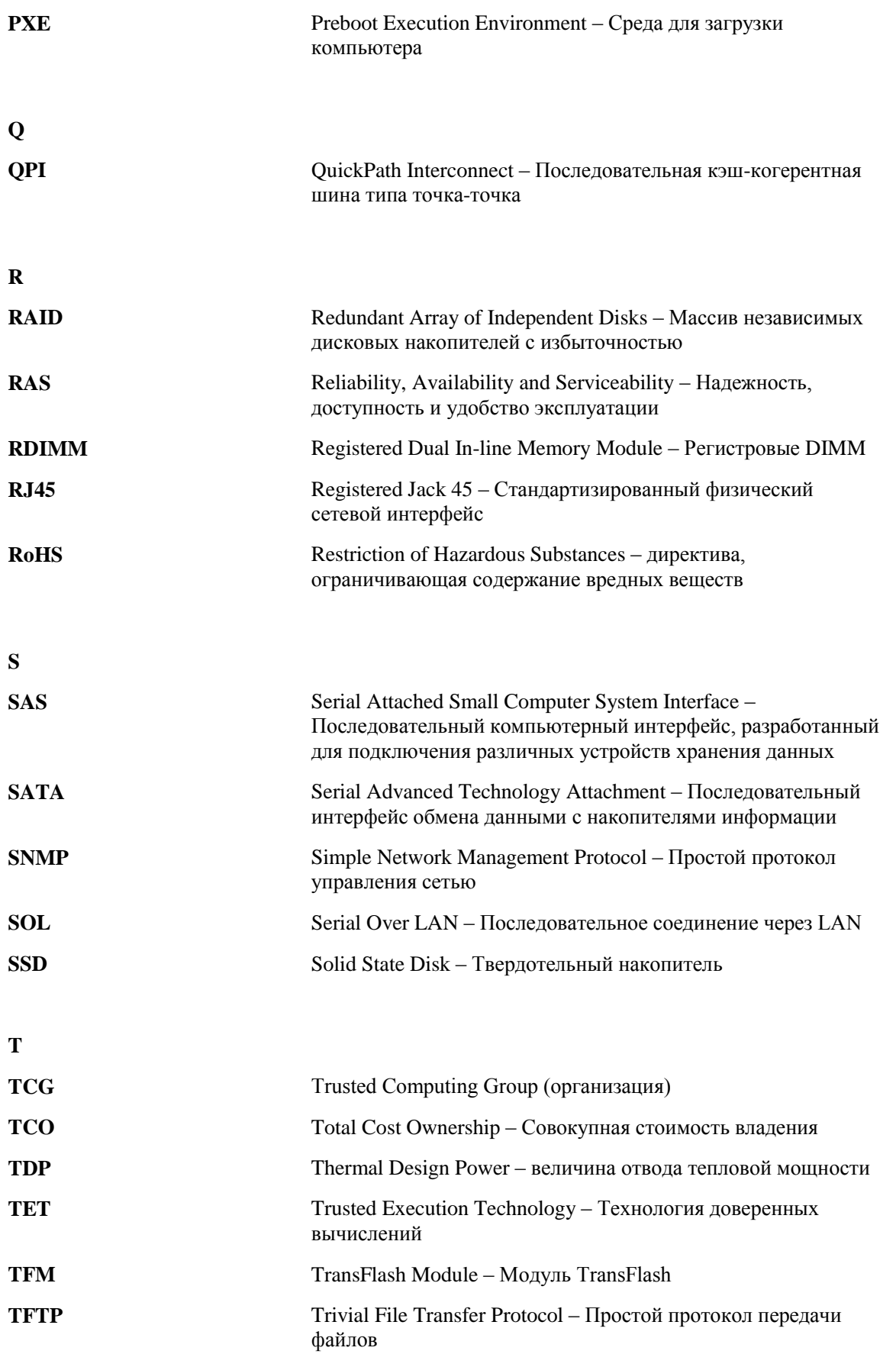

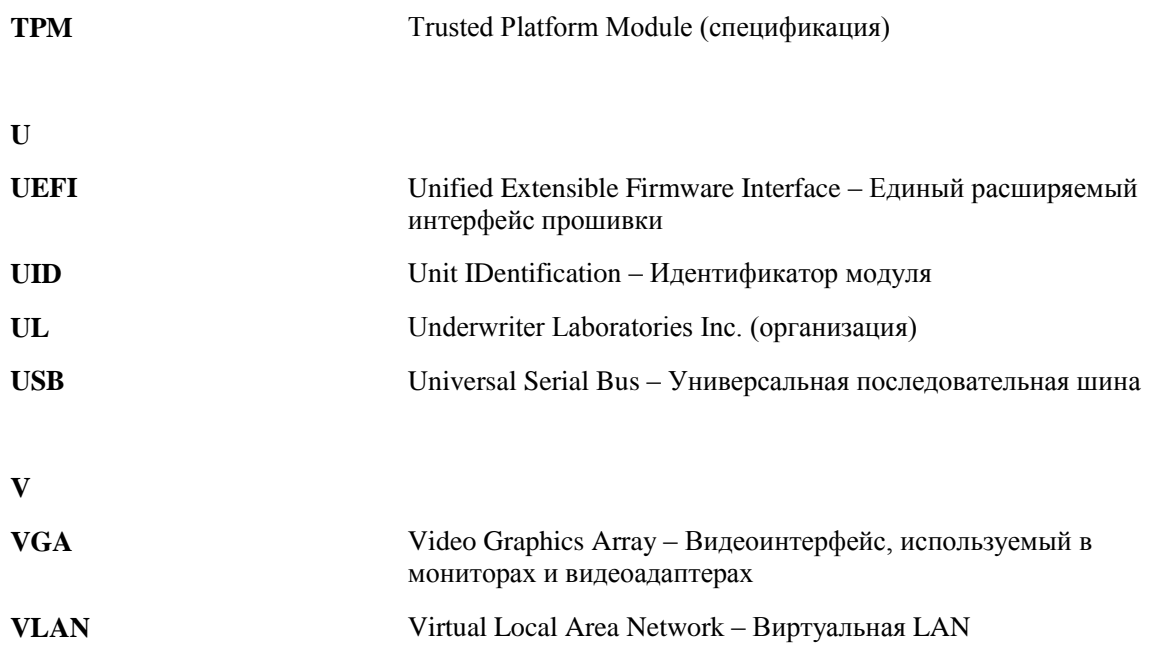